# 5G NR Gateway DWM-3010

**User Manual** 

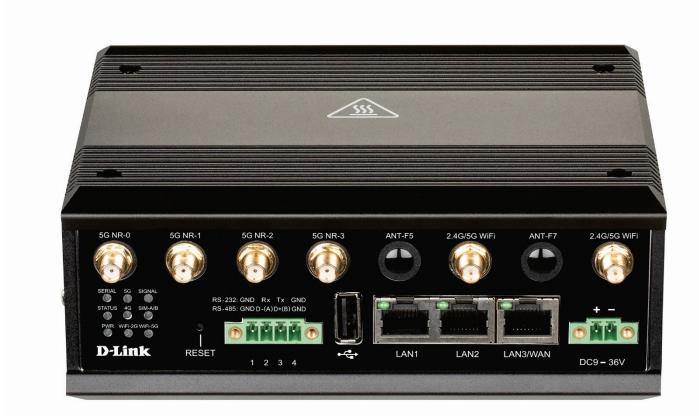

| Chapter 1 Introduction<br>1.1 Introduction      | 7<br>7 |
|-------------------------------------------------|--------|
| 1.2 Contents List                               |        |
| 1.2.1 Package Contents                          |        |
| 1.3 Hardware Configuration                      |        |
| 1.4 LED Indication                              |        |
| 1.5 Installation & Maintenance Notice           |        |
| 1.5.1 SYSTEM REQUIREMENTS                       |        |
| 1.5.2 WARNING                                   |        |
| 1.5.3 HOT SURFACE CAUTION                       | 15     |
| 1.6 Hardware Installation                       | 16     |
| 1.6.1 Insert the SIM Card, MicroSD Card         | 16     |
| 1.6.2 Mount the Unit                            |        |
| 1.6.3 Install the External RF Cable and Antenna | 17     |
| 1.6.4 Connecting I/O Devices                    |        |
| 1.6.5 Connecting Serial Devices                 | 20     |
| 1.6.6 Connecting Power                          | 20     |
| 1.6.7 Connecting to the Network or a Host       | 21     |
| 1.6.8 Setup by Configuring WEB UI               | 21     |
| Chapter 2 Basic Network<br>2.1 WAN & Uplink     |        |
| 2.1.1 Physical Interface                        | 24     |
| 2.1.2 Connection Setup                          |        |
| 2.1.3 Load Balance                              | 51     |
| 2.2 LAN & VLAN                                  | 56     |
| 2.2.1 Ethernet LAN                              | 56     |
| 2.2.2 VLAN                                      | 59     |
| 2.2.3 DHCP Server                               | 72     |
| 2.3 WiFi                                        | 80     |
| 2.3.1 WiFi Configuration                        | 81     |
| 2.3.2 Wireless Client List                      | 95     |

| 2.3.3 Advanced Configuration                  | 97 |
|-----------------------------------------------|----|
| 2.4 IPv6                                      |    |
| 2.4.1 IPv6 Configuration                      |    |
| 2.5 Port Forwarding                           |    |
| 2.5.1 Configuration                           |    |
| 2.5.2 Virtual Server & Virtual Computer       |    |
| 2.5.3 DMZ & Pass Through                      |    |
| 2.5.4 Special AP & ALG (not supported)        |    |
| 2.5.5 IP Translation                          |    |
| 2.6 Routing                                   |    |
| 2.6.1 Static Routing                          |    |
| 2.6.2 Dynamic Routing                         |    |
| 2.6.3 Routing Information                     |    |
| 2.7 DNS & DDNS                                |    |
| 2.7.1 DNS & DDNS Configuration                |    |
| 2.8 QoS                                       |    |
| 2.8.1 QoS Configuration                       |    |
| 2.9 Redundancy                                |    |
| 2.9.1 VRRP                                    |    |
| Chapter 3 Object Definition<br>3.1 Scheduling |    |
| 3.1.1 Scheduling Configuration                |    |
| 3.2 User (not supported)                      |    |
| 3.3 Grouping                                  |    |
| 3.3.1 Host Grouping                           |    |
| 3.4 External Server                           |    |
| 3.5 Certificate                               |    |
| 3.5.1 Configuration                           |    |
| 3.5.2 My Certificate                          |    |
| 3.5.3 Trusted Certificate                     |    |
| 3.5.4 Issue Certificate                       |    |

| Chapter 4 Field Communication<br>4.1 Bus & Protocol |  |
|-----------------------------------------------------|--|
| 4.1.1 Port Configuration                            |  |
| 4.1.2 Virtual COM                                   |  |
| 4.1.3 Modbus                                        |  |
| 4.2 Data Logging                                    |  |
| 4.2.1 Data Logging Configuration                    |  |
| 4.2.2 Scheme Setup                                  |  |
| 4.2.3 Log File Management                           |  |
| 4.3 Data Interchange                                |  |
| 4.3.1 MQTT                                          |  |
| Chapter 5 Security<br>5.1 VPN                       |  |
| 5.1.1 IPSec                                         |  |
| 5.1.2 OpenVPN                                       |  |
| 5.1.3 L2TP                                          |  |
| 5.1.4 PPTP                                          |  |
| 5.1.5 GRE                                           |  |
| 5.2 Firewall                                        |  |
| 5.2.1 Packet Filter                                 |  |
| 5.2.2 URL Blocking                                  |  |
| 5.2.3 MAC Control                                   |  |
| 5.2.4 Content Filter (not supported)                |  |
| 5.2.5 Application Filter (not supported)            |  |
| 5.2.6 IPS                                           |  |
| 5.2.7 Options                                       |  |
| Chapter 6 Administration<br>6.1 Configure & Manage  |  |
| 6.1.1 Command Script                                |  |
| 6.1.2 D-ECS(D-LINK EDGE CLOUD SOLUTION)             |  |
| 6.1.3 SNMP                                          |  |
| 6.1.4 Telnet & SSH                                  |  |

| 6.2 System Operation                      |  |
|-------------------------------------------|--|
| 6.2.1 Password & MMI                      |  |
| 6.2.2 System Information                  |  |
| 6.2.3 System Time                         |  |
| 6.2.4 System Log                          |  |
| 6.2.5 Backup & Restore                    |  |
| 6.2.6 Reboot & Reset                      |  |
| 6.3 FTP                                   |  |
| 6.3.1 Server Configuration                |  |
| 6.3.2 User Account                        |  |
| 6.4 Diagnostic                            |  |
| 6.4.1 Diagnostic Tools                    |  |
| 6.4.2 Packet Analyzer                     |  |
| Chapter 7 Service<br>7.1 Cellular Toolkit |  |
| 7.1.1 Data Usage                          |  |
| 7.1.2 SMS                                 |  |
| 7.1.3 SIM PIN                             |  |
| 7.1.4 USSD (not supported)                |  |
| 7.1.5 Network Scan                        |  |
| Chapter 8 Status                          |  |
| 8.1.1 Device Dashboard                    |  |
| 8.2 Basic Network                         |  |
| 8.2.1 WAN & Uplink Status                 |  |
| 8.2.2 LAN & VLAN Status                   |  |
| 8.2.3 WiFi Status                         |  |
| 8.2.4 DDNS Status                         |  |
| 8.3 Security                              |  |
| 8.3.1 VPN Status                          |  |
| 8.3.2 Firewall Status                     |  |

|     | 8.4 Administration              |  |
|-----|---------------------------------|--|
|     | 8.4.1 Configure & Manage Status |  |
|     | 8.4.2 Log Storage Status        |  |
|     | 8.5 Statistics & Report         |  |
|     | 8.5.1 Connection Session        |  |
|     | 8.5.2 Network Traffic           |  |
|     | 8.5.3 Login Statistics          |  |
|     | 8.5.4 Cellular Usage            |  |
| Reg | gulatory Information            |  |
|     |                                 |  |

# **Chapter 1 Introduction**

# **1.1 Introduction**

Congratulations on your purchase of this outstanding product: 5G NR M2M Gateway. For Industrial IoT applications, D-LINK 5G NR M2M Gateway is absolutely the right choice.

With a built-in world-class 5G module, you just need to insert SIM card from local mobile carrier to get to Internet. The dual SIM design provides a more reliable WAN connection for critical applications. By VPN tunneling technology, remote sites easily become a part of Intranet, and all data are transmitted in a secure (256-bit AES encryption) link. The feature of AI/DI/DO allows gateway to have real-time response whenever events are detected by sensors.

This DWM-3010 series product is loaded with luxuriant security features including VPN, firewall, NAT, port forwarding, DHCP server and many other powerful features for industrial IoT (IIoT) applications.

Main Features:

- Built-in a high speed 5G NR cellular module for high bandwidth and low latency traffic.
- Support dual SIMs for the redundant wireless WAN connection.
- Provide Gigabit Ethernet ports to connect other IP-based devices.
- Provide RS-232/485 serial port for controlling legacy serial devices or Modbus devices.
- Equip 802.11b/g/n/ac concurrent dualband WiFi access point.
- Designed by solid and easy-to-mount metal body for industrial environment to work with a variety IIoT applications.

Before you install and use this product, please read this manual in detail for fully exploiting the functions of this product.

# **1.2 Contents List**

### **1.2.1** Package Contents

#### **#Standard Package**

| Items | Description                                     | Contents | Quantity |
|-------|-------------------------------------------------|----------|----------|
| 1     | DWM-3010<br>5G NR M2M Gateway( <sup>* 1</sup> ) |          | 1pcs     |
| 2     | 10 pin Terminal Block                           |          | 1pcs     |
| 3     | 4 pin Terminal Block                            |          | 1pcs     |
| 4     | 2 pin Terminal Block                            |          | 1pcs     |
| 5     | RJ45 Cable                                      |          | 1pcs     |
| 6     | DIN-Rail Bracket                                |          | 1pcs     |
| 7     | 5G NR FR1 Antenna                               |          | 4pcs     |
| 8     | WiFi 2.4G/5G Antenna                            |          | 2pcs     |
| 9     | DC 12 V<br>Power adapter                        |          | 1pcs     |

<sup>1</sup> The maximum power consumption of DWM-3010 series product is 20.0 Watt (TBC)

# **1.3 Hardware Configuration**

Front View

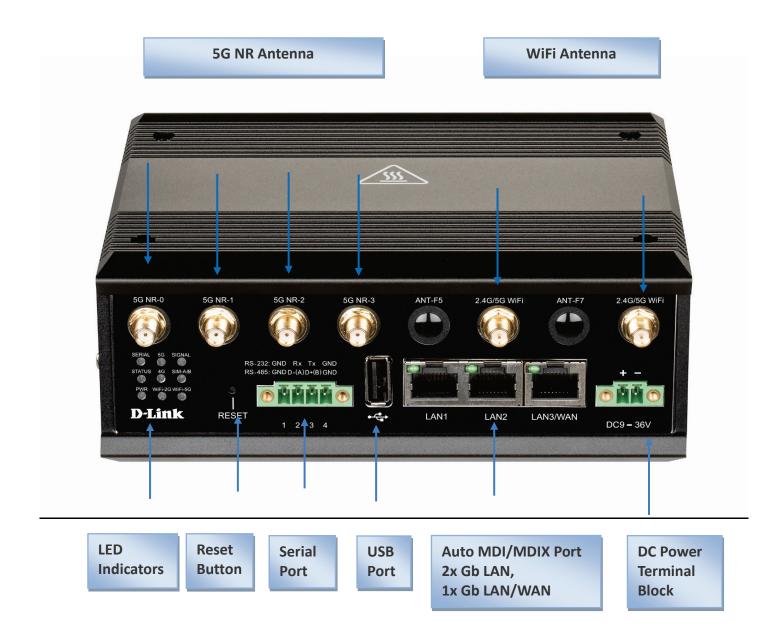

#### **%**Reset Button

The RESET button provides user with a quick and easy way to restore the default setting. Press the RESET button continuously for 6 seconds, and then release it. The device will restore to factory default settings.

#### 💥 5G NR, WiFi Antenna

All the 5G NR and WiFi antennas are optional accessories, and not included in the standard package. You need to purchase the suitable antennas and required RF cables to fit your application.

➢ Left View

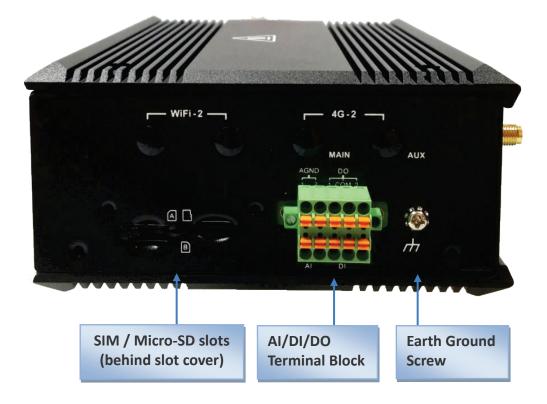

# **1.4 LED Indication**

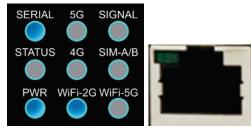

| LED Icon | Indication        | LED Color | Description                                                                                                    |
|----------|-------------------|-----------|----------------------------------------------------------------------------------------------------|
| PWR      | Power Source      | Blue      | <b>OFF:</b> Device is powered off.<br><b>Steady ON:</b> Device is powered ON.                                                                                                    |
| STATUS   | Status            | Blue      | Flash (per Second) : Device works normally.<br>Flash(very fast) : Device is in Recovery Mode or abnormal.                                                                                     |
| SERIAL   | Serial            | Blue      | <b>OFF :</b> No Serial data transferred via serial port<br><b>Flash :</b> while data packet transferred via Serial port                                                                       |
| WiFi-2G  | WiFi-2GHz         | Blue      | OFF : WiFi function was disabled<br>Steady ON : WiFi(2.4GHz) is enabled<br>Flash : Data packet transferred via WiFi1 LAN interface.                                                           |
| WiFi-5G  | WiFi-5GHz         | Blue      | OFF : WiFi function was disabled<br>Steady ON : WiFi (5GHz) is enabled<br>Flash : Data packet transferred via WiFi2 LAN interface.                                                            |
| 5G       | 5G NR             | Blue      | OFF : No Current Service is not 5G<br>Steady ON : 5G is attached<br>Flash (per Second) : Data transfer is going                                                                               |
| 4G       | 4G LTE            | Blue      | OFF : No Current Service is not 3G/4G (Just query PCC)<br>Steady On : 3G/4G is attached<br>Flash (per Second) : Data transfer is going                                                        |
| SIM-A/B  | SIM A/B           | Blue      | OFF: No SIM inserted or No SIM card is in use<br>Steady ON : SIM A slot is in use<br>Flash (per Second) : SIM B slot is in use                                                                |
| SIGNAL   | Signal            | Blue      | Steady On : Signal Strength is 61~100%<br>Slow Flash (on/off per 2 Seconds) : Signal Strength is 31~60%<br>Flash(on/off per seconds) : Signal Strength is 0~30%<br>OFF: Not attach any signal |
|          | LAN 1 ~ LAN 3/WAN | Green     | OFF : Ethernet Not connect to the host yet.<br>Steady ON: Ethernet connection of LAN or WAN is established.<br>Flash: Data packet transferred via Ethernet.                                   |

# **1.5 Installation & Maintenance Notice**

### **1.5.1 SYSTEM REQUIREMENTS**

| Network Requirements                            | <ul> <li>A gigabit Ethernet RJ45 cable</li> <li>5G cellular service subscription</li> <li>IEEE 802.11 b/g/n/a/ac wireless clients</li> <li>10/100/1000 Ethernet adapter on PC</li> </ul>                                                                                                    |
|-------------------------------------------------|----------------------------------------------------------------------------------------------------|
| Web-based Configuration Utility<br>Requirements | <ul> <li>Computer with the following:</li> <li>Windows<sup>®</sup>, Macintosh, or Linux-based operating system</li> <li>An installed Ethernet adapter</li> <li>Browser Requirements: <ul> <li>Internet Explorer 6.0 or higher</li> <li>Chrome 2.0 or higher</li> <li>Firefox 3.0 or higher</li> <li>Safari 3.0 or higher</li> </ul> </li> </ul> |

### 1.5.2 WARNING

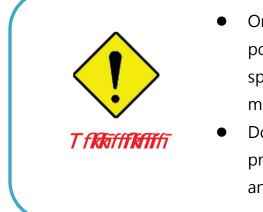

- Only use the power supply that complys with the power specification of the gateway. Using an out-ofspec voltage rating power source is dangerous and may damage the product.
- Do not open or repair the case yourself. If the product is too hot, turn off the power immediately and have it repaired at a qualified service center.

#### Federal Communication Commission Interference Statement

This device complies with Part 15 of the FCC Rules. Operation is subject to the following two conditions: (1) This device may not cause harmful interference, and (2) this device must accept any interference received, including interference that may cause undesired operation.

This equipment has been tested and found to comply with the limits for a Class B digital device, pursuant to Part 15 of the FCC Rules. These limits are designed to provide reasonable protection against harmful interference in a residential installation. This equipment generates, uses and can radiate radio frequency energy and, if not installed and used in accordance with the instructions, may cause harmful interference to radio communications. However, there is no guarantee that interference will not occur in a particular installation. If this equipment does cause harmful interference to radio or television reception, which can be determined by turning the equipment off and on, the user is encouraged to try to correct the interference by one of the following measures:

- Reorient or relocate the receiving antenna.
- Increase the separation between the equipment and receiver.
- Connect the equipment into an outlet on a circuit different from that to which the receiver is connected.
- Consult the dealer or an experienced radio/TV technician for help.

FCC Caution: Any changes or modifications not expressly approved by the party responsible for compliance could void the user's authority to operate this equipment.

This transmitter must not be co-located or operating in conjunction with any other antenna or transmitter.

#### FOR PORTABLE DEVICE USAGE (<20m from body/SAR needed)

#### **Radiation Exposure Statement:**

The product comply with the FCC portable RF exposure limit set forth for an uncontrolled environment and are safe for intended operation as described in this manual. The further RF exposure reduction can be achieved if the product can be kept as far as possible from the user body or set the device to lower output power if such function is available.

#### FOR MOBILE DEVICE USAGE (>20cm/low power)

#### **Radiation Exposure Statement:**

This equipment complies with FCC radiation exposure limits set forth for an uncontrolled environment. This equipment should be installed and operated with minimum distance 20cm between the radiator & your body.

#### FOR COUNTRY CODE SELECTION USAGE (WLAN DEVICES)

Note: The country code selection is for non-US model only and is not available to all US model. Per FCC regulation, all WiFi product marketed in US must fixed to US operation channels only.

# 5G NR M2M Gateway 1.5.3 HOT SURFACE CAUTION

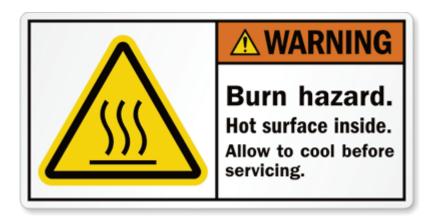

CAUTION: The surface temperature for the metallic enclosure can be very high! Especially after operating for a long time, installed at a closed cabinet without air conditioning support, or in a high ambient temperature space.

DO NOT touch the hot surface with your fingers while servicing!!

# **1.6 Hardware Installation**

Hereunder list the available H/W ports of DWM-3010:

- SIM Slot: 2\* Micro-SIM (3FF) slot
- Ethernet: 3\* 10/100/1000Mbps RJ45 LAN ports, including one LAN/WAN configurable port
- Analog Input: 2\* AI ports (supports 0~10V)
- **Digital Input:** 2\* DI ports (isolated, "Logic 0": 0~2V, "Logic 1": 5~30V)
- **Digital Output:** 2\* DO ports (isolated, Non-Relayed Output, Maximum 24V/300mA for each port)
- Field Bus: 1\* RS-232/485 for legacy serial device, or Modbus RTU/ASCII devices
- USB Port: 1\* USB 2.0 Type A port
- Storage: 1\* MicroSD slot for SD 3.0 (SDXC) compliant storage expansion
- Power Source : 1\* 2-pin Terminal Block for 9~36V DC power

This section describes how to install and configure the hardware.

### 1.6.1 Insert the SIM Card, MicroSD Card

# WARNING: BEFORE INSERTING OR CHANGING THE SIM CARD AND/OR MicroSD CARD, PLEASE MAKE SURE THAT POWER OF THE DEVICE IS SWITCHED OFF.

The SIM card slots are located at the left side of the device housing. You need to unscrew and remove the outer SIM card cover before installing or removing the SIM card and/or MicroSD card. Please follow the instructions to insert a SIM card. After SIM card is well placed, push the SIM card loader into its slot.

Step 1: Loosen the screws as below and remove the SIM cover.

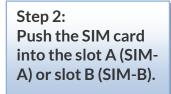

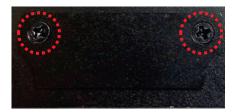

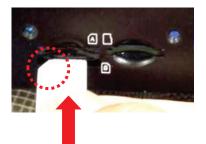

Step 3: Push the inserted SIM card again to eject it from the SIM slot.

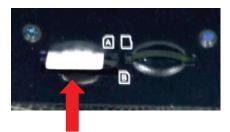

### 1.6.2 Mount the Unit

The DWM-3010 series product can be mounted on a wall, horizontal plane, or DIN Rail in a cabinet with the mounting accessories (DIN-rail kit or optional brackets). The mounting accessories are not screwed on the product when out of factory. Please screw the DIN-rail bracket or wall-mount kits on the product first.

### 1.6.3 Install the External RF Cable and Antenna

As illustrated in Section 1.3, there are several SMA antenna Jacks for you to install the required RF cables and antennas for the RF signal transmission and receiving. You have to purchase required RF cables and antennas separately for a specific project or installation site to get excellent RF performance.

Since there is limited spacing for allocating all SMA antenna Jacks around the enclosure, the separation among SMA Jacks (or direct-attached antennas) could be not the optimized arrangement. It is not recommended to attach the SMA antennas directly to the SMA Jacks. It is very likely to get degraded RF performance at specific circumstances. It depends heavily on the environment.

However, there are well-known rules of thumb for solving the antenna separation issue.

- 1: The horizontal distance between antennas should be greater than 1/4 of its wavelength, and there will be best separation at 1/2 of its wavelength.
- 2. If multiple frequency antennas are near each other, then use spacing distance of the lower frequency antenna, or even better try to satisfy the rule for both frequencies.

| RF Category   | Frequency | Wavelength | 1/2 Wave Length<br>(Best Separation) | 1/4 Wave Length<br>(Good Separation) |
|---------------|-----------|------------|--------------------------------------|--------------------------------------|
| WiFi 802.11   | 5.8GHz    | 5.2cm      | 2.6cm                                | 1.3cm                                |
| WiFi 802.11   | 2.4GHz    | 12.5cm     | 6.2cm                                | 3.1cm                                |
| Celllular LTE | 2600MHz   | 11.5cm     | 5.8cm                                | 2.9cm                                |
| Cellular LTE  | 2100MHz   | 14.3cm     | 7.1cm                                | 3.7cm                                |
| Cellular LTE  | 900MHz    | 33.3cm     | 16.6cm                               | 8.3cm                                |
| Cellular LTE  | 700MHz    | 42.8cm     | 21.4cm                               | 10.7cm                               |

#### Wavelength Table for Major RF Category

For example, if you have a 900MHz LTE antenna and a WiFi 2.4GHz antenna, you would want them to be separated by at least 8.3cm to get good antenna separation.

So, it is recommended to use some external RF cables to extend and separate the adjacent antennas and get better antenna separation and RF performance, if required.

### **1.6.4 Connecting I/O Devices**

There are multiple AI/DI/DO ports together with a 10-pin terminal block. Please refer to following pin assignment and specification to connect Input and Output devices

|  | ) |
|--|---|
|--|---|

| AGND | AGND | D01 | DO_COM | DO2 |
|------|------|-----|--------|-----|
| 1    | 2    | 3   | 4      | 5   |
| 6    | 7    | 8   | 9      | 10  |
| Al1  | AI2  | DI1 | DI_COM | DI2 |

| Mode                         | Specification                 |                                                                  |
|------------------------------|-------------------------------|------------------------------------------------------------------|
| Analog Input                 | 0-10V analog Voltage          | with 12-bit ADC, sample rate upto 125kHz;<br>+/- 2.5mV precision |
| Digital Input                | Trigger Voltage (high)        | Logic level 1: 5V~30V                                            |
| (Isolated)                   | Normal Voltage (low)          | Logic level 0: 0V~2V                                             |
| Digital Output<br>(Isolated) | Voltage<br>(Non-Relayed Mode) | Depends on external device<br>maximum voltage is 24V/300mA       |

If the AI signal range of your device will run out off the design spec. of DWM-3010 (0-10V), you have to add a certain scaling circuit to prevent overflow readings and even damage the DWM-3010.

#### **Example of AI Connection Diagram**

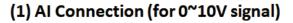

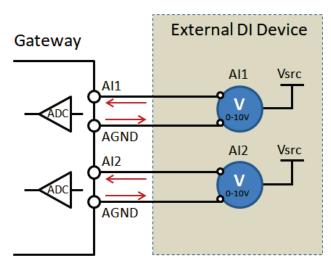

#### (2) AI Connection (for > 10V signal)

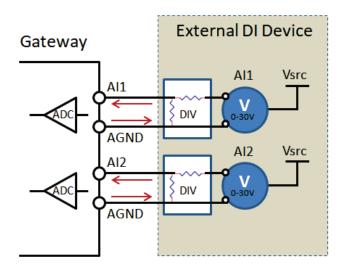

#### **Example of DI Connection Diagram**

#### (1) Sink-type DI Connection

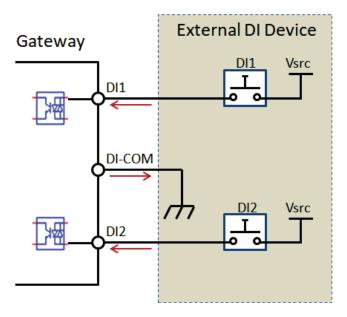

#### (2) Source-type DI Connection

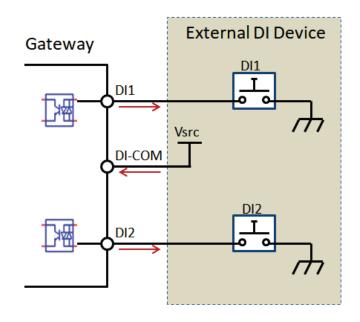

#### **Example of DO Connection Diagram**

#### (1) Sink-type DO Connection

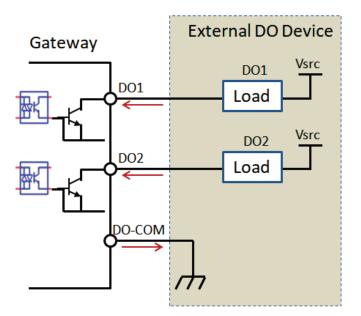

#### (2) Source-type DO Connection

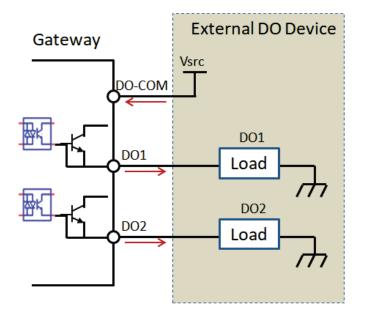

### **1.6.5 Connecting Serial Devices**

The DWM-3010 series products provide 4-pin Terminal Block serial port for connecting to your serial device. Connect the serial device to the terminal block with the right pin assignments of RS-232/485 are shown as below.

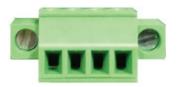

|        | 1   | 2      | 3      | 4   |
|--------|-----|--------|--------|-----|
| RS-232 | GND | RxD    | TxD    | GND |
| RS-485 | GND | D- (A) | D+ (B) | GND |

### 1.6.6 Connecting Power

The DWM-3010 series product can be powered by connecting DC power source to the 2-pin power terminal block. It supports 9 to 36V DC power input. Following picture indicates the power terminal block pin assignments. Please check carefully and connect to the right power requirements and polarity.

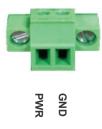

### **1.6.7** Connecting to the Network or a Host

The DWM-3010 series provides RJ45 ports to connect 10/100/1000Mbps Ethernet. It can auto detect the transmission speed on the network and configure itself automatically. Connect one Ethernet cable to the RJ45 port (LAN) of the device and plug another end of the Ethernet cable into your computer's network port. In this way, you can use the RJ45 Ethernet cable to connect to the host PC's Ethernet port for configuring the device.

### 1.6.8 Setup by Configuring WEB UI

You can browse web UI to configure the device.

Type in the IP Address (http://192.168.0.1)<sup>2</sup>

When you see the login page, enter the user name and password and then click **'Login'** button. The default setting for both username and password is **'admin'**.

|               | Welcome to the device's configuration UI<br>Enter your Username & Password, then<br>click 'Login'. |
|---------------|----------------------------------------------------------------------------------------------------|
| <b>D-Link</b> | Username                                                                                           |
| DWM-3010      | Password                                                                                           |
|               | Login                                                                                              |

For the security consideration, you will be asked to change the loging password while the first time login to the device.

<sup>2</sup> The default LAN IP address of this gateway is 192.168.0.1. If you change it, you need to login by using the new IP address.

| Change Password                                                                                                    |
|----------------------------------------------------------------------------------------------------|
| For security consideration, you are being asked to change the password while the first time login to the device.                                                               |
| Enter the new password below.                                                                                                    |
| (NOTE: The password must be at least 10 characters long, and must contain at<br>least 1 English letter and 1 number. The password cannot be the same as the<br>login account.) |
| New Password:                                                                                                    |
|                                                                                                    |
| New Password Confirmation:                                                                                                    |
| ок                                                                                                    |

After that, you will be asked to login again with the new password.

- **Note 1**: Keep the login password properly for further device configuration.
- **Note 2**: If, someday, you lose or forget the login password, the ONLY way to remedy is to recover the device to its factory default settings via long-pressing the Reset button.
- **Note 3**: Under such situation, your device configuration will be erased accordingly. So, In addition to keep the login password, you may have to backup the device donfiguration and keep it properly for any unexpected accidence.

# 5G NR M2M Gateway Chapter 2 Basic Network

# 2.1 WAN & Uplink

| Basic Network      | Physical Interface     Connect | tion Setup         |                | Widg   |
|--------------------|--------------------------------|--------------------|----------------|--------|
| WAN& Uplink        |                                |                    |                |        |
| Physical Interface | Physical Interface List        |                    |                |        |
| +                  | Interface Name                 | Physical Interface | Operation Mode | Action |
| Internet Setup     | WAN-1                          | Cellular           | Always on      | Edit   |
| Loading Balance    | WAN-2                          | -                  | Disable        | Edit   |
| End                | WAN-3                          | -                  | Disable        | Edit   |

The gateway provides multiple WAN interfaces to let all client hosts in Intranet of the gateway access the Internet via ISP. But ISPs in the world apply various connection protocols to let gateways or user's devices dial in ISPs and then link to the Internet via different kinds of transmit media.

So, the WAN Connection lets you specify the WAN Physical Interface, WAN Internet Setup and WAN Load Balance for Intranet to access Internet. For each WAN interface, you must specify its physical interface first and then its Internet setup to connect to ISP. Besides, since the gateway has multiple WAN interfaces, you can assign physical interface to participate in the Load Balance function.

### 2.1.1 Physical Interface

| Physical Interface                                                                          | Physical Interface List |                    |                | -      |
|---------------------------------------------------------------------------------------------|-------------------------|--------------------|----------------|--------|
| L4 List                                                                                     | Interface Name          | Physical Interface | Operation Mode | Action |
| Physical<br>Interface List                                                                  | WAN-1                   | Ethernet           | Always on      | Edit   |
|                                                                                             | WAN-2                   | Cellular           | Always on      | Edit   |
| Interface<br>Configuration                                                                  | WAN-3                   | -                  | Disable        | Edit   |
| V Select<br>Physical<br>Interface<br>V Select<br>Operation Mode<br>•Always on<br>•Fail-Over |                         |                    |                |        |
| Interface Configuration ( WAN                                                               | -1)                     |                    |                |        |
| Item                                                                                        |                         | Setting            |                |        |
| Physical Interface                                                                          | Ethernet 🗸              |                    |                |        |
| Operation Mode                                                                              | Always on 🗸             |                    |                |        |
| VLAN Tagging                                                                                | Enable 2 (1-40          | 095)               |                |        |

M2M gateways are usually equipped with various WAN interfacess to support different WAN connection scenario for requirement. You can configure the WAN interface one by one to get proper internet connection setup. **Refer to the product specification for the available WAN interfaces in the product you purchased.** 

The first step to configure one WAN interface is to specify which kind of connection media to be used for the WAN connection, as shown in "Physical Interface" page.

In "Physical Interface" page, there are two configuration windows, "Physical Interface List" and "Interface Configuration". "Physical Interface List" window shows all the available physical interfaces. After clicking on the "Edit" button for the interface in "Physical Interface List" window the "Interface Configuration" window will appear to let you configure a WAN interface.

#### **Physical Interface:**

- Ethernet WAN: The gateway has one or more RJ45 WAN ports that can be configured to be WAN connections. You can directly connect to external DSL modem or setup behind a firewall device.
- **Cellular WAN:** The gateway has one built-in 5G NR modem as WAN connection. For each cellular WAN, there are 1 or 2 SIM cards to be inserted for special failover function.

| ( | • | Please MUST POWER OFF the gateway before     |
|---|---|----------------------------------------------|
|   |   | you insert or remove SIM card.               |
|   | • | The SIM card can be damaged if you insert or |
|   |   | remove SIM card while the gateway is in      |

#### **Operation Mode:**

There are three option items "Always on", "Failover", and "Disable" for the operation mode setting.

**Always on:** Set this WAN interface to be active all the time. When two or more WAN are established at "Always on" mode, outgoing data will through these WAN connections base on load balance policies.

#### Failover:

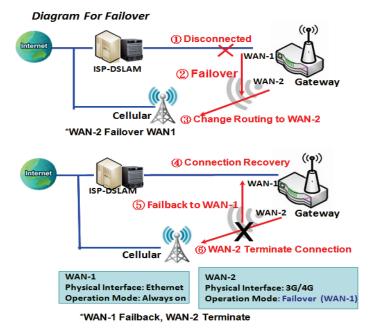

A failover interface is a backup connection to the primary. That means only when its primary WAN connection is broken, the backup connection will be started up to substitute the primary connection.

As shown in the diagram, WAN-2 is backup WAN for WAN-1. WAN-1 serves as the primary connection with operation mode "Always on". WAN-2 won't be activated until WAN-1 disconnected. When WAN-1 connection is recovered back with a connection, it will take over data traffic again. At that time, WAN-2 connection will be terminated.

#### Seamless Failover:

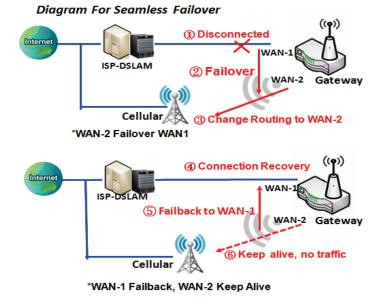

In addition, there is a "Seamless" option for Failover operation mode. When seamless option is activated by checking on the "Seamless" box in configuration window, both the primary connection and the failover connection are started up after system rebooting. But only the primary connection executes the data transfer, while the failover one just keeps alive of connection line. As soon as the primary connection is broken, the system will switch, meaning failover, the routing path to the failover connection to save the dial up time of failover connection since it has been alive.

When the "Seamless" enable checkbox is activated, it can allow the Failover interface to be connected continuously from system booting up. Failover WAN interface just keeps connecting without data traffic. The purpose is to shorten the switch time during

failover process. So, when primary connection is disconnected, failover interface will take over the data transfer mission instantly by only changing routing path to the failover interface. The dialing-up time of

failover connection is saved since it has been connected beforehand.

#### **VLAN Tagging**

Sometimes, your ISP required a VLAN tag to be inserted into the WAN packets from Gateway for specific services. Please enable VLAN tagging and specify tag in the WAN physical interface. Please be noted that only Ethernet and ADSL physical interfaces support the feature. For the device with 3G/4G WAN only, it is disabled.

### **Physical Interface Setting**

#### Go to **Basic Network > WAN > Physical Interface** tab.

The Physical Interface allows user to setup the physical WAN interface and to adjust WAN's behavior. Note: Numbers of available WAN Interfaces can be different for the purchased gateway.

| Physical Interface List |                    |                | -      |
|-------------------------|--------------------|----------------|--------|
| Interface Name          | Physical Interface | Operation Mode | Action |
| WAN-1                   | Ethernet           | Always on      | Edit   |
| WAN-2                   | Cellular           | Always on      | Edit   |
| WAN-3                   | -                  | Disable        | Edit   |

When **Edit** button is applied, an **Interface Configuration** screen will appear. WAN-1 interface is used in this example.

### Interface Configuration:

| Interface Configuration ( WAN- | 4)                |
|--------------------------------|-------------------|
| Item                           | Setting           |
| Physical Interface             | Ethernet V        |
| Operation Mode                 | Always on 🗸       |
| VLAN Tagging                   | Enable 2 (1-4095) |

| Interface Configur | ation                                                                                              |                                                                                                    |
|--------------------|----------------------------------------------------------------------------------------------------|----------------------------------------------------------------------------------------------------|
| Item               | Value setting                                                                                      | Description                                                                                                    |
| Physical Interface | 1. A Must fill setting<br>2. WAN-1 is the primary<br>interface and is factory<br>set to Always on. | Select one expected interface from the available interface dropdown list.<br>It can be <b>Cellular</b> , or <b>Etherent</b> .<br>Depending on the gateway model, <b>Disable</b> and <b>Failover</b> options will be<br>available only to multiple WAN gateways. WAN-2 ~ WAN-n interfaces are<br>only available to multiple WAN gateways                                   |
| Operation Mode     | A Must fill setting                                                                                | Define the operation mode of the interface.<br>Select <b>Always on</b> to make this WAN always active.<br>Select <b>Disable</b> to disable this WAN interface.<br>Select <b>Failover</b> to make this WAN a Failover WAN when the primary or<br>the secondary WAN link failed. Then select the primary or the existed<br>secondary WAN interface to switch Failover from. |

|              |                  | (Note: for WAN-1, only <b>Always on</b> option is available.)                                                                 |
|--------------|------------------|----------------------------------------------------------------------------------------------------|
| VLAN Tagging | Optional setting | Check <b>Enable</b> box to enter tag value provided by your ISP. Otherwise uncheck the box.<br><u>Value Range</u> : 1 ~ 4095. |
|              |                  | Note: This feature is NOT available for Cellular WAN connection.                                                              |

## 2.1.2 Connection Setup

|                               | Internet Connection List |                      |                  |            | -      |
|-------------------------------|--------------------------|----------------------|------------------|------------|--------|
| Internet Setup                | Interface Name           | Physical Interface   | Operation Mode   | WAN Type   | Action |
| L4                            | WAN-1                    | Ethernet             | Always on        | Dynamic IP | Edit   |
| Internet                      | WAN-2                    | Cellular             | Always on        | Cellular   | Edit   |
| Connection List               | WAN-3                    | -                    | Disable          | -          | Edit   |
| Repeat Edit                   | Internet Connection Con  | figuration ( WAN-1 ) |                  |            |        |
| WAN-x                         | Item                     |                      | Setting          |            |        |
| Cellular Ethernet             | WAN Type                 | Dynamic IP 🗸         |                  |            |        |
| Internet Connect              | Dynamic IP WAN Type C    | onfiguration         |                  |            |        |
| Configure (WAN-x)             | Item                     |                      | Setting          |            |        |
| ↓ Select                      | Host Name                |                      | (Optional)       |            |        |
| WAN Type                      | ISP Registered MAC Addre | ss                   | Clone (Optional) |            |        |
| <b>↓</b>                      | Connection Control       | Auto-reconnect V     | •                |            |        |
| xxx WAN Type<br>Configuration | MTU Setup                | Enable               |                  |            |        |
| configuration                 | ▶ NAT                    | Enable               |                  |            |        |
| ×                             | ▶ IGMP                   | Disable 🗸            |                  |            |        |
| $\otimes$                     | WAN IP Alias             | Enable 10.0.0.1      |                  |            |        |

After specifying the physical interface for each WAN connection, administrator must configure their connection profile to meet the dial in process of ISP, so that all client hosts in the Intranet of the gateway can access the Internet.

In "Connection Setup" page, there are some configuration windows: "Internet Connection List", "Internet Connection Configuration", "WAN Type Configuration" and related configuration windows for each WAN type. For the Internet setup of each WAN interface, you must specify its WAN type of physical interface first and then its related parameter configuration for that WAN type.

After clicking on the "Edit" button of a physical interface in "Internet Setup List" window, the "Internet Connection Configuration" window will appear to let you specify which kind of WAN type that you will use for that physical interface to make an Internet connection. Based on your chosen WAN type, you can configure necessary parameters in each corresponding configuration window.

### Internet Connection List - Ethernet WAN

| V Edit<br>Internet Connection List<br>Physical Interface=<br>Ethernet<br>V Popup<br>Internet Connect<br>Configure<br>V Select one<br>WAN Type=                                                                                                    |                                                                                                    |                                                            |   |
|----------------------------------------------------------------------------------------------------|----------------------------------------------------------------------------------------------------|------------------------------------------------------------|---|
| DynamicIP<br>Static IP<br>PPPoE<br>L2TP<br>PPTP V L4 Setup                                                                                                    |                                                                                                    |                                                            |   |
| XXX WAN Type<br>Configuration                                                                                                    |                                                                                                    |                                                            |   |
| Ethernet Connection<br>Common Configure                                                                                                    |                                                                                                    |                                                            |   |
|                                                                                                    |                                                                                                    |                                                            | _ |
| Internet Connection Configuration Item                                                                                                    | guration ( vvA                                                                                                    | Setting                                                    | 1 |
| item                                                                                                    |                                                                                                    | -                                                          |   |
| N/AN Tupo                                                                                                    | Dynamic IF                                                                                                    |                                                            | _ |
| <ul> <li>WAN Type</li> </ul>                                                                                                    | Dynamic IF<br>Static IP                                                                                                    |                                                            |   |
| WAN Type     Dynamic IP WAN Type Cor                                                                                                    | Static IP<br>Dynamic IF                                                                                                    |                                                            | • |
|                                                                                                    | Static IP<br>Ifi Dynamic IF<br>PPPoE<br>PPTP                                                                                                    |                                                            | - |
| Dynamic IP WAN Type Cor                                                                                                    | Static IP<br>Dynamic IF<br>PPPoE                                                                                                    |                                                            | - |
| Dynamic IP WAN Type Cor     Item                                                                                                    | Static IP<br>Ifi Dynamic IF<br>PPPoE<br>PPTP                                                                                                    | Setting                                                    | - |
| Dynamic IP WAN Type Cor<br>Item     Host Name     ISP Registered MAC                                                                                                    | Static IP<br>Ifi Dynamic IF<br>PPPoE<br>PPTP                                                                                                    | Setting<br>(Optional)<br>Clone (Optional)                  | - |
| Dynamic IP WAN Type Cor<br>Item     Host Name     ISP Registered MAC<br>Address                                                                                                    | Static IP<br>Dynamic IF<br>PPPoE<br>PPTP<br>L2TP                                                                                                    | Setting<br>(Optional)<br>Clone (Optional)                  |   |
| Dynamic IP WAN Type Cor<br>Item     Host Name     ISP Registered MAC<br>Address     Connection Control                                                                                                    | Static IP<br>PPPoE<br>PPTP<br>L2TP<br>Auto-recon<br>Enable<br>Static IP<br>PPPoE<br>PPTP<br>L2TP                                                                                                    | Setting<br>(Optional)<br>Clone (Optional)                  |   |
| Dynamic IP WAN Type Cor<br>Item     Host Name     ISP Registered MAC<br>Address     Connection Control     MTU Setup                                                                                                    | Static IP<br>PPPoE<br>PPTP<br>L2TP<br>Auto-recon<br>Enable<br>V Enable<br>Disable V                                                                                                    | Setting (Optional) Clone (Optional) nect                   |   |
| Dynamic IP WAN Type Con     Item     Host Name     ISP Registered MAC     Address     Connection Control     MTU Setup     NAT                                                                                                    | Static IP<br>PPPoE<br>PPTP<br>L2TP<br>Auto-recon<br>Enable<br>Static IP<br>PPPoE<br>PPTP<br>L2TP                                                                                                    | Setting (Optional) Clone (Optional) nect                   |   |
| Dynamic IP WAN Type Con     Item     Host Name     ISP Registered MAC     Address     Connection Control     MTU Setup     NAT     IGMP                                                                                                    | Static IP<br>PPPoE<br>PPTP<br>L2TP<br>Auto-recon<br>Enable<br>Enable<br>Disable T<br>Enable                                                                                                    | Setting (Optional) Clone (Optional) nect                   |   |
| <ul> <li>Dynamic IP WAN Type Corling</li> <li>Item</li> <li>Host Name</li> <li>ISP Registered MAC<br/>Address</li> <li>Connection Control</li> <li>MTU Setup</li> <li>NAT</li> <li>IGMP</li> <li>WAN IP Alias</li> </ul>                                         | Static IP<br>PPPoE<br>PPTP<br>L2TP<br>Auto-recon<br>Enable<br>Enable<br>Disable T<br>Enable                                                                                                    | Setting (Optional) Clone (Optional) nect                   |   |
| Dynamic IP WAN Type Con<br>Item     Host Name     ISP Registered MAC<br>Address     Connection Control     MTU Setup     NAT     IGMP     WAN IP Alias     Network Monitoring Config                                                                             | Static IP<br>PPPoE<br>PPTP<br>L2TP<br>Auto-recon<br>Enable<br>Enable<br>Disable T<br>Enable                                                                                                    | Setting<br>(Optional)<br>Clone (Optional)<br>nect  IDURCON |   |
| Dynamic IP WAN Type Correct      Item      Host Name      ISP Registered MAC     Address      Connection Control      MTU Setup      NAT      IGMP      WAN IP Alias      Network Monitoring Configuration      Item      Network Monitoring                     | Static IP<br>Dynamic IF<br>PPPoE<br>PPTP<br>L2TP<br>Auto-recon<br>Enable<br>Cisable T<br>Enable<br>Disable T<br>Disable T                                                                                                    | Setting (Optional) Clone (Optional) nect                   |   |
| Dynamic IP WAN Type Corr<br>Item     Host Name     ISP Registered MAC<br>Address     Connection Control     MTU Setup     NAT     IGMP     WAN IP Alias     Network Monitoring Config<br>Item     Network Monitoring Config                                      | Static IP<br>PPPoE<br>PPTP<br>L2TP<br>Auto-recon<br>Enable<br>Stable Tenable<br>Disable Tenable<br>Disable Tenable<br>Control Control Co | Setting (Optional) Clone (Optional) nect                   |   |
| Dynamic IP WAN Type Correct     Item     Host Name     ISP Registered MAC     Address     Connection Control     MTU Setup     NAT     IGMP     WAN IP Alias     Network Monitoring Config     Item     Network Monitoring     Configuration     Checking Method | Static IP<br>PPPoE<br>PPTP<br>L2TP<br>Auto-recon<br>Enable<br>Stable Tenable<br>Disable Tenable<br>Disable Tenable<br>Disable Tenable<br>Disable Tenable                                                                                                    | Setting (Optional) Clone (Optional) nect                   |   |

#### WAN Type for Ethernet Interface:

Ethernet is the most common WAN and uplink interface for M2M gateways. Usually it is connected with xDSL or cable modem for you to setup the WAN connection. There are various WAN types to connect with ISP.

- **Static IP:** Select this option if ISP provides a fixed IP to you when you subsribe the service. Usually is more expensive but very importat for cooperate requirement.
- **Dynamic IP:** The assigned IP address for the WAN by a DHCP server is different every time. It is cheaper and usually for consumer use.

- **PPP over Ethernet:** As known as PPPoE. This WAN type is widely used for ADSL connection. IP is usually different for every dial up.
- **PPTP:** This WAN type is popular in some countries, like Russia.
- L2TP : This WAN type is popular in some countries, like Israel.

#### **Configure Ethernet WAN Setting**

When **Edit** button is applied, **Internet Connection Configuration** screen will appear. WAN-1 interface is used in this example.

#### WAN Type = Dynamic IP

| Internet Connection Conf | nfiguration ( WAN - 1 ) |  |
|--------------------------|-------------------------|--|
| ltem                     | Setting                 |  |
| WAN Type                 | Dynamic IP •            |  |

When you select it, "Dynamic IP WAN Type Configuration" will appear. Items and setting is explained below

| Dynamic IP WAN Type Configuration                  |                  |  |
|----------------------------------------------------|------------------|--|
| ltem                                               | Setting          |  |
| <ul> <li>Host Name</li> </ul>                      | (Optional)       |  |
| <ul> <li>ISP Registered MAC<br/>Address</li> </ul> | Clone (Optional) |  |

| Dynamic IP WAN Type Configuration |                     |                                                                                                    |
|-----------------------------------|---------------------|----------------------------------------------------------------------------------------------------|
| Item                              | Value setting       | Description                                                                                                    |
| Host Name                         | An optional setting | Enter the host name provided by your Service Provider.                                                                                                    |
| ISP Registered MAC<br>Address     | An optional setting | Enter the MAC address that you have registered with your service provider. Or Click the <b>Clone</b> button to clone your PC's MAC to this field. Usually this is the PC's MAC address assigned to allow you to connect to Internet. |

#### WAN Type= Static IP

| Internet Connection Conf | nfiguration ( WAN - 1 ) |  |
|--------------------------|-------------------------|--|
| ltem                     | Setting                 |  |
| WAN Type                 | Static IP 🔻             |  |

When you select it, "Static IP WAN Type Configuration" will appear. Items and setting is explained below

| Static IP WAN Type Configuration |                       |  |
|----------------------------------|-----------------------|--|
| ltem                             | Setting               |  |
| WAN IP Address                   |                       |  |
| WAN Subnet Mask                  | 255.255.255.0 (/24) 🔹 |  |
| WAN Gateway                      |                       |  |
| Primary DNS                      |                       |  |
| Secondary DNS                    | (Optional)            |  |

Static IP WAN Type Configuration

| Item            | Value setting         | Description                                                           |
|-----------------|-----------------------|-----------------------------------------------------------------------|
| WAN IP Address  | A Must filled setting | Enter the WAN IP address given by your Service Provider               |
| WAN Subnet Mask | A Must filled setting | Enter the WAN subnet mask given by your Service Provider              |
| WAN Gateway     | A Must filled setting | Enter the WAN gateway IP address given by your Service Provider       |
| Primary DNS     | A Must filled setting | Enter the primary WAN DNS IP address given by your Service Provider   |
| Secondary DNS   | An optional setting   | Enter the secondary WAN DNS IP address given by your Service Provider |

#### WAN Type= PPPoE

| Internet Connection Conf | nfiguration ( WAN - 1 ) |  |
|--------------------------|-------------------------|--|
| ltem                     | Setting                 |  |
| WAN Type                 | PPPoE T                 |  |

When you select it, "PPPoE WAN Type Configuration" will appear. Items and setting is explained below

| PPPoE WAN Type Configuration     |            |  |
|----------------------------------|------------|--|
| ltem                             | Setting    |  |
| ▶ IP Type                        | IPv4 •     |  |
| PPPoE Account                    |            |  |
| PPPoE Password                   |            |  |
| Primary DNS                      | (Optional) |  |
| Secondary DNS                    | (Optional) |  |
| <ul> <li>Service Name</li> </ul> | (Optional) |  |
| Assigned IP Address              | (Optional) |  |

| PPPoE WAN Type Configuration |                       |                                                              |
|------------------------------|-----------------------|--------------------------------------------------------------|
| ltem                         | Value setting         | Description                                                  |
| PPPoE Account                | A Must filled setting | Enter the PPPoE User Name provided by your Service Provider. |
| PPPoE Password               | A Must filled setting | Enter the PPPoE password provided by your Service Provider.  |
| Primary DNS                  | An optional setting   | Enter the IP address of Primary DNS server.                  |
| Secondary DNS                | An optional setting   | Enter the IP address of Secondary DNS server.                |
| Service Name                 | An optional setting   | Enter the service name if your ISP requires it               |
| Assigned IP Address          | An optional setting   | Enter the IP address assigned by your Service Provider.      |

#### WAN Type= PPTP

| Internet Connection Conf     | onfiguration ( WAN - 1 ) |  |
|------------------------------|--------------------------|--|
| ltem                         | Setting                  |  |
| <ul> <li>WAN Type</li> </ul> | PPTP V                   |  |

When you select it, "PPTP WAN Type Configuration" will appear. Items and setting is explained below

| PPTP WAN Type Configuration                  |                    |  |
|----------------------------------------------|--------------------|--|
| ltem                                         | Setting            |  |
| ► IP Mode                                    | Dynamic IP Address |  |
| <ul> <li>Server IP Address / Name</li> </ul> |                    |  |
| PPTP Account                                 |                    |  |
| PPTP Password                                |                    |  |
| Connection ID                                | (Optional)         |  |
| MPPE                                         | Enable             |  |

| PPTP WAN Type Configuration |                                                                                   |                                                                                                    |  |
|-----------------------------|-----------------------------------------------------------------------------------|----------------------------------------------------------------------------------------------------|--|
| Item                        | Value setting                                                                     | Description                                                                                                    |  |
| IP Mode                     | A Must filled setting                                                             | <ul> <li>Select either Static or Dynamic IP address for PPTP Internet connection.</li> <li>When Static IP Address is selected, you will need to enter the WAN IP Address, WAN Subnet Mask, and WAN Gateway.</li> <li>WAN IP Address (A Must filled setting): Enter the WAN IP address given by your Service Provider.</li> <li>WAN Subnet Mask (A Must filled setting): Enter the WAN subnet mask given by your Service Provider.</li> <li>WAN Gateway (A Must filled setting): Enter the WAN gateway IP address given by your Service Provider.</li> <li>When Dynamic IP is selected, there are no above settings required.</li> </ul> |  |
| Server IP                   | A Must filled setting                                                             | Enter the PPTP server name or IP Address.                                                                                                    |  |
| Address/Name                | ,                                                                                 |                                                                                                    |  |
| PPTP Account                | A Must filled setting                                                             | Enter the PPTP username provided by your Service Provider.                                                                                                    |  |
| PPTP Password               | A Must filled setting Enter the PPTP connection password provided by your Service |                                                                                                    |  |
| Connection ID               | An optional setting                                                               | Enter a name to identify the PPTP connection.                                                                                                    |  |
| МРРЕ                        | An optional setting                                                               | Select <b>Enable</b> to enable MPPE <b>(</b> Microsoft Point-to-Point Encryption) security for PPTP connection.                                                                                                    |  |

#### WAN Type= L2TP

| Internet Connection Configuration (WAN - 1) |         |  |
|---------------------------------------------|---------|--|
| ltem                                        | Setting |  |
| WAN Type                                    | L2TP 🔻  |  |

When you select it, "L2TP WAN Type Configuration" will appear. Items and setting is explained below

| L2TP WAN Type Configuration |                     |  |
|-----------------------------|---------------------|--|
| ltem                        | Setting             |  |
| ► IP Mode                   | Dynamic IP Address  |  |
| Server IP Address / Name    |                     |  |
| L2TP Account                |                     |  |
| L2TP Password               |                     |  |
| Service Port                | User-defined   1702 |  |
| MPPE                        | Enable              |  |

| L2TP WAN Type Configuration |                       |                                                                                                    |  |
|-----------------------------|-----------------------|----------------------------------------------------------------------------------------------------|--|
| Item                        | Value setting         | Description                                                                                                    |  |
| IP Mode                     | A Must filled setting | <ul> <li>Select either Static or Dynamic IP address for L2TP Internet connection.</li> <li>When Static IP Address is selected, you will need to enter the WAN IP Address, WAN Subnet Mask, and WAN Gateway.</li> <li>WAN IP Address (A Must filled setting): Enter the WAN IP address given by your Service Provider.</li> <li>WAN Subnet Mask (A Must filled setting): Enter the WAN subnet mask given by your Service Provider.</li> <li>WAN Gateway (A Must filled setting): Enter the WAN gateway IP address given by your Service Provider.</li> <li>When Dynamic IP is selected, there are no above settings required.</li> </ul> |  |
| Server IP<br>Address/Name   | A Must filled setting | Enter the L2TP server name or IP Address.                                                                                                    |  |
| L2TP Account                | A Must filled setting | Enter the L2TP username provided by your Service Provider.                                                                                                    |  |
| L2TP Password               | A Must filled setting | Enter the L2TP connection password provided by your Service Provider.                                                                                                    |  |
| Service Port                | A Must filled setting | <ul> <li>Enter the service port that the Internet service.</li> <li>There are three options can be selected : <ul> <li>Auto: Port will be automatically assigned.</li> <li>1701 (For Cisco): Set service port to port 1701 to connect to CISCO server.</li> <li>User-defined: enter a service port provided by your Service Provider.</li> </ul> </li> </ul>                                                                                                    |  |
| МРРЕ                        | An optional setting   | Select <b>Enable</b> to enable MPPE (Microsoft Point-to-Point Encryption) security for PPTP connection.                                                                                                    |  |

**Ethernet Connection Common Configuration** 

|   | Common Configure                      | Connection Control                                       | Auto-reconnect  |
|---|---------------------------------------|----------------------------------------------------------|-----------------|
|   | ↓ <u>Select</u><br>Connection         | MTU Setup                                                | Enable          |
| < |                                       | ► NAT                                                    | Enable          |
|   | •MTU<br>•NAT Enable?                  | ▶ IGMP                                                   | Disable •       |
|   | Enable                                | WAN IP Alias                                             | Enable 10.0.0.1 |
| < | Network<br>Monitor No<br>Yes          | Network Monitoring Co                                    | nfiguration     |
| _ | •DNS Query                            | ltem                                                     | Setting         |
| < | •ICMP Checking                        | <ul> <li>Network Monitoring<br/>Configuration</li> </ul> | ✓ Enable        |
|   | •Loading Check?                       | Checking Method                                          | DNS Query 🔻     |
|   | •Check Interval<br>•Check Timeout     | Loading Check                                            | Enable          |
|   | •Latency Threshold<br>•Fail Threshold | Query Interval                                           | 5 (seconds)     |
|   | •Target 1<br>•Target 2                | Latency Threshold                                        | 3000 (ms)       |
|   | Enable                                | Fail Threshold                                           | 5 (Times)       |
|   | IGMP Enable?<br>WAN IP Alias?         | Target1                                                  | DNS1 V          |
|   |                                       | ► Target2                                                | None •          |

There are some important parameters to be setup no matter which Ethernet WAN type is selected. You should follow up the rule to configure.

### Connection Control.

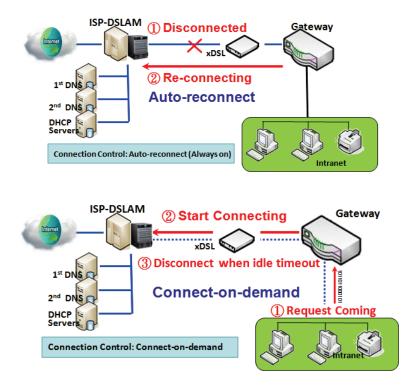

**Auto-reconnect:** This gateway will establish Internet connection automatically once it has been booted up, and try to reconnect once the connection is down. It's recommended to choose this scheme if for mission critical applications to ensure full-time Internet connection.

**Connect-on-demand:** This gateway won't start to establish Internet connection until local data is going to be sent to WAN side. After normal data transferring between LAN and WAN sides, this gateway will disconnect WAN connection if idle time reaches value of Maximum Idle Time.

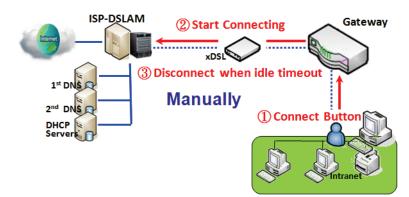

**Manually:** This gateway won't start to establish WAN connection until you press "Connect" button on web UI. After normal data transferring between LAN and WAN sides, this gateway will disconnect WAN connection if idle time reaches value of Maximum Idle Time.

Please be noted, if the WAN interface serves as the primary one for another WAN interface in Failover role, the Connection Control parameter will not be available to you to configure as the system must set it to "Auto-reconnect (Always on)".

#### **Network Monitoring**

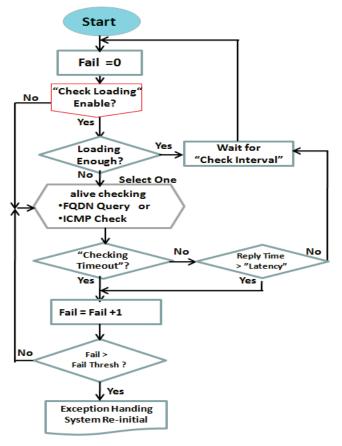

It is necessary to monitor connection status continuous. To do it, "ICMP Check" and "FQDN Query" are used to check. When there is trafiic of connection, checking packet will waste bandwidth. Response time of replied packets may also increase. To avoid "Network Monitoring" work abnormally, enabling "Checking Loading" option will stop connection check when there is traffic. It will wait for another "Check Interval" and then check loading again.

When you do "Network Monitoring", if reply time longer than "Latency" or even no response longer than "Checking Timeout", "Fail" count will be increased. If it is continuous and "Fail" count is more than "Fail Threshold", gateway will do exception handing process and re-initial this connection again . Otherwise, network monitoring process will be start again.

### Set up "Ethernet Common Configuration"

| Ethernet WAN Common Configuration                    |                                                                                                    |                                                                                                    |
|------------------------------------------------------|----------------------------------------------------------------------------------------------------|----------------------------------------------------------------------------------------------------|
| Item                                                 | Value setting                                                                                                    | Description                                                                                                    |
| Connection Control                                   | A Must filled setting                                                                                                    | <ul> <li>There are three connection modes.</li> <li>Auto-reconnect enables the router to always keep the Internet connection on.</li> <li>Connect-on-demand enables the router to automatically reestablish Internet connection as soon as user attempts to access the Internet. Internet connection will be disconnected when it has been inactive for a specified idle time.</li> <li>Connect Manually allows user to connect to Internet manually. Internet connection will be inactive after it has been inactive for specified idle time.</li> </ul> |
| Maximum Idle Time                                    | <ol> <li>An Optional setting</li> <li>By default 600<br/>seconds is filled-in</li> </ol>                                           | Specify the maximum Idle time setting to disconnect the internet<br>connection when the connection idle timed out.<br><u>Value Range</u> : 300 ~ 86400.<br>Note: This field is available only when <b>Connect-on-demand</b> or <b>Connect</b><br><b>Manually</b> is selected as the connection control scheme.                                                                                                    |
| MTU Setup1. An Optional setting2. Uncheck by default |                                                                                                    | Check the Enable box to enable the MTU (Maximum Transmission Unit)<br>limit, and specify the <b>MTU</b> for the 3G/4G connection.<br><b>MTU</b> refers to Maximum Transmission Unit. It specifies the largest packet<br>size permitted for Internet transmission.<br><u>Value Range</u> : 1200 ~ 1500.                                                                                                    |
| MTU Setup                                            | <ol> <li>A Must filled setting</li> <li>Auto (value zero) is<br/>set by default</li> <li>Manual set range<br/>1200~1500</li> </ol> | MTU refers to Maximum Transmission Unit. It specifies the largest packet size permitted for Internet transmission.<br>When set to <b>Auto</b> (value '0'), the router selects the best MTU for best Internet connection performance.                                                                                                    |
| NAT                                                  | <ol> <li>An optional setting</li> <li>NAT is enabled by<br/>default</li> </ol>                                                     | Enable NAT to apply NAT on the WAN connection. Uncheck the box to disable NAT function.                                                                                                    |
| IGMP                                                 | 1. A Must filled setting<br>2. Disable is set by<br>default                                                                        | Enable IGMP (Internet Group Management Protocol) would enable the<br>router to listen to IGMP packets to discover which interfaces are<br>connected to which device. The router uses the interface information<br>generated by IGMP to reduce bandwidth consumption in a multi-access<br>network environment to avoid flooding the entire network.                                                                                                    |
| WAN IP Alias                                         | 1. An optional setting<br>2. <b>Uncheck</b> by default                                                                             | Enable <b>WAN IP Alias</b> then enter the IP address provided by your service provider.<br><b>WAN IP Alias</b> is used by the device router and is treated as a second set of WAN IP to provide dual WAN IP address to your LAN network.                                                                                                    |

| Network Monitoring Configuration                         |             |  |
|----------------------------------------------------------|-------------|--|
| ltem                                                     | Setting     |  |
| <ul> <li>Network Monitoring<br/>Configuration</li> </ul> | Enable      |  |
| Checking Method                                          | DNS Query 🔻 |  |
| ► Loading Check                                          |             |  |
| Query Interval  (seconds)                                |             |  |
| Latency Threshold                                        | 3000 (ms)   |  |
| Fail Threshold 5 (Times)                                 |             |  |
| Target1                                                  | DNS1 •      |  |
| ▶ Target2                                                | None •      |  |

| Network Monitoring Configuration    |                                                                                               |                                                                                                    |
|-------------------------------------|-----------------------------------------------------------------------------------------------|----------------------------------------------------------------------------------------------------|
| Item                                | Value setting                                                                                 | Description                                                                                                    |
| Network Monitoring<br>Configuration | <ol> <li>An optional setting</li> <li>Box is checked by<br/>default</li> </ol>                | Check the <b>Enable</b> box to activate the network monitoring function.                                                                                                    |
| Checking Method                     | 1. An Optional setting<br>2. <b>DNS Query</b> is set by<br>default                            | Choose either <b>DNS Query</b> or <b>ICMP Checking</b> to detect WAN link.<br>With <b>DNS Query</b> , the system checks the connection by sending DNS<br>Query packets to the destination specified in Target 1 and Target 2.<br>With <b>ICMP Checking</b> , the system will check connection by sending ICMP<br>request packets to the destination specified in Target 1 and Target 2. |
| Loading Check                       | <ol> <li>An optional setting</li> <li>Box is checked by<br/>default</li> </ol>                | Check the <b>Enable</b> box to activate the loading check function.<br>Enable Loading Check allows the gateway to ignore unreturned DNS<br>queries or ICMP requests when WAN bandwidth is fully occupied. This is<br>to prevent false link-down status.                                                                                                    |
| Query Interval                      | 1. An Optional setting<br>2. <b>5 seconds</b> is selected<br>by default.                      | Specify a time interval as the DNS <b>Query Interval</b> .<br><b>Query Interval</b> defines the transmitting interval between two DNS Query<br>or ICMP checking packets.<br>With <b>DNS Query</b> , the system checks the connection by sending DNS<br>Query packets to the destination specified in Target 1 and Target 2.<br><i>Value Range</i> : 2 ~ 14400.                          |
| Check Interval                      | <ol> <li>An Optional setting</li> <li><b>5 seconds</b> is selected<br/>by default.</li> </ol> | <ul> <li>Specify a time interval as the ICMP Checking Interval.</li> <li>Query Interval defines the transmitting interval between two DNS Query or ICMP checking packets.</li> <li>With ICMP Checking, the system will check connection by sending ICMP request packets to the destination specified in Target 1 and Target 2.</li> <li>Value Range: 2 ~ 14400.</li> </ul>              |
| Latency Threshold                   | <ol> <li>An Optional setting</li> <li><b>3000 ms</b> is set by<br/>default</li> </ol>         | Enter a number of detecting disconnection times to be the threshold<br>before disconnection is acknowledged.<br>Latency Threshold defines the tolerance threshold of responding time.<br><u>Value Range</u> : 2000 ~ 3000 seconds.                                                                                                    |
| Fail Threshold                      | <ol> <li>An Optional setting</li> <li>5 times is set by<br/>default</li> </ol>                | Enter a number of detecting disconnection times to be the threshold<br>before disconnection is acknowledged.<br><b>Fail Threshold</b> specifies the detected disconnection before the router<br>recognize the WAN link down status.<br><u>Value Range</u> : 1 ~ 10 times.                                                                                                    |

| Target 1 | <ol> <li>An Optional filled<br/>setting</li> <li>DNS1 is selected by<br/>default</li> </ol> | <ul> <li>Target1 specifies the first target of sending DNS query/ICMP request.</li> <li>DNS1: set the primary DNS to be the target.</li> <li>DNS2: set the secondary DNS to be the target.</li> <li>Gateway: set the Current gateway to be the target.</li> <li>Other Host: enter an IP address to be the target.</li> </ul>                                               |
|----------|---------------------------------------------------------------------------------------------|----------------------------------------------------------------------------------------------------|
| Target 2 | <ol> <li>An Optional filled<br/>setting</li> <li>None is selected by<br/>default</li> </ol> | <ul> <li>Target1 specifies the second target of sending DNS query/ICMP request.</li> <li>None: no second target is required.</li> <li>DNS1: set the primary DNS to be the target.</li> <li>DNS2: set the secondary DNS to be the target.</li> <li>Gateway: set the Current gateway to be the target.</li> <li>Other Host: enter an IP address to be the target.</li> </ul> |
| Save     | N/A                                                                                         | Click Save to save the settings.                                                                                                    |
| Undo     | N/A                                                                                         | Click <b>Undo</b> to cancel the settings.                                                                                                    |

### Internet Connection – Cellular WAN

| Edit                                                                                                    |                                   |                                 |
|----------------------------------------------------------------------------------------------------|-----------------------------------|---------------------------------|
| Internet Connect List<br>Physical Interface=                                                                                                    | Internet Connection Configuration | ation (WAN-2 )                  |
| Cellular                                                                                                    | Item                              | Setting                         |
| Popup<br>Internet Connect                                                                                                    | WAN Type                          | Cellular 🗸                      |
| Configure<br>Select                                                                                                    | Cellular WAN Type Configurat      | tion                            |
| WAN Type=<br>Cellular                                                                                                    | Item                              | Setting                         |
| Popup                                                                                                    | Preferred SIM Card                | SIM-A First V Failback : Enable |
| Cellular WAN Type<br>Configuration                                                                                                    | Auto Flight Mode                  | Enable                          |
| L4 Setup                                                                                                    | SIM Switch Policy                 | Policy Setting                  |
| Configure<br>SIM-A/SIM-B                                                                                                    | Connection with SIM-A Card        |                                 |
| L4 Setup<br>SIM-A/SIM-B                                                                                                    | Connection with SIM-B Card        |                                 |
| APN Profile List                                                                                                    |                                   |                                 |
| Repeat Add/Edit                                                                                                    | Cellular Connection Common        | Configuration                   |
| APN Profile-x                                                                                                    | Item                              | Setting                         |
| Popup                                                                                                    | Connection Control                | Auto-reconnect V                |
| SIM-A/B APN                                                                                                    | Time Schedule                     | (0) Always •                    |
| Repeat Add/Edit     Item       APN Profile-x     Connection Common Configuration       Popup     Connection Control     Auto-reconnect       SIM-A/B APN     Connection Control     Auto-reconnect       Profile Configuration     Time Schedule     (0) Always        MTU Setup     Enable | Enable                            |                                 |
| L4 Setup<br>Cellular Connection                                                                                                    | IP Passthrough (Cellular Bridge)  | Enable Fixed MAC :              |
| Cellular Connection                                                                                                    |                                   |                                 |
| Common Configure                                                                                                    | ▶ NAT                             | C Enable                        |
|                                                                                                    | NAT     IGMP                      | Disable V                       |

### Preferred SIM Card – Dual SIM Fail Over

For Cellular embedded device, one embedded cellular module can create only one WAN interface. This device has featured by using dual SIM cards for one module with special fail-over mechanism. It is called Dual SIM Failover. This feature is useful for ISP switch over when location is changed. Within "Dual SIM Failover", there are various usage scenarios, including "SIM-A First", "SIM-B First" with "Failback" enabled or not, and "SIM-A Only and "SIM-B Only".

**SIM-A/SIM-B only**: When "SIM-A Only" or "SIM-B Only" is used, the specified SIM slot card is the only one to be used for negotiation parameters between gateway device and cellular ISP.

#### SIM-A / SIM-B first without enable Failback

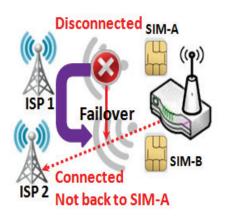

By default, "SIM-A First" scenario is used to connect to cellular ISP for data transfer. In the case of "SIM-A First" or "SIM-B First" scenario, the gateway will try to connect to the Internet by using SIM-A or SIM-B card first. And when the connection is broken, the gateway will switch to use the other SIM card for an alternate automatically and **will not switch back** to use original SIM card except current SIM connection is also broken. That is, SIM-A and SIM-B are used iteratively, but either one will keep being used for data transfer when current connection is still alive.

#### SIM-A / SIM-B first with Failback enable

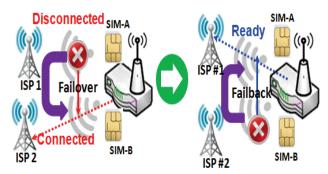

With Failback option enabled, "SIM-A First" scenario is used to connect when the connection is broken, gateway system will switch to use SIM-B. And when SIM-A connection is recovered, it will switch back to use original SIM-A card

### Configure Cellular WAN Setting

When Edit button is applied, Internet Connection Configuration, and Cellular WAN Configuration screens will appear.

| Internet Connection Configuration (WAN-2) |            |  |
|-------------------------------------------|------------|--|
| Item                                      | Setting    |  |
| WAN Type                                  | Cellular 🗸 |  |

| Cellular WAN Type Configuration |                                 |  |
|---------------------------------|---------------------------------|--|
| Item                            | Setting                         |  |
| Preferred SIM Card              | SIM-A First V Failback : Enable |  |
| Auto Flight Mode                | Enable                          |  |
| SIM Switch Policy               | Policy Setting                  |  |

| Cellular Connection Configuration |                                                                                                    |                                                                                                    |
|-----------------------------------|----------------------------------------------------------------------------------------------------|----------------------------------------------------------------------------------------------------|
| Item                              | Value setting                                                                                                    | Description                                                                                                    |
| WAN Type                          | <ol> <li>A Must filled setting</li> <li>Cellular is set by<br/>default.</li> </ol>                                                      | From the dropdown box, select Internet connection method for Cellular WAN Connection. Only <b>Cellular</b> is available.                                                                                                    |
| Preferred SIM Card                | <ol> <li>A Must filled setting</li> <li>By default SIM-A First<br/>is selected</li> <li>Failback is unchecked<br/>by default</li> </ol> | Choose which SIM card you want to use for the connection.<br>When SIM-A First or SIM-B First is selected, it means the connection is<br>built first by using SIM A/SIM B. And if the connection is failed, it will<br>change to the other SIM card and try to dial again, until the connection is<br>up.<br>When SIM-A only or SIM-B only is selected, it will try to dial up only using<br>the SIM card you selected.<br>When Failback is checked, it means if the connection is dialed-up not<br>using the main SIM you selected, it will failback to the main SIM and try to<br>establish the connection periodically.<br>Note_1: For the product with single SIM design, only SIM-A Only option is<br>available.<br>Note_2: Failback is available only when SIM-A First or SIM-B First is<br>selected.                                                                                                    |
| Auto Flight Mode                  | The box is unchecked by<br>default                                                                                                    | Check the <b>Enable</b> box to activate the function.<br>By default, if you disabled the <b>Auto Flight Mode</b> , the cellular module will<br>always occupy a physical channel with cellular tower. It can get data<br>connection instantly, and receive managing SMS all the time on required.<br>If you enabled the <b>Auto Flight Mode</b> , the gateway will pop up a message<br><i>"Flight mode will cause cellular function to be malfunctioned when the<br/>data session is offline."</i> , and it will make the cellular module into flight<br>mode and disconnected with cellular tower phycially. In, addition,<br>whenever the cellular module is going to be used for data connection to<br>backup the failed primary connection, the cellular module will be active to<br>connect with cellular tower and get the data connection for use, It takes<br>few more seconds.<br><b>Note</b> : Keep it unchecked unless your cellular ISP asked the connected<br>gateway to enable the Auto Flight Mode. |

| SIM Switch Policy NA | Click the <b>Policy Setting</b> button to define the SIM Switch policy or browse the current policy settings. |  |  |
|----------------------|----------------------------------------------------------------------------------------------------|--|--|
| Policy Setting       |                                                                                                    |  |  |
| Item                 | Setting                                                                                                    |  |  |
| Failed connection    | 0 (1-10) times                                                                                                |  |  |
| RSSI Monitor         | Enable Threshold: - 0 (-90~-113 dBm)                                                                          |  |  |
| Network Service      | Enable Loss LTE signal: 0 (1~30 minutes)                                                                      |  |  |
| Roaming Service      | Enable Timeout: 0 (1~30 minutes)                                                                              |  |  |

### Configure SIM-A / SIM-B Card

Here you can set configurations for the cellular connection according to your situation or requirement.

| Connection with SIM-A Card |                        |  |  |
|----------------------------|------------------------|--|--|
| Item                       | Setting                |  |  |
| Network Type               | Auto 🗸                 |  |  |
| Dial-Up Profile            | Manual-configuration 🗸 |  |  |
| ► APN                      |                        |  |  |
| PIN Code                   | (Optional)             |  |  |
| Dial Number                | (Optional)             |  |  |
| Account                    | (Optional)             |  |  |
| Password                   | (Optional)             |  |  |
| Authentication             | Auto 🗸                 |  |  |
| ► IP Mode                  | Dynamic IP 🗸           |  |  |
| Primary DNS                | (Optional)             |  |  |
| Secondary DNS              | (Optional)             |  |  |
| Roaming                    | Enable                 |  |  |

Note\_1: Configurations of SIM-B Card follows the same rule of Configurations of SIM-A Card, here we list SIM-A as the example.

Note\_2: Both Connection with SIM-A Card and Connection with SIM-B Card will pop up only when the SIM-A First or SIM-B First is selected, otherwise it only pops out one of them.

| Connection with SIM-A/-B Card |                                                                                    |                                                                                                    |
|-------------------------------|------------------------------------------------------------------------------------|----------------------------------------------------------------------------------------------------|
| Item                          | Value setting                                                                      | Description                                                                                                    |
| Network Type                  | <ol> <li>A Must filled setting</li> <li>By default Auto is<br/>selected</li> </ol> | Select <b>Auto</b> to register a network automatically, regardless of the network<br>type.<br>Select <b>2G Only</b> to register the 2G network only.<br>Select <b>2G Prefer</b> to register the 2G network first if it is available. |

|                      | -                                                                               |                                                                                                    |
|----------------------|---------------------------------------------------------------------------------|----------------------------------------------------------------------------------------------------|
|                      |                                                                                 | Select <b>3G only</b> to register the 3G network only.                                                                                        |
|                      |                                                                                 | Select <b>3G Prefer</b> to register the 3G network first if it is available.                                                                  |
|                      |                                                                                 | Select <b>LTE only</b> to register the 4G network only.                                                                                       |
|                      |                                                                                 | <b>Note</b> : Options may be different due to the specification of the module.                                                                |
|                      |                                                                                 | Specify the type of dial-up profile for your cellular network. It can be                                                                      |
|                      |                                                                                 | Manual-configuration, APN Profile List, or Auto-detection.                                                                                    |
|                      |                                                                                 | Munual comparation, Al la rome List, of Auto detection.                                                                                       |
|                      |                                                                                 | Select Manual-configuration to set APN (Access Point Name), Dial                                                                              |
|                      |                                                                                 | Number, Account, and Password to what your carrier provides.                                                                                  |
|                      |                                                                                 | Select APN Profile List to set more than one profile to dial up in turn, until                                                                |
|                      |                                                                                 | the connection is established. It will pop up a new filed, please go to Basic                                                                 |
|                      | 1. A Must filled setting                                                        | Network > WAN & Uplink > Internet Setup > SIM-A APN Profile List for                                                                          |
| Dial-Up Profile      | 2. By default <b>Manual</b> -                                                   | details.                                                                                                    |
|                      | configuration is selected                                                       | Select Auto-detection to automatically bring out all configurations                                                                           |
|                      |                                                                                 | needed while dialing-up, by comparing the IMSI of the SIM card to the                                                                         |
|                      |                                                                                 | record listed in the manufacturer's database.                                                                                                 |
|                      |                                                                                 | Note 1: You are highly recommanded to calact the Manual or ADN                                                                                |
|                      |                                                                                 | Note_1: You are highly recommended to select the Manual or APN<br>Profile List to specify the network for your subscription. Your ISP always  |
|                      |                                                                                 | provides such network settings for the subscribers.                                                                                           |
|                      |                                                                                 | <b>Note_2:</b> If you select <b>Auto-detection</b> , it is likely to connect to improper                                                      |
|                      |                                                                                 | network, or failed to find a valid APN for your ISP.                                                                                          |
|                      | 1. A Must filled setting                                                        | Enter the <b>APN</b> you want to use to establish the connection.                                                                             |
| APN                  | 2. String format : any                                                          | This is a must-filled setting if you selected Manual-configuration as dial-                                                                   |
|                      | text                                                                            | up profile scheme.                                                                                                    |
|                      | 1. A Must filled setting                                                        | Specify the IP type of the network serveice provided by your cellular                                                                         |
| ІР Туре              | 2. By default <b>IPv4</b> is                                                    | network. It can be IPv4, IPv6, or IPv4/6.                                                                                                    |
|                      | selected<br>1. An Optional setting                                              | Enter the PIN (Personal Identification Number) code if it needs to unlock                                                                     |
| PIN code             | 2. String format :                                                              | your SIM card.                                                                                                    |
| r in code            | interger                                                                        | your shiri caru.                                                                                                    |
|                      |                                                                                 | Enter the optional <b>Dial Number</b> , <b>Account</b> , and <b>Password</b> settings if your ISP                                             |
| Dial Number,         | 1. An Optional setting                                                          | provided such settings to you.                                                                                                    |
| Account,<br>Password | <ol><li>String format : any<br/>text</li></ol>                                  | Note: These settings are only displayed when Manual-configuration is                                                                          |
| rassworu             |                                                                                 | selected.                                                                                                    |
|                      |                                                                                 | Select <b>PAP</b> (Password Authentication Protocol) and use such protocol to                                                                 |
|                      | 1. A Must filled setting                                                        | be authenticated with the carrier's server.                                                                                                   |
| Authentication       | 2. By default <b>Auto</b> is                                                    | Select <b>CHAP</b> (Challenge Handshake Authentication Protocol) and use such                                                                 |
|                      | selected                                                                        | protocol to be authenticated with the carrier's server.<br>When <b>Auto</b> is selected, it means it will authenticate with the server either |
|                      |                                                                                 | PAP or CHAP.                                                                                                    |
|                      |                                                                                 | When <b>Dynamic IP</b> is selected, it means it will get all IP configurations from                                                           |
|                      |                                                                                 | the carrier's server and set to the device directly.                                                                                          |
|                      |                                                                                 | If you have specific application provided by the carrier, and want to set IP                                                                  |
| IP Mode              | <ol> <li>A Must filled setting</li> <li>By default <b>Dynamic IP</b></li> </ol> | configurations on your own, you can switch to Static IP mode and fill in all                                                                  |
|                      | is selected                                                                     | parameters that required, such as IP address, subnet mask and gateway.                                                                        |
|                      |                                                                                 |                                                                                                    |
|                      |                                                                                 | Note: IP Subnet Mask is a must filled setting, and make sure you have the                                                                     |
|                      | 1 An Onti 1 11                                                                  | right configuration. Otherwise, the connection may get issues.                                                                                |
| Drimory DNC          | 1. An Optional setting                                                          | Enter the IP address to change the primary DNS (Domain Name Server)                                                                           |
| Primary DNS          | <ol> <li>String format : IP<br/>address (IPv4 type)</li> </ol>                  | setting. If it is not filled-in, the server address is given by the carrier while                                                             |
| Secondary DNS        | 1. An Optional setting                                                          | dialing-up.<br>Enter the IP address to change the secondary DNS (Domain Name Server)                                                          |
|                      | I. An Optional setting                                                          | Enter the in address to change the secondary Divs (Domain Nalle Selver)                                                                       |

|         | 2. String format : IP<br>address (IPv4 type) | setting. If it is not filled-in, the server address is given by the carrier while dialing-up.           |
|---------|----------------------------------------------|----------------------------------------------------------------------------------------------------|
| Roaming | The box is unchecked by<br>default           | Check the box to establish the connection even the registration status is roaming, not in home network. |
|         |                                              | Note: It may cost additional charges if the connection is under roaming.                                |

### Create/Edit SIM-A / SIM-B APN Profile List

You can add a new APN profile for the connection, or modify the content of the APN profile you added. It is available only when you select **Dial-Up Profile** as **APN Profile List**.

| SIM-A APN Profile List Add Delete |                 |     |         | ·       |          |                |          |        |         |
|-----------------------------------|-----------------|-----|---------|---------|----------|----------------|----------|--------|---------|
| ID                                | Profile<br>Name | APN | ІР Туре | Account | Password | Authentication | Priority | Enable | Actions |

List all the APN profile you created, easily for you to check and modify. It is available only when you select **Dial-Up Profile** as **APN Profile List**.

When **Add** button is applied, an **APN Profile Configuration** screen will appear.

| SIM-A APN Profile Configuration    |            |  |  |  |
|------------------------------------|------------|--|--|--|
| Item                               | Setting    |  |  |  |
| Profile Name                       | Profile-1  |  |  |  |
| ► APN                              |            |  |  |  |
| IP Type                            | IPv4 •     |  |  |  |
| ► Account                          | (Optional) |  |  |  |
| Password                           | (Optional) |  |  |  |
| <ul> <li>Authentication</li> </ul> | Auto 🔻     |  |  |  |
| Priority                           |            |  |  |  |
| Profile                            | Enable     |  |  |  |

| SIM-A/-B APN Profile Configuration |                                                                                                 |                                                                                                    |  |  |
|------------------------------------|-------------------------------------------------------------------------------------------------|----------------------------------------------------------------------------------------------------|--|--|
| Item                               | Value setting                                                                                   | Description                                                                                                    |  |  |
| Profile Name                       | <ol> <li>By default <b>Profile-x</b> is<br/>listed</li> <li>String format : any text</li> </ol> | Enter the profile name you want to describe for this profile.                                                       |  |  |
| APN                                | String format : any text                                                                        | Enter the <b>APN</b> you want to use to establish the connection.                                                   |  |  |
| ІР Туре                            | <ol> <li>A Must filled setting</li> <li>By default IPv4 is<br/>selected</li> </ol>              | Specify the IP type of the network serveice provided by your cellular network. It can be IPv4, IPv6, or IPv4/6.     |  |  |
| Account                            | String format : any text                                                                        | Enter the <b>Account</b> you want to use for the authentication.<br><u>Value Range</u> : 0 ~ 53 characters.         |  |  |
| Password                           | String format : any text                                                                        | Enter the <b>Password</b> you want to use for the authentication.                                                   |  |  |
| Authentication                     | <ol> <li>A Must filled setting</li> <li>By default Auto is<br/>selected</li> </ol>              | Select the Authentication method for the cellular connection.<br>It can be <b>Auto, PAP, CHAP,</b> or <b>None</b> . |  |  |

| Priority | <ol> <li>A Must filled setting</li> <li>String format : integer</li> </ol> | Enter the value for the dialing-up order. The valid value is from 1 to 16. It will start to dial up with the profile that assigned with the smallest number.<br><u>Value Range</u> : 1 ~ 16. |
|----------|----------------------------------------------------------------------------|----------------------------------------------------------------------------------------------------|
| Profile  | The box is checked by default                                              | Check the box to enable this profile.<br>Uncheck the box to disable this profile in dialing-up action.                                                                                       |
| Save     | N/A                                                                        | Click the <b>Save</b> button to save the configuration.                                                                                                    |
| Undo     | N/A                                                                        | Click the <b>X</b> button to restore what you just configured back to the previous setting.                                                                                                  |

### Setup Cellular Connection Common Configuration

Here you can change common configurations for Cellular WAN.

| Cellular Connection Common       | Configuration      | - |
|----------------------------------|--------------------|---|
| Item                             | Setting            |   |
| Connection Control               | Auto-reconnect     |   |
| Time Schedule                    | (0) Always 🗸       |   |
| MTU Setup                        | Enable             |   |
| IP Passthrough (Cellular Bridge) | Enable Fixed MAC : |   |
| ▶ NAT                            | C Enable           |   |
| ▶ IGMP                           | Disable 🗸          |   |
| WAN IP Alias                     | Enable 10.0.0.1    |   |

| Cellular Connection Common Configuration |                                                         |                                                                                                    |  |  |
|------------------------------------------|---------------------------------------------------------|----------------------------------------------------------------------------------------------------|--|--|
| Item                                     | Value setting                                           | Description                                                                                                    |  |  |
| Connection Control                       | By default <b>Auto-</b><br><b>reconnect</b> is selected | <ul> <li>When Auto-reconnect is selected, it means it will try to keep the Internet connection on all the time whenever the physical link is connected.</li> <li>When Connect-on-demand is selected, it means the Internet connection will be established only when detecting data traffic.</li> <li>When Connect Manually is selected, it means you need to click the Connect button to dial up the connection manually. Please go to Status &gt; Basic Network &gt; WAN &amp; Uplink tab for details.</li> </ul> |  |  |
|                                          |                                                         | <b>Note</b> : If the WAN interface serves as the primary one for another WAN interface in Failover role( and vice versa), the Connection Control parameter will not be available on both WANs as the system must set it to "Auto-reconnect"                                                                                                    |  |  |
| Maximum Idle Time                        | 1. An Optional setting<br>2. By default <b>600</b>      | Specify the maximum Idle time setting to disconnect the internet connection when the connection idle timed out.<br><u>Value Range</u> : 300 ~ 86400.                                                                                                    |  |  |
|                                          | seconds is filled-in                                    | <b>Note</b> : This field is available only when <b>Connect-on-demand</b> or <b>Connect</b><br><b>Manually</b> is selected as the connection control scheme.                                                                                                    |  |  |
|                                          | 1. A Must filled setting                                | When (0) Always is selected, it means this WAN is under operation all the                                                                                                    |  |  |
| Time Schedule                            | 2. By default (0) Always                                | time. Once you have set other schedule rules, there will be other options                                                                                                    |  |  |
|                                          | is selected                                             | to select. Please go to <b>Object Definition &gt; Scheduling</b> for details.                                                                                                    |  |  |
| MTU Setup                                | 1. An Optional setting                                  | Check the Enable box to enable the MTU (Maximum Transmission Unit)                                                                                                    |  |  |

| 2. <b>Uncheck</b> by default                                                                      | limit, and specify the <b>MTU</b> for the cellular connection.<br><b>MTU</b> refers to Maximum Transmission Unit. It specifies the largest packet<br>size permitted for Internet transmission.<br><u>Value Range</u> : 1200 ~ 1500.                                                         |
|---------------------------------------------------------------------------------------------------|----------------------------------------------------------------------------------------------------|
| <ol> <li>The box is unchecked<br/>by default</li> <li>String format for<br/>Fixed MAC:</li> </ol> | When <b>Enable</b> box is checked, it means the device will directly assign the WAN IP to the first connected local LAN client.<br>However, when an optional <b>Fixed MAC</b> is filled-in a non-zero value, it means only the client with this MAC address can get the WAN IP address.     |
| MAC address, e.g.<br>00:50:18:aa:bb:cc                                                            | Note: When the IP Pass-through is on, NAT and WAN IP Alias will be unavailable until the function is disabled again.                                                                                                    |
| Check by default                                                                                  | Uncheck the box to disable <b>NAT</b> (Network Address Translation) function.                                                                                                    |
| By default <b>Disable</b> is<br>selected                                                          | Select <b>Auto</b> to enable <b>IGMP</b> function.<br>Check the <b>Enable</b> box to enable <b>IGMP Proxy</b> .                                                                                                    |
| <ol> <li>Unchecked by default</li> <li>String format: IP</li> <li>address (IPv4 type)</li> </ol>  | Check the box to enable <b>WAN IP Alias</b> , and fill in the IP address you want to assign.                                                                                                    |
|                                                                                                   | <ol> <li>The box is unchecked<br/>by default</li> <li>String format for</li> <li>Fixed MAC:</li> <li>MAC address, e.g.</li> <li>00:50:18:aa:bb:cc</li> <li>Check by default</li> <li>By default Disable is<br/>selected</li> <li>Unchecked by default</li> <li>String format: IP</li> </ol> |

| Network Monitoring Configuration                         |             |  |
|----------------------------------------------------------|-------------|--|
| Item                                                     | Setting     |  |
| <ul> <li>Network Monitoring<br/>Configuration</li> </ul> | Enable      |  |
| Checking Method                                          | DNS Query 🗸 |  |
| Loading Check                                            | Enable      |  |
| Query Interval                                           | 5 (seconds) |  |
| Latency Threshold                                        | 3000 (ms)   |  |
| Fail Threshold                                           | 5 (Times)   |  |
| Target1                                                  | DNS1 V      |  |
| Target2                                                  | None 🗸      |  |

| Network Monitorin                   | ng Configuration                                                                              |                                                                                                    |
|-------------------------------------|-----------------------------------------------------------------------------------------------|----------------------------------------------------------------------------------------------------|
| Item                                | Value setting                                                                                 | Description                                                                                                    |
| Network Monitoring<br>Configuration | <ol> <li>An optional setting</li> <li>Box is checked by<br/>default</li> </ol>                | Check the <b>Enable</b> box to activate the network monitoring function.                                                                                                    |
| Checking Method                     | 1. An Optional setting<br>2. <b>DNS Query</b> is set by<br>default                            | Choose either <b>DNS Query</b> or <b>ICMP Checking</b> to detect WAN link.<br>With <b>DNS Query</b> , the system checks the connection by sending DNS<br>Query packets to the destination specified in Target 1 and Target 2.<br>With <b>ICMP Checking</b> , the system will check connection by sending ICMP<br>request packets to the destination specified in Target 1 and Target 2. |
| Loading Check                       | 1. An optional setting<br>2. Box is checked by<br>default                                     | Check the <b>Enable</b> box to activate the loading check function.<br>Enable Loading Check allows the gateway to ignore unreturned DNS<br>queries or ICMP requests when WAN bandwidth is fully occupied. This is<br>to prevent false link-down status.                                                                                                    |
| Query Interval                      | <ol> <li>An Optional setting</li> <li><b>5 seconds</b> is selected<br/>by default.</li> </ol> | Specify a time interval as the DNS <b>Query Interval</b> .<br><b>Query Interval</b> defines the transmitting interval between two DNS Query<br>or ICMP checking packets.                                                                                                    |

|                   |                                                                                               | With <b>DNS Query,</b> the system checks the connection by sending DNS Query packets to the destination specified in Target 1 and Target 2.<br><u>Value Range</u> : 2 ~ 14400.                                                                                                    |
|-------------------|-----------------------------------------------------------------------------------------------|----------------------------------------------------------------------------------------------------|
| Check Interval    | <ol> <li>An Optional setting</li> <li><b>5 seconds</b> is selected<br/>by default.</li> </ol> | <ul> <li>Specify a time interval as the ICMP Checking Interval.</li> <li>Query Interval defines the transmitting interval between two DNS Query or ICMP checking packets.</li> <li>With ICMP Checking, the system will check connection by sending ICMP request packets to the destination specified in Target 1 and Target 2.</li> <li>Value Range: 2 ~ 14400.</li> </ul> |
| Latency Threshold | <ol> <li>An Optional setting</li> <li>3000 ms is set by<br/>default</li> </ol>                | Enter a number of detecting disconnection times to be the threshold<br>before disconnection is acknowledged.<br>Latency Threshold defines the tolerance threshold of responding time.<br>Value Range: 2000 ~ 3000 seconds.                                                                                                    |
| Fail Threshold    | <ol> <li>An Optional setting</li> <li>5 times is set by<br/>default</li> </ol>                | Enter a number of detecting disconnection times to be the threshold<br>before disconnection is acknowledged.<br><b>Fail Threshold</b> specifies the detected disconnection before the router<br>recognize the WAN link down status.<br><b>Value Range:</b> 1 ~ 10 times.                                                                                                   |
| Target 1          | <ol> <li>An Optional filled<br/>setting</li> <li>DNS1 is selected by<br/>default</li> </ol>   | <ul> <li>Target1 specifies the first target of sending DNS query/ICMP request.</li> <li>DNS1: set the primary DNS to be the target.</li> <li>DNS2: set the secondary DNS to be the target.</li> <li>Gateway: set the Current gateway to be the target.</li> <li>Other Host: enter an IP address to be the target.</li> </ul>                                               |
| Target 2          | <ol> <li>An Optional filled<br/>setting</li> <li>None is selected by<br/>default</li> </ol>   | <ul> <li>Target1 specifies the second target of sending DNS query/ICMP request.</li> <li>None: no second target is required.</li> <li>DNS1: set the primary DNS to be the target.</li> <li>DNS2: set the secondary DNS to be the target.</li> <li>Gateway: set the Current gateway to be the target.</li> <li>Other Host: enter an IP address to be the target.</li> </ul> |
| Save              | N/A                                                                                           | Click <b>Save</b> to save the settings.                                                                                                    |
| Undo              | N/A                                                                                           | Click <b>Undo</b> to cancel the settings.                                                                                                    |

### 2.1.3 Load Balance

| Load Balance                                | Configuration             |                                         |                  |               |        | -       |  |
|---------------------------------------------|---------------------------|-----------------------------------------|------------------|---------------|--------|---------|--|
|                                             | ltem                      | Setting                                 |                  |               |        |         |  |
| Configuration                               | Load Balance              | C Enable                                |                  |               |        |         |  |
| Enable                                      | Load Balance Strategy     | By Specific Weight •<br>By Smart Weight |                  |               |        |         |  |
| Load<br>Balance No                          | Weight Definition         | By Specific Weight<br>By User Policy    |                  |               |        | ·       |  |
| Yes                                         | WAN ID                    |                                         | Weight           |               | Act    | ion     |  |
| ↓ Select one                                | WAN - 1                   |                                         | 86 %             |               | E      | dit     |  |
| Strategy                                    | WAN - 2                   | 13 %                                    |                  | E             | dit    |         |  |
| Specific Smart User<br>Weight Weight Policy | User Policy List Add      | Delete                                  |                  |               |        |         |  |
| Weight User<br>Definition Policy List       | ID Source IP Address      | Destination IP Address                  | Destination Port | WAN Interface | Enable | Actions |  |
|                                             | User Policy Configuration |                                         |                  |               |        | - ×     |  |
| └─>४ूूूूूूू                                 | Item                      |                                         |                  | Setting       |        |         |  |

When there are multiple WAN interfaces, and when the bandwidth of one WAN connection is not enough for the traffic loads from the Intranet to the Internet, the WAN load balance function can be considered to enlarge the total WAN bandwidth.

### Load Balance Strategy

There are three optional strategies for load balance: "By Smart Weight", "By Specific Weight", and "By User **Policy**". Administrator can select strategy according to application requirement and environment status. The strategies are explained as below.

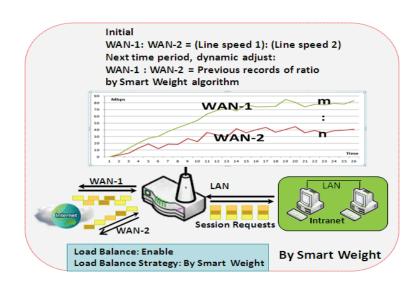

#### By Smart Weight

If based on "By Smart Weight" strategy, gateway will take the line speed settings of all WAN interfaces specified in "Physical Interface" configuration page as default ratio for data transfer. Based on the ratio of packet bytes via these WAN interfaces in past period (maybe 5 minutes), system decides how many sessions will be transferred via each WAN interface for next period. Administrator may take it as a fast approach to maximize the bandwidth utilization of multiple WAN interfaces in gateway

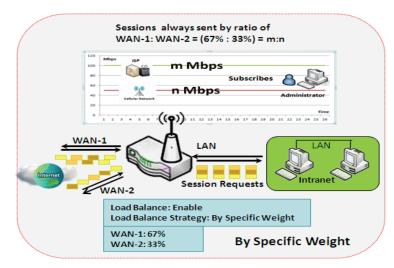

#### **By Specific Weight**

When you select "By Specific Weight", you need to set up ratio of WAN-1/WAN-2 to decide sessions sent ratio. Total ratio should be 100%. Ratio is usually defined based on practical WAN speed of environment. Gateway's traffic control process will operate routing adequately based on the dedicated weights ratio on all WAN interfaces.

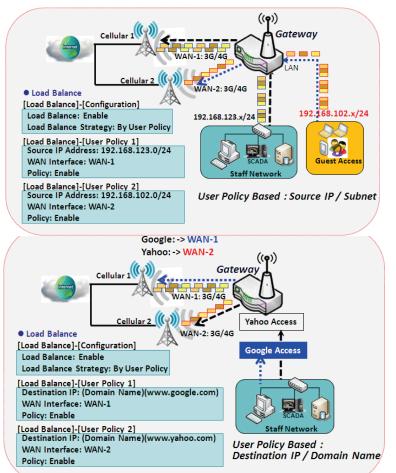

#### **By User Policy**

If "By User Policy" load balance strategy is selected, it can allow you to mapping Source IP, Destination IP, or Destination Port to assigned WAN interfece. This IP address is not only a single IP but also a subnet or IP range. Destination port can be a single port or port range. You can select one target for one mapping to setup IP address and leave others just left as "any"/ "All". Besides this, you can also set protocol as TCP, UDP or both.

Diagrams shown on left side are examples user policy. The first diagram illustrates example for mapping various source IP subnets to different WAN interface. All packets from different subnet will be routed to the assigned WAN interfece. Administrator can manage and balance the loading among available WAN interfaces accordingly.

The second diagram illustrates another example for routing packets with designated destination IP or domain name to a certain WAN interface.

If packets no belong to user policy rule, the gateway just routes those packets based on smart weight algorithm.

### Load Balance Setting

#### Go to Basic Network > WAN & Uplink > Load Balance Tab.

The Load Balance function is used to manage balance bandwidth usage among multiple WAN connections. When you choose "By Smart Weight" strategy, system will operate load balance function automatically based on the embedded Smart Weight algorithm. However, when you choose "By Specific Weight" strategy, the further "Weight Definition" configuration window will let you define the ratio of transferred sessions between all WAN interfaces for data transfer. At last, when you choose "By User Policy" strategy, the further "User Policy List" shows all defined user policy entries, and the "User Policy Configuration" window will let you create and define one user policy for routing dedicated packet flow via one WAN interface.

### **Enable/Select Load Balance Strategy**

| Configuration            |                                      |               |                                                                                                    |
|--------------------------|--------------------------------------|---------------|----------------------------------------------------------------------------------------------------|
| ltem                     | I                                    |               | Setting                                                                                                    |
| Load Balance             |                                      | Enable        |                                                                                                    |
| ▶ Load Balance Str       | rategy                               | By Specific W | eight 💌                                                                                                    |
| Configuratio             | n                                    |               |                                                                                                    |
| Item                     | Value sett                           | ing           | Description                                                                                                    |
| Load Balance             | oad Balance Unchecked by default     |               | Check the <b>Enable</b> box to activate Load Balance function.                                                                                                    |
| Load Balance<br>Strategy | oad Balance<br>2. By Smart Weight is |               | There are up to three load balance strategies. Select the preferred one.<br><b>By Smart Weight</b> : System will operate load balance function automatically<br>based on the embedded Smart Weight algorithm.<br><b>By Specific Weight</b> : System will adjust the ratio of transferred sessions among<br>all WANs based on the specified weights for each WAN.<br><b>By User Policy</b> : System will route traffics through available WAN interface<br>based on user defined rules.<br>Note: The number of available strategies depends on the model you<br>purchased. |
| Save                     | NA                                   |               | Click the Save button to save the configuration                                                                                                    |
| Undo                     | NA                                   |               | Click the <b>Undo</b> button to restore what you just configured back to the previous setting.                                                                                                    |

When **By Specific Weight** is selected, user needs to adjust the percentage of WAN loading. System will give a value according to the bandwidth ratio of each WAN at first time and keep the value after clicking **Save** button.

| Weight Definition |        |        |  |  |  |  |
|-------------------|--------|--------|--|--|--|--|
| WAN ID            | Weight | Action |  |  |  |  |
| VVAN - 1          | 86 %   | Edit   |  |  |  |  |
| WAN - 2           | 13 %   | Edit   |  |  |  |  |

| Weight De | finition                                                                                                |                                                                                                    |
|-----------|----------------------------------------------------------------------------------------------------|----------------------------------------------------------------------------------------------------|
| ltem      | Value setting                                                                                           | Description                                                                                                    |
| WAN ID    | NA                                                                                                    | The Identifier for each available WAN interface                                                                                                    |
| Weight    | <ol> <li>A Must filled setting</li> <li>Set with bandwidth ratio<br/>of each WAN by default.</li> </ol> | Enter the weight ratio for each WAN interface.<br>Initially, the bandwidth ratio of each WAN is set by default.<br><u>Value Range</u> : 1 ~ 99.<br>Note: The sum of all weights can't be greater than 100%. |
| Save      | NA                                                                                                    | Click the Save button to save the configuration                                                                                                    |
| Undo      | NA                                                                                                    | Click the <b>Undo</b> button to restore what you just configured back to the previous setting.                                                                                                    |

When **By User Policy** is selected, a **User Policy List** screen will appear. With properly configured your policy rules, system will route traffics through available WAN interface based on user defined rules

### **Create User Policy**

| 🔲 Use | er Policy List | Add     | Delete   |                  |                  |               |        |         |  |
|-------|----------------|---------|----------|------------------|------------------|---------------|--------|---------|--|
| ID    | Source IP      | Address | 5 Destin | ation IP Address | Destination Port | WAN Interface | Enable | Actions |  |

When Add button is applied, User Policy Configuration screen will appear.

| User Policy Configuration            | × ×       |
|--------------------------------------|-----------|
| ltem                                 | Setting   |
| Source IP Address                    | Any 🔻     |
| Destination IP Address               | Any 🔹     |
| <ul> <li>Destination Port</li> </ul> | All       |
| Protocol                             | Both 🔻    |
| <ul> <li>WAN Interface</li> </ul>    | WAN - 1 🔻 |
| Policy                               | Enable    |

| User Policy Configuration |                                                                                    |                                                                                                    |  |  |  |  |  |  |  |
|---------------------------|------------------------------------------------------------------------------------|----------------------------------------------------------------------------------------------------|--|--|--|--|--|--|--|
| Item                      | Value setting                                                                      | Description                                                                                                    |  |  |  |  |  |  |  |
| Source IP<br>Address      | <ol> <li>A Must filled setting</li> <li>Any is selected by<br/>default.</li> </ol> | <ul> <li>There are four options can be selected :</li> <li>Any: No specific Source IP is provided. The traffic may come from any source</li> <li>Subnet: Specify the Subnet for the traffics come from the subnet. Input format is : xxx.xxx.xxx/xx e.g. 192.168.123.0/24.</li> <li>IP Range: Specify the IP Range for the traffics come from the IPs</li> <li>Single IP: Specify a unique IP Address for the traffics come from the IP. Input format is : xxx.xxx.xxx.xxx e.g. 192.168.123.101.</li> </ul> |  |  |  |  |  |  |  |
| Destination IP<br>Address | <ol> <li>A Must filled setting</li> <li>Any is selected by<br/>default.</li> </ol> | There are five options can be selected :<br>Any: No specific destination IP is provided. The traffic may come to any<br>destination.<br>Subnet: Specify the Subnet for the traffics come to the subnet. Input format                                                                                                    |  |  |  |  |  |  |  |

|             |                                | is : xxx.xxx.xxx.xxx/xx e.g. 192.168.123.0/24.                                                |
|-------------|--------------------------------|-----------------------------------------------------------------------------------------------|
|             |                                | IP Range: Specify the IP Range for the traffics come to the IPs                               |
|             |                                | Single IP: Specify a unique IP Address for the traffics come to the IP. Input                 |
|             |                                | format is : xxx.xxx.xxx.xxx e.g. 192.168.123.101.                                             |
|             |                                | Domain Name: Specify the domain name for the traffics come to the domain                      |
|             |                                | There are four options can be selected :                                                      |
|             |                                | All: No specific destination port is provided.                                                |
| Destination | 1. A Must filled setting       | Port Range: Specify the Destination Port Range for the traffics                               |
| Port        | 2. All is selected by default. | Single Port: Specify a unique destination Port for the traffics                               |
|             |                                | Well-known Applications: Select the service port of well-known application                    |
|             |                                | defined in dropdown list.                                                                     |
|             | 1. A Must filled setting       | There are three options can be selected. They are <b>Both</b> , <b>TCP</b> , and <b>UDP</b> . |
| Protocol    | 2. Both is selected by         |                                                                                               |
|             | default.                       |                                                                                               |
|             | 1. A Must filled setting       | User can select the interface that traffic should go.                                         |
| WAN         | 2. WAN-1 is selected by        | Note that the WAN interface dropdown list will only show the available WAN                    |
| Interface   | default.                       | interfaces.                                                                                   |
| Policy      | Unchecked by default           | Check the <b>Enable</b> checkbox to activate the policy rule.                                 |
| Save        | NA                             | Click the Save button to save the configuration                                               |
| Undo        | NIA                            | Click the <b>Undo</b> button to restore what you just configured back to the                  |
| Unuo        | NA                             | previous setting.                                                                             |

# 2.2 LAN & VLAN

This section provides the configuration of LAN and VLAN. VLAN is an optional feature, and it depends on the product specification of the purchased gateway.

### 2.2.1 Ethernet LAN

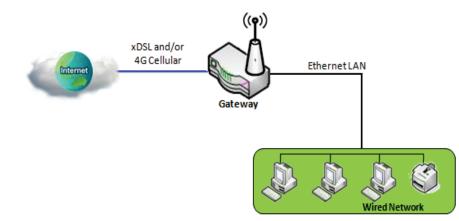

The Local Area Network (LAN) can be used to share data or files among computers attached to a network. Following diagram illustrates the network that wired and interconnects computers.

Please follow the following instructions to do IPv4 Ethernet LAN Setup.

| Configuration  |                       |  |  |  |
|----------------|-----------------------|--|--|--|
| ltem           | Setting               |  |  |  |
| ▶ IP Mode      | Static IP             |  |  |  |
| LAN IP Address | 192.168. 0 1          |  |  |  |
| Subnet Mask    | 255.255.255.0 (/24) 🔹 |  |  |  |

| Configuratio      | n                                                                                                 |                                                                                                    |
|-------------------|---------------------------------------------------------------------------------------------------|----------------------------------------------------------------------------------------------------|
| ltem              | Value setting                                                                                     | Description                                                                                                    |
| IP Mode           | N/A                                                                                               | It shows the LAN IP mode for the gateway according the related configuration.<br><b>Static IP</b> : If there is at least one WAN interface activated, the LAN IP mode is<br>fixed in Static IP mode.<br><b>Dynamic IP</b> : If all the available WAN inferfaces are disabled, the LAN IP mode<br>can be Dynamic IP mode.                          |
| LAN IP<br>Address | 1. A Must filled setting<br><b>2.</b> 192.168.0.1 <b>is set by</b><br>default                     | Enter the local IP address of this device.<br>The network device(s) on your network must use the LAN IP address of this<br>device as their Default Gateway. You can change it if necessary.<br><b>Note</b> : <i>It's also the IP address of web UI. If you change it, you</i><br><i>need to type new IP address in the browser to see web UI.</i> |
| Subnet Mask       | <ol> <li>A Must filled setting</li> <li>255.255.255.0 (/24) is set</li> <li>by default</li> </ol> | Select the subnet mask for this gateway from the dropdown list.<br>Subnet mask defines how many clients are allowed in one network or subnet.<br>The default subnet mask is 255.255.255.0 (/24), and it means maximum 254 IP                                                                                                    |

|      |     | addresses are allowed in this subnet. However, one of them is occupied by<br>LAN IP address of this gateway, so there are maximum 253 clients allowed in<br>LAN network. |
|------|-----|----------------------------------------------------------------------------------------------------|
| Save | N/A | <u>Value Range</u> : 255.0.0.0 (/8) ~ 255.255.252 (/30).<br>Click the <b>Save</b> button to save the configuration                                                       |
| Undo | N/A | Click the <b>Undo</b> button to restore what you just configured back to the previous setting.                                                                           |

### Create / Edit Additional IP

This gateway provides the LAN IP alias function for some special management consideration. You can add additional LAN IP for this gateway, and access to this gateway with the additional IP.

| 🔲 Ad | ditional IP Add | Delete |           |            |             |        | ~ ×    |
|------|-----------------|--------|-----------|------------|-------------|--------|--------|
| ID   | Name            | 1      | Interface | IP Address | Subnet Mask | Enable | Action |

#### When Add button is applied, Additional IP Configuration screen will appear.

| Additional IP Configuration     |                       |  |  |  |  |
|---------------------------------|-----------------------|--|--|--|--|
| ltem                            | Setting               |  |  |  |  |
| ▶ Name                          |                       |  |  |  |  |
| Interface                       | lo 🔻                  |  |  |  |  |
| ▶ IP Address                    |                       |  |  |  |  |
| <ul> <li>Subnet Mask</li> </ul> | 255.255.255.0 (/24) 🔹 |  |  |  |  |
| ▶ Enable                        |                       |  |  |  |  |
|                                 | Save                  |  |  |  |  |

| Configuratio | n                                                                              |                                                                                                    |
|--------------|--------------------------------------------------------------------------------|----------------------------------------------------------------------------------------------------|
| ltem         | Value setting                                                                  | Description                                                                                                    |
| Name         | .1 An Optional Setting                                                         | Enter the name for the alias IP address.                                                                                                    |
| Interface    | <ol> <li>A Must filled setting</li> <li>Io is set by default</li> </ol>        | Specify the Interface type. It can be <b>lo</b> or <b>br0</b> .                                                                                                    |
| IP Address   | 1. An Optional setting<br><b>2.</b> 192.168.0.1 <b>is set by</b><br>default    | Enter the addition IP address for this device.                                                                                                    |
| Subnet Mask  | 1. A Must filled setting<br>2. <b>255.255.255.0 (/24)</b> is set<br>by default | Select the subnet mask for this gateway from the dropdown list.<br>Subnet mask defines how many clients are allowed in one network or subnet.<br>The default subnet mask is 255.255.255.0 (/24), and it means maximum 254 IP<br>addresses are allowed in this subnet. However, one of them is occupied by<br>LAN IP address of this gateway, so there are maximum 253 clients allowed in<br>LAN network.<br><u>Value Range</u> : 255.0.00 (/8) ~ 255.255.255 (/32). |

Save

NA

Click the **Save** button to save the configuration

### 2.2.2 VLAN

VLAN (Virtual LAN) is a logical network under a certain switch or router device to group client hosts with a specific VLAN ID. This gateway supports both Port-based VLAN and Tag-based VLAN. These functions allow you to divide local network into different "virtual LANs". It is common requirement for some application scenario. For example, there are various departments within SMB. All client hosts in the same department should own common access privilege and QoS property. You can assign departments either by port-based VLAN or tag-based VLAN as a group, and then configure it by your plan. In some cases, ISP may need router to support "VLAN tag" for certain kinds of services (e.g. IPTV). You can group all devices required this service as one tag-based VLAN.

If the gateway has only one physical Ethernet LAN port, only very limited configuration is available if you enable the Port-based VLAN.

### Port-based VLAN

Port-based VLAN function can group Ethernet ports, Port-1  $\sim$  Port-4, and WiFi Virtual Access Points, VAP-1  $\sim$  VAP-8, together for differentiated services like Internet surfing, multimedia enjoyment, VoIP talking, and so on. Two operation modes, NAT and Bridge, can be applied to each VLAN group. One DHCP server can be allocated for a NAT VLAN group to let group host member get its IP address. Thus, each host can surf Internet via the NAT mechanism of business access gateway. In bridge mode, Intranet packet flow is delivered out WAN trunk port with VLAN tag to upper link for different services.

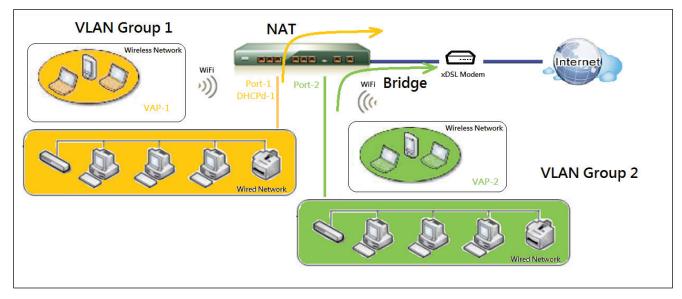

A port-based VLAN is a group of ports on an Ethernet or Virtual APs of Wired or Wireless Gateway that form a logical LAN segment. Following is an example.

For example, in a company, administrator schemes out 3 network segments, Lobby/Meeting Room, Office, and Data Center. In a Wireless Gateway, administrator can configure Lobby/Meeting Room segment with VLAN ID 3. The VLAN group includes Port-3 and VAP-8 (SSID: Guest) with NAT mode and DHCP-3 server equipped. He also configure Office segment with VLAN ID 2. The VLAN group includes Port-2 and VAP-1 (SSID: Staff) with NAT mode and DHCP-2 server equipped. At last, administrator also configure Data Center segment with VLAN ID 1. The VLAN group includes Port-1 with NAT mode to WAN interface as shown in following diagram.

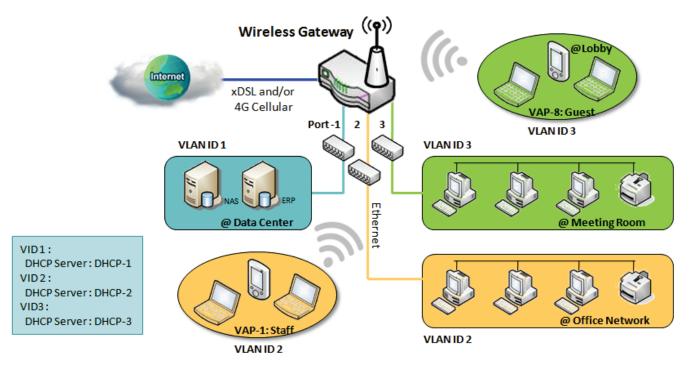

Above is the general case for 3 Ethernet LAN ports in the gateway. But if the device just has one Ethernet LAN port, there will be only one VLAN group for the device. Under such situation, it still supports both the NAT and Bridge mode for the Port-based VLAN configuration.

### Tag-based VLAN

Tag-based VLAN function can group Ethernet ports, Port-1 ~ Port-4, and WiFi Virtual Access Points, VAP-1 ~ VAP-8, together with different VLAN tags for deploying subnets in Intranet. All packet flows can carry with different VLAN tags even at the same physical Ethernet port for Intranet. These flows can be directed to different destination because they have differentiated tags. The approach is very useful to group some hosts at different geographic location to be in the same workgroup.

Tag-based VLAN is also called a VLAN Trunk. The VLAN Trunk collects all packet flows with different VLAN IDs from Router device and delivers them in the Intranet. VLAN membership in a tagged VLAN is determined by VLAN ID information within the packet frames that are received on a port. Administrator can further use a VLAN switch to separate the VLAN trunk to different groups based on VLAN ID. Following is an example.

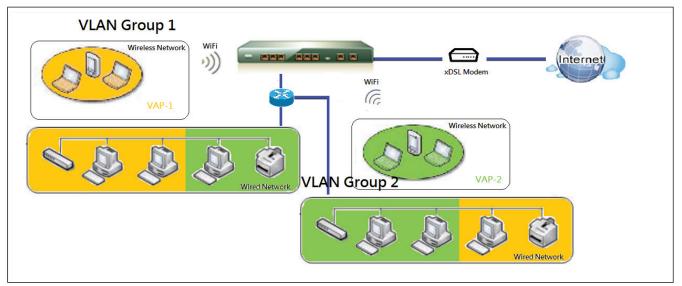

For example, in a company, administrator schemes out 3 network segments, Lab, Meeting Rooms, and Office. In a Security VPN Gateway, administrator can configure Office segment with VLAN ID 12. The VLAN group is equipped with DHCP-3 server to construct a 192.168.12.x subnet. He also configure Meeting Rooms segment with VLAN ID 11. The VLAN group is equipped with DHCP-2 server to construct a 192.168.11.x subnet for Intranet only. That is, any client host in VLAN 11 group can't access the Internet. At last, he configures Lab segment with VLAN ID 10. The VLAN group is equipped with DHCP-1 server to construct a 192.168.10.x subnet.

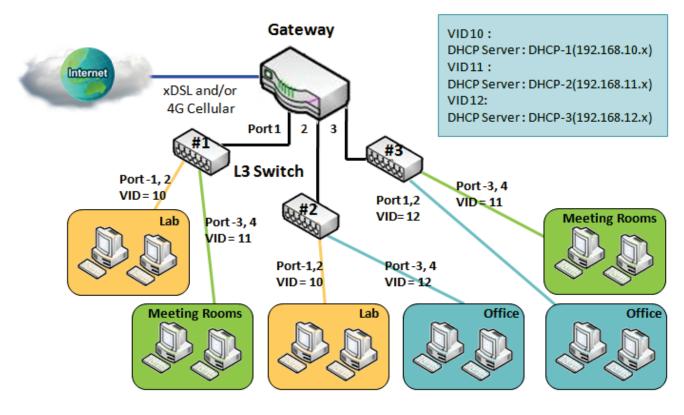

### > VLAN Groups Access Control

Administrator can specify the Internet access permission for all VLAN groups. He can also configure which VLAN groups are allowed to communicate with each other.

### **VLAN Group Internet Access**

Administrator can specify members of one VLAN group to be able to access Internet or not. Following is an example that VLAN groups of VID is 2 and 3 can access Internet but the one with VID is 1 cannot access Internet. That is, visitors in meeting room and staffs in office network can access Internet. But the computers/servers in data center cannot access Internet since security consideration. Servers in data center only for trusted staffs or are accessed in secure tunnels.

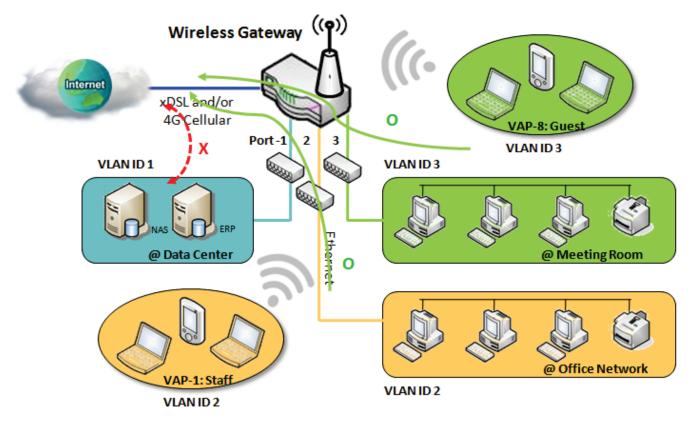

### **Inter VLAN Group Routing:**

In Port-based tagging, administrator can specify member hosts of one VLAN group to be able to communicate with the ones of another VLAN group or not. This is a communication pair, and one VLAN group can join many communication pairs. But communication pair doesn't have the transitive property. That is, A can communicate with B, and B can communicate with C, it doesn't imply that A can communicate with C. An example is shown at following diagram. VLAN groups of VID is 1 and 2 can access each other but the ones between VID 1 and VID 3 and between VID 2 and VID 3 can't.

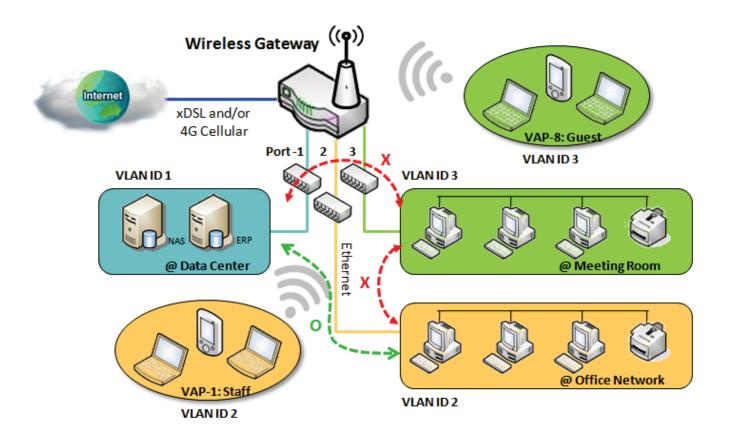

### **VLAN Setting**

#### Go to Basic Network > LAN & VLAN > VLAN Tab.

The VLAN function allows you to divide local network into different virtual LANs. There are Port-based and Tagbased VLAN types. Select one that applies.

| Configuration           | - ×                            |
|-------------------------|--------------------------------|
| ltem                    | Setting                        |
| VLAN Types              | Port-based ▼                   |
| System Reserved VLAN ID | Start ID 1 (1-4091) ~ End ID 5 |

| Configuratio                  | on                                       |                                                                                                    |
|-------------------------------|------------------------------------------|----------------------------------------------------------------------------------------------------|
| ltem                          | Value setting                            | Description                                                                                                    |
| VLAN Type                     | <b>Port-based</b> is selected by default | Select the VLAN type that you want to adopt for organizing you local subnets.<br><b>Port-based</b> : Port-based VLAN allows you to add rule for each LAN port, and<br>you can do advanced control with its VLAN ID.<br><b>Tag-based</b> : Tag-based VLAN allows you to add VLAN ID, and select member<br>and DHCP Server for this VLAN ID. Go to <b>Tag-based VLAN List</b> table. |
| System<br>Reserved<br>VLAN ID | 1 ~ 5 is reserved by default             | Specify the VLAN ID range that is reserved for the system operation. For the Port-based/Tag-based VLAN grouping, only use the ID outside the reserved range.<br><i>Value Range</i> : 1 ~ 4091.                                                                                                    |
| Save                          | NA                                       | Click the Save button to save the configuration                                                                                                    |

### Port-based VLAN – Create/Edit VLAN Rules

The port-based VLAN allows you to custom each LAN port. There is a default rule shows the configuration of all LAN ports. Also, if your device has a DMZ port, you will see DMZ configuration, too. The maxima rule numbers is based on LAN port numbers.

| Port-base | Port-based VLAN List Add Delete |                 |              |              |                 |               |            |         |          |         |
|-----------|---------------------------------|-----------------|--------------|--------------|-----------------|---------------|------------|---------|----------|---------|
| Name      | VLAN ID                         | VLAN<br>Tagging | NAT / Bridge | Port Members | LAN IP Address  | Subnet Mask   | Joined WAN | WAN VID | Enable   | Actions |
| DMZ       | 4094                            | х               | NAT          | DMZ Port     | 192.168.6.254   | 255.255.255.0 | WAN - 1    | 0       |          | Edit    |
| LAN       | Native VLAN                     | х               | NAT          | Detail       | 192.168.123.254 | 255.255.255.0 | All WANs   | 0       | <b>V</b> | Edit    |
|           |                                 |                 |              |              |                 |               |            |         |          |         |

Apply Inter VLAN Group Routing

When Add button is applied, Port-based VLAN Configuration screen will appear, which is including 3 sections: Port-based VLAN Configuration, IP Fixed Mapping Rule List, and Inter VLAN Group Routing (enter through a button)

### **Port-based VLAN - Configuration**

| Port-based VLAN Configuration    |                                                       |  |  |
|----------------------------------|-------------------------------------------------------|--|--|
| Item                             | Setting                                               |  |  |
| ▶ Name                           | VLAN - 1                                              |  |  |
| VLAN ID                          |                                                       |  |  |
| VLAN Tagging                     | Disable •                                             |  |  |
| NAT / Bridge                     | NAT •                                                 |  |  |
|                                  | Port: Port-2 Port-3                                   |  |  |
| <ul> <li>Port Members</li> </ul> | 2.4G: VAP-1 VAP-2 VAP-3 VAP-4 VAP-5 VAP-6 VAP-7 VAP-8 |  |  |
|                                  | 5G: VAP-1 VAP-2 VAP-3 VAP-4 VAP-5 VAP-6 VAP-7 VAP-8   |  |  |
| LAN to Join                      | Enable DHCP 1 V                                       |  |  |

| Port-based V | LAN Configuration (part-I)                                                                       |                                                                                                    |
|--------------|--------------------------------------------------------------------------------------------------|----------------------------------------------------------------------------------------------------|
| ltem         | Value setting                                                                                    | Description                                                                                                    |
| Name         | <ol> <li>A Must filled setting</li> <li>String format: already<br/>have default texts</li> </ol> | Define the <b>Name</b> of this rule. It has a default text and cannot be modified.                                                                                                    |
| VLAN ID      | A Must filled setting                                                                            | Define the VLAN ID number, range is 1~4094.                                                                                                    |
| VLAN Tagging | <b>Disable</b> is selected by default.                                                           | The rule is activated according to VLAN ID and Port Members configuration when Enable is selected.<br>The rule is activated according Port Members configuration when Disable is selected.                                                |
| NAT / Bridge | NAT is selected by default.                                                                      | Select NAT mode or Bridge mode for the rule.                                                                                                    |
| Port Members | These boxes are unchecked by default.                                                            | Select which LAN port(s) and VAP(s) that you want to add to the rule.<br>Note: The available member list can be different for the purchased product.                                                                                      |
| LAN to Join  | The box is unchecked by default.                                                                 | Check the Enable box and select one of the defined DHCP Server for the List to define the DHCP server for the VLAN group.<br>If you enabled this function, all the rest settings will be greyed out, not required to configured manually. |
| Save         | NA                                                                                               | Click the Save button to save the configuration                                                                                                    |
| Undo         | NA                                                                                               | Click the <b>Undo</b> button to restore what you just configured back to the previous setting.                                                                                                    |

If you didn't decide to bind the VLAN group to a pre-defined DHCP server, you have to further specify the following settings.

| ▶ WAN & WAN VID to Join            | All WANs   None                                                                         |  |  |
|------------------------------------|-----------------------------------------------------------------------------------------|--|--|
| LAN IP Address                     | 192.168.2.254                                                                           |  |  |
| <ul> <li>Subnet Mask</li> </ul>    | 255.255.255.0 (/24)                                                                     |  |  |
| DHCP Server / Relay                | Server •                                                                                |  |  |
| DHCP Server Name                   |                                                                                         |  |  |
| ▶ IP Pool                          | Starting Address:         192.168.2.100           Ending Address:         192.168.2.200 |  |  |
| ▶ Lease Time                       | 86400 seconds                                                                           |  |  |
| ▶ Domain Name                      | (Optional)                                                                              |  |  |
| Primary DNS                        | (Optional)                                                                              |  |  |
| <ul> <li>Secondary DNS</li> </ul>  | (Optional)                                                                              |  |  |
| Primary WINS                       | (Optional)                                                                              |  |  |
| <ul> <li>Secondary WINS</li> </ul> | (Optional)                                                                              |  |  |
| ▶ Gateway                          | (Optional)                                                                              |  |  |
| ▶ Enable                           |                                                                                         |  |  |

| Port-based V                                          | LAN Configuration (part-                          | -II)                                                                                                    |
|-------------------------------------------------------|---------------------------------------------------|----------------------------------------------------------------------------------------------------|
| Item                                                  | Value setting                                     | Description                                                                                                    |
| WAN & WAN<br>VID to Join                              | All WANs is selected by default.                  | Select which <b>WAN</b> or <b>All WANs</b> that allow accessing Internet.<br>Note: If Bridge mode is selected, you need to select a WAN and enter a VID.                                                                                                    |
| LAN IP<br>Address                                     | A Must filled setting                             | Assign an <b>IP Address</b> for the DHCP Server that the rule used, this IP address is a gateway IP.                                                                                                    |
| Subnet Mask                                           | <b>255.255.255.0(/24)</b> is selected by default. | Select a <b>Subnet Mask</b> for the DHCP Server.                                                                                                    |
| DHCP Server<br>/Relay                                 | Server is selected by default.                    | Define the <b>DHCP Server</b> type.<br>There are three types you can select: <b>Server</b> , <b>Relay</b> , and <b>Disable</b> .<br><b>Relay</b> : Select <b>Relay</b> to enable DHCP Relay function for the VLAN group, and<br>you only need to fill the <b>DHCP Server IP Address</b> field.<br><b>Server</b> : Select <b>Server</b> to enable DHCP Server function for the VLAN group, and<br>you need to specify the DHCP Server settings.<br><b>Disable</b> : Select <b>Disable</b> to disable the DHCP Server function for the VLAN<br>group. |
| DHCP Server<br>IP Address<br>(for DHCP<br>Relay only) | A Must filled setting                             | If you select <b>Relay</b> type of DHCP Server, assign a <b>DHCP Server IP Address</b> that the gateway will relay the DHCP requests to the assigned DHCP server.                                                                                                    |
| DHCP Option<br>82<br>(for DHCP<br>Relay only)         | An Optional filled setting                        | If you select <b>Relay</b> type of DHCP Server, you can further enable the DHCP<br>Option 82 setting if the DHCP server support it.                                                                                                    |
| DHCP Server<br>Name                                   | A Must filled setting                             | Define name of the DHCP Server for the specified VLAN group.                                                                                                    |
| IP Pool                                               | A Must filled setting                             | Define the IP Pool range.<br>There are <b>Starting Address</b> and <b>Ending Address</b> fields. If a client requests an IP<br>address from this DHCP Server, it will assign an IP address in the range of <b>IP</b><br><b>pool</b> .                                                                                                    |
| Lease Time                                            | A Must filled setting                             | Define a period of time for an IP Address that the DHCP Server leases to a new                                                                                                    |

|                   |                                  | device. By default, the lease time is 86400 seconds.                                           |
|-------------------|----------------------------------|------------------------------------------------------------------------------------------------|
| Domain Name       | String format can be any text    | The Domain Name of this DHCP Server.<br><u>Value Range</u> : 0 ~ 31 characters.                |
| Primary DNS       | IPv4 format                      | The Primary DNS of this DHCP Server.                                                           |
| Secondary<br>DNS  | IPv4 format                      | The Secondary DNS of this DHCP Server.                                                         |
| Primary WINS      | IPv4 format                      | The Primary WINS of this DHCP Server.                                                          |
| Secondary<br>WINS | IPv4 format                      | The Secondary WINS of this DHCP Server.                                                        |
| Gateway           | IPv4 format                      | The Gateway of this DHCP Server.                                                               |
| Enable            | The box is unchecked by default. | Click <b>Enable</b> box to activate this rule.                                                 |
| Save              | NA                               | Click the <b>Save</b> button to save the configuration                                         |
| Undo              | NA                               | Click the <b>Undo</b> button to restore what you just configured back to the previous setting. |

Besides, you can add some IP rules in the IP Fixed Mapping Rule List if DHCP Server for the VLAN groups is required.

| IP Fixed Mapping Rule List Add Delete |            |        |         |
|---------------------------------------|------------|--------|---------|
| MAC Address                           | IP Address | Enable | Actions |

When Add button is applied, Mapping Rule Configuration screen will appear.

| Mapping Rul | e Configuration                  |                                                                                                    |
|-------------|----------------------------------|----------------------------------------------------------------------------------------------------|
| ltem        | Value setting                    | Description                                                                                                    |
| MAC Address | A Must filled setting            | Define the MAC Address target that the DHCP Server wants to match.                                                                                                    |
| IP Address  | A Must filled setting            | Define the <b>IP Address</b> that the DHCP Server will assign.<br>If there is a request from the MAC Address filled in the above field, the DHCP<br>Server will assign this <b>IP Address</b> to the client whose <b>MAC Address</b> matched<br>the rule. |
| Enable      | The box is unchecked by default. | Click <b>Enable</b> box to activate this rule.                                                                                                    |
| Save        | NA                               | Click the Save button to save the configuration                                                                                                    |

Note: ensure to always click on **Apply** button to apply the changes after the web browser refreshed taken you back to the VLAN page.

| Port-ba | Port-based VLAN List Add Delete |                 |              |                 |                |               | ~ ×        |         |        |         |
|---------|---------------------------------|-----------------|--------------|-----------------|----------------|---------------|------------|---------|--------|---------|
| Name    | VLAN ID                         | VLAN<br>Tagging | NAT / Bridge | Port<br>Members | LAN IP Address | Subnet Mask   | Joined WAN | WAN VID | Enable | Actions |
| LAN     | Native VLAN<br>Tag 1            | Х               | NAT          | Detail          | 192.168.66.1   | 255.255.254.0 | All WANs   | 0       | 8      | Edit    |
|         | Apply Inter VLAN Group Routing  |                 |              |                 |                |               |            |         |        |         |

### Port-based VLAN – Inter VLAN Group Routing

Click VLAN Group Routing button, the VLAN Group Internet Access Definition and Inter VLAN Group Routing screen will appear.

| VLAN Group Internet Access Definition |            |                    |                      |            |  |
|---------------------------------------|------------|--------------------|----------------------|------------|--|
| VLAN IDs                              | Members    |                    | Internet Access(WAN) |            |  |
|                                       | Port : 2,3 | 3                  |                      |            |  |
| 1                                     | 2.4G VAF   | P: 1,2,3,4,5,6,7,8 |                      | Allow Edit |  |
|                                       | 5G VAP:    | 1,2,3,4,5,6,7,8    |                      |            |  |
| Inter VLAN Group Routing              |            |                    |                      |            |  |
| VLAN IDs                              |            | Members            |                      | Action     |  |
|                                       |            |                    |                      | Edit       |  |
|                                       |            |                    |                      | Edit       |  |
|                                       |            |                    |                      | Edit       |  |
|                                       |            |                    |                      | Edit       |  |
| Save                                  |            |                    |                      |            |  |

#### When **Edit** button is applied, a screen similar to this will appear.

| VLAN Group Internet Access Definition |                           |                 |                      |            |  |  |
|---------------------------------------|---------------------------|-----------------|----------------------|------------|--|--|
| VLAN IDs                              | Members                   |                 | Internet Access(WAN) |            |  |  |
|                                       | Port : 2,3                | 3               |                      |            |  |  |
| ✓ 1                                   | 2.4G VAP: 1,2,3,4,5,6,7,8 |                 |                      | Allow Edit |  |  |
|                                       | 5G VAP:                   | 1,2,3,4,5,6,7,8 |                      |            |  |  |
| Inter VLAN Group Routing              | Inter VLAN Group Routing  |                 |                      |            |  |  |
| VLAN IDs                              |                           | Members         |                      | Action     |  |  |
| 1                                     |                           |                 |                      | Edit       |  |  |
|                                       |                           |                 |                      | Edit       |  |  |
|                                       |                           |                 |                      | Edit       |  |  |
|                                       |                           |                 |                      | Edit       |  |  |
| Save                                  |                           |                 |                      |            |  |  |

| Inter VLAN Group Routing                       |                                   |                                                                                                    |  |  |
|------------------------------------------------|-----------------------------------|----------------------------------------------------------------------------------------------------|--|--|
| Item                                           | Value setting                     | Description                                                                                                    |  |  |
| VALN Group<br>Internet<br>Access<br>Definition | All boxes are checked by default. | By default, all boxes are checked means all <b>VLAN ID</b> members are allow to<br>access WAN interface.<br>If uncheck a certain <b>VLAN ID</b> box, it means the VLAN ID member can't access<br>Internet anymore.<br>Note: <b>VLAN ID 1</b> is available always; it is the default VLAN ID of <b>LAN</b> rule. The |  |  |

|                                |                                  | other VLAN IDs are available only when they are enabled.                                                                                                    |
|--------------------------------|----------------------------------|----------------------------------------------------------------------------------------------------|
| Inter VLAN<br>Group<br>Routing | The box is unchecked by default. | Click the expected VLAN IDs box to enable the Inter VLAN access function.<br>By default, members in different VLAN IDs can't access each other. The<br>gateway supports up to 4 rules for <b>Inter VLAN Group Routing.</b><br>For example, if ID_1 and ID_2 are checked, it means members in VLAN ID_1<br>can access members of VLAN ID_2, and vice versa. |
| Save                           | N/A                              | Click the Save button to save the configuration                                                                                                    |

### Tag-based VLAN – Create/Edit VLAN Rules

The **Tag-based VLAN** allows you to customize each LAN port according to VLAN ID. There is a default rule shows the configuration of all LAN ports and all VAPs. Also, if your device has a DMZ port, you will see DMZ configuration, too. The router supports up to a maximum of 128 tag-based VLAN rule sets.

| 🔲 Tag-b        | based VLA | AN List Add Delete                                                                                                    |                  |            |             | •   | ×    |
|----------------|-----------|----------------------------------------------------------------------------------------------------|------------------|------------|-------------|-----|------|
| VLAN ID        | Internet  | Port Members                                                                                                    | Bridge Interface | IP Address | Subnet Mask | Act | ions |
| Native<br>VLAN | S.        | Port: Port-2 Port-3<br>2.4G: VAP-1 VAP-2 VAP-3 VAP-4 VAP-5 VAP-6 VAP-7 VAP-8<br>5G: VAP-1 VAP-2 VAP-3 VAP-4 VAP-5 VAP-6 VAP-7 VAP-8 | DHCP 1           |            |             |     | dit  |

When Add button is applied, Tag-based VLAN Configuration screen will appear.

| Tag-based VLAN Configuration |                                                       |  |  |  |
|------------------------------|-------------------------------------------------------|--|--|--|
| Item                         | Setting                                               |  |  |  |
| VLAN ID                      | 0                                                     |  |  |  |
| Internet Access              | Enable                                                |  |  |  |
|                              | Port: Port-2 Port-3                                   |  |  |  |
| Port Members                 | 2.4G: VAP-1 VAP-2 VAP-3 VAP-4 VAP-5 VAP-6 VAP-7 VAP-8 |  |  |  |
|                              | 5G: VAP-1 VAP-2 VAP-3 VAP-4 VAP-5 VAP-6 VAP-7 VAP-8   |  |  |  |
| Bridge Interface             | DHCP 1 V                                              |  |  |  |

| Tag-based VLAN Configuration (Part-I) |                                       |                                                                                                    |  |  |
|---------------------------------------|---------------------------------------|----------------------------------------------------------------------------------------------------|--|--|
| Item                                  | Value setting                         | Description                                                                                                    |  |  |
| VALN ID                               | A Must filled setting                 | Define the <b>VLAN ID</b> number, that is outside the system reserved range.<br><u>Value Range</u> : 1 ~ 4095.                                            |  |  |
| Internet<br>Access                    | The box is checked by default.        | Click <b>Enable</b> box to allow the members in the VLAN group access to internet.                                                                        |  |  |
| Port Members                          | The boxes are unchecked by default.   | Check the LAN port box(es) to join the VLAN group.<br>Check the VAP box(es) to join the VLAN group.<br>Note: Only the wireless gateway has the VAP list.  |  |  |
| Bridge<br>Interface                   | <b>DHCP 1</b> is selected by default. | Select a predefined <b>DHCP Server</b> , a <b>New</b> to defined a new DHCP server for these members of this VLAN group.                                  |  |  |
| Save                                  | N/A                                   | Click <b>Save</b> button to save the configuration<br>Note: After clicking <b>Save</b> button, always click <b>Apply</b> button to apply the<br>settings. |  |  |

If you select New to create a new DHCP server setting for the VLAN group, you have to further specify the following configuration.

| ► IP Address                    |                       |
|---------------------------------|-----------------------|
| <ul> <li>Subnet Mask</li> </ul> | 255.255.255.0 (/24) 🔻 |
| DHCP Relay                      | Enable & Server IP :  |
| WAN Interface                   | WAN - 1 🔻             |
| DHCP Relay Option 82            | Enable                |

| Tag-based V       | LAN Configuration (part-II                        |                                                                                                    |
|-------------------|---------------------------------------------------|----------------------------------------------------------------------------------------------------|
| Item              | Value setting                                     | Description                                                                                                    |
| IP Address        | A Must filled setting                             | Assign an <b>IP Address</b> for the DHCP Server that the rule used, this IP address is a gateway IP.                                   |
| Subnet Mask       | <b>255.255.255.0(/24)</b> is selected by default. | Select a <b>Subnet Mask</b> for the DHCP Server.                                                                                       |
| DHCP Relay        | The box is unchecked by default.                  | Check the box to enable the DHCP Relay function for the VLAN group, and you only need to fill the <b>DHCP Server IP Address</b> field. |
| WAN<br>Interface  | WAN-1 is selected by default.                     | Select which <b>WAN</b> interface that allow accessing Internet.                                                                       |
| DHCP Option<br>82 | An Optional filled setting                        | If you select <b>Relay</b> type of DHCP Server, you can further enable the DHCP<br>Option 82 setting if the DHCP server support it.    |
| Save              | NA                                                | Click the <b>Save</b> button to save the configuration                                                                                 |
| Undo              | NA                                                | Click the <b>Undo</b> button to restore what you just configured back to the previous setting.                                         |

### **Tag-based VLAN Summary**

The configured tag-based VLAN group information will be displayed in the following screen.

| Tag-based VLAN Summary | × ×         |
|------------------------|-------------|
| Port                   | VLAN IDs    |
| Port2                  | Native VLAN |
| Port3                  | Native VLAN |

### 2.2.3 DHCP Server

### > DHCP Server

The gateway supports up to 4 DHCP servers to fulfill the DHCP requests from different VLAN groups (please refer to VLAN section for getting more usage details). And there is one default setting for whose LAN IP Address is the same one of gateway LAN interface, with its default Subnet Mask setting as "255.255.255.0", and its default IP Pool ranges is from ".100" to ".200" as shown at the DHCP Server List page on gateway's WEB UI.

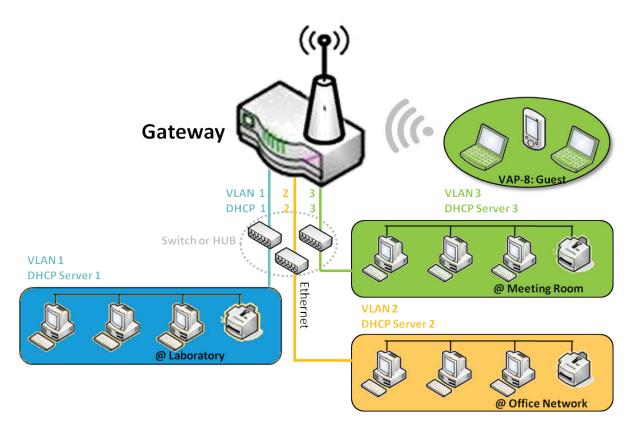

User can add more DHCP server configurations by clicking on the "Add" button behind "DHCP Server List", or clicking on the "Edit" button at the end of each DHCP Server on list to edit its current settings. Besides, user can select a DHCP Server and delete it by clicking on the "Select" check-box and the "Delete" button.

### Fixed Mapping

User can assign fixed IP address to map the specific client MAC address by select them then copy, when targets were already existed in the *DHCP Client List*, or to add some other Mapping Rules by manually in advance, once the target's MAC address was not ready to connect.

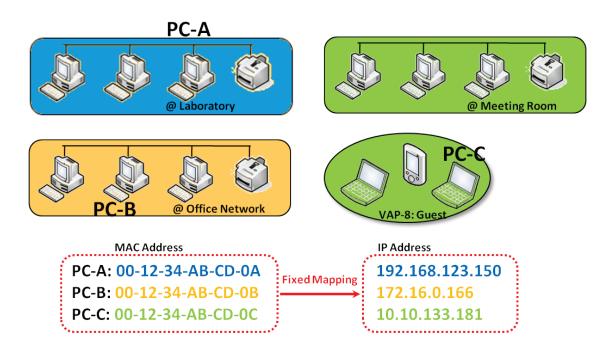

#### **DHCP Server Setting**

#### Go to **Basic Network > LAN & VLAN > DHCP Server** Tab.

The DHCP Server setting allows user to create and customize DHCP Server policies to assign IP Addresses to the devices on the local area network (LAN).

#### **Create / Edit DHCP Server Policy**

The gateway allows you to custom your DHCP Server Policy. If multiple LAN ports are available, you can define one policy for each LAN (or VLAN group), and it supports up to a maximum of 4 policy sets.

| DH                     | CP Server Lis     | t Add Del     | ete DHCP CI                       | ient Lis      | t              |                |                  |                 |                   |         |          | - ×                   |
|------------------------|-------------------|---------------|-----------------------------------|---------------|----------------|----------------|------------------|-----------------|-------------------|---------|----------|-----------------------|
| DHCP<br>Server<br>Name | LAN IP<br>Address | Subnet Mask   | IP Pool                           | Lease<br>Time | Domain<br>Name | Primary<br>DNS | Secondary<br>DNS | Primary<br>WINS | Secondary<br>WINS | Gateway | Enable   | Actions               |
| DHCP<br>1              | 192.168.66.1      | 255.255.254.0 | 192.168.66.100-<br>192.168.66.200 | 900           |                | 0.0.0.0        | 0.0.0.0          | 0.0.0.0         | 0.0.0.0           | 0.0.0.0 | <b>A</b> | Edit<br>Fixed Mapping |

#### When Add button is applied, DHCP Server Configuration screen will appear.

| DHCP Server Configuration          |                                   |  |  |  |  |  |
|------------------------------------|-----------------------------------|--|--|--|--|--|
| ltem                               | Setting                           |  |  |  |  |  |
| DHCP Server Name                   | DHCP 2                            |  |  |  |  |  |
| LAN IP Address                     | 192.168.2.1                       |  |  |  |  |  |
| <ul> <li>Subnet Mask</li> </ul>    | 255.255.255.0 (/24) 🔻             |  |  |  |  |  |
| IP Pool                            | Starting Address: Ending Address: |  |  |  |  |  |
| Lease Time                         | 86400 seconds                     |  |  |  |  |  |
| Domain Name                        | (Optional)                        |  |  |  |  |  |
| Primary DNS                        | (Optional)                        |  |  |  |  |  |
| <ul> <li>Secondary DNS</li> </ul>  | (Optional)                        |  |  |  |  |  |
| Primary WINS                       | (Optional)                        |  |  |  |  |  |
| <ul> <li>Secondary WINS</li> </ul> | (Optional)                        |  |  |  |  |  |
| <ul> <li>Gateway</li> </ul>        | (Optional)                        |  |  |  |  |  |

| DHCP Server Configuration |                                                                                      |                                                                                                    |  |  |  |  |
|---------------------------|--------------------------------------------------------------------------------------|----------------------------------------------------------------------------------------------------|--|--|--|--|
| ltem                      | Value setting                                                                        | Description                                                                                                    |  |  |  |  |
| DHCP Server<br>Name       | <ol> <li>String format can be any<br/>text</li> <li>A Must filled setting</li> </ol> | Enter a DHCP Server name. Enter a name that is easy for you to understand.                                                       |  |  |  |  |
| LAN IP<br>Address         | <ol> <li>IPv4 format.</li> <li>A Must filled setting</li> </ol>                      | The LAN IP Address of this DHCP Server.                                                                                          |  |  |  |  |
| Subnet Mask               | 255.0.0.0 (/8) is set by<br>default                                                  | The Subnet Mask of this DHCP Server.                                                                                             |  |  |  |  |
| IP Pool                   | <ol> <li>IPv4 format.</li> <li>A Must filled setting</li> </ol>                      | The IP Pool of this DHCP Server. It composed of Starting Address entered in this field and Ending Address entered in this field. |  |  |  |  |
| Lease Time                | <ol> <li>Numberic string format.</li> <li>A Must filled setting</li> </ol>           | The Lease Time of this DHCP Server.<br><u>Value Range</u> : 300 ~ 604800 seconds.                                                |  |  |  |  |
| Domain Name               | String format can be any text                                                        | The Domain Name of this DHCP Server.                                                                                             |  |  |  |  |
| Primary DNS               | IPv4 format                                                                          | The Primary DNS of this DHCP Server.                                                                                             |  |  |  |  |
| Secondary<br>DNS          | IPv4 format                                                                          | The Secondary DNS of this DHCP Server.                                                                                           |  |  |  |  |
| Primary WINS              | IPv4 format                                                                          | The Primary WINS of this DHCP Server.                                                                                            |  |  |  |  |
| Secondary<br>WINS         | IPv4 format                                                                          | The Secondary WINS of this DHCP Server.                                                                                          |  |  |  |  |
| Gateway                   | IPv4 format                                                                          | The Gateway of this DHCP Server.                                                                                                 |  |  |  |  |
| Server                    | The box is unchecked by default.                                                     | Click <b>Enable</b> box to activate this DHCP Server.                                                                            |  |  |  |  |
| Save                      | N/A                                                                                  | Click the Save button to save the configuration                                                                                  |  |  |  |  |
| Undo                      | N/A                                                                                  | Click the <b>Undo</b> button to restore what you just configured back to the previous setting.                                   |  |  |  |  |
| Back                      | N/A                                                                                  | When the <b>Back</b> button is clicked the screen will return to the DHCP Server Configuration page.                             |  |  |  |  |

#### Create / Edit Mapping Rule List on DHCP Server

The gateway allows you to custom your Mapping Rule List on DHCP Server. It supports up to a maximum of 64 rule sets. When **Fix Mapping** button is applied, the **Mapping Rule List** screen will appear.

| Mapping Rule List Add Delete |            |        | ~ ×     |
|------------------------------|------------|--------|---------|
| MAC Address                  | IP Address | Enable | Actions |

When Add button is applied, Mapping Rule Configuration screen will appear.

| Mapping Rule Configuration      |         |  |  |  |  |  |
|---------------------------------|---------|--|--|--|--|--|
| ltem                            | Setting |  |  |  |  |  |
| <ul> <li>MAC Address</li> </ul> |         |  |  |  |  |  |
| ▶ IP Address                    |         |  |  |  |  |  |
| ▶ Rule                          | Enable  |  |  |  |  |  |

| Mapping Rul | e Configuration                                                                  |                                                                                                    |
|-------------|----------------------------------------------------------------------------------|----------------------------------------------------------------------------------------------------|
| ltem        | Value setting                                                                    | Description                                                                                                    |
| MAC Address | <ol> <li>MAC Address string<br/>format</li> <li>A Must filled setting</li> </ol> | The MAC Address of this mapping rule.                                                                          |
| IP Address  | <ol> <li>IPv4 format.</li> <li>A Must filled setting</li> </ol>                  | The IP Address of this mapping rule.                                                                           |
| Rule        | The box is unchecked by default.                                                 | Click <b>Enable</b> box to activate this rule.                                                                 |
| Save        | N/A                                                                              | Click the Save button to save the configuration                                                                |
| Undo        | N/A                                                                              | Click the <b>Undo</b> button to restore what you just configured back to the previous setting.                 |
| Back        | N/A                                                                              | When the <b>Back</b> button is clicked the screen will return to the <b>DHCP Server</b><br>Configuration page. |

#### View / Copy DHCP Client List

When DHCP Client List button is applied, DHCP Client List screen will appear.

| DHCP Client List Copy to Fixed Mapping |                          |            |                   |                      |         |  |  |
|----------------------------------------|--------------------------|------------|-------------------|----------------------|---------|--|--|
| LAN Interface                          | IP Address               | Host Name  | MAC Address       | Remaining Lease Time | Actions |  |  |
| Ethernet                               | Dynamic /192.168.123.100 | James-P45V | 74:D0:2B:62:8D:42 | 00:49:07             | Select  |  |  |
| DHCP Client List                       | Copy to Fixed Mapping    |            |                   |                      | • ×     |  |  |
| LAN Interface                          | IP Address               | Host Name  | MAC Address       | Remaining Lease Time | Actions |  |  |

When the DHCP Client is selected and **Copy to Fixed Mapping** button is applied. The IP and MAC address of DHCP Client will apply to the Mapping Rule List on specific DHCP Server automatically.

#### **Enable / Disable DHCP Server Options**

The **DHCP Server Options** setting allows user to set **DHCP OPTIONS 66, 72**, or **114**. Click the **Enable** button to activate the DHCP option function, and the DHCP Server will add the expected options in its sending out <u>DHCPOFFER DHCPACK</u> packages.

| Option | Meaning                       | RFC        |
|--------|-------------------------------|------------|
| 66     | TFTP server name              | [RFC 2132] |
| 72     | Default World Wide Web Server | [RFC 2132] |
| 114    | URL                           | [RFC 3679] |

| Configuration       | 🔺 🔺     |
|---------------------|---------|
| ltem                | Setting |
| DHCP Server Options | Enable  |

#### Create / Edit DHCP Server Options

The gateway supports up to a maximum of 99 option settings.

|    | DHCP Server Option List Add Delete |                   |               |      |       |        | - ×     |
|----|------------------------------------|-------------------|---------------|------|-------|--------|---------|
| ID | Option Name                        | DHCP Sever Select | Option Select | Туре | Value | Enable | Actions |

#### When Add/Edit button is applied, DHCP Server Option Configuration screen will appear.

| DHCP Server Option Configuration  |                     |  |  |  |  |
|-----------------------------------|---------------------|--|--|--|--|
| ltem                              | Setting             |  |  |  |  |
| <ul> <li>Option Name</li> </ul>   | Option 1            |  |  |  |  |
| DHCP Sever Select                 | DHCP 1 V            |  |  |  |  |
| <ul> <li>Option Select</li> </ul> | DHCP OPTION 66 •    |  |  |  |  |
| ▶ Туре                            | Single IP Address • |  |  |  |  |
| <ul> <li>Value</li> </ul>         |                     |  |  |  |  |
| Enable                            | Enable              |  |  |  |  |

| DHCP Server           | DHCP Server Option Configuration                                                      |                                                                                                    |  |  |  |  |  |
|-----------------------|---------------------------------------------------------------------------------------|----------------------------------------------------------------------------------------------------|--|--|--|--|--|
| Item                  | Value setting                                                                         | Description                                                                                                    |  |  |  |  |  |
| Option Name           | <ol> <li>String format can be any<br/>text</li> <li>A Must filled setting.</li> </ol> | Enter a DHCP Server Option name. Enter a name that is easy for you to understand.                                                                                                    |  |  |  |  |  |
| DHCP Server<br>Select | Dropdown list of all available DHCP servers.                                          | Choose the DHCP server this option should apply to.                                                                                                    |  |  |  |  |  |
| Option Select         | <ol> <li>A Must filled setting.</li> <li>Option 66 is selected by default.</li> </ol> | Choose the specific option from the dropdown list. It can be <b>Option 66, Option</b><br><b>72, Option 144, Option 42, Option 150, or Option 160</b> .<br><b>Option 42</b> for ntp server;<br><b>Option 66</b> for tftp; |  |  |  |  |  |

|        |                                  | •                                                 | <b>72</b> for www;                            |                                  |  |  |  |
|--------|----------------------------------|---------------------------------------------------|-----------------------------------------------|----------------------------------|--|--|--|
|        |                                  | Option                                            | <b>144</b> for url;                           |                                  |  |  |  |
|        |                                  | Each different options has different value types. |                                               |                                  |  |  |  |
|        |                                  | 66                                                | Single IP Address                             |                                  |  |  |  |
|        |                                  | 00                                                | Single FQDN                                   |                                  |  |  |  |
|        |                                  | 72                                                | IP Addresses List, separated by ","           |                                  |  |  |  |
| Туре   | Dropdown list of DHCP            | 114                                               | Single URL                                    |                                  |  |  |  |
|        | server option value's type       | 42                                                | 42 IP Addresses List, separated by ","        |                                  |  |  |  |
|        |                                  | 150                                               | IP Addresses List, separated by ","           |                                  |  |  |  |
|        |                                  |                                                   | Single IP Address                             |                                  |  |  |  |
|        |                                  | 160                                               | Single FQDN                                   |                                  |  |  |  |
|        |                                  | Should conform to Type :                          |                                               |                                  |  |  |  |
|        | 1. IPv4 format                   |                                                   | Туре                                          | Value                            |  |  |  |
| Malara | 2. FQDN format                   | 66                                                | Single IP Address                             | IPv4 format                      |  |  |  |
| Value  | 3. IP list<br>4. URL format      | 00                                                | Single FQDN                                   | FQDN format                      |  |  |  |
|        | 5. A Must filled setting         | 72                                                | IP Addresses List, separated by ","           | IPv4 format, separated by ","    |  |  |  |
|        |                                  | 114                                               | Single URL                                    | URL format                       |  |  |  |
| Enable | The box is unchecked by default. | Click Er                                          | nable box to activate this setting.           |                                  |  |  |  |
| Save   | NA                               | Click th                                          | e <b>Save</b> button to save the setting.     |                                  |  |  |  |
| Undo   | NA                               | When<br>change                                    | the <b>Undo</b> button is clicked the screed. | en will return back with nothing |  |  |  |

#### **Create / Edit DHCP Relay**

The gateway supports up to a maximum of 6 DHCP Relay configurations.

|    | DHCP Relay Configurati | on List Add Delete |               |           |                         |        | × ×     |
|----|------------------------|--------------------|---------------|-----------|-------------------------|--------|---------|
| ID | Agent Name             | LAN interface      | WAN interface | Server IP | DHCP Relay<br>Option 82 | Enable | Actions |

#### When Add/Edit button is applied, DHCP Relay Configuration screen will appear.

| DHCP Relay Configuration       |           |  |  |  |
|--------------------------------|-----------|--|--|--|
| Item                           | Setting   |  |  |  |
| <ul> <li>Agent Name</li> </ul> |           |  |  |  |
| LAN interface                  | LAN V     |  |  |  |
| WAN interface                  | WAN - 1 🔻 |  |  |  |
| Server IP                      |           |  |  |  |
| DHCP OPTION 82                 |           |  |  |  |
| Enable                         |           |  |  |  |

| DHCP Relay (      | Configuration                                                                         |                                                                                                    |
|-------------------|---------------------------------------------------------------------------------------|----------------------------------------------------------------------------------------------------|
| ltem              | Value setting                                                                         | Description                                                                                                    |
| Agent Name        | <ol> <li>String format can be any<br/>text</li> <li>A Must filled setting.</li> </ol> | Enter a DHCP Relay name. Enter a name that is easy for you to understand.<br><u>Value Range</u> : 1~64 characters.                                                                                                    |
| LAN Interface     | <ol> <li>A Must filled setting.</li> <li>LAN is selected by default.</li> </ol>       | Choose a LAN Interface for the dropdown list to apply with the DHCP Relay function.                                                                                                    |
| WAN<br>Interface  | <ol> <li>A Must filled setting.</li> <li>WAN-1 is selected by default.</li> </ol>     | Choose a WAN Interface for the dropdown list to apply with the DHCP Relay function. It can be the available WAN interface(s), and L2TP connection.                                                                                                    |
| Server IP         | <ol> <li>A Must filled setting.</li> <li>null by default.</li> </ol>                  | Assign a <b>DHCP Server IP Address</b> that the gateway will relay the DHCP requests to the assigned DHCP server via specified WAN interface.                                                                                                    |
| DHCP OPTION<br>82 | The box is unchecked by default.                                                      | Click <b>Enable</b> box to activate DHCP OPTION 82 function.<br>Option 82 is organized as a single DHCP option that contains circuit-ID information known by the relay agent. If the relayed DHCP server required the such information, you have to enable it, otherwise, just leave it as unchecked. |
| Enable            | The box is unchecked by default.                                                      | Click <b>Enable</b> box to activate this setting.                                                                                                    |
| Save              | NA                                                                                    | Click the Save button to save the setting.                                                                                                    |
| Undo              | NA                                                                                    | When the <b>Undo</b> button is clicked the screen will return back with nothing changed.                                                                                                    |

2.3 WiFi

| Wi-Fi Module 1                                   |                                    |                                                                                                    |  |  |  |  |  |
|--------------------------------------------------|------------------------------------|----------------------------------------------------------------------------------------------------|--|--|--|--|--|
| Configuration                                    | Basic Configuration                | - ×                                                                                                    |  |  |  |  |  |
| ↓ L4 List                                        | Item                               | Setting                                                                                                    |  |  |  |  |  |
| Basic<br>Configuration                           | <ul> <li>Operation Band</li> </ul> | 2.4G Single Band V                                                                                               |  |  |  |  |  |
| ↓<br>↓                                           | 2.4G WiFi Configuration            | × ×                                                                                                    |  |  |  |  |  |
| Wi-Fi Module 2<br>Configuration                  | ltem                               | Setting                                                                                                    |  |  |  |  |  |
| L4 List                                          | WiFi Module                        | Enable                                                                                                    |  |  |  |  |  |
| Basic                                            | Channel                            | Auto 🗸 🖲 By AP Numbers O By Less Interference                                                                    |  |  |  |  |  |
| Configuration                                    | WiFi System                        | 802.11b/g/n Mixed 💌                                                                                              |  |  |  |  |  |
| <b>V</b>                                         | WiFi Operation Mode                | AP Router Mode                                                                                                   |  |  |  |  |  |
| Advanced<br>Configuration                        | <ul> <li>Green AP</li> </ul>       | Enable                                                                                                    |  |  |  |  |  |
| Select Each                                      | VAP Isolation                      | ✓ Enable                                                                                                    |  |  |  |  |  |
| WiFi Module                                      | Time Schedule                      | (0) Always 💌                                                                                                    |  |  |  |  |  |
| Рорир Рорир                                      | 2.4G VAP List Add Dele             | ete 🖌 🔭                                                                                                    |  |  |  |  |  |
| Module 1 Module 2<br>Configuration Configuration | ID VAP SSID                        | Authentication         Encryption         STA Isolation         Broadcast<br>SSID         Enable         Actions |  |  |  |  |  |
|                                                  |                                    |                                                                                                    |  |  |  |  |  |
| ×                                                |                                    |                                                                                                    |  |  |  |  |  |

The gateway provides WiFi interface for mobile devices or BYOD devices to connect for Internet/Intranet accessing. WiFi function is usually modulized design in a gateway, and there can be single or dual modules within a gateway. The WiFi system in the gateway complies with IEEE 802.11ac/11n/11g/11b standard in 2.4GHz or 5GHz single band or 2.4G/5GHz concurrent dual bands of operation. There are several wireless operation modes provided by this device. They are: "AP Router Mode", "WDS Only Mode", and "WDS Hybrid Mode". You can choose the expected mode from the wireless operation mode list.

There are some sub-sections for you to configure the WiFi function, including "Basic Configuration" and "Advanced Configuration". In Basic Configuration section, you have to finish almost all the settings for using the WiFi function. And the Advanced Configuration section provides more parameters for advanced user to fine tune the connectivity performance for the WiFi function.

# 2.3.1 WiFi Configuration

| Enable                          | 2.             | 4G WiFi Co             | nfiguration  |                        |                        |               |                |        | - ×           |
|---------------------------------|----------------|------------------------|--------------|------------------------|------------------------|---------------|----------------|--------|---------------|
| $\mathbf{v}$                    |                |                        | Item         | Setting                |                        |               |                |        |               |
| WiFi<br>Module                  | ► Wif          | Fi Module              |              | Enable                 |                        |               |                |        |               |
| Module                          | ► Ch           | annel                  |              | Auto 💌 💿 By AP Numbers | O By Less Interference |               |                |        |               |
| Yes                             | ▶ WiFi System  |                        |              | 802.11b/g/n Mixed 💌    |                        |               |                |        |               |
| ✓ Select one                    | ► Wif          | Fi Operation           | n Mode       | AP Router Mode         |                        |               |                |        |               |
| WiFi Operation                  | ► Gre          | een AP                 |              | 🗖 Enable               |                        |               |                |        |               |
| Mode /                          | ► VAF          | <sup>o</sup> Isolation |              | Enable                 |                        |               |                |        |               |
|                                 | ► Tim          | ne Schedul             | e            | (0) Always 💌           |                        |               |                |        |               |
| AP Router Mode                  | 2              | 4G VAP Lis             | t Add Delete |                        |                        |               |                |        | - X           |
| WDS On y Mode                   | ID             | VAP                    | SSID         | Authentication         | Encryption             | STA Isolation | Broadcast SSID | Enable | Actions       |
| WDS Hyl <mark>y</mark> rid Mode | 1              | VAP 1                  | Staff_2.4G   | WPA2-PSK               | AES                    | Π.            | V              | V      | Edit 🔽 Select |
| <b>V</b>                        | 2              | VAP 2                  | default      | Open                   | None                   | Π             | V              | V      | Edit 🗖 Select |
|                                 |                | AP Configu             | ration       |                        |                        |               |                |        |               |
| Operation Mode                  |                | AP Conligu             |              |                        |                        |               |                |        |               |
| Profile Configuration           |                |                        | Item         | Setting                |                        |               |                |        |               |
|                                 | ► VAF          | þ                      |              | VAP1 💌                 |                        |               |                |        |               |
| <b>↓</b>                        | ▶ SSID         |                        |              | Staff_2.4G             |                        |               |                |        |               |
| Multiple AP                     | Max. STA       |                        |              | Enable                 |                        |               |                |        |               |
| Configuration                   | Authentication |                        |              | WPA2-PSK               |                        |               |                |        |               |
| Conliguration                   | ► En           | cryption               |              | AES 💌                  |                        |               |                |        |               |
| Ţ                               | Pre            | shared Ke              | y            | 1234567890             |                        |               |                |        |               |
|                                 |                | A Isolation            |              | R                      |                        |               |                |        |               |
| $\otimes$                       | Bro            | adcast SSI             | D            |                        |                        |               |                |        |               |
| 0                               | ► En:          | able                   |              | M                      |                        |               |                |        |               |

Due to optional module(s) and frequency band, you need to setup module one by one. For each module, you need to specify the operation mode, and then setup the virtual APs for wireless access.

In addition, if you configured the WiFi Uplink function in the **Basic Network > WAN & Uplink > Physical Interface** tab, the WiFi uplink function is activated. However, for the wireless LAN function of the module worked under WiFi uplink operation, it also provides AP Router function for local wireless clients to connect to wireless uplink network via the gateway.

Hereunder are the scenarios for each wireless operation mode, you can get how it works, and what is the difference among them. To connect your wireless devices with the wireless gateway, make sure your application scenario for WiFi network and choose the most adequate operation mode.

#### **AP Router Mode**

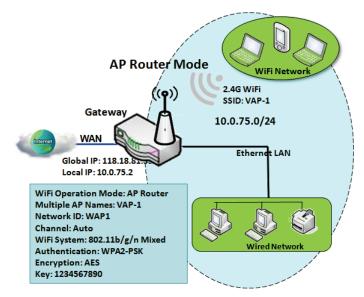

This mode allows you to get your wired and wireless devices connected to form the Intranet of the wireless gateway, and the Intranet will link to the Internet with NAT mechanism of the gateway. So, this gateway is working as a WiFi AP, but also a WiFi hotspot for Internet accessing service. It means local WiFi clients can associate to it, and go to Internet. With its NAT mechanism, all of wireless clients don't need to get public IP addresses from ISP.

#### WDS Only Mode

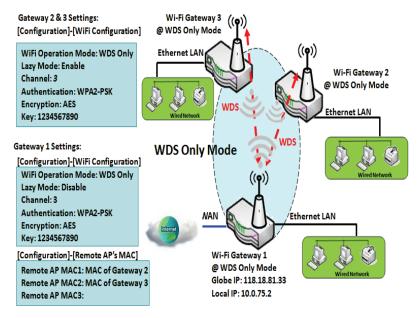

WDS (Wireless Distributed System) Only mode drives a WiFi gateway to be a bridge for its wired Intranet and a repeater to extend distance. You can use multiple WiFi gateways as a WiFi repeater chain with all gateways setup as "WDS Only" mode. All gateways can communicate with each other through WiFi. All wired client hosts within each gateway can also communicate each other in the scenario. Only one gateway within repeater chain can be DHCP server to provide IP for all wired client hosts of every gateway which being disabled DHCP server. This gateway can be NAT router to provide internet access

The diagram illustrates that there are two wireless gateways 2, 3 running at "WDS Only"

mode. They both use channel 3 to link to local Gateway 1 through WDS. Both gateways connected by WDS need to setup the remote AP MAC for each other. All client hosts under gateway 2, 3 can request IP address from the DHCP server at gateway 1. Besides, wireless Gateway 1 also execute the NAT mechanism for all client hosts Internet accessing.

#### WDS Hybrid Mode

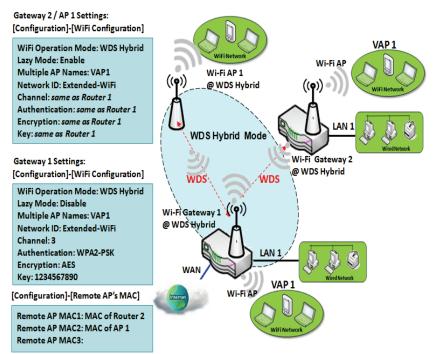

WDS hybrid mode includes both WDS and AP Router mode. WDS Hybrid mode can act as an access point for its WiFi Intranet and a WiFi bridge for its wired and WiFi Intranets at the same time. Users can thus use the features to build up a large wireless network in a large space like airports, hotels or campus.

The diagram illustrates Gateway 1, Gateway 2 and AP 1 connected by WDS. Each gateway has access point function for WiFi client access. Gateway 1 has DHCP server to assign IP to each client hosts. All gateways and AP are under WDS hybrid mode. To setup WDS hybrid mode, it need to fill all configuration items similar to that of AP-router and WDS modes.

#### **Multiple VAPs**

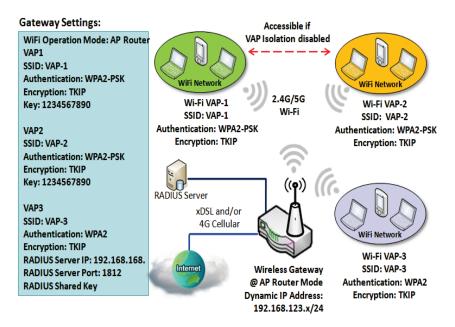

VAP (Virtual Access Point) is function to partition wireless network into multiple broadcast domains. It can simulate multiple APs in one physical AP. This wireless gateway supports up to 8 VAPs. For each VAP, you need to setup SSID, authentication and encryption to control Wi-Fi client access.

Besides, there is a VAP isolation option to manage the access among VAPs. You can allow or blocks communication for the wireless clients connected to different VAPs. As shown in the diagram, the clients in VAP-1 and VAP-2 can communicate to each other when VAP Isolation is disabled.

#### Wi-Fi Security - Authentication & Encryption

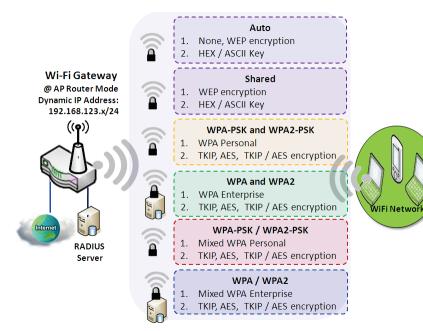

Wi-Fi security provides complete authentication and encryption mechanisms to enhance the data security while your data is transferred wirelessly over the air. The wireless gateway supports Shared, WPA-PSK / WPA2-PSK and WPA / WPA2 authentication. You can select one authentication scheme to validate the wireless clients while they are connecting to the AP. As to the data encryption, the gateway supports WEP, TKIP and AES. The selected encryption algorithm will be applied to the data while the wireless connection is established.

### WiFi Configuration Setting

The WiFi configuration allows user to configure 2.4GHz or 5GHz WiFi settings.

Go to **Basic Network > WiFi > WiFi Module One** Tab. If the gateway is equipped with two WiFi modules, there will be another **WiFi Module Two**. You can do the similar configurations on both WiFi modules.

#### **Basic Configuration**

| Basic Configuration |                    |  |  |  |
|---------------------|--------------------|--|--|--|
| Item                | Setting            |  |  |  |
| Operation Band      | 2.4G Single Band 💌 |  |  |  |

| Basic Configu  |                       |                                                                                                    |
|----------------|-----------------------|----------------------------------------------------------------------------------------------------|
| ltem           | Value setting         | Description                                                                                                    |
| Operation Banc | A Must filled setting | Specify the intended operation band for the WiFi module.<br>Basically, this setting is fixed and cannot be changed once the module is integrated<br>into the product. However, there is some module with selectable band or DBDC bands<br>for user to choose according to his network environment. Under such situation, you<br>can specify which operation band is suitable for the application. |

#### **Configure WiFi Setting**

| 2.4G WiFi Configuration | a 2.4G WiFi Configuration                 |  |  |
|-------------------------|-------------------------------------------|--|--|
| Item                    | Setting                                   |  |  |
| WiFi Module             | C Enable                                  |  |  |
| ▶ Channel               | Auto  By AP Numbers  By Less Interference |  |  |
| WiFi System             | 802.11b/g/n Mixed 💌                       |  |  |
| WiFi Operation Mode     | AP Router Mode                            |  |  |

| Configuring Wi-Fi Settings |                                                                                  |                                                                                                    |  |  |
|----------------------------|----------------------------------------------------------------------------------|----------------------------------------------------------------------------------------------------|--|--|
| ltem                       | Value setting                                                                    | Description                                                                                                    |  |  |
| WiFi Module                | The box is checked by default                                                    | Check the <b>Enable</b> box to activate WiFi function.                                                                                                    |  |  |
| Channel                    | <ol> <li>A Must filled setting.</li> <li>Auto is selected be default.</li> </ol> | <ul> <li>Select a radio channel for the VAP. Each channel is corresponding to different radio band. The permissible channels depend on the <b>Regulatory Domain</b>.</li> <li>There are two available options when <b>Auto</b> is selected:</li> <li><b>By AP Numbers</b> The channel will be selected according to AP numbers (The less, the better). </li> <li><b>By Less Interference</b> The channel will be selected according to interference. (The lower, the better).</li></ul> |  |  |
| WiFi System                | A Must filled setting                                                            | Specify the preferred WiFi System. The dropdown list of WiFi system is based on                                                                                                    |  |  |
|                            |                                                                                  | 05                                                                                                    |  |  |

|                        | IEEE 802.11 standard.                                                                                                    |
|------------------------|----------------------------------------------------------------------------------------------------|
|                        | <ul> <li>2.4G WiFi can select b, g and n only or mixed with each other.</li> </ul>                                                                        |
|                        | <ul> <li>5G WiFi can select a, n and ac only or mixed with each other.</li> </ul>                                                                         |
|                        | Specify the WiFi Operation Mode according to your application.<br>Go to the following table for AP Router Mode, WDS Only Mode, and WDS Hybrid             |
| WiFi Operation<br>Mode | Mode settings.                                                                                                    |
|                        | Note: The available operation modes depend on the product specification. For a certain product, WDS related modes are only available in 2.4G WiFi system. |

In the following, the specific configuration description for each WiFi operation mode is given.

**Note**: If you configured the WiFi Uplink function in the **Basic Network > WAN & Uplink > Physical Interface** tab, the WiFi uplink function is activated. However, for the wireless LAN function of the module worked under WiFi uplink operation, the **WiFi Operation Mode** is fixed to **WiFi Uplink**, and also provides AP Router function for local wireless clients to connect to wireless uplink network via the gateway.

#### AP Router Mode [WiFi Uplink Mode] & VAPs Configuration

For the AP Router mode, or WiFi Uplink mode, the device not only supports **stations connection** but also the **router function**. The **WAN** port and the **NAT** function are **enabled**.

| WiFi Operation Mode | AP Router Mode 💌 |
|---------------------|------------------|
| Green AP            |                  |
| VAP Isolation       | Enable           |
| Time Schedule       | (0) Always 🔽     |

| AP Router Mod | de                               |                                                                                                    |
|---------------|----------------------------------|----------------------------------------------------------------------------------------------------|
| ltem          | Value setting                    | Description                                                                                                    |
| Green AP      | The box is unchecked by default. | Check the <b>Enable</b> box to activate <b>Green AP</b> function.                                                                                                    |
| VAP Isolation | The box is checked by default.   | Check the <b>Enable</b> box to activate this function.<br>By default, the box is checked; it means that stations which associated to different<br>VAPs cannot communicate with each other.                                                                        |
| Profile       | The box is unchecked by default. | Check the <b>Enable</b> box to enable the activate profile setting.<br>Note: This setting is only available in WiFi Uplink operation mode.                                                                                                    |
| Time Schedule | A Must filled setting            | Apply a specific <b>Time Schedule</b> to this rule; otherwise leave it as <b>(0) Always</b> .<br>If the dropdown list is empty ensure <b>Time Schedule</b> is pre-configured. Refer to <b>Object</b><br><b>Definition &gt; Scheduling &gt; Configuration</b> tab. |

|    | 2.4G VAP List Add Delete |               |                |            |               |                   |        |               |
|----|--------------------------|---------------|----------------|------------|---------------|-------------------|--------|---------------|
| ID | VAP                      | SSID          | Authentication | Encryption | STA Isolation | Broadcast<br>SSID | Enable | Actions       |
| 1  | VAP 1                    | DWM-3010-C159 | WPA2-PSK       | AES        |               | V                 | V      | Edit 🔽 Select |

By default, VAP 1 is enabled and security key is required to connect to the gateway wirelessly to enhance the security level and prevent unexpected access of un-authorized devices.

The default wifi key is printed on both the device label and the Security Card. It is created randomly and differs from devices. So, you can connected to the VAP1 (SSID: DWM-3010-XXXX) with the provided key.

However, it is strongly recommanded that you have to change the security key to a easy-to-remember one by clicking the Edit button.

Click Add / Edit button in the VAP List screen to create or edit the settings for a VAP. A VAP Configuration screen will appear.

For VAP 1:

| VAP Configuration |               | - × |
|-------------------|---------------|-----|
| Item              | Setting       |     |
| ► VAP             | VAP1 -        |     |
| SSID              | DWM-3010-C159 |     |
| Max. STA          | Enable        |     |
| Authentication    | WPA2-PSK -    |     |
| Encryption        | AES •         |     |
| Preshared Key     | 1234567890    |     |
| STA Isolation     |               |     |
| Broadcast SSID    |               |     |
| Enable            |               |     |

#### For others:

| VAP Configuration                  | × 🔺     |
|------------------------------------|---------|
| Item                               | Setting |
| ► VAP                              | VAP2 -  |
| ▶ SSID                             | default |
| Max. STA                           | Enable  |
| <ul> <li>Authentication</li> </ul> | Open 🔹  |
| Encryption                         | None -  |
| STA Isolation                      |         |
| Broadcast SSID                     |         |
| ▶ Enable                           |         |

| VAP Configurat | tion                                                                                                    |                                                                                                    |
|----------------|----------------------------------------------------------------------------------------------------|----------------------------------------------------------------------------------------------------|
| ltem           | Value setting                                                                                                    | Description                                                                                                    |
| SS ID          | 1. String format : Any text                                                                                                    | Enter the SSID for the VAP, and decide whether to broadcast the SSID or not.<br>The <b>SSID</b> is used for identifying from another AP, and client stations will associate<br>with AP according to SSID.                                                                                                    |
| Max. STA       | The box is unchecked by default.                                                                                                  | Check this box and enter a limitation to limit the maximum number of client<br>station.<br>The box is unchecked by default. It means no special limitation on the number of<br>connected STAs.                                                                                                    |
| Authentication | 1. A Must filled setting<br>2. VAP1: <b>WPA2-PSK</b> is<br>selected be default;<br>Others: <b>Open</b> is<br>selected be default. | For security, there are several authentication methods supported. Client stations should provide the key when associate with this device.<br>When <b>Open</b> is selected<br>The check box named <b>802.1x</b> shows up next to the dropdown list.<br>• <b>802.1x</b> (The box is unchecked by default)<br>When <b>802.1x</b> is enabled, it means the client stations will be authenticated by<br>RADIUS Server IP (The default IP is 0.0.0.0)<br>RADIUS Server Port (The default value is 1812)<br>RADIUS Shared Key<br>When <b>Shared</b> is selected<br>The pre-shared WEP key should be set for authenticating.<br>When <b>Auto</b> is selected<br>The device will select <b>Open</b> or <b>Shared</b> by requesting of client automatically.<br>The check box named <b>802.1x</b> shows up next to the dropdown list.<br>• <b>802.1x</b> (The box is unchecked by default)<br>When <b>802.1x</b> is enabled, it means the client stations will be authenticated by<br>RADIUS Server IP (The default IP is 0.0.0.0)<br>RADIUS Server IP (The default IP is 0.0.0.0)<br>RADIUS Server IP (The default IP is 0.0.0.0)<br>RADIUS Server IP (The default Value is 1812)<br>RADIUS Server IP (The default IP is 0.0.0.0)<br>RADIUS Server IP (The default IP is 0.0.0.0)<br>RADIUS Server IP (The default IP is 0.0.0.0)<br>RADIUS Server IP (The default IP is 0.0.0.0)<br>RADIUS Server IP (The default Value is 1812)<br>RADIUS Server IP (The default IP is 0.0.0.0)<br>RADIUS Server IP (The default IP is 0.0.0.0)<br>RADIUS Server IP (The default IP is 0.0.0 |
| Encryption     | 1. A Must filled setting.<br>2. VAP1: <b>AES</b> is<br>selected be default;<br>Others: <b>None</b> is<br>selected be default.     | Select a suitable encryption method and enter the required key(s).<br>The available method in the dropdown list depends on the Authentication you<br>selected.<br><b>None</b><br>It means that the device is open system without encrypting.                                                                                                    |

|                   |                                                         | WEP                                                                                                    |
|-------------------|---------------------------------------------------------|----------------------------------------------------------------------------------------------------|
|                   |                                                         | Up to 4 WEP keys can be set, and you have to select one as current key. The key type can set to <b>HEX</b> or <b>ASCII</b> . |
|                   |                                                         | If <b>HEX</b> is selected, the key should consist of (0 to 9) and (A to F).                                                  |
|                   |                                                         | If <b>ASCII</b> is selected, the key should consist of ASCII table.                                                          |
|                   |                                                         | ТКІР                                                                                                    |
|                   |                                                         | TKIP was proposed instead of WEP without upgrading hardware. Enter a Pre-                                                    |
|                   |                                                         | shared Key for it. The length of key is from 8 to 63 characters.                                                             |
|                   |                                                         | AES                                                                                                    |
|                   |                                                         | The newest encryption system in WiFi, it also designed for the fast 802.11n high                                             |
|                   |                                                         | bitrates schemes. Enter a Pre-shared Key for it. The length of key is from 8 to 63 characters.                               |
|                   |                                                         | You are recommended to use <b>AES</b> encryption instead of any others for security. <b>TKIP / AES</b>                       |
|                   |                                                         | TKIP / AES mixed mode. It means that the client stations can associate with this                                             |
|                   |                                                         | device via <b>TKIP</b> or <b>AES</b> . Enter a Pre-shared Key for it. The length of key is from 8 to                         |
|                   |                                                         | 63 characters.                                                                                                    |
|                   | VAP1: The box is                                        | Check the <b>Enable</b> box to activate this function.                                                                       |
| STA Isolation     | checked by default;<br>Others: unchecked by<br>default. | By default, the box is checked; it means that stations which associated to the same VAP cannot communicate with each other.  |
|                   | VAP1: The box is                                        | Check the <b>Enable</b> box to activate this function.                                                                       |
| Due e de est CCID | checked by default;                                     | If the broadcast SSID option is enabled, it means the SSID will be broadcasted, and                                          |
| Broadcast SSID    | Others: unchecked by                                    | the stations can associate with this device by scanning SSID.                                                                |
|                   | default.                                                |                                                                                                    |
|                   | VAP1: The box is                                        | Check the <b>Enable</b> box to activate this VAP.                                                                            |
| Enable            | checked by default;                                     |                                                                                                    |
| LIIGNIC           | Others: unchecked by                                    |                                                                                                    |
|                   | default.                                                |                                                                                                    |
| Save              | N/A                                                     | Click the Save button to save the current configuration.                                                                     |
| Undo              | N/A                                                     | Click the <b>Undo</b> button to restore configuration to previous setting before saving.                                     |
| Apply             | N/A                                                     | Click the <b>Apply</b> button to apply the saved configuration.                                                              |

#### **WDS Only Mode**

For the WDS Only mode, the device only bridges the connected wired clients to another WDS-enabled WiFi device which the device associated with. That is, it also means the no wireless clients stat can connect to this device while WDS Only Mode is selected.

| WiFi Operation Mode       | WDS Only Mode 💌 |
|---------------------------|-----------------|
| Green AP                  |                 |
| Time Schedule             | (0) Always -    |
| Scan Remote AP's MAC List | Scan            |
| Remote AP MAC 1           |                 |
| Remote AP MAC 2           |                 |
| Remote AP MAC 3           |                 |
| Remote AP MAC 4           |                 |

| WDS Only Mode                |                                        |                                                                                                    |
|------------------------------|----------------------------------------|----------------------------------------------------------------------------------------------------|
| Item                         | Value setting                          | Description                                                                                                    |
| Green AP                     | The box is<br>unchecked by<br>default. | Check the <b>Enable</b> box to activate <b>Green AP</b> function.                                                                                                    |
| Time Schedule                | A Must filled<br>setting               | Apply a specific <b>Time Schedule</b> to this rule; otherwise leave it as <b>(0) Always</b> .<br>If the dropdown list is empty ensure <b>Time Schedule</b> is pre-configured. Refer to <b>Object</b><br><b>Definition &gt; Scheduling &gt; Configuration</b> tab. |
| Scan Remote AP's<br>MAC List | N/A                                    | Press the <b>Scan</b> button to scan the spatial AP information, and then select one from the AP list, the MAC of selected AP will be auto filled in the following Remote AP MAC table.                                                                           |
| Remote AP MAC 1~4            | A Must filled<br>setting               | Enter the remote AP's MAC manually, or via auto-scan approach, The device will bridge the traffic to the remote AP when associated successfully.                                                                                                    |

|    | 2.4G VAP List Add Delete |                     |          |            |               |                   |        |               |
|----|--------------------------|---------------------|----------|------------|---------------|-------------------|--------|---------------|
| ID | VAP                      | SSID Authentication |          | Encryption | STA Isolation | Broadcast<br>SSID | Enable | Actions       |
| 1  | VAP 1                    | DWM-3010-C159       | WPA2-PSK | AES        |               | M                 | V      | Edit 🔲 Select |

By default, VAP 1 is enabled and security key is required to connect to the gateway wirelessly to enhance the security level and prevent unexpected access of un-authorized devices.

The default wifi key is printed on both the device label and the Security Card. It is created randomly and differs from devices. So, you can connected to the VAP1 (SSID: DWM-3010-XXXX) with the provided key.

However, it is strongly recommanded that you have to change the security key to a easy-to-remember one by clicking the Edit button.

Under **WDS Only** mode, only VAP1 is available for further specifying the required authentication and Encryption settings. Click **Edit** button in the VAP List screen and a VAP Configuration screen will appear for you to configure the required settings

| VAP Configuration |               | - × |
|-------------------|---------------|-----|
| Item              | Setting       |     |
| VAP               | VAP1 -        |     |
| SSID              | DWM-3010-C159 |     |
| Max. STA          | Enable        |     |
| Authentication    | WPA2-PSK -    |     |
| Encryption        | AES -         |     |
| Preshared Key     | 1234567890    |     |
| STA Isolation     | ম             |     |
| Broadcast SSID    | <b>N</b>      |     |
| Enable            | V             |     |

For the detail description about VAP configuration, please refer to the description stated in AP-Router section.

#### WDS Hybrid Mode

For the WDS Hybrid mode, the device bridges all the wired **LAN** and **WLAN** clients to another WDS or WDS hybrid enabled WiFi devices which the device associated with.

| WiFi Operation Mode       | WDS Hybrid Mode - |
|---------------------------|-------------------|
| Lazy Mode                 | Enable            |
| Green AP                  | Enable            |
| VAP Isolation             | Enable            |
| Time Schedule             | (0) Always 💌      |
| Scan Remote AP's MAC List | Scan              |
| Remote AP MAC 1           |                   |
| Remote AP MAC 2           |                   |
| Remote AP MAC 3           |                   |
| Remote AP MAC 4           |                   |

| WDS Hybrid Mo                | de                                    |                                                                                                    |
|------------------------------|---------------------------------------|----------------------------------------------------------------------------------------------------|
| Item                         | Value setting                         | Description                                                                                                    |
| Lazy Mode                    | The box is checked by default.        | Check the <b>Enable</b> box to activate this function.<br>With the function been enabled, the device can auto-learn WDS peers without<br>manually entering other AP's MAC address. But at least one of the APs has to fill<br>remote AP MAC addresses.            |
| Green AP                     | The box is unchecked by default.      | Check the <b>Enable</b> box to activate <b>Green AP</b> function.                                                                                                    |
| VAP Isolation                | The box is checked by default.        | Check the <b>Enable</b> box to activate this function.<br>By default, the box is checked; it means that stations which associated to different<br>VAPs cannot communicate with each other.                                                                        |
| Time Schedule                | A Must filled setting                 | Apply a specific <b>Time Schedule</b> to this rule; otherwise leave it as <b>(0) Always</b> .<br>If the dropdown list is empty ensure <b>Time Schedule</b> is pre-configured. Refer to <b>Object</b><br><b>Definition &gt; Scheduling &gt; Configuration</b> tab. |
| Scan Remote AP's<br>MAC List | Available when Lazy<br>Mode disabled. | Press the <b>Scan</b> button to scan the spatial AP information, and then select one from the AP list, the MAC of selected AP will be auto filled in the following Remote AP MAC table.                                                                           |
| Remote AP MAC<br>1~4         | Available when Lazy<br>Mode disabled. | Enter the remote AP's MAC manually, or via auto-scan approach, The device will bridge the traffic to the remote AP when associated successfully.                                                                                                    |

| 2.4G VAP List Add Delete |       |               |                |            |               |                   | - ×    |               |
|--------------------------|-------|---------------|----------------|------------|---------------|-------------------|--------|---------------|
| ID                       | VAP   | SSID          | Authentication | Encryption | STA Isolation | Broadcast<br>SSID | Enable | Actions       |
| 1                        | VAP 1 | DWM-3010-C159 | WPA2-PSK       | AES        |               | M                 | V      | Edit 🔲 Select |

By default, VAP 1 is enabled and security key is required to connect to the gateway wirelessly to enhance the security level and prevent unexpected access of un-authorized devices.

The default wifi key is printed on both the device label and the Security Card. It is created randomly and differs from devices. So, you can connected to the VAP1 (SSID: DWM-3010-XXXX) with the provided key.

However, it is strongly recommanded that you have to change the security key to a easy-to-remember one by clicking the Edit button.

Under **WDS Hybrid** mode, the VAP function is available and you can further specifying the required VAP settings for connecting with wireless client devices.

Click Add / Edit button in the VAP List screen to create or edit the settings for a VAP. A VAP Configuration screen will appear.

#### For VAP 1:

| VAP Configuration                  |               |  |  |
|------------------------------------|---------------|--|--|
| Item                               | Setting       |  |  |
| ► VAP                              | VAP1 -        |  |  |
| SSID                               | DWM-3010-C159 |  |  |
| Max. STA                           | Enable        |  |  |
| <ul> <li>Authentication</li> </ul> | WPA2-PSK -    |  |  |
| Encryption                         | AES -         |  |  |
| Preshared Key                      | 1234567890    |  |  |
| STA Isolation                      |               |  |  |
| Broadcast SSID                     |               |  |  |
| Enable                             |               |  |  |

#### For others:

| VAP Configuration                  |         |  |  |
|------------------------------------|---------|--|--|
| Item                               | Setting |  |  |
| ► VAP                              | VAP2 -  |  |  |
| ▶ SSID                             | default |  |  |
| Max. STA                           | Enable  |  |  |
| <ul> <li>Authentication</li> </ul> | Open •  |  |  |
| Encryption                         | None -  |  |  |
| STA Isolation                      |         |  |  |
| Broadcast SSID                     |         |  |  |
| ▶ Enable                           |         |  |  |

For the detail description about VAP configuration, please refer to the description stated in AP-Router section.

### 2.3.2 Wireless Client List

The Wireless Client List page shows the information of wireless clients which are associated with this device.

Go to **Basic Network > WiFi > Wireless Client List** Tab.

#### Select Target WiFi

| 🧉 Target WiFi                         | Target WiFi |  |  |
|---------------------------------------|-------------|--|--|
| Item                                  | Setting     |  |  |
| Module Select                         | One T       |  |  |
| <ul> <li>Operation Band</li> </ul>    | 2.4G V      |  |  |
| <ul> <li>Multiple AP Names</li> </ul> | All 🔻       |  |  |

| Target Configurat |                                                                                         |                                                                                                    |
|-------------------|-----------------------------------------------------------------------------------------|----------------------------------------------------------------------------------------------------|
| Item              | Value setting                                                                           | Description                                                                                                    |
| Module Select     | A Must filled setting.                                                                  | Select the WiFi module to check the information of connected clients.<br>For those single WiFi module products, this option is hidden.                                                                                                    |
| Operation Band    | A Must filled setting.                                                                  | Specify the intended operation band for the WiFi module.<br>Basically, this setting is fixed and cannot be changed once the module is<br>integrated into the product. However, there is some module with selectable<br>band for user to choose according to his network environment.<br>Under such situation, you can specify which operation band is suitable for the<br>application. |
| Multiple AP Names | <ol> <li>A Must filled<br/>setting.</li> <li>All is selected by<br/>default.</li> </ol> | Specify the VAP to show the associated clients information in the following Client List. By default, All VAP is selected.                                                                                                    |

#### **Show Client List**

The following Client List shows the information for wireless clients that is associated with the selected VAP(s).

| <b>a</b> 0 | Client List                              |           |             |      |      |         |         |        | - x       |
|------------|------------------------------------------|-----------|-------------|------|------|---------|---------|--------|-----------|
| с          | IP Address<br>configuration &<br>Address | Host Name | MAC Address | Mode | Rate | R\$\$I0 | R\$\$I1 | Signal | Interface |

| Target Configuration                     |               |                                                                                                    |  |  |
|------------------------------------------|---------------|----------------------------------------------------------------------------------------------------|--|--|
| Item                                     | Value setting | Description                                                                                                    |  |  |
| IP Address<br>Configuration &<br>Address | N/A           | It shows the Client's IP address and the deriving method.<br><b>Dynamic</b> means the IP address is derived from a DHCP server.<br><b>Static</b> means the IP address is a fixed one that is self-filled by client. |  |  |
| Host Name                                | N/A           | It shows the host name of client.                                                                                                    |  |  |
| MAC Address                              | N/A           | It shows the MAC address of client.                                                                                                    |  |  |
| Mode                                     | N/A           | It shows what kind of <b>Wi-Fi system</b> the client used to associate with this device.                                                                                                    |  |  |
| Rate                                     | N/A           | It shows the <b>data rate</b> between client and this device.                                                                                                    |  |  |

| RSSIO, RSSI1 | N/A | It shows the RX sensitivity (RSSI) value for each radio path.          |
|--------------|-----|------------------------------------------------------------------------|
| Signal       | N/A | The signal strength between client and this device.                    |
| Interface    | N/A | It shows the VAP ID that the client associated with.                   |
| Refresh      | N/A | Click the <b>Refresh</b> button to update the Client List immediately. |

### 2.3.3 Advanced Configuration

This device provides advanced wireless configuration for professional user to optimize the wireless performance under the specific installation environment. Please note that if you are not familiar with the WiFi technology, just leave the advanced configuration with its default values, or the connectivity and performance may get worse with improper settings.

Go to **Basic Network > WiFi > Advanced Configuration** Tab.

#### Select Target WiFi

| 🗉 Target WiFi                      | 🔺 🔺     |
|------------------------------------|---------|
| ltem                               | Setting |
| Module Select                      | One 🔻   |
| <ul> <li>Operation Band</li> </ul> | 2.4G 🔻  |

| Target Configura | Target Configuration   |                                                                                                    |  |  |  |
|------------------|------------------------|----------------------------------------------------------------------------------------------------|--|--|--|
| Item             | Value setting          | Description                                                                                                    |  |  |  |
| Module Select    | A Must filled setting. | Select the WiFi module to check the information of connected clients.<br>For those single WiFi module products, this option is hidden.                                                                                                    |  |  |  |
| Operation Band   | A Must filled setting. | Specify the intended operation band for the WiFi module.<br>Basically, this setting is fixed and cannot be changed once the module is<br>integrated into the product. However, there is some module with selectable<br>band for user to choose according to his network environment. |  |  |  |

#### **Setup Advanced Configuration**

| Advanced Configuration |                                                           |  |  |  |
|------------------------|-----------------------------------------------------------|--|--|--|
| Item                   | Setting                                                   |  |  |  |
| Regulatory Domain      | (36, 40, 44, 48, 52, 56, 60, 64, 149, 153, 157, 161, 165) |  |  |  |
| Beacon Interval        | 100 Range: (1~1000 msec)                                  |  |  |  |
| DTIM Interval          | 3 Range: (1~255)                                          |  |  |  |
| RTS Threshold          | 2347 Range: (1~2347)                                      |  |  |  |
| Fragmentation          | 2346 Range: (256~2346)                                    |  |  |  |
| ► WMM                  | Z Enable                                                  |  |  |  |
| Short GI               | 400ns 🗸                                                   |  |  |  |
| TX Rate                | Best 🗸                                                    |  |  |  |
| RF Bandwidth           | Auto 🗸                                                    |  |  |  |
| Transmit Power         | 100% 🗸                                                    |  |  |  |

| 5G Band Steering            | Enable                  |
|-----------------------------|-------------------------|
| ▶ WIDS                      | Enable                  |
| Dynamic Frequency Selection | Enable                  |
|                             |                         |
| Associate RSSI Threshold    | - 0 Range: (0~-100 dBm) |

| Advanced Configuration         |                                                                                           |                                                                                                    |
|--------------------------------|-------------------------------------------------------------------------------------------|----------------------------------------------------------------------------------------------------|
| Item                           | Value setting                                                                             | Description                                                                                                    |
| Regulatory Domain              | The default setting is<br>according to where<br>the product sale to                       | It limits the available radio channel of this device.<br>The permissible channels depend on the <b>Regulatory Domain</b> .                                                                                                    |
| Beacon Interval                | <ol> <li>A Must filled<br/>setting.</li> <li>100 is set by default</li> </ol>             | It shows the time interval between each beacon packet broadcasted.<br>The beacon packet contains <b>SSID</b> , <b>Channel ID</b> and <b>Security setting</b> .<br><u>Value Range</u> : $1 \approx 1000$ msec.                                                                                                    |
| DTIM Interval                  | <ol> <li>A Must filled<br/>setting.</li> <li><b>3</b> is set by default</li> </ol>        | A <b>DTIM (Delivery Traffic Indication Message)</b> is a countdown informing clients of the next window for listening to broadcast message. When the device has buffered broadcast message for associated client, it sends the next DTIM with a DTIM value.<br><u>Value Range</u> : 1 ~ 255.                                    |
| RTS Threshold                  | <ol> <li>A Must filled<br/>setting.</li> <li><b>2347</b> is set by<br/>default</li> </ol> | <ul> <li>RTS (Request to send) Threshold means when the packet size is over the setting value, then active RTS technique.</li> <li>RTS/CTS is a collision avoidance technique.</li> <li>It means RTS never activated when the threshold is set to 2347.</li> <li>Value Range: 1 ~ 2347.</li> </ul>                              |
| Fragmentation                  | <ol> <li>A Must filled<br/>setting.</li> <li>2346 is set by<br/>default</li> </ol>        | Wireless frames can be divided into smaller units (fragments) to <b>improve</b><br><b>performance</b> in the presence of RF interference at the limits of RF coverage.<br><u>Value Range</u> : 256 ~ 2346.                                                                                                    |
| WMM                            | The box is checked by default                                                             | WMM (WiFi Multimedia) can help control latency and jitter when transmitting multimedia content over a wireless connection.                                                                                                    |
| Short Gl                       | By default <b>400ns</b> is selected                                                       | Short GI (Guard Interval) is defined to set the sending interval between<br>each packet. Note that lower Short GI could increase not only the transition<br>rate but also error rate.                                                                                                    |
| TX Rate                        | By default <b>Best</b> is selected                                                        | It means the <b>data transition rate</b> . When <b>Best</b> is selected, the device will choose a proper <b>data rat</b> e according to <b>signal strength</b> .                                                                                                    |
| RF Bandwidth                   | By default <b>Auto</b> is selected                                                        | The setting of RF bandwidth limits the maximum data rate.                                                                                                    |
| Transmit Power                 | By default <b>100%</b> is selected                                                        | Normally the wireless transmitter operates at 100% power. By setting the <b>transmit power</b> to control the WiFi <b>coverage</b> .                                                                                                    |
| 5G Band Steering               | The box is unchecked by default                                                           | When the client station associate with 2.4G WiFi, the device will send the client to 5G WiFi automatically if the client is available on accessing this 5G WiFi band.<br>This option is only available on the module that supports 5GHz band.                                                                                   |
| WIDS                           | The box is unchecked by default                                                           | The WIDS (Wireless Intrusion Detection System) will analyze all packets and make a statistic table in WiFi status.<br>Go to <b>Status &gt; Basic Network &gt; WiFi</b> tab for detailed WIDS status.                                                                                                    |
| Dynamic Frequency<br>Selection | The box is checked by default                                                             | <b>Dynamic Frequency Selection (DFS)</b> is a legally required feature for all WiFi devices that share the 5 GHz band with radar.<br>DFS enables a gateway to detect radar signals and switch their operating frequency to prevent interference. This process ensures that radar systems send and receive accurate information. |

|                             |                                                                             | <b>Note</b> : Dynamic Frequency Selection (DFS) option is only available for the WiFi module with 5GHz radio.                                                                                                    |
|-----------------------------|-----------------------------------------------------------------------------|----------------------------------------------------------------------------------------------------|
| Associate RSSI<br>Threshold | <ol> <li>A Must filled<br/>setting.</li> <li>0 is set by default</li> </ol> | Specify a connection threshold for the RSSI value. If the RSSI of the WiFi client is less than the threshold, it would be rejected to associate with the AP. And if the average RSSI value while data transmission is less than the threshold, the connection would be disconnected directly.<br>The default value <b>0</b> means disable the RSSI threshold checking function.<br><i>Value Range</i> : 0 ~ -100 dBm. |
| Save                        | N/A                                                                         | Click the <b>Save</b> button to save the current configuration.                                                                                                    |
| Undo                        | N/A                                                                         | Click the <b>Undo</b> button to restore configuration to previous setting before saving.                                                                                                    |

# 2.4 IPv6

The growth of the Internet has created a need for more addresses than are possible with IPv4. IPv6 (Internet Protocol version 6) is a version of the Internet Protocol (IP) intended to succeed IPv4, which is the protocol currently used to direct almost all Internet traffic. IPv6 also implements additional features not present in IPv4. It simplifies aspects of address assignment (stateless address auto-configuration), network renumbering and router announcements when changing Internet connectivity providers.

### 2.4.1 IPv6 Configuration

| IPv6                            | Main IPv6 Configuration           |                              | -   | - x |
|---------------------------------|-----------------------------------|------------------------------|-----|-----|
| Configuration                   | Item                              | Setti                        | ing |     |
| Enable No                       | Main IPv6                         | Enable                       |     |     |
| IPv6?                           | WAN Connection Type               | DHCPv6 V                     |     |     |
| Select one<br>WAN               | Main DHCPv6 WAN Type Conf         | īguration                    |     |     |
| Connection Type                 | ltem                              | Setti                        | ing |     |
| •Static TPv6     •DHCPv6        | > DNS                             | ● From Server ○ Specific DNS |     |     |
| •PPPoEv6<br>•6 to 4             | Primary DNS                       |                              |     |     |
| L •6 in 4 L4 Setup              | Secondary DNS                     |                              |     |     |
| xxx WAN Type<br>Configuration   | MLD Snooping                      | Enable                       |     |     |
| If =<br>Static IPv6<br>V DHCPv6 | Main Address Auto-configuration   |                              |     | ×   |
| WAN Connection<br>Option        | Failover IPv6 Configuration       |                              |     | · x |
| L4 Setup                        | Item                              | Setti                        | ing |     |
| LAN                             | Failover IPv6                     | Enable                       |     |     |
| Configuration<br>Setup          | WAN Connection Type               | DHCPv6 V                     |     |     |
| Address Auto-<br>Configuration  | Failover DHCPv6 WAN Type C        | onfiguration                 |     |     |
| &                               | Failover Address Auto-configuence | uration                      |     | ×   |

The **IPv6 Configuration** setting allows user to set the IPv6 connection type to access the IPv6 network. This gateway supports various types of IPv6 connection, including **Static IPv6**, **DHCPv6**, and **PPPoEv6** 

**Note**: The available WAN connection types can be different, depending on the Interface type of WAN.

#### IPv6 WAN Connection Type

#### Static IPv6

Static IPv6 does the same function as static IPv4. The static IPv6 provides manual setting of IPv6 address, IPv6 default gateway address, and IPv6 DNS.

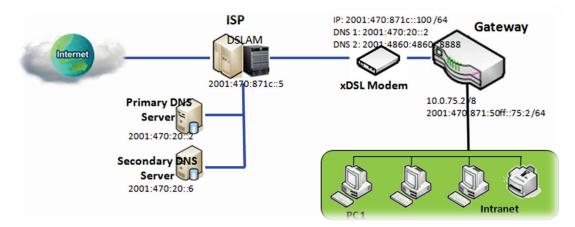

Above diagram depicts the IPv6 IP addressing, type in the information provided by your ISP to setup the IPv6 network.

#### DHCPv6

DHCP in IPv6 does the same function as DHCP in IPv4. The DHCP server sends IP address, DNS server addresses and other possible data to the DHCP client to configure automatically. The server also sends a lease time of the address and time to re-contact the server for IPv6 address renewal. The client has then to resend a request to renew the IPv6 address.

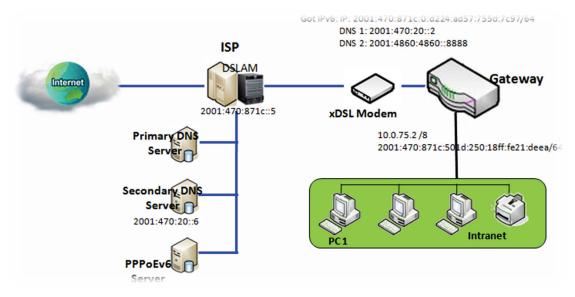

Above diagram depicts DHCP IPv6 IP addressing, the DHCPv6 server on the ISP side assigns IPv6 address, IPv6 default gateway address, and IPv6 DNS to client host's automatically.

#### PPPoEv6

PPPoEv6 in IPv6 does the same function as PPPoE in IPv4. The PPPoEv6 server provides configuration parameters based on PPPoEv6 client request. When PPPoEv6 server gets client request and successfully authenticates it, the server sends IP address, DNS server addresses and other required parameters to automatically configure the client.

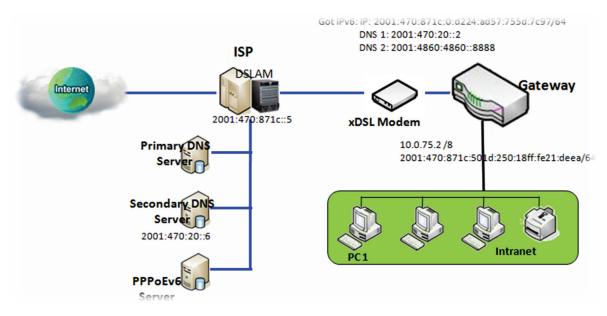

The diagram above depicts the IPv6 addressing through PPPoE, PPPoEv6 server (DSLAM) on the ISP side provides IPv6 configuration upon receiving PPPoEv6 client request. When PPPoEv6 server gets client request and successfully authenticates it, the server sends IP address, DNS server addresses and other required parameters to automatically configure the client.

### IPv6 Configuration Setting

#### Go to **Basic Network > IPv6 > Configuration** Tab.

The IPv6 Configuration setting allows user to set the IPv6 connection type to access the IPv6 network.

The device provides two types of IPv6 connections, one is for the Main IPv6 connection, and the other is for Failover IPv6 connection. You have to configure the Main IPv6 related configurations first, and the configure the Failover parts if required.

| Main IPv6 Configuration |          |
|-------------------------|----------|
| Item                    | Setting  |
| ► Main IPv6             | Enable   |
| WAN Connection Type     | DHCPv6 V |

| IPv6 Configuration     | on                                                                                   |                                                                                                    |
|------------------------|--------------------------------------------------------------------------------------|----------------------------------------------------------------------------------------------------|
| Item                   | Value setting                                                                        | Description                                                                                                    |
| IPv6                   | The box is unchecked by default,                                                     | Check the <b>Enable</b> box to activate the Main IPv6 function.                                                                                                    |
|                        |                                                                                      | Define the selected IPv6 WAN Connection Type to establish the IPv6<br>connectivity via Main / Failover WAN Interface.<br>The available WAN connection type are <b>Static IPv6, DHCPv6, PPPoEv6</b> , or just<br><b>IPv6</b> .                                                                                             |
| WAN Connection<br>Type | <ol> <li>A Must filled setting</li> <li>DHCPv6 is selected<br/>by default</li> </ol> | Select <b>Static IPv6</b> when your ISP provides you with a set IPv6 addresses.<br>Select <b>DHCPv6</b> when your ISP provides you with DHCPv6 services.<br>Select <b>PPPoEv6</b> when your ISP provides you with PPPoEv6 account settings.<br>Select <b>IPv6</b> when your ISP provides you with IPv6 (DHCPv6) services. |
|                        |                                                                                      | <b>Note</b> : The available WAN connection types can be different, depending on the Interface type of corresponding WAN.                                                                                                    |

#### Static IPv6 WAN Type Configuration

| Main Static IPv6 WAN Type Configuration |         |
|-----------------------------------------|---------|
| Item                                    | Setting |
| IPv6 Address                            |         |
| Subnet Prefix Length                    |         |
| Default Gateway                         |         |
| Primary DNS                             |         |
| Secondary DNS                           |         |
| MLD Snooping                            | Enable  |

| Static IPv6 WAN Type Configuration |                                 |                                                    |
|------------------------------------|---------------------------------|----------------------------------------------------|
| Item                               | Value setting                   | Description                                        |
| IPv6 Address                       | A Must filled setting           | Enter the WAN IPv6 Address for the router.         |
| Subnet Prefix                      | A Must filled setting           | Enter the WAN Subnet Prefix Length for the router. |
| Length                             | A wast med setting              |                                                    |
| Default Gateway                    | A Must filled setting           | Enter the WAN Default Gateway IPv6 address.        |
| Primary DNS                        | An optional setting             | Enter the WAN primary DNS Server.                  |
| Secondary DNS                      | An optional setting             | Enter the WAN secondary DNS Server.                |
| MLD Snooping                       | The box is unchecked by default | Enable/Disable the MLD Snooping function           |

### DHCPv6 WAN Type Configuration

| Main DHCPv6 WAN Type Configuration |                               |  |
|------------------------------------|-------------------------------|--|
| Item                               | Setting                       |  |
| ▶ DNS                              | From Server      Specific DNS |  |
| Primary DNS                        |                               |  |
| Secondary DNS                      |                               |  |
| MLD Snooping                       | Enable                        |  |

| DHCPv6 WAN Type Configuration |                                                       |                                                                                                    |
|-------------------------------|-------------------------------------------------------|----------------------------------------------------------------------------------------------------|
| Item                          | Value setting                                         | Description                                                                                                 |
| DNS                           | The option [From<br>Server] is selected by<br>default | Select the [Specific DNS] option to active Primary DNS and Secondary DNS.<br>Then fill the DNS information. |
| Primary DNS                   | Can not modified by default                           | Enter the WAN <b>primary DNS Server</b> .                                                                   |
| Secondary DNS                 | Can not modified by default                           | Enter the WAN secondary DNS Server.                                                                         |
| MLD                           | The box is unchecked<br>by default                    | Enable/Disable the MLD Snooping function                                                                    |

#### **PPPoEv6 WAN Type Configuration**

| Main PPPoEv6 WAN Type Configuration |                            |  |
|-------------------------------------|----------------------------|--|
| Item                                | Setting                    |  |
| Account                             |                            |  |
| Password                            |                            |  |
| Service Name                        |                            |  |
| Connection Control                  | Auto-reconnect (Always on) |  |
| ▶ MTU                               |                            |  |
| MLD Snooping                        | Enable                     |  |

| PPPoEv6 WAN Type Configuration |                                    |                                                                                                    |
|--------------------------------|------------------------------------|----------------------------------------------------------------------------------------------------|
| Item                           | Value setting                      | Description                                                                                                    |
| Account                        | A Must filled setting              | Enter the Account for setting up PPPoEv6 connection. If you want more information, please contact your ISP.<br><i>Value Range</i> : 0 ~ 45 characters.      |
| Password                       | A Must filled setting              | Enter the Password for setting up PPPoEv6 connection. If you want more information, please contact your ISP.                                                |
| Service Name                   | A Must filled setting/Option       | Enter the Service Name for setting up PPPoEv6 connection. If you want more information, please contact your ISP.<br><i>Value Range</i> : 0 ~ 45 characters. |
| <b>Connection Control</b>      | Fixed value                        | The value is <b>Auto-reconnect(Always on)</b> .                                                                                                    |
| МТU                            | A Must filled setting              | Enter the MTU for setting up PPPoEv6 connection. If you want more information, please contact your ISP.<br><i>Value Range</i> : 1280 ~ 1492.                |
| MLD Snooping                   | The box is unchecked<br>by default | Enable/Disable the MLD Snooping function                                                                                                    |

### Address Auto-configuration

| Main Address Auto-configuration |               |
|---------------------------------|---------------|
| Item                            | Setting       |
| Auto-configuration              | Z Enable      |
| Auto-configuration Type         | Stateless V   |
| Router Advertisement Lifetime   | 200 (seconds) |

|                                                             | Address Auto-configuration             |  |  |
|-------------------------------------------------------------|----------------------------------------|--|--|
| Item Value setting Descri                                   | otion                                  |  |  |
| Auto-configuration The box is unchecked Check to by default | enable the Auto configuration feature. |  |  |

|                            |                                                                                                    | Define the selected IPv6 WAN Connection Type to establish the IPv6<br>connectivity.<br>Select <b>Stateless</b> to manage the Local Area Network to be SLAAC + RDNSS<br><b>Router Advertisement Lifetime</b> (A Must filled setting): Enter the Router<br>Advertisement Lifetime (in seconds). 200 is set by default.<br><u>Value Range</u> : 0 ~ 65535. |
|----------------------------|----------------------------------------------------------------------------------------------------|----------------------------------------------------------------------------------------------------|
| Auto-configuration<br>Type | <ol> <li>Only can be<br/>selected when Auto-<br/>configuration enabled</li> <li>Stateless is selected<br/>by default</li> </ol> | Select <b>Stateful</b> to manage the Local Area Network to be <b>Stateful (DHCPv6)</b> .<br><b>IPv6 Address Range (Start)</b> (A Must filled setting): Enter the start IPv6 Address<br>for the DHCPv6 range for your local computers. 0100 is set by default.<br><u>Value Range</u> : 0001 ~ FFFF.                                                      |
|                            |                                                                                                    | IPv6 Address Range (End) (A Must filled setting): Enter the end IPv6 Address for the DHCPv6 range for your local computers. 0200 is set by default.<br><u>Value Range</u> : 0001 ~ FFFF.                                                                                                    |
|                            |                                                                                                    | <b>IPv6 Address Lifetime</b> (A Must filled setting): Enter the DHCPv6 lifetime for your local computers. 36000 is set by default. <u>Value Range</u> : 0 ~ 65535.                                                                                                    |

If above settings are configured, click the **save button** to save the configuration.

### 2.5 Port Forwarding

Network address translation (NAT) is a methodology of remapping one IP address space into another by modifying network address information in Internet Protocol (IP) datagram packet headers while they are in transit across a traffic routing device. The technique was originally used for ease of rerouting traffic in IP networks without renumbering every host. It has become a popular and essential tool in conserving global address space allocations in face of IPv4 address exhaustion. The product you purchased embeds and activates the NAT function. You also can disable the NAT function in **[Basic Network]-[WAN & Uplink]-[Internet Setup]-[WAN Type Configuration]** page.

| Status          | Configuration | ▶ Virtual Server & Virtual Computer   ▶ Special AP & ALG   ▶ DMZ & Pass Through | Widget |
|-----------------|---------------|---------------------------------------------------------------------------------|--------|
| Basic Network   | NAT Loopback  |                                                                                 |        |
| • WAN & Uplink  | ltem          | Setting                                                                         |        |
| O LAN & VLAN    | NAT Loopback  | Enable                                                                          |        |
| • WiFi          |               | Save Undo                                                                       |        |
| @ IPv6          |               |                                                                                 |        |
| Port Forwarding |               |                                                                                 |        |
| Routing         |               |                                                                                 |        |
| ONS & DDNS      |               |                                                                                 |        |

Usually all local hosts or servers behind corporate gateway are protected by NAT firewall. NAT firewall will filter out unrecognized packets to protect your Intranet. So, all local hosts are invisible to the outside world. Port forwarding or port mapping is function that redirects a communication request from one address and port number combination to assigned one. This technique is most commonly used to make services on a host residing on a protected or masqueraded (internal) network available to hosts on the opposite side of the gateway (external network), by remapping the destination IP address and port number

### **2.5.1 Configuration**

#### NAT Loopback

This feature allows you to access the WAN global IP address from your inside NAT local network. It is useful when you run a server inside your network. For example, if you set a mail server at LAN side, your local devices can access this mail server through gateway's global IP address when enable NAT loopback feature. On either side are you in accessing the email server, at the LAN side or at the WAN side, you don't need to change the IP address of the mail server.

### **Configuration Setting**

Go to **Basic Network > Port Forwarding > Configuration** tab.

The NAT Loopback allows user to access the WAN IP address from inside your local network.

#### **Enable NAT Loopback**

| NAT Loopback |         |
|--------------|---------|
| ltem         | Setting |
| NAT Loopback | Enable  |

| Configuration |                               |                                                     |
|---------------|-------------------------------|-----------------------------------------------------|
| ltem          | Value setting                 | Description                                         |
| NAT Loopback  | The box is checked by default | Check the Enable box to activate this NAT function  |
| Save          | N/A                           | Click the <b>Save</b> button to save the settings.  |
| Undo          | N/A                           | Click the <b>Undo</b> button to cancel the settings |

### 2.5.2 Virtual Server & Virtual Computer

|      | Configurati   | DN              |           |           |          |             |                 |               |        | - ×     |
|------|---------------|-----------------|-----------|-----------|----------|-------------|-----------------|---------------|--------|---------|
|      |               | ltem            |           | Setting   |          |             |                 |               |        |         |
| ► Vi | irtual Server |                 | 🔲 Ena     | ble       |          |             |                 |               |        |         |
| ► Vi | irtual Compu  | iter            | 🕑 Ena     | ble       |          |             |                 |               |        |         |
| •    | Virtual Serv  | er List Add     | Delete    |           |          |             |                 |               |        | ~ ×     |
| ID   | WANI          | nterface        | Server IP | Source IP | Protocol | Public Port | Private<br>Port | Time Schedule | Enable | Actions |
|      | Virtual Con   | nputer List Add | Delete    |           |          |             |                 |               |        | ~ ×     |
|      | ID            | 0               | lobal IP  |           | L        | ocal IP     |                 | Enable        |        | Actions |

There are some important Pot Forwarding functions implemented within the gateway, including "Virtual Server", "NAT loopback" and "Virtual Computer".

It is necessary for cooperate staffs who travel outside and want to access various servers behind office gateway. You can set up those servers by using "Virtual Server" feature. After trip, if want to access those servers from LAN side by global IP, without change original setting, NAT Loopback can achieve it.

"Virtual computer" is a host behind NAT gateway whose IP address is a global one and is visible to the outside world. Since it is behind NAT, it is protected by gateway firewall. To configure Virtual Computer, you just have to map the local IP of the virtual computer to a global IP.

### Virtual Server & NAT Loopback

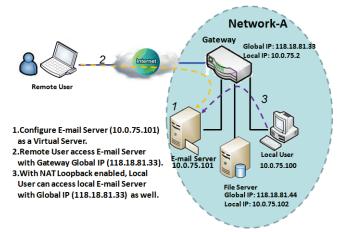

"Virtual Server" allows you to access servers with the global IP address or FQDN of the gateway as if they are servers existed in the Internet. But in fact, these servers are located in the Intranet and are physically behind the gateway. The gateway serves the service requests by port forwarding the requests to the LAN servers and transfers the replies from LAN servers to the requester on the WAN side. As shown in example, an E-mail virtual server is defined to be located at a server with IP address 10.0.75.101 in the Intranet of Network-A, including SMTP service port 25 and POP3 service port 110. So, the remote user can access the E-mail server with the gateway's global

IP 118.18.81.33 from its WAN side. But the real E-mail server is located at LAN side and the gateway is the port forwarder for E-mail service.

NAT Loopback allows you to access the WAN global IP address from your inside NAT local network. It is useful when you run a server inside your network. For example, if you set a mail server at LAN side, your local devices can access this mail server through gateway's global IP address when enable NAT loopback feature. On either side are you in accessing the email server, at the LAN side or at the WAN side, you don't need to change the IP address of the mail server.

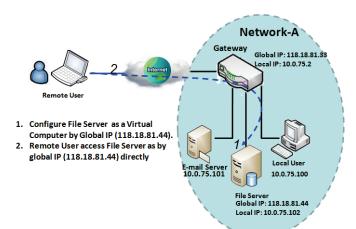

Virtual Computer

"Virtual Computer" allows you to assign LAN hosts to global IP addresses, so that they can be visible to outside world. While so, they are also protected by the gateway firewall as being client hosts in the Intranet. For example, if you set a FTP file server at LAN side with local IP address 10.0.75.102 and global IP address 118.18.82.44, a remote user can access the file server while it is hidden behind the NAT gateway. That is because the gateway takes care of all accessing to the IP address 118.18.82.44, including to forward the access requests to the file server and to send the replies from the server to outside world.

Virtual Server & Virtual Computer Setting

Go to **Basic Network > Port Forwarding > Virtual Server & Virtual Computer** tab.

### **Enable Virtual Server and Virtual Computer**

| Configuration                        | × ×     |
|--------------------------------------|---------|
| Item                                 | Setting |
| <ul> <li>Virtual Server</li> </ul>   | Enable  |
| <ul> <li>Virtual Computer</li> </ul> | Enable  |

| Configuration<br>Item | Value setting                   | Description                                                           |
|-----------------------|---------------------------------|-----------------------------------------------------------------------|
| Virtual Server        | The box is unchecked by default | Check the <b>Enable</b> box to activate this port forwarding function |
| Virtual Computer      | The box is checked by default   | Check the <b>Enable</b> box to activate this port forwarding function |
| Save                  | N/A                             | Click the <b>Save</b> button to save the settings.                    |
| Undo                  | N/A                             | Click the <b>Undo</b> button to cancel the settings.                  |

### Create / Edit Virtual Server

The gateway allows you to custom your Virtual Server rules. It supports up to a maximum of 20 rule-based Virtual Server sets.

|    | Virtual Server List Add | Delete    |           |          |             |                 |               |        | - ×     |
|----|-------------------------|-----------|-----------|----------|-------------|-----------------|---------------|--------|---------|
| ID | WAN Interface           | Server IP | Source IP | Protocol | Public Port | Private<br>Port | Time Schedule | Enable | Actions |

When Add button is applied, Virtual Server Rule Configuration screen will appear.

| Virtual Server Rule Configuration |                       |  |  |  |
|-----------------------------------|-----------------------|--|--|--|
| Item                              | Setting               |  |  |  |
| WAN Interface                     | AII WAN-1 WAN-2 WAN-3 |  |  |  |
| Server IP                         |                       |  |  |  |
| Source IP                         | Any 🔻                 |  |  |  |
| Protocol                          | TCP(6) & UDP(17) ▼    |  |  |  |
| Public Port                       | Single Port           |  |  |  |
| Private Port                      | Single Port V         |  |  |  |
| Time Schedule                     | (0) Always ▼          |  |  |  |
| Rule                              | Enable                |  |  |  |

| Virtual Server | Rule Configuration                                                                   |                                                                                                    |
|----------------|--------------------------------------------------------------------------------------|----------------------------------------------------------------------------------------------------|
| Item           | Value setting                                                                        | Description                                                                                                    |
| WAN Interface  | 1. A Must filled setting<br>2. Default is <b>ALL</b> .                               | <ul> <li>Define the selected interface to be the packet-entering interface of the gateway.</li> <li>If the packets to be filtered are coming from WAN-x then select WAN-x for this field.</li> <li>Select ALL for packets coming into the gateway from any interface.</li> <li>It can be selected WAN-x box when WAN-x enabled.</li> <li>Note: The available check boxes (WAN-1 ~ WAN-4) depend on the number of WAN interfaces for the product.</li> </ul>                                                                                                    |
| Server IP      | A Must filled setting                                                                | This field is to specify the IP address of the interface selected in the WAN Interface setting above.                                                                                                    |
| Source IP      | <ol> <li>A Must filled setting</li> <li>By default <b>Any</b> is selected</li> </ol> | This field is to specify the <b>Source IP address</b> .<br>Select <b>Any</b> to allow the access coming from any IP addresses.<br>Select <b>Specific IP Address</b> to allow the access coming from an IP address.<br>Select <b>IP Range</b> to allow the access coming from a specified range of IP<br>address.                                                                                                    |
| Protocol       | 1. A Must filled setting<br>2. <b>TCP &amp; UDP</b> is selected<br>by default.       | <ul> <li>When "ICMPv4" is selected</li> <li>It means the option "Protocol" of packet filter rule is ICMPv4.</li> <li>Apply Time Schedule to this rule, otherwise leave it as Always. (refer to</li> <li>Scheduling setting under Object Definition)</li> <li>Then check Enable box to enable this rule.</li> <li>When "TCP" is selected</li> <li>It means the option "Protocol" of packet filter rule is TCP.</li> <li>Public Port selected a predefined port from Well-known Service, and Private</li> <li>Port is the same with Public Port number.</li> <li>Public Port is selected Single Port and specify a port number, and Private Port can be set a Single Port number.</li> <li>Public Port is selected Port Range and specify a port range, and Private Port can be selected Single Port or Port Range.</li> <li>Value Range: 1 ~ 65535 for Public Port, Private Port.</li> </ul> |

|               |                           | When <b>"UDP"</b> is selected                                                                                             |
|---------------|---------------------------|----------------------------------------------------------------------------------------------------|
|               |                           | It means the option "Protocol" of packet filter rule is UDP.                                                              |
|               |                           | Public Port selected a predefined port from Well-known Service, and Private                                               |
|               |                           | Port is the same with Public Port number.                                                                                 |
|               |                           | Public Port is selected Single Port and specify a port number, and Private Port                                           |
|               |                           | can be set a <b>Single Port</b> number.                                                                                   |
|               |                           | Public Port is selected Port Range and specify a port range, and Private Port                                             |
|               |                           | can be selected <b>Single Port</b> or <b>Port Range</b> .                                                                 |
|               |                           | <u>Value Range</u> : 1 ~ 65535 for Public Port, Private Port.                                                             |
|               |                           | When <b>"TCP &amp; UDP"</b> is selected                                                                                   |
|               |                           | It means the option "Protocol" of packet filter rule is TCP and UDP.                                                      |
|               |                           | Public Port selected a predefined port from Well-known Service, and Private                                               |
|               |                           | Port is the same with Public Port number.                                                                                 |
|               |                           | Public Port is selected Single Port and specify a port number, and Private Port                                           |
|               |                           | can be set a <b>Single Port</b> number.                                                                                   |
|               |                           | Public Port is selected Port Range and specify a port range, and Private Port                                             |
|               |                           | can be selected <b>Single Port</b> or <b>Port Range</b> .                                                                 |
|               |                           | <u>Value Range</u> : 1 ~ 65535 for Public Port, Private Port.                                                             |
|               |                           |                                                                                                    |
|               |                           | When <b>"GRE"</b> is selected                                                                                             |
|               |                           | It means the option "Protocol" of packet filter rule is GRE.                                                              |
|               |                           | When <b>"ESP"</b> is selected                                                                                             |
|               |                           | It means the option "Protocol" of packet filter rule is ESP.                                                              |
|               |                           | When <b>"SCTP"</b> is selected                                                                                            |
|               |                           | It means the option "Protocol" of packet filter rule is SCTP.                                                             |
|               |                           | When <b>"User-defined"</b> is selected                                                                                    |
|               |                           | It means the option "Protocol" of packet filter rule is User-defined.                                                     |
|               |                           | For <b>Protocol Number</b> , enter a port number.                                                                         |
|               | 1. An optional filled     | Apply Time Schedule to this rule, etherwise lacus it as (0) Always (action to                                             |
| Time Schedule | setting                   | Apply Time Schedule to this rule; otherwise leave it as (0) Always. (refer to Scheduling setting under Object Definition) |
| Time Schedule | 2. (0) Always Is selected | Schedding setting under Object Demitton)                                                                                  |
|               | by default.               |                                                                                                    |
|               | 1. An optional filled     |                                                                                                    |
| Rule          | setting                   | Check the Enable box to activate the rule.                                                                                |
|               | 2.The box is unchecked by | check the Endble box to detivate the rule.                                                                                |
|               | default.                  |                                                                                                    |
| Save          | N/A                       | Click the <b>Save</b> button to save the settings.                                                                        |
| Undo          | N/A                       | Click the <b>X</b> button to cancel the settings and return to previous page.                                             |

### Create / Edit Virtual Computer

The gateway allows you to custom your Virtual Computer rules. It supports up to a maximum of 20 rule-based Virtual Computer sets.

| Virtual Con | nputer List Add Delete |          |        | ~ ×     |
|-------------|------------------------|----------|--------|---------|
| ID          | Global IP              | Local IP | Enable | Actions |

When Add button is applied, Virtual Computer Rule Configuration screen will appear.

| Virtual Computer Rule Configuration | guration |        |
|-------------------------------------|----------|--------|
| Global IP                           | Local IP | Enable |
|                                     |          |        |

| Virtual Com | Virtual Computer Rule Configuration |                                                        |  |  |  |  |
|-------------|-------------------------------------|--------------------------------------------------------|--|--|--|--|
| Item        | Value setting                       | Description                                            |  |  |  |  |
| Global IP   | A Must filled setting               | This field is to specify the IP address of the WAN IP. |  |  |  |  |
| Local IP    | A Must filled setting               | This field is to specify the IP address of the LAN IP. |  |  |  |  |
| Enable      | N/A                                 | Then check <b>Enable</b> box to enable this rule.      |  |  |  |  |
| Save        | N/A                                 | Click the <b>Save</b> button to save the settings.     |  |  |  |  |

### 2.5.3 DMZ & Pass Through

DMZ (De Militarized Zone) Host is a host that is exposed to the Internet cyberspace but still within the protection of firewall by gateway device. So, the function allows a computer to execute 2-way communication for Internet games, Video conferencing, Internet telephony and other special applications. In some cases when a specific application is blocked by NAT mechanism, you can indicate that LAN computer as a DMZ host to solve this problem.

The DMZ function allows you to ask the gateway pass through all normal packets to the DMZ host behind the NAT gateway only when these packets are not expected to receive by applications in the gateway or by other client hosts in the Intranet. Certainly, the DMZ host is also protected by the gateway firewall. Activate the feature and specify the DMZ host with a host in the Intranet when needed.

| Configuration       |                                                           |
|---------------------|-----------------------------------------------------------|
| ltem                | Setting                                                   |
| ▶ DMZ               | Enable All WAN-1 WAN-2 WAN-3 WAN-4  DMZ Host: 10.0.75.100 |
| Pass Through Enable | ✓ IPSec Ø PPTP Ø L2TP                                     |

### Global IP:118.18.81.33 Local IP: 10.0.75.2 Gateway Remote User 2 1.Set X Server as DMZ Host 2.Request X server service by Gateway Global IP 3.Gateway redirect service request to DMZ host: 10.0.75.100 DMZ Host 10.0.75.100

When the network administrator wants to set up some service daemons in a host behind NAT gateway to allow remote users request for services from server actively, you just have to configure this host as DMZ Host. As shown in the diagram, there is an X server installed as DMZ host, whose IP address is 10.0.75.100. Then, remote user can request services from X server just as it is provided by the gateway whose global IP address is 118.18.81.33. The gateway will forward those packets, not belonging to any configured virtual server or applications, directly to the DMZ host.

#### **DMZ Scenario**

#### VPN Pass through Scenario

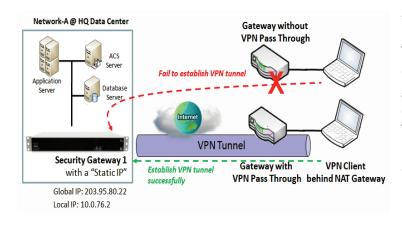

Since VPN traffic is different from that of TCP or UDP connection, it will be blocked by NAT gateway. To support the pass through function for the VPN connections initiating from VPN clients behind NAT gateway, the gateway must implement some kind of VPN pass through function for such application. The gateway support the pass through function for IPSec, PPTP, and L2TP connections, you just have to check the corresponding checkbox to activate it.

### DMZ & Pass Through Setting

Go to Basic Network > Port Forwarding > DMZ & Pass Through tab.

The DMZ host is a host that is exposed to the Internet cyberspace but still within the protection of firewall by gateway device.

#### **Enable DMZ and Pass Through**

| Configuration       |                                              |
|---------------------|----------------------------------------------|
| ltem                | Setting                                      |
| ► DMZ               | Enable All WAN-1 WAN-2 WAN-3 WAN-4 DMZ Host: |
| Pass Through Enable | ✓ IPSec ✓ PPTP ✓ L2TP                        |

| Configuration<br>Item | Value setting                                                             | Description                                                                                                    |
|-----------------------|---------------------------------------------------------------------------|----------------------------------------------------------------------------------------------------|
| DMZ                   | <ol> <li>A Must filled setting</li> <li>Default is <b>ALL</b>.</li> </ol> | Check the <b>Enable</b> box to activate the DMZ function<br>Define the selected interface to be the packet-entering interface of the<br>gateway, and fill in the IP address of Host LAN IP in <b>DMZ Host</b> field<br>If the packets to be filtered are coming from <b>WAN-x</b> then select <b>WAN-x</b><br>for this field.<br>Select <b>ALL</b> for packets coming into the router from any interfaces.<br>It can be selected <b>WAN-x</b> box when <b>WAN-x</b> enabled. |

|                     |                                  | <b>Note</b> : The available check boxes ( <b>WAN-1</b> ~ <b>WAN-4</b> ) depend on the number of WAN interfaces for the product. |
|---------------------|----------------------------------|----------------------------------------------------------------------------------------------------|
| Pass Through Enable | The boxes are checked by default | Check the box to enable the pass through function for the IPSec, PPTP, and L2TP.                                                |
|                     |                                  | With the pass through function enabled, the VPN hosts behind the gateway still can connect to remote VPN servers.               |
| Save                | N/A                              | Click the <b>Save</b> button to save the settings.                                                                              |
| Undo                | N/A                              | Click the <b>Undo</b> button to cancel the settings                                                                             |

# 5G NR M2M Gateway 2.5.4 Special AP & ALG (not supported)

Not supported feature for the purchased product, leave it as blank.

### 2.5.5 IP Translation

IP Translation is slimier to One-to-One NAT. it is a feature where you can configure the gateway with multiple IP addresses issued by your Internet Service Provider (ISP) and map them to individual intranet devices with specific IP addresses. That is, configuring the IP Translation feature creates a one-to-one mapping between a public IP address and a private IP address of a local host. In addition, admin users also map a private IP address range to a public IP address range of equal instances.

This feature offers another way to make systems behind a firewall and configured with private IP addresses appear to have public IP addresses.

|    | IP Translation Add Delete        |                 |                                          |                 |                    |                |        |               |
|----|----------------------------------|-----------------|------------------------------------------|-----------------|--------------------|----------------|--------|---------------|
| ID | Mapping Source<br>IP/Domain Name | Mask            | Mapping<br>Destination<br>IP/Domain Name | Mask            | Physical interface | Description    | Enable | Actions       |
| 1  | 1.1.1.8                          | 255.255.255.255 | 8.8.8                                    | 255.255.255.255 | All                | DNS Server     | A.     | Edit Select   |
| 2  | 1.1.1.201                        | 255.255.255.255 | 192.168.123.201                          | 255.255.255.255 | All                | Remote IPCam-1 | 1      | Edit Select   |
| 3  | 1.1.1.202                        | 255.255.255.255 | 192.168.123.202                          | 255.255.255.255 | All                | Remote IPCam-2 | 1      | Edit 🗌 Select |

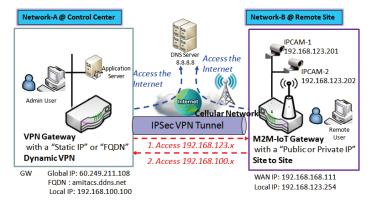

#### From Control Center to Remote Site

- 1. Admin user can ping DNS Server by mapped IP Address 1.1.1.8 instead of 8.8.8.8
- 2. Admin User in Control Center also can manage remote IPCam via VPN Tunnel directly by mapped IP Address 1.1.1.201 instead of 192.168.123.201 IP Address 1.1.1.202 instead of 192.168.123.202

#### From Remote Site to Control Center

1. Remote User can manage remote VPN Gateway, GUI,SSH directly by mapped specific IP Address 1.1.1.1 instead of FQDN amitacs.ddns.net As shown in above configuration settings for the VPN gateway at Control Center, the Admin user can access the DNS Server with mapped IP 1.1.1.8, instead of its real IP 8.8.8.8; and he can also access (or manage) the remote IPCams with mapped IP 1.1.1.201 and 1.1.1.202, instead of their real IP 192.168.123.xxx.

### **IP Translation Setting**

Go to **Basic Network > Port Forwarding > IP Translation** tab.

#### **Enable IP Translation**

| Save                  | N/A                             | A Click the <b>Save</b> button to save the settings.                |     |  |
|-----------------------|---------------------------------|---------------------------------------------------------------------|-----|--|
| IP Translation        | The box is unchecked by default | Check the <b>Enable</b> box to activate the IP translation function |     |  |
| Configuration<br>Item | Value setting                   | Description                                                         |     |  |
| IP Translation        | Enable                          |                                                                     |     |  |
| Item                  |                                 | Setting                                                             |     |  |
| Configuration         |                                 |                                                                     | - × |  |

#### Create / Edit IP Translation Rule

When Add button is applied, IP Translation Configuration screen will appear.

| IP Translation Configuration                               |                     |  |  |  |  |
|------------------------------------------------------------|---------------------|--|--|--|--|
| Item                                                       | Setting             |  |  |  |  |
| <ul> <li>Mapping Source IP/Domain<br/>Name</li> </ul>      | IP v                |  |  |  |  |
| ▶ Mask                                                     | 255.255.255 (/32) ▼ |  |  |  |  |
| <ul> <li>Mapping Destination<br/>IP/Domain Name</li> </ul> | IP •                |  |  |  |  |
| ▶ Mask                                                     | 255.255.255 (/32) ▼ |  |  |  |  |
| Physical Interface                                         | All                 |  |  |  |  |
| <ul> <li>Description</li> </ul>                            |                     |  |  |  |  |
| Enable                                                     |                     |  |  |  |  |

| IP Translation Co | nfiguration                       |                                                                         |
|-------------------|-----------------------------------|-------------------------------------------------------------------------|
| ltem              | Value setting                     | Description                                                             |
| Mapping Source    | 1. A Must filled setting          | Specify the mapped IP / Domain Name that will be issued from the hosts  |
| IP/Domain Name    | 2.IP is selected by default.      | behind the NAT gateway.                                                 |
|                   |                                   | The NAT gateway will translate the specified source IP/Domain Name into |
|                   |                                   | other real IP / Domain Name that might be in the Internet or Intranet.  |
| Mask              | 1. A Must filled setting          | Enter the required subnet mask if <b>Source IP</b> is specified above.  |
|                   | 2. <b>255.255.255.255(/32)</b> is | It can be a single IP with 255.255.255.255 (/32) subnet mask, or an IP  |
|                   | selected by default.              | group limited with proper subnet setting.                               |

| Mapping1. A Must filled settingSpecify the expected real target IP / Domain Name that will beDestination2.IP is selected by default.replace the original one that is issued by the hosts behind the N<br>gateway.                                                                                                    |      |
|----------------------------------------------------------------------------------------------------|------|
| Mask1. A Must filled settingEnter the required subnet mask if Destination IP is specified ab2.255.255.255.255(/32) isIt can be a single IP with 255.255.255.255 (/32) subnet mask, oselected by default.group limited with proper subnet setting.                                                                           |      |
| Physical Interface1. A Must filled setting<br>2.All is selected by<br>default.Specify the interface to apply the translation rule. The enabled<br>Interface will be available in the dropdown list.<br>By default, All is selected, and the translation rule will be applie<br>traffics passing through all WAN interfaces. |      |
| Description An optional setting. Specify a brief description or rule name for this IP Translation ru                                                                                                    | ule. |
| Enable         The box is unchecked by         Check the Enable box to activate the translation rule.           default         default                                                                                                    |      |
| Save N/A Click the Save button to save the settings.                                                                                                    |      |
| Undo N/A Click the Undo button to cancel the settings                                                                                                    |      |

# 2.6 Routing

| Status          | ▶ Stat | ic Routing 🔶 Dy     | namic Routing 🔶 F  | Routing Information | n         |        |        | Widget  |
|-----------------|--------|---------------------|--------------------|---------------------|-----------|--------|--------|---------|
| Basic Network   | Co     | nfiguration         |                    |                     |           |        |        |         |
| • WAN & Uplink  |        | ltem                |                    |                     | Setting   |        |        |         |
| QLAN & VLAN     | Stati  | c Routing           | Enable             |                     |           |        |        |         |
| • WiFi          |        |                     |                    | 1                   |           |        |        |         |
| IPv6            |        | 4 Static Routing Ru | le List Add Delete |                     |           |        |        | ~ ×     |
| Port Forwarding | ID     | Destination IP      | Subnet Mask        | Gateway IP          | Interface | Metric | Enable | Actions |
| Routing         |        |                     |                    | Save U              | ndo       |        |        |         |
| 💁 DNS & DDNS    |        |                     |                    |                     |           |        |        |         |

If you have more than one router and subnet, you will need to enable routing function to allow packets to find proper routing path and allow different subnets to communicate with each other. Routing is the process of selecting best paths in a network. It is performed for many kinds of networks, like electronic data networks (such as the Internet), by using packet switching technology. The routing process usually directs forwarding on the basis of routing tables which maintain a record of the routes to various network destinations. Thus, constructing routing tables, which are held in the router's memory, is very important for efficient routing. Most routing algorithms use only one network path at a time.

The routing tables record your pre-defined routing paths for some specific destination subnets. It is *static routing*. However, if the contents of routing tables record the obtained routing paths from neighbor routers by using some protocols, such as RIP, OSPF and BGP. It is *dynamic routing*. These both routing approaches will be illustrated one after one. In addition, the gateway also built in one advanced configurable routing software Quagga for more complex routing applications, you can configure it if required via Telnet CLI.

### 2.6.1 Static Routing

| Static Routing              | Configuration                      |                 |             |           |        |        | - X     |
|-----------------------------|------------------------------------|-----------------|-------------|-----------|--------|--------|---------|
|                             | Item                               |                 |             | Setting   |        |        |         |
| Configuration               | <ul> <li>Static Routing</li> </ul> | Enable          |             |           |        |        |         |
| Static                      | IPv4 Static Routing Rule           | List Add Delete |             |           |        |        | × ×     |
| Routing?<br>Yesi            | ID Destination IP                  | Subnet Mask     | Gateway IP  | Interface | Metric | Enable | Actions |
| Add/ Delete                 | IPv4 Static Routing Rul            | e Configuration |             |           |        |        |         |
| Static Routing<br>Rule List | ltem                               |                 | Setting     |           |        |        |         |
|                             | Destination IP                     |                 |             |           |        |        |         |
| Finish?                     | Subnet Mask                        | 255.255.25      | 5.0 (/24) 🔹 |           |        |        |         |
| Finish?                     | Gateway IP                         |                 |             |           |        |        |         |
| Static Routing              | Interface                          | Auto 🔻          |             |           |        |        |         |
| Rule Configuration          | Metric                             |                 |             |           |        |        |         |
| ⊗ <b></b>                   | Rule                               | Enable          |             |           |        |        |         |

"Static Routing" function lets you define the routing paths for some dedicated hosts/servers or subnets to store in the routing table of the gateway. The gateway routes incoming packets to different peer gateways based on the routing table. You need to define the static routing information in gateway routing rule list.

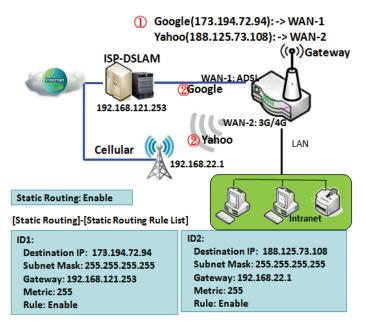

When the administrator of the gateway wants to specify what kinds of packets to be transferred via which gateway interface and which peer gateway to their destination. It can be carried out by the "Static Routing" feature. Dedicated packet flows from the Intranet will be routed to their destination via the pre-defined peer gateway and corresponding gateway interface that are defined in the system routing table by manual.

As shown in the diagram, when the destination is Google access, rule 1 set interface as ADSL, routing gateway as IP-DSLAM gateway 192.168.121.253. All the packets to Google will go through WAN-1. And the same way applied to rule 2 of access Yahoo. Rule 2 sets 3G/4G as interface.

### **Static Routing Setting**

Go to **Basic Network > Routing > Static Routing** Tab.

There are three configuration windows for static routing feature, including "Configuration", "Static Routing Rule List" and "Static Routing Rule Configuration" windows. "Configuration" window lets you activate the global static routing feature. Even there are already routing rules, if you want to disable routing temporarily, just uncheck the Enable box to disable it. "Static Routing Rule List" window lists all your defined static routing rule entries. Using "Add" or "Edit" button to add and create one new static routing rule or to modify an existed one.

When "Add" or "Edit" button is applied, the "Static Routing Rule Configuration" window will appear to let you define a static routing rule.

#### **Enable Static Routing**

Just check the **Enable** box to activate the "Static Routing" feature.

| Configuration                      |         |
|------------------------------------|---------|
| ltem                               | Setting |
| <ul> <li>Static Routing</li> </ul> | Enable  |

| Static Routing<br>Item | Value setting                   | Description                                           |
|------------------------|---------------------------------|-------------------------------------------------------|
| Static Routing         | The box is unchecked by default | Check the <b>Enable</b> box to activate this function |

### Create / Edit Static Routing Rules

The Static Routing Rule List shows the setup parameters of all static routing rule entries. To configure a static routing rule, you must specify related parameters including the destination IP address and subnet mask of dedicated host/server or subnet, the IP address of peer gateway, the metric and the rule activation.

| 🔲 IPv | 4 Static Routing Ru | le List Add Delete |            |           |        |        | × ×     |
|-------|---------------------|--------------------|------------|-----------|--------|--------|---------|
| ID    | Destination IP      | Subnet Mask        | Gateway IP | Interface | Metric | Enable | Actions |

The gateway allows you to custom your static routing rules. It supports up to a maximum of 64 rule sets. When **Add** button is applied, **Static Routing Rule Configuration** screen will appear, while the **Edit** button at the end of each static routing rule can let you modify the rule.

| IPv4 Static Routing Rule Configuration |                       |  |  |
|----------------------------------------|-----------------------|--|--|
| ltem                                   | Setting               |  |  |
| Destination IP                         |                       |  |  |
| Subnet Mask                            | 255.255.255.0 (/24) 🔹 |  |  |
| <ul> <li>Gateway IP</li> </ul>         |                       |  |  |
| Interface                              | Auto 🔻                |  |  |
| ▶ Metric                               |                       |  |  |
| ▶ Rule                                 | Enable                |  |  |

| IPv4 Static Ro | outing                                                                    |                                                                                                    |
|----------------|---------------------------------------------------------------------------|----------------------------------------------------------------------------------------------------|
| Item           | Value setting                                                             | Description                                                                                                    |
| Destination IP | <ol> <li>IPv4 Format</li> <li>A Must filled setting</li> </ol>            | Specify the Destination IP of this static routing rule.                                                          |
| Subnet Mask    | 255.255.255.0 (/24) is set<br>by default                                  | Specify the Subnet Mask of this static routing rule.                                                             |
| Gateway IP     | <ol> <li>IPv4 Format</li> <li>A Must filled setting</li> </ol>            | Specify the Gateway IP of this static routing rule.                                                              |
| Interface      | Auto is set by default                                                    | Select the Interface of this static routing rule. It can be <b>Auto</b> , or the available WAN / LAN interfaces. |
| Metric         | <ol> <li>Numberic String Format</li> <li>A Must filled setting</li> </ol> | The Metric of this static routing rule.<br><u>Value Range</u> : 0 ~ 255.                                         |
| Rule           | The box is unchecked by default.                                          | Click <b>Enable</b> box to activate this rule.                                                                   |
| Save           | NA                                                                        | Click the <b>Save</b> button to save the configuration                                                           |
| Undo           | NA                                                                        | Click the <b>Undo</b> button to restore what you just configured back to the previous setting.                   |
| Back           | NA                                                                        | When the <b>Back</b> button is clicked the screen will return to the Static Routing Configuration page.          |

# 5G NR M2M Gateway 2.6.2 Dynamic Routing

|                               | 🔳 RIP Configu      | iration       |             |        |         |        | - x     |
|-------------------------------|--------------------|---------------|-------------|--------|---------|--------|---------|
| Setup                         | Ite                | m             |             |        | Setting |        |         |
| RIP                           | RIP Enable         |               | Disable -   |        |         |        |         |
| Configuration                 | OSPF Configuration |               |             |        |         |        | × ×     |
| Enable                        | Ite                | m             |             |        | Setting |        |         |
| OSPF? No                      | • OSPF             |               | Enable      |        |         |        |         |
|                               | Router ID          |               |             |        |         |        |         |
| ↓ <sup>Yes</sup>              | Authentication     | ı             | None -      |        |         |        |         |
| Add/Delete No                 | Backbone Su        | bnet          |             |        |         |        |         |
| OSPF Area List?               | OSPF Area          | List Add      | Delete      |        |         |        |         |
| Yes                           | ID                 | Area S        | Subnet      | Area   | ID      | Enable | Actions |
| OFPF Area                     | OSPF Area          | Configuration |             |        |         |        | - ×     |
| Configuration                 | Ite                | m             |             |        | Setting |        |         |
| Enable                        | Area Subnet        |               |             |        |         |        |         |
| No No                         | Area ID            |               |             |        |         |        |         |
| BGP?                          | Area               |               | Enable      |        |         |        |         |
| V <sup>Yes</sup>              |                    |               |             | Save   |         |        |         |
| BGP Network                   | BGP Config         | juration      |             |        |         |        | ~ ×     |
| Configuration                 | Ite                | m             |             |        | Setting |        |         |
| Add/Delete No                 | ▶ BGP              |               | Enable      |        |         |        |         |
| Add/Delete No<br>BGP          | ASN                |               |             |        |         |        |         |
| Network List?                 | Router ID          |               |             |        |         |        |         |
| V Yes                         | BGP Netwo          | ork List Add  | Delete      |        |         |        |         |
| BGP Neighbor<br>Configuration | ID                 |               | Network Sub | net    | Enat    | ble    | Actions |
|                               | BGP Neighl         | bor List Add  | Delete      |        |         |        |         |
| $\otimes$                     | ID                 | Neigh         | bor IP      | Remote | ASN     | Enable | Actions |

Dynamic Routing, also called adaptive routing, describes the capability of a system, through which routes are characterized by their destination, to alter the path that the route takes through the system in response to a change in network conditions.

This gateway supports dynamic routing protocols, including RIPv1/RIPv2 (Routing Information Protocol), OSPF (Open Shortest Path First), and BGP (Border Gateway Protocol), for you to establish routing table automatically. The feature of dynamic routing will be very useful when there are lots of subnets in your network. Generally speaking, RIP is suitable for small network. OSPF is more suitable for medium network. BGP is more used for big network infrastructure.

The supported dynamic routing protocols are described as follows.

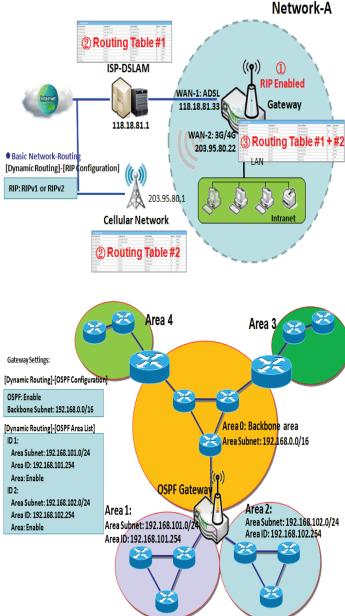

**RIP Scenario** 

The Routing Information Protocol (RIP) is one of the oldest distance-vector routing protocols, which employs the hop count as a routing metric. RIP prevents routing loops by implementing a limit on the number of hops allowed in a path from the source to a destination. The maximum number of hops allowed for RIP is 15. This hop limit, however, also limits the size of networks that RIP can support. A hop count of 16 is considered an infinite distance, in other words the route is considered unreachable. RIP implements the split horizon, route poisoning and hold-down mechanisms to prevent incorrect routing information from being propagated.

### **OSPF Scenario**

Open Shortest Path First (OSPF) is a routing protocol that uses link state routing algorithm. It is the most widely used interior gateway protocol (IGP) in large enterprise networks. It gathers link state information from available routers and constructs a topology map of the network. The topology is presented as a routing table which routes datagrams based solely on the destination IP address.

Network administrator can deploy OSPF gateway in large enterprise network to get its routing table from the enterprise backbone, and forward routing information to other routers, which are no linked to the enterprise backbone. Usually, an OSPF network is subdivided into routing areas to simplify administration and optimize traffic and resource utilization.

As shown in the diagram, OSPF gateway gathers routing information from the backbone gateways in area 0, and will forward its routing information to the routers in area 1 and area 2 which are not in the backbone.

### **BGP Scenario**

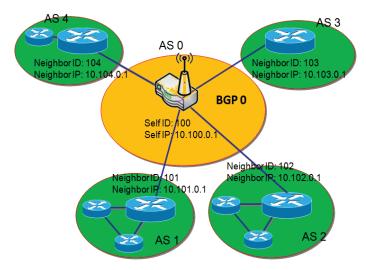

Border Gateway Protocol (BGP) is a standard exterior gateway protocol designed to exchange routing and reachability information between autonomous systems (AS) on the Internet. It usually makes routing decisions based on paths, network policies, or rule-sets.

Most ISPs use BGP to establish routing between one another (especially for multi-homed). Very large private IP networks also use BGP internally. The major BGP gateway within one AS will links with some other border gateways for exchanging routing information. It will distribute the collected data in AS to all routers in other AS.

As shown in the diagram, BGP 0 is gateway to dominate

ASO (self IP is 10.100.0.1 and self ID is 100). It links with other BGP gateways in the Internet. The scenario is like Subnet in one ISP to be linked with the ones in other ISPs. By operating with BGP protocol, BGP 0 can gather routing information from other BGP gateways in the Internet. And then it forwards the routing data to the routers in its dominated AS. Finally, the routers resided in AS 0 know how to route packets to other AS.

### **Dynamic Routing Setting**

Go to **Basic Network > Routing > Dynamic Routing** Tab.

The dynamic routing setting allows user to customize RIP, OSPF, and BGP protocol through the router based on their office setting.

In the "Dynamic Routing" page, there are several configuration windows for dynamic routing feature. They are the "RIP Configuration" window, "OSPF Configuration" window, "OSPF Area List", "OSPF Area Configuration", "BGP Configuration", "BGP Neighbor List" and "BGP Neighbor Configuration" window. RIP, OSPF and BGP protocols can be configured individually.

The "RIP Configuration" window lets you choose which version of RIP protocol to be activated or disable it. The "OSPF Configuration" window can let you activate the OSPF dynamic routing protocol and specify its backbone subnet. Moreover, the "OSPF Area List" window lists all defined areas in the OSPF network. However, the "BGP Configuration" window can let you activate the BGP dynamic routing protocol and specify its self ID. The "BGP Neighbor List" window lists all defined neighbors in the BGP network.

#### **RIP Configuration**

The RIP configuration setting allows user to customize RIP protocol through the router based on their office setting.

| RIP Configuration | RIP Configuration |  |
|-------------------|-------------------|--|
| Item              | Setting           |  |
| RIP Enable        | Disable 🔽         |  |

| RIP Configuration |                           |                                                  |  |
|-------------------|---------------------------|--------------------------------------------------|--|
| Item              | Value setting             | Description                                      |  |
|                   |                           | Select <b>Disable</b> will disable RIP protocol. |  |
| RIP Enable        | Disable is set by default | Select <b>RIP v1</b> will enable RIPv1 protocol. |  |
|                   |                           | Select <b>RIP v2</b> will enable RIPv2 protocol. |  |

#### **OSPF** Configuration

The OSPF configuration setting allows user to customize OSPF protocol through the router based on their office setting.

| OSPF Configuration                 | 🗙 🔺     |
|------------------------------------|---------|
| Item                               | Setting |
| ▶ OSPF                             | Enable  |
| Router ID                          |         |
| <ul> <li>Authentication</li> </ul> | None 💌  |
| Backbone Subnet                    |         |

| OSPF Configuration |                                                                                                    |                                                                                                    |  |  |
|--------------------|----------------------------------------------------------------------------------------------------|----------------------------------------------------------------------------------------------------|--|--|
| Item               | Value setting                                                                                                    | Description                                                                                                    |  |  |
| OSPF               | Disable is set by default                                                                                                | Click Enable box to activate the OSPF protocol.                                                                                                    |  |  |
| Router ID          | 1. IPv4 Format<br>2. A Must filled setting                                                                               | The Router ID of this router on OSPF protocol                                                                                                    |  |  |
| Authentication     | None is set by default                                                                                                   | <ul> <li>The Authentication method of this router on OSPF protocol.</li> <li>Select None will disable Authentication on OSPF protocol.</li> <li>Select Text will enable Text Authentication with entered the Key in this field on OSPF protocol.</li> <li>Select MD5 will enable MD5 Authentication with entered the ID and Key in these fields on OSPF protocol.</li> </ul> |  |  |
| Backbone<br>Subnet | 1. Classless Inter Domain<br>Routing (CIDR) Subnet<br>Mask Notation. (Ex:<br>192.168.1.0/24)<br>2. A Must filled setting | The Backbone Subnet of this router on OSPF protocol.                                                                                                    |  |  |

### Create / Edit OSPF Area Rules

The gateway allows you to custom your OSPF Area List rules. It supports up to a maximum of 32 rule sets.

|    | rea List Add Delete |         |        | · · · · |
|----|---------------------|---------|--------|---------|
| ID | Area Subnet         | Area ID | Enable | Actions |

When Add button is applied, OSPF Area Rule Configuration screen will appear.

| OSPF Area Configuration | 🔺 🗻     |
|-------------------------|---------|
| Item                    | Setting |
| Area Subnet             |         |
| Area ID                 |         |
| Area                    |         |
|                         | Save    |

| OSPF Area Co | OSPF Area Configuration                                                                                                  |                                                   |  |  |  |
|--------------|----------------------------------------------------------------------------------------------------|---------------------------------------------------|--|--|--|
| Item         | Value setting                                                                                                    | Description                                       |  |  |  |
| Area Subnet  | 1. Classless Inter Domain<br>Routing (CIDR) Subnet<br>Mask Notation. (Ex:<br>192.168.1.0/24)<br>2. A Must filled setting | The Area Subnet of this router on OSPF Area List. |  |  |  |
| Area ID      | <ol> <li>IPv4 Format</li> <li>A Must filled setting</li> </ol>                                                           | The Area ID of this router on OSPF Area List.     |  |  |  |
| Area         | The box is unchecked by default.                                                                                         | Click <b>Enable</b> box to activate this rule.    |  |  |  |
| Save         | N/A                                                                                                    | Click the Save button to save the configuration   |  |  |  |

#### **BGP Configuration**

The BGP configuration setting allows user to customize BGP protocol through the router setting.

| BGP Configuration | 🔺 🔺     |
|-------------------|---------|
| Item              | Setting |
| ▶ BGP             |         |
| ASN               |         |
| Router ID         |         |

| <b>BGP Network</b> | BGP Network Configuration       |                                                           |  |  |  |
|--------------------|---------------------------------|-----------------------------------------------------------|--|--|--|
| Item               | Value setting                   | Description                                               |  |  |  |
| BGP                | The box is unchecked by default | Check the <b>Enable</b> box to activate the BGP protocol. |  |  |  |
| ASN                | 1. Numberic String              | The ASN Number of this router on BGP protocol.            |  |  |  |
|                    | Format                          | <u>Value Range</u> : 1 ~ 4294967295.                      |  |  |  |
|                    | 2. A Must filled setting        |                                                           |  |  |  |
| Router ID          | 1. IPv4 Format                  | The Router ID of this router on BGP protocol.             |  |  |  |
|                    | 2. A Must filled setting        |                                                           |  |  |  |

### Create / Edit BGP Network Rules

The gateway allows you to custom your BGP Network rules. It supports up to a maximum of 32 rule sets.

| BGP Network List Add Delete |                |        |         |  |  |
|-----------------------------|----------------|--------|---------|--|--|
| ID                          | Network Subnet | Enable | Actions |  |  |

#### When Add button is applied, BGP Network Configuration screen will appear.

| BGP Network Configuration |                        |  |  |  |
|---------------------------|------------------------|--|--|--|
| Item                      | Setting                |  |  |  |
| Network Subnet            | IP : 255.255.0 (/24) - |  |  |  |
| Network                   |                        |  |  |  |
|                           | Save                   |  |  |  |

| Item           | Value setting            | Description                                                           |  |
|----------------|--------------------------|-----------------------------------------------------------------------|--|
| Network Subnet | 1. IPv4 Format           | The Network Subnet of this router on BGP Network List. It composes of |  |
|                | 2. A Must filled setting | entered the IP address in this field and the selected subnet mask.    |  |

| Network | The box is unchecked by default. | Click <b>Enable</b> box to activate this rule.  |
|---------|----------------------------------|-------------------------------------------------|
| Save    | N/A                              | Click the Save button to save the configuration |

### **Create / Edit BGP Neighbor Rules**

The gateway allows you to custom your BGP Neighbor rules. It supports up to a maximum of 32 rule sets.

| BGP Neig | hbor List Add | Delete |            |        |         |
|----------|---------------|--------|------------|--------|---------|
| ID       | Neighb        | or IP  | Remote ASN | Enable | Actions |

#### When **Add** button is applied, **BGP Neighbor Configuration** screen will appear.

| BGP Neighbor Configuration | on 💽 🗻 💌 |
|----------------------------|----------|
| Item                       | Setting  |
| Neighbor IP                |          |
| Remote ASN                 |          |
| Neighbor                   |          |
|                            | Save     |

| BGP Neighbor Configuration |                                                                           |                                                                                             |  |  |
|----------------------------|---------------------------------------------------------------------------|---------------------------------------------------------------------------------------------|--|--|
| ltem                       | Value setting                                                             | Description                                                                                 |  |  |
| Neighbor IP                | 1. IPv4 Format<br>2. A Must filled setting                                | The Neighbor IP of this router on BGP Neighbor List.                                        |  |  |
| Remote ASN                 | <ol> <li>Numberic String Format</li> <li>A Must filled setting</li> </ol> | The Remote ASN of this router on BGP Neighbor List.<br><u>Value Range</u> : 1 ~ 4294967295. |  |  |
| Neighbor                   | The box is unchecked by default.                                          | Click <b>Enable</b> box to activate this rule.                                              |  |  |
| Save                       | N/A                                                                       | Click the Save button to save the configuration                                             |  |  |

### 2.6.3 Routing Information

The routing information allows user to view the routing table and policy routing information. Policy Routing Information is only available when the Load Balance function is enabled and the Load Balance Strategy is By User Policy.

#### Go to **Basic Network > Routing > Routing Information** Tab.

| Routing Table  |                 |            |        |           |
|----------------|-----------------|------------|--------|-----------|
| Destination IP | Subnet Mask     | Gateway IP | Metric | Interface |
| 100.105.167.72 | 255.255.255.252 | 0.0.0.0    | 0      | WAN-2     |
| 192.168.66.0   | 255.255.255.0   | 0.0.0.0    | 0      | LAN       |
| 192.168.127.0  | 255.255.255.0   | 0.0.0.0    | 0      | WAN-1     |
| 169.254.0.0    | 255.255.0.0     | 0.0.0.0    | 0      | LAN       |
| 127.0.0.0      | 255.0.0.0       | 0.0.0.0    | 0      | lo        |

| Routing Table  |               |                                                  |
|----------------|---------------|--------------------------------------------------|
| ltem           | Value setting | Description                                      |
| Destination IP | N/A           | Routing record of Destination IP. IPv4 Format.   |
| Subnet Mask    | N/A           | Routing record of Subnet Mask. IPv4 Format.      |
| Gateway IP     | N/A           | Routing record of Gateway IP. IPv4 Format.       |
| Metric         | N/A           | Routing record of Metric. Numeric String Format. |
| Interface      | N/A           | Routing record of Interface Type. String Format. |

| Policy Routing Information |               |   |   |   |  |
|----------------------------|---------------|---|---|---|--|
| Policy Routing Source      | WAN Interface |   |   |   |  |
| Load Balance               | -             | - | - | - |  |

| Policy Routing Information   |               |                                                    |  |
|------------------------------|---------------|----------------------------------------------------|--|
| ltem                         | Value setting | Description                                        |  |
| <b>Policy Routing Source</b> | N/A           | Policy Routing of Source. String Format.           |  |
| Source IP                    | N/A           | Policy Routing of Source IP. IPv4 Format.          |  |
| Destination IP               | N/A           | Policy Routing of Destination IP. IPv4 Format.     |  |
| <b>Destination Port</b>      | N/A           | Policy Routing of Destination Port. String Format. |  |
| WAN Interface                | N/A           | Policy Routing of WAN Interface. String Format.    |  |

### 2.7 DNS & DDNS

How does user access your server if your WAN IP address changes all the time? One way is to register a new domain name, and maintain your own DNS server. Another simpler way is to apply a domain name to a third-party DDNS service provider. The service can be free or charged. If you want to understand the basic concepts of DNS and Dynamic DNS, you can refer to Wikipedia website<sup>3,4</sup>.

### 2.7.1 DNS & DDNS Configuration

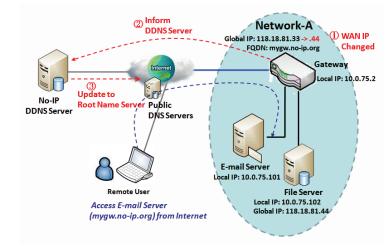

#### **Dynamic DNS**

To host your server on a changing IP address, you have to use dynamic domain name service (DDNS). Therefore, anyone wishing to reach your host only needs to know the domain name. Dynamic DNS will map the name of your host to your current IP address, which changes each time you connect your Internet service provider.

The Dynamic DNS service allows the gateway to alias a public dynamic IP address to a static domain name, allowing the gateway to be more easily accessed from various locations on the Internet. As shown in the diagram, user registered a domain name to a third-

party DDNS service provider (NO-IP) to use DDNS function. Once the IP address of designated WAN interface has changed, the dynamic DNS agent in the gateway will inform the DDNS server with the new IP address. The server automatically re-maps your domain name with the changed IP address. So, other hosts or remote users in the Internet world are able to link to your gateway by using your domain name regardless of the changing global IP address.

<sup>3</sup> http://en.wikipedia.org/wiki/Domain\_Name\_System

<sup>4</sup> http://en.wikipedia.org/wiki/Dynamic\_DNS

### **DNS & DDNS Setting**

Go to Basic Network > DNS & DDNS > Configuration Tab.

The DNS & DDNS setting allows user to setup Dynamic DNS feature and DNS redirect rules.

#### **Setup Dynamic DNS**

The gateway allows you to custom your Dynamic DNS settings.

| Dynamic DNS        | × ×                 |
|--------------------|---------------------|
| Item               | Setting             |
| ▶ DDNS             |                     |
| WAN Interface      | WAN-1 💌             |
| Provider           | DynDNS.org(Dynamic) |
| Host Name          |                     |
| User Name / E-Mail |                     |
| Password / Key     |                     |

| DDNS (Dynami           | DDNS (Dynamic DNS) Configuration                                                     |                                                                                                    |  |  |
|------------------------|--------------------------------------------------------------------------------------|----------------------------------------------------------------------------------------------------|--|--|
| ltem                   | Value setting                                                                        | Description                                                                                                    |  |  |
| DDNS                   | The box is unchecked by default                                                      | Check the <b>Enable</b> box to activate this function.                                                         |  |  |
| WAN Interface          | WAN 1 is set by default                                                              | Select the WAN Interface IP Address of the gateway.                                                            |  |  |
| Provider               | DynDNS.org (Dynamic) is<br>set by default                                            | Select your DDNS provider of Dynamic DNS. It can be DynDNS.org(Dynamic),<br>DynDNS.org(Custom), NO-IP.com, etc |  |  |
| Host Name              | <ol> <li>String format can be<br/>any text</li> <li>A Must filled setting</li> </ol> | Your registered host name of Dynamic DNS.<br><u>Value Range</u> : 0 ~ 63 characters.                           |  |  |
| User Name / E-<br>Mail | <ol> <li>String format can be<br/>any text</li> <li>A Must filled setting</li> </ol> | Enter your User name or E-mail addresss of Dynamic DNS.                                                        |  |  |
| Password / Key         | <ol> <li>String format can be<br/>any text</li> <li>A Must filled setting</li> </ol> | Enter your Password or Key of Dynamic DNS.                                                                     |  |  |
| Save                   | N/A                                                                                  | Click <b>Save</b> to save the settings                                                                         |  |  |
| Undo                   | N/A                                                                                  | Click <b>Undo</b> to cancel the settings                                                                       |  |  |

#### **Setup DNS Redirect**

DNS redirect is a special function to redirect certain traffics to a specified host. Administator can manage the internet / intranet traffics that are going to access some restricted DNS and force those traffics to be redirected to a specified host.

| DNS Redirect                                 |  |        | · · · · · · · · · · · · · · · · · · ·                  | x |
|----------------------------------------------|--|--------|--------------------------------------------------------|---|
| Item                                         |  |        | Setting                                                |   |
| ► DNS Redirect                               |  | 🗆 Enab | le                                                     |   |
| DNS Redirect Configuration                   |  |        |                                                        |   |
| Item Value setting                           |  |        | Description                                            |   |
| DNS Redirect The box is unchecked by default |  | ked by | Check the <b>Enable</b> box to activate this function. |   |
| Save N/A                                     |  |        | Click Save to save the settings                        |   |
| Undo N/A                                     |  |        | Click <b>Undo</b> to cancel the settings               |   |

If you enabled the DNS Redirect function, you have to further specify the redirect rules. According to the rules, the gateway can redirect the traffic that matched the DNS to corresponding pre-defined IP address.

|    | Redirect Rule Add Delete |           |             |        | × ×    |
|----|--------------------------|-----------|-------------|--------|--------|
| ID | Mapping Rule             | Condition | Description | Enable | Action |

When Add button is applied, Redirect Rule screen will appear.

| Redirect Rule     Save |          |             |             |    | A X |
|------------------------|----------|-------------|-------------|----|-----|
| Item                   |          |             | Setting     |    |     |
| Mapping Rule           |          | Domain Name | (* for Any) | IP |     |
| Condition              | Always - |             |             |    |     |
| Description            |          |             |             |    |     |
| Enable                 | Enable   |             |             |    |     |

| Redirect Rule Configuration |                                                                                      |                                                                                                    |  |
|-----------------------------|--------------------------------------------------------------------------------------|----------------------------------------------------------------------------------------------------|--|
| Item                        | Value setting                                                                        | Description                                                                                                    |  |
| Domain Name                 | <ol> <li>String format can be<br/>any text</li> <li>A Must filled setting</li> </ol> | Enter a domain name to be redirect. The traffic to specified domain name will be redirect to the following IP address.<br>Value Range: at least 1 character is required; '*' for any. |  |
| IP                          | 1. IPv4 format                                                                       | Enter an IP Address as the target for the DNS redirect.                                                                                                    |  |

|             | 2. A Must filled setting                                                             |                                                                                                    |
|-------------|--------------------------------------------------------------------------------------|----------------------------------------------------------------------------------------------------|
| Condition   | 1. A Must filled setting<br>2. Always is selected by<br>default.                     | <ul> <li>Specify when will the DNS redirect action can be applied.</li> <li>It can be Always, or WAN Block.</li> <li>Always: The DNS redirect function can be applied to matched DNS all the time.</li> <li>WAN Block: The DNS redirect function can be applied to matched DNS only when the WAN connection is disconneced, or un-reachable.</li> </ul> |
| Description | <ol> <li>String format can be<br/>any text</li> <li>A Must filled setting</li> </ol> | Enter a brief description for this rule.<br><u>Value Range</u> : 0 ~ 63 characters.                                                                                                    |
| Enable      | The box is unchecked by default                                                      | Click the <b>Enable</b> button to activate this rule.                                                                                                    |
| Save        | N/A                                                                                  | Click <b>Save</b> to save the settings                                                                                                    |
| Undo        | N/A                                                                                  | Click <b>Undo</b> to cancel the settings                                                                                                    |

# 2.8 QoS

The total amount of data traffic increases nowadays as the higher demand of mobile applications, like Game / Chat / VoIP / P2P / Video / Web access. In order to pose new requirements for data transport, e.g. low latency, low data loss, the entire network must ensure them via a connection service guarantee.

The main goal of QoS (Quality of Service) is prioritizing incoming data, and preventing data loss due to factors such as jitter, delay and dropping. Another important aspect of QoS is ensuring that prioritizing one data flow doesn't interfere with other data flows. So, QoS helps to prioritize data as it enters your router. By attaching special identification marks or headers to incoming packets, QoS determines which queue the packets enter, based on priority. This is useful when there are certain types of data you want to give higher priority to, such as voice packets given higher priority than Web data packets.

To utilize your network throughput completely, administrator must define bandwidth control rules carefully to balance the utilization of network bandwidth for all users to access. It is indeed required that an access gateway satisfies the requirements of latency-critical applications, minimum access right guarantee, fair bandwidth usage for same subscribed condition and flexible bandwidth management. D-LINK Security Gateway provides a Rule-based QoS to carry out the requirements.

### 2.8.1 QoS Configuration

This gateway provides lots of flexible rules for you to set QoS policies. Basically, you need to know three parts of information before you create your own policies. First, "who" needs to be managed? Second, "what" kind of service needs to be managed? The last part is "how" you prioritize. Once you have this information, you can continue to learn functions in this section in more detail.

### **QoS Rule Configuration**

When you want to add a new QoS rule or edit one already existed, the "QoS Rule Configuration" window shows up for you to configure. The parameters in a rule include the applied WAN interfaces, the dedicated host group based on MAC address or IP address, the dedicated kind of service packets, the system resource to be distributed, the corresponding control function for your specified resource, the packet flow direction, the sharing method for the control function, the integrated time schedule rule and the rule activation. Following diagram illustrates how to organize a QoS rule.

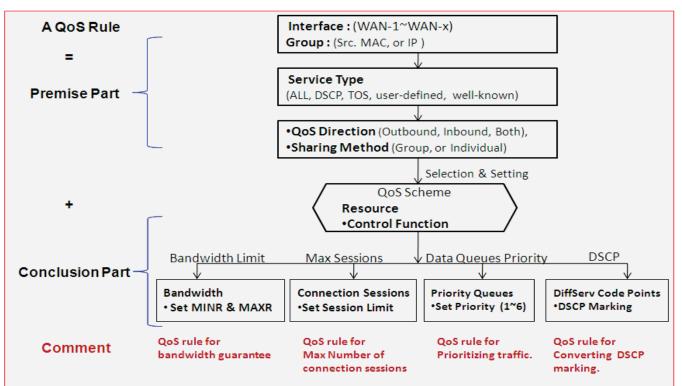

In above diagram, a QoS rule is organized by the premise part and the conclusion part. In the premise part, you must specify the WAN interface, host group, service type in the packets, packet flow direction to be watched and the sharing method of group control or individual control. However, in the conclusion part, you must make sure which kind of system resource to distribute and the control function based on the chosen system resource for the rule.

The Rule-based QoS has following features.

#### **Multiple Group Categories**

Specify the group category in a QoS rule for the target objects to be applied on.

Group Category can be based on VLAN ID, MAC Address, IP Address, Host Name or Packet Length.

#### **Differentiated Services**

Specify the service type in a QoS rule for the target packets to be applied on.

Differentiated services can be based on 802.1p, DSCP, TOS, VLAN ID, User-defined Services and Wellknown Services. Well-known services include FTP(21), SSH(TCP:22), Telnet(23), SMTP(25), DNS(53), TFTP(UDP:69), HTTP(TCP:80), POP3(110), Auth(113), SFTP(TCP:115), SNMP&Traps(UDP:161-162), LDAP(TCP:389), HTTPS(TCP:443), SMTPs(TCP:465), ISAKMP(500), RTSP(TCP:554), POP3s(TCP:995), NetMeeting(1720), L2TP(UDP:1701) and PPTP(TCP:1723).

#### **Available Control Functions**

There are 4 resources can be applied in a QoS rule: bandwidth, connection sessions, priority queues and DiffServ Code Point (DSCP). Control function that acts on target objects for specific services of packet flow is based on these resources.

For bandwidth resource, control functions include guaranteeing bandwidth and limiting bandwidth. For

priority queue resource, control function is setting priority. For DSCP resource, control function is DSCP marking. The last resource is Connection Sessions; the related control function is limiting connection sessions.

#### Individual / Group Control

One QoS rule can be applied to individual member or whole group in the target group. This feature depends on model.

#### **Outbound / Inbound Control**

One QoS rule can be applied to the outbound or inbound direction of packet flow, even them both. This feature depends on model.

Two QoS rule examples are listed as below.

#### **QoS Rule Example #1 - Connection Sessions**

| QoS Rule Configuration |                                                                   |  |  |  |
|------------------------|-------------------------------------------------------------------|--|--|--|
| Item                   | Setting                                                           |  |  |  |
| ▶ Interface            | WAN - 1 💌                                                         |  |  |  |
| ▶ Group                | IP         IO.0.75.16         Subnet Mask : 255.255.255.240 (/28) |  |  |  |
| Service                | All                                                               |  |  |  |
| Queue Outbound         | N/A                                                               |  |  |  |
| Queue Inbound          | N/A                                                               |  |  |  |
| Time Schedule          | (0) Always 💌                                                      |  |  |  |
| Rule Enable            | Enable                                                            |  |  |  |

When administrator wants to limit maximum connection sessions from some client hosts (IP 10.0.75.16~31) to 20000 to avoid resource unbalanced, he can setup this rule as above configuration.

This rule defines that all client hosts, whose IP address is in the range of 10.0.75.16~31, can access the Internet via "WAN-1" interface under the limitation of the maximum 20000 connection sessions totally at any time

#### QoS Rule Example #2 – DifferServ Code Points

| QoS Rule Configuration |                                                        |  |  |  |
|------------------------|--------------------------------------------------------|--|--|--|
| Item                   | Setting                                                |  |  |  |
| ▶ Interface            | All WANs -                                             |  |  |  |
| ▶ Group                | IP • 10.0.75.196 Subnet Mask : 255.255.255.252 (/30) • |  |  |  |
| Service                | DSCP                                                   |  |  |  |
| Queue Outbound         | N/A                                                    |  |  |  |
| Queue Inbound          | N/A                                                    |  |  |  |
| Time Schedule          | (0) Always -                                           |  |  |  |
| Rule Enable            | Enable                                                 |  |  |  |

When the administrator of the gateway wants to convert the code point value, "IP Precedence 4(CS4)", in the packets from some client hosts (IP 10.0.75.196~199) to the code value, "AF Class2(High Drop)", he can use the "Rule-based QoS" function to carry out this rule by defining an QoS rule as shown in above configuration. Under such configuration, all packets from WAN interfaces to LAN IP address 10.0.75.196 ~ 10.0.75.199 which have DiffServ code points with "IP Precedence 4(CS4)" value will be modified by "DSCP Marking" control function with "AF Class 2(High Drop)" value at any time.

### **QoS Configuration Setting**

#### Go to **Basic Network > QoS > Configuration** tab.

In "QoS Configuration" page, there are some configuration windows for QoS function. They are the "Configuration" window, "System Resource Configuration" window, "QoS Rule List" window, and "QoS Rule Configuration" window.

The "Configuration" window can let you activate the Rule-based QoS function. In addition, you can also enable the "Flexible Bandwidth Management" (FBM) feature for better utilization of system bandwidth by FBM algorithm. Second, the "System Configuration" window can let you configure the total bandwidth and session of each WAN. Third, the "QoS Rule List" window lists all your defined QoS rules. At last, the "QoS Rule Configuration" window can let you defined QoS rules.

#### **Enable QoS Function**

| Configuration                 | ▲ ×              |
|-------------------------------|------------------|
| Item                          | Setting          |
| ► QoS Types                   | Software  Enable |
| Flexible Bandwidth Management | Enable           |

| Configuration                       |                                                                                                    |                                                                                                    |
|-------------------------------------|----------------------------------------------------------------------------------------------------|----------------------------------------------------------------------------------------------------|
| Item                                | Value Setting                                                                                          | Description                                                                                                    |
| QoS Type                            | <ol> <li>Software is selected<br/>by default.</li> <li>The box is unchecked<br/>by default.</li> </ol> | Select the QoS Type from the dropdown list, and then click <b>Enable</b> box to activate the QoS function.<br>The default QoS type is set to <b>Software</b> QoS. For some models, there is another option for <b>Hardware</b> QoS. |
| Flexible<br>Bandwidth<br>Management | The box is unchecked by default                                                                        | Click <b>Enable</b> box to activate the Flexible Bandwidth Management function.                                                                                                    |
| Save                                | N/A                                                                                                    | Click the Save button to save the settings.                                                                                                    |

Check the "Enable" box to activate the "Rule-based QoS" function. Also enable the Flexible Bandwidth Management (FBM) feature when needed. When FBM is enabled, system adjusts the bandwidth distribution dynamically based on current bandwidth usage situation to reach maximum system network performance while transparent to all users. Certainly, the bandwidth subscription profiles of all current users are considered in system's automatic adjusting algorithm.

#### **Setup System Resource**

| System Resource Configuration                 |                           |  |  |  |
|-----------------------------------------------|---------------------------|--|--|--|
| Item                                          | Setting                   |  |  |  |
| Type of System Queue                          | Bandwidth Queue 🔽 6 (1~6) |  |  |  |
| WAN Interface                                 | WAN - 1 -                 |  |  |  |
|                                               |                           |  |  |  |
| WAN Interface Resource                        | 🔺 🔺                       |  |  |  |
| Item                                          | Setting                   |  |  |  |
| Bandwidth of Upstream                         | 100 Mbps -                |  |  |  |
| <ul> <li>Bandwidth of Downstream</li> </ul>   | 100 Mbps 💌                |  |  |  |
| <ul> <li>Total Connection Sessions</li> </ul> | 30000 (1~100000)          |  |  |  |

| System Resour           | ce Configuration                                                                                   |                                                                                                    |
|-------------------------|----------------------------------------------------------------------------------------------------|----------------------------------------------------------------------------------------------------|
| ltem                    | Value Setting                                                                                      | Description                                                                                                    |
| Type of System<br>Queue | <ol> <li>A Must filled setting.</li> <li>Bandwidth Queue,<br/>and 6 are set by default.</li> </ol> | Define the system queues that are available for the QoS settings.<br>The supported type of system queues are <b>Bandwidth Queue</b> and <b>Priority</b><br><b>Queues.</b><br><u>Value Range</u> : 1 ~ 6.                                                                                                    |
| WAN Interface           | <b>WAN-1</b> is selected by default.                                                               | <ul> <li>Select the WAN interface and then the following WAN Interface Resource screen will show the related resources for configuration.</li> <li>Bandwidth of Upstream / Downstream Specify total upload / download bandwidth of the selected WAN.</li> <li><u>dfifffeetiffff</u></li> <li>For Gigabit Ethernet: 1~1024000Kbps, or 1~1000Mbps;</li> <li>For Fast Ethernet: 1~102400Kbps, or 1~100Mbps;</li> <li>For 3G/4G: 1~153600Kbps, or 1~150Mbps.</li> <li>Total Connection Sessions Specify total connection sessions of the selected WAN.</li> <li>dfifffeetiffff. 1 ~ 10000.</li> </ul> |
| Save                    | N/A                                                                                                | Click the <b>Save</b> button to save the settings.                                                                                                    |

Each WAN interface should be configured carefully for its upstream bandwidth, downstream bandwidth and maximum number of connection sessions.

#### Create / Edit QoS Rules

After enabled the QoS function and configured the system resources, you have to further specify some QoS rules for provide better service on the interested traffics. The gateway supports up to a maximum of 128 rule-based QoS rule sets.

| 🔲 QoS F   | Rule List Add | Delete  | Clear    | Restart          |           |                   |                  |        | ~ ×     |
|-----------|---------------|---------|----------|------------------|-----------|-------------------|------------------|--------|---------|
| Interface | Group         | Service | Resource | Control Function | Direction | Sharing<br>Method | Time<br>Schedule | Enable | Actions |

When Add button is applied, QoS Rule Configuration screen will appear.

| QoS Rule Configuration |                    |  |  |  |
|------------------------|--------------------|--|--|--|
| Item                   | Setting            |  |  |  |
| Interface              | All WANs 💌         |  |  |  |
| ▶ Group                | Src. MAC Address 💌 |  |  |  |
| Service                | All                |  |  |  |
| Resource               | Bandwidth          |  |  |  |
| Control Function       | Set MINR & MAXR    |  |  |  |
| QoS Direction          | Outbound -         |  |  |  |
| Time Schedule          | (0) Always 💌       |  |  |  |
| Rule Enable            | Enable             |  |  |  |

| QoS Rule Configuration |                                                                                              |                                                                                                    |  |  |
|------------------------|----------------------------------------------------------------------------------------------|----------------------------------------------------------------------------------------------------|--|--|
| ltem                   | Value setting                                                                                | Description                                                                                                    |  |  |
| Interface              | <ol> <li>A Must filled<br/>setting.</li> <li>All WANs is<br/>selected by default.</li> </ol> | Specify the WAN interface to apply the QoS rule.<br>Select <b>All WANs</b> or a certain <b>WAN-n</b> to filter the packets entering to or leaving from the interface(s).                                                                                               |  |  |
| Group                  | <ol> <li>A Must filled<br/>setting.</li> <li>Src. MAC Address</li> </ol>                     | Specify the <b>Group</b> category for the QoS rule. It can be <b>Src. MAC Address, IP</b> , or <b>Host Name.</b>                                                                                                    |  |  |
|                        | is selected by default.                                                                      | Select Src. MAC Address to prioritize packets based on MAC;                                                                                                    |  |  |
|                        |                                                                                              | Select IP to prioritize packets based on IP address and Subnet Mask;                                                                                                    |  |  |
|                        |                                                                                              | Select <b>Host Name</b> to prioritize packets based on a group of a pre-configured group of host from the dropdown list. If the dropdown list is empty, ensure if any group is pre-configured.                                                                         |  |  |
|                        |                                                                                              | <b>Note:</b> The required host groups must be created in advance and corresponding QoS checkbox in the <b>Multiple Bound Services</b> field is checked before the <b>Host Group</b> option become available. Refer to <b>Object Definition &gt; Grouping &gt; Host</b> |  |  |

|                                   |                                                                            | Grouping.                                                                                                    |
|-----------------------------------|----------------------------------------------------------------------------|----------------------------------------------------------------------------------------------------|
| Service                           | <ol> <li>A Must filled<br/>setting.</li> <li>All is selected by</li> </ol> | Specify the service type of traffics that have to be applied with the QoS rule. It can be <b>All, DSCP, TOS, User-defined Service</b> , or <b>Well-known Service</b> .                                                                            |
|                                   | default.                                                                   | Select All for all packets.                                                                                                    |
|                                   |                                                                            | Select <b>DSCP</b> for DSCP type packets only.                                                                                                    |
|                                   |                                                                            | Select <b>TOS</b> for TOS type packets only. You have to select a service type (Minimize-Cost, Maximize-Reliability, Maximize-Throughput, or Minimize-<br>Delay) from the dropdown list as well.                                                  |
|                                   |                                                                            | Select <b>User-defined Service</b> for user-defined packets only. You have to define the port range and protocol as well.                                                                                                    |
|                                   |                                                                            | Select <b>Well-known Service</b> for specific application packets only. You have to select the required service from the dropdown list as well.                                                                                                   |
| Resource, and<br>Control Function | A Must filled setting                                                      | Specify the Resource Type and corresponding Control function for the QoS rule.<br>The available Resource options are <b>Bandwidth</b> , <b>Connection Sessions</b> , <b>Priority</b><br><b>Queues</b> , and <b>DiffServ Codepoints</b> .          |
|                                   |                                                                            | <b>Bandwidth</b> : Select <b>Bandwidth</b> as the resource type for the QoS Rule, and you have to assign the min rate, max rate and rate unit as the bandwidth settings in the <b>Control Function / Set MINR &amp; MAXR</b> field.               |
|                                   |                                                                            | <b>Connection Sessions</b> : Select <b>Connection Sessions</b> as the resource type for the QoS Rule, and you have to assign supported session number in the <b>Control Function / Set Session Limitation</b> field.                              |
|                                   |                                                                            | <b>Priority Queues</b> : Select <b>Priority Queues</b> as the resource type for the QoS Rule, and you have to specify a priority queue in the <b>Control Function / Set Priority</b> field.                                                       |
|                                   |                                                                            | <b>DiffServ Code Points</b> : Select <b>DiffServ Code Points</b> as the resource type for the QoS Rule, and you have to select a DSCP marking from the <b>Control Function</b> / <b>DSCP Marking</b> dropdown list.                               |
|                                   |                                                                            | Specify the traffic flow direction for the packets to apply the QoS rule.<br>It can be <b>Outbound, Inbound,</b> or <b>Both</b> .                                                                                                    |
|                                   | 1. A Must filled setting.                                                  | <b>Outbound</b> : Select <b>Outbound</b> to prioritize the traffics going to the Internet via the specified interface. Under such situation, the hosts specified in the Group field is a source group.                                            |
| QoS Direction                     | 2. <b>Outbound</b> is selected by default.                                 | <b>Inbound</b> : Select <b>Inbound</b> to prioritize the traffics coming from the Internet via the specified interface. Under such situation, the hosts specified in the Group field is a destination group.                                      |
|                                   |                                                                            | <b>Both</b> : Select <b>both</b> to prioritize the traffics passing through the specified interface, both Inbound and Outbound are considered. Under such situation, the hosts specified in the Group field can be a source or destination group. |
| Sharing Method                    | <ol> <li>A Must filled<br/>setting.</li> <li>Group Control is</li> </ol>   | Specify the preferred sharing method for how to apply the QoS rule on the selected group. It can be <b>Individual Control</b> or <b>Group Control</b> .                                                                                           |
|                                   | selected by default.                                                       | Individual Control: If Individual Control is selected, each host in the group will                                                                                                    |

|               |                                                                                                | have his own QoS service resource as specified in the rule.<br>Group Control: If Group Control is selected, all the group hosts share the same<br>QoS service resource. |
|---------------|------------------------------------------------------------------------------------------------|----------------------------------------------------------------------------------------------------|
| Time Schedule | <ol> <li>A Must filled<br/>setting.</li> <li>(0) Always is<br/>selected by default.</li> </ol> | Apply <b>Time Schedule</b> to this rule; otherwise leave it as (0) <b>Always</b> . (refer to <b>Object Definition &gt; Scheduling &gt; Configuration</b> settings)      |
| Rule Enable   | The box is unchecked by default.                                                               | Click <b>Enable</b> box to activate this QoS rule.                                                                                                    |
| Save          | N/A                                                                                            | Click the <b>Save</b> button to save the settings.                                                                                                    |

### 2.9 Redundancy

In engineering, redundancy is the duplication of critical components or functions of a system with the intention of increasing reliability of the system, usually in the form of a backup or fail-safe. In an IP networking, the access gateway is the critical part of the networking system. Redundant gateway plays the backup one of the master gateway and it will take over the data transmitting job once it finds the master gateway failed.

The purchased gateway can serve as the redundant gateway of core router in the enterprise by using the Virtual Router Redundancy Protocol (VRRP).

#### 2.9.1 VRRP

| Configuration                                  |                          |  |
|------------------------------------------------|--------------------------|--|
| Item                                           | Setting                  |  |
| ▶ VRRP                                         | Enable                   |  |
| <ul> <li>Virtual Server ID</li> </ul>          | (1-255)                  |  |
| <ul> <li>Priority of Virtual Server</li> </ul> | (Lowest 1 ~ 254 Highest) |  |
| <ul> <li>Virtual Server IP Address</li> </ul>  |                          |  |

Virtual Router Redundancy Protocol (VRRP) is a computer networking protocol providing device redundancy. It allows a backup router or switch to automatically take over if the primary (master) router or switch fails. This increases the availability and reliability of routing paths via automatic default gateway selections on an IP network.

The protocol achieves this by creation of virtual routers, which are an abstract representation of multiple routers, i.e. master and backup routers, acting as a group. The default gateway of a participating host is assigned to the virtual router instead of a physical router. If the physical router that is routing packets on behalf of the virtual router fails, another physical router is selected to automatically replace it. The physical router that is forwarding packets at any given time is called the master router.

A group of physical VRRP gateways combined together to play a virtual server with one unique virtual server ID and one unique virtual server IP address. But these VRRP gateways have their own priority values to serve as the sequence for backing up the master gateway.

The gateway with VRRP function can join one group of redundant gateways to serve as the backup one for the master gateway. Fill same values of virtual server ID and IP for these gateways, and each gateway owns its own priority as the sequence in the backup list. They construct a VRRP redundant gateway group. Following diagram illustrates the group example with two member gateways.

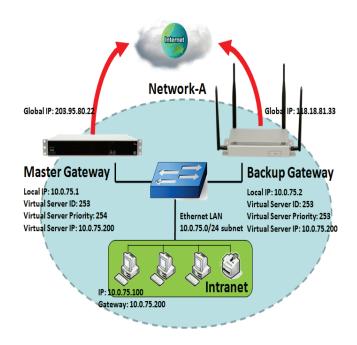

As shown in the diagram, Master Gateway and Backup Gateway are redundant gateway group of Network-A. Subnet of network-A is 10.0.75.0/24. Master gateway has LAN IP 10.0.75.1 and WAN IP 203.95.80.22. Backup gateway has LAN IP 10.0.75.2 and 118.18.81.33 for WAN-1. They both serve as NAT routers.

Specify the ID of VRRP virtual server to be "253" and its IP address to be "10.0.75.200". The priority of the master gateway is 254 and it is larger than the one (253) of the backup gateway. At first stage, all data from the Intranet go through the master gateway that has the highest priority. Once the master Internet connection is broken, the backup gateway will take over the data transmitting job and serve as the master gateway.

When a gateway with higher priority recovers from broken connection, it will take over data transmitting again.

#### **VRRP** Setting

The Virtual Router Redundancy Protocol (VRRP) setting allows user to assign available Internet Protocol (IP) routers to participating hosts automatically.

Go to Basic Network > Redundancy > VRRP tab.

The device provides multiple VRRP instances for complex LAN connections. Just configure what your application required.

| Instance 0 Configuration              |                          |  |  |
|---------------------------------------|--------------------------|--|--|
| Item                                  | Setting                  |  |  |
| VRRP                                  | Enable                   |  |  |
| LAN Interface                         | DHCP 1 V                 |  |  |
| <ul> <li>Virtual Router ID</li> </ul> | (1-255)                  |  |  |
| Priority of Virtual Router            | (Lowest 1 ~ 254 Highest) |  |  |
| Virtual Router IP Address             |                          |  |  |
| Instance 0 / 1 / 2 / 3 Configuration  |                          |  |  |

| ltem                          | Value setting                                                                      | Description                                                                                                    |
|-------------------------------|------------------------------------------------------------------------------------|----------------------------------------------------------------------------------------------------|
| VRRP                          | The box is unchecked by default.                                                   | Check the <b>Enable</b> box to activate this VRRP function.                                                                                                    |
| LAN Interface                 | 1. A Must filled setting<br>2. DHCP 1 is selected by<br>default                    | Specify the LAN interface that will be applied with the VRRP configuration.<br>The available interface can be <b>DHCP 1</b> ~ <b>DHCP 4</b> . It depends on the specification for the purchased product. |
| Virtual Server ID             | <ol> <li>Numberic String</li> <li>Format</li> <li>A Must filled setting</li> </ol> | Specify the Virtual Server ID on VRRP of the gateway.<br><u>Value Range</u> : 1 ~ 255.                                                                                                    |
| Priority of<br>Virtual Server | <ol> <li>Numberic String</li> <li>Format</li> <li>A Must filled setting</li> </ol> | Specify the Priority of Virtual Server on VRRP of the gateway.<br><u>Value Range</u> : 1 ~ 254, and 254 is the highest priority.                                                                         |
| Virtual Server IP<br>Address  | <ol> <li>IPv4 Format</li> <li>A Must filled setting</li> </ol>                     | Specify the Virtual Server IP Address on VRRP of the gateway.                                                                                                    |
| Save                          | N/A                                                                                | Click the <b>Save</b> button to save the configuration.                                                                                                    |
| Undo                          | N/A                                                                                | Click the <b>Undo</b> button to restore what you just configured back to the previous setting.                                                                                                    |

### 5G NR M2M Gateway Chapter 3 Object Definition

### 3.1 Scheduling

Scheduling provides ability of adding/deleting time schedule rules, which can be applied to other functionality.

#### 3.1.1 Scheduling Configuration

Go to **Object Definition > Scheduling > Configuration** tab.

| Time Sci | hedule List Add Delete | 🔺 💌     |
|----------|------------------------|---------|
| ID       | Rule Name              | Actions |

| Button description |               |                                                           |
|--------------------|---------------|-----------------------------------------------------------|
| Item               | Value setting | Description                                               |
| Add                | N/A           | Click the Add button to configure time schedule rule      |
| Delete             | N/A           | Click the <b>Delete</b> button to delete selected rule(s) |

When Add button is applied, Time Schedule Configuration and Time Period Definition screens will appear.

| Time Schedule Configuration |                                                |  |
|-----------------------------|------------------------------------------------|--|
| Item                        | Setting                                        |  |
| Rule Name                   |                                                |  |
| Rule Policy                 | Inactivate  the Selected Days and Hours Below. |  |

| Time Schedule Configuration |                    |                                                                           |  |  |
|-----------------------------|--------------------|---------------------------------------------------------------------------|--|--|
| Item                        | Value Setting      | Description                                                               |  |  |
| Rule Name                   | String: any text   | Set rule name                                                             |  |  |
| Rule Policy                 | Default Inactivate | Inactivate/activate the function been applied to in the time period below |  |  |

| 🔲 Time Per | riod Definition |                    |                  |
|------------|-----------------|--------------------|------------------|
| ID         | Week Day        | Start Time (hh:mm) | End Time (hh:mm) |
| 1          | choose one 💌    |                    |                  |
| 2          | choose one 💌    |                    |                  |
| 3          | choose one 💌    |                    |                  |
| 4          | choose one 💌    |                    |                  |
| 5          | choose one 💌    |                    |                  |
| 6          | choose one 💌    |                    |                  |
| 7          | choose one 💌    |                    |                  |
| 8          | choose one 💌    |                    |                  |

| Time Period D | Definition           |                                                             |
|---------------|----------------------|-------------------------------------------------------------|
| ltem          | Value Setting        | Description                                                 |
| Week Day      | Select from menu     | Select everyday or one of weekday                           |
| Start Time    | Time format (hh :mm) | Start time in selected weekday                              |
| End Time      | Time format (hh :mm) | End time in selected weekday                                |
| Save          | N/A                  | Click Save to save the settings                             |
| Undo          | N/A                  | Click Undo to cancel the settings                           |
| Refresh       | N/A                  | Click the Refresh button to refresh the time schedule list. |

# 5G NR M2M Gateway3.2 User (not supported)

Not supported feature for the purchased product, leave it as blank.

### 5G NR M2M Gateway 3.3 Grouping

The Grouping function allows user to make group for some services.

#### 3.3.1 Host Grouping

#### Go to **Object Definition > Grouping > Host Grouping** tab.

The Host Grouping function allows user to make host group for some services, such as QoS, Firewall, and Communication Bus. The supported service types could be different for the purchased product.

| a H | ost Group List Ad | d Delete   |             |                |        |         |
|-----|-------------------|------------|-------------|----------------|--------|---------|
| ID  | Group Name        | Group Type | Member List | Bound Services | Enable | Actions |

#### When Add button is applied, Host Group Configuration screen will appear.

| Host Group Configuration |                  |  |  |  |
|--------------------------|------------------|--|--|--|
| Item                     | Setting          |  |  |  |
| Group Name               |                  |  |  |  |
| Group Type               | IP Address-based |  |  |  |
| Member to Join           | Join             |  |  |  |
| Member List              |                  |  |  |  |
| Bound Services           | Firewall CoS     |  |  |  |
| ▶ Group                  | Enable           |  |  |  |

| Host Group Conf | iguration                                                                                       |                                                                                                    |
|-----------------|-------------------------------------------------------------------------------------------------|----------------------------------------------------------------------------------------------------|
| Item            | Value setting                                                                                   | Description                                                                                                    |
| Group Name      | <ol> <li>String format can<br/>be any text</li> <li>A Must filled setting</li> </ol>            | Enter a group name for the rule. It is a name that is easy for you to understand.                                                                                                    |
| Group Type      | <ol> <li>IP Address-based is<br/>selected by default.</li> <li>A Must filled setting</li> </ol> | Select the group type for the host group. It can be <b>IP Address-based</b> , <b>MAC</b><br><b>Address-based</b> , or <b>Host Name-based</b> .<br>When <b>IP Address-based</b> is selected, only IP address can be added in <b>Member to</b><br><b>Join</b> .<br>When <b>MAC Address-based</b> is selected, only MAC address can be added in<br><b>Member to Join</b> . |

|                 |                      | When Host Name-based is selected, only host name can be added in Member             |
|-----------------|----------------------|-------------------------------------------------------------------------------------|
|                 |                      | to Join.                                                                            |
|                 |                      | Note: The available Group Type can be different for the purchased model.            |
|                 |                      | Add the members to the group in this field.                                         |
|                 |                      | You can enter the member information as specified in the Member Type above,         |
| Member to Join  | N/A                  | and press the Join button to add.                                                   |
|                 |                      | Only one member can be add at a time, so you have to add the members to the         |
|                 |                      | group one by one.                                                                   |
| Member List     | NA                   | This field will indicate the hosts (members) contained in the group.                |
|                 |                      | Binding the services that the host group can be applied. If you enable the          |
| Bound Services  | The boxes are        | Firewall, the produced group can be used in firewall service. Same as by enable     |
| Boullu Services | unchecked by default | QoS, or other available service types.                                              |
|                 |                      | Note: The supported service type can be different for the purchased product.        |
| Group           | The box is unchecked | Check the <b>Enable</b> checkbox to activate the host group rule. So that the group |
| Group           | by default           | can be bound to selected service(s) for further configuration.                      |
| Save            | N/A                  | Click Save to save the settings                                                     |
| Undo            | N/A                  | Click <b>Undo</b> to cancel the settings                                            |
|                 |                      |                                                                                     |

### 5G NR M2M Gateway 3.4 External Server

#### Go to **Object Definition > External Server > External Server** tab.

The External Server setting allows user to add external server.

#### **Create External Server**

| a E | xternal Server List | Add Delete  |                |             |                  | -       |
|-----|---------------------|-------------|----------------|-------------|------------------|---------|
| ID  | Server Name         | Server Type | Server IP/FQDN | Server Port | Server<br>Enable | Actions |

#### When Add button is applied, External Server Configuration screen will appear.

| External Server Configuration   | on 👝 💌                  |
|---------------------------------|-------------------------|
| Item                            | Setting                 |
| <ul> <li>Server Name</li> </ul> |                         |
| <ul> <li>Server Type</li> </ul> | Email Server User Name: |
|                                 | Password:               |
| Server IP/FQDN                  |                         |
| Server Port                     | 25                      |
| <ul> <li>Server</li> </ul>      | Enable                  |
|                                 | Save Undo               |

| External Serve | r Configuration                                                                      |                                                                                                    |
|----------------|--------------------------------------------------------------------------------------|----------------------------------------------------------------------------------------------------|
| Item           | Value setting                                                                        | Description                                                                                                    |
| Sever Name     | <ol> <li>String format can be<br/>any text</li> <li>A Must filled setting</li> </ol> | Enter a server name. Enter a name that is easy for you to understand.                                                                                                    |
|                |                                                                                      | Specify the Server Type of the external server, and enter the required settings for the accessing the server.                                                                                    |
|                |                                                                                      | Email Server (A Must filled setting) :<br>When Email Server is selected, User Name, and Password are also required.<br>User Name (String format: any text)<br>Password (String format: any text) |
|                |                                                                                      | RADIUS Server (A Must filled setting) :<br>When RADIUS Server is selected, the following settings are also required.<br>Primary :<br>Shared Key (String format: any text)                        |
|                |                                                                                      | Authentication Protocol (By default CHAP is selected)                                                                                                    |
|                |                                                                                      | Session Timeout (By default <b>1</b> )<br>The values must be between 1 and 60.                                                                                                    |
|                |                                                                                      | Idle Timeout: (By default 1)                                                                                                    |
|                |                                                                                      | The values must be between 1 and 15.                                                                                                    |
|                |                                                                                      | Secondary :                                                                                                    |
|                |                                                                                      | Shared Key (String format: any text)                                                                                                    |
|                |                                                                                      | Authentication Protocol (By default CHAP is selected)                                                                                                    |
|                |                                                                                      | Session Timeout (By default 1)                                                                                                    |
| Server Type    | A Must filled setting                                                                | The values must be between 1 and 60.                                                                                                    |
|                | 0                                                                                    | Idle Timeout: (By default 1)                                                                                                    |
|                |                                                                                      | The values must be between 1 and 15.                                                                                                    |
|                |                                                                                      | Active Directory Server (A Must filled setting) :                                                                                                    |
|                |                                                                                      | When Active Directory Server is selected, Domain setting is also required.                                                                                                    |
|                |                                                                                      | Domain (String format: any text)                                                                                                    |
|                |                                                                                      | LDAP Server (A Must filled setting) :                                                                                                    |
|                |                                                                                      | When <b>LDAP Server</b> is selected, the following settings are also required.                                                                                                    |
|                |                                                                                      | Base DN (String format: any text)                                                                                                    |
|                |                                                                                      | Identity (String format: any text) Password (String format: any text)                                                                                                    |
|                |                                                                                      |                                                                                                    |
|                |                                                                                      | UAM Server (A Must filled setting) :                                                                                                    |
|                |                                                                                      | When <b>UAM Server</b> is selected, the following settings are also required.                                                                                                    |
|                |                                                                                      | Login URL (String format: any text)<br>Shared Secret (String format: any text)                                                                                                    |
|                |                                                                                      | NAS/Gateway ID (String format: any text)                                                                                                    |
|                |                                                                                      | Location ID (String format: any text)                                                                                                    |
|                |                                                                                      | Location Name (String format: any text)                                                                                                    |
|                |                                                                                      | TACACS+ Server (A Must filled setting) :                                                                                                    |

| N/A                                                   | Click <b>Undo</b> to cancel the settings                                                                                                    |
|-------------------------------------------------------|----------------------------------------------------------------------------------------------------|
| N/A                                                   | Click Save to save the settings                                                                                                    |
| The box is checked by default                         | Click Enable to activate this External Server.                                                                                                    |
| 1. A Must filled setting<br>2. 1813 is set by default | Specify the accounting port used if you selected external RADIUS server.<br><u>Value Range</u> : 1 ~ 65535.                                                  |
|                                                       | <u>Value Range</u> : 1 ~ 65535.                                                                                                    |
|                                                       | For FTP(SFTP) Server, port 21 will be set by default;                                                                                                    |
|                                                       | For <b>SCEP Server</b> , port 80 will be set by default;                                                                                                    |
|                                                       | For <b>TACACS+ Server</b> , port 49 will be set by default;                                                                                                  |
|                                                       | For <b>UAM Server</b> , port 3990, 4990 will be set by default;                                                                                              |
| A Must filled setting                                 | For <b>LDAP Server</b> , port 389 will be set by default;                                                                                                    |
|                                                       | For Active Directory Server, port 389 will be set by default;                                                                                                |
|                                                       | For <b>RADIUS Server</b> , port 1812, 1823 will be set by default;                                                                                           |
|                                                       | For <b>Syslog Server</b> , port 514 will be set by default;                                                                                                  |
|                                                       | For <b>Email Server</b> 25 will be set by default;                                                                                                    |
|                                                       | type, the default server port number will be set.                                                                                                    |
| A Must filled setting                                 | Specify the Port used for the external server. If you selected a certain server                                                                              |
| A Must filled setting                                 | Specify the IP address or FQDN used for the external server.                                                                                                 |
|                                                       | Transfer mode (Select Passive or Active)                                                                                                    |
|                                                       | Encryprion (Select FIP or SFIP)                                                                                                    |
|                                                       | Protocol (Select FTP or SFTP)                                                                                                    |
|                                                       | Password (String format: any text)                                                                                                    |
|                                                       | User Name (String format: any text)                                                                                                    |
|                                                       | FTP(SFTP) Server (A Must filled setting) :<br>When FTP(SFTP) Server is selected, the following settings are also required.                                   |
|                                                       | Application (String format: any text, By default pkiclient.exe is filled)  ETP(SETP) Server (A Must filled setting):                                         |
|                                                       |                                                                                                    |
|                                                       | When <b>SCEP Server</b> is selected, the following settings are also required.<br><b>Path</b> (String format: any text, By default <b>cgi-bin</b> is filled) |
|                                                       | SCEP Server (A Must filled setting) :                                                                                                    |
|                                                       | The values must be between 1 and 60.                                                                                                    |
|                                                       | Session Timeout (String format: any number)                                                                                                    |
|                                                       | Shared Key (String format: any text)                                                                                                    |
|                                                       | When <b>TACACS+ Server</b> is selected, the following settings are also required.                                                                            |
|                                                       | 2. 1813 is set by default<br>The box is checked by<br>default<br>N/A                                                                                         |

### **3.5 Certificate**

In cryptography, a public key certificate (also known as a digital certificate or identity certificate) is an electronic document used to prove ownership of a public key. The certificate includes information about the key, information about its owner's identity, and the digital signature of an entity that has verified the certificate's contents are genuine. If the signature is valid, and the person examining the certificate trusts the signer, then they know they can use that key to communicate with its owner<sup>5</sup>.

In a typical public-key infrastructure (PKI) scheme, the signer is a certificate authority (CA), usually a company such as VeriSign which charges customers to issue certificates for them. In a web of trust scheme, the signer is either the key's owner (a self-signed certificate) or other users ("endorsements") whom the person examining the certificate might know and trust. The device also plays as a CA role.

Certificates are an important component of Transport Layer Security (TLS, sometimes called by its older name SSL), where they prevent an attacker from impersonating a secure website or other server. They are also used in other important applications, such as email encryption and code signing. Here, it can be used in IPSec tunneling for user authentication.

#### 3.5.1 Configuration

The configuration setting allows user to create Root Certificate Authority (CA) certificate and configure to set enable of SCEP. Root CA is the top-most certificate of the tree, the private key of which is used to "sign" other certificates.

Go to **Object Definition > Certificate > Configuration** tab.

#### **Create Root CA**

| Root CA Generate |      |         | - ×    |          |        |
|------------------|------|---------|--------|----------|--------|
| ID               | Name | Subject | Issuer | Vaild To | Action |

When **Generate** button is applied, **Root CA Certificate Configuration** screen will appear. **The required information to be filled for the root CA includes the name, key, subject name and validity.** 

<sup>5</sup> http://en.wikipedia.org/wiki/Public\_key\_certificate.

| Root CA Certificate Configuration |                                                                                                    |  |
|-----------------------------------|----------------------------------------------------------------------------------------------------|--|
| Item                              | Setting                                                                                                    |  |
| ▶ Name                            |                                                                                                    |  |
| ▶ Key                             | Key Type : RSA • Key Length : 512-bits • Digest Algorithm : MD5 •                                                                   |  |
| Subject Name                      | Country(C) :         State(ST) :         Location(L) :           Organization(O) :         Organization Unit(OU) :         E-mail : |  |
| Validity Period                   | 20-years 💌                                                                                                    |  |

| Root CA Certificate Configuration |                                                                                      |                                                                                                    |  |
|-----------------------------------|--------------------------------------------------------------------------------------|----------------------------------------------------------------------------------------------------|--|
| Item                              | Value setting                                                                        | Description                                                                                                    |  |
| Name                              | <ol> <li>String format can be<br/>any text</li> <li>A Must filled setting</li> </ol> | Enter a Root CA Certificate name. It will be a certificate file name                                                                                                    |  |
| Кеу                               | A Must filled setting                                                                | <ul> <li>This field is to specify the key attribute of certificate.</li> <li>Key Type to set public-key cryptosystems. It only supports RSA now.</li> <li>Key Length to set s the size measured in bits of the key used in a cryptographic algorithm.</li> <li>Digest Algorithm to set identifier in the signature algorithm identifier of certificates</li> </ul>                                                                                                    |  |
| Subject Name                      | A Must filled setting                                                                | <ul> <li>This field is to specify the information of certificate.</li> <li>Country(C) is the two-letter ISO code for the country where your organization is located.</li> <li>State(ST) is the state where your organization is located.</li> <li>Location(L) is the location where your organization is located.</li> <li>Organization(O) is the name of your organization.</li> <li>Organization Unit(OU) is the name of your organization unit.</li> <li>Common Name(CN) is the name of your organization.</li> <li>Email is the email of your organization. It has to be email address style.</li> </ul> |  |
| Validity Period                   | A Must filled setting                                                                | This field is to specify the validity period of certificate.                                                                                                    |  |

#### Setup SCEP

| SCEP Configuration                           |         |  |  |
|----------------------------------------------|---------|--|--|
| Item                                         | Setting |  |  |
| ▶ SCEP                                       | Enable  |  |  |
| • Automatically re-enroll aging certificates | Enable  |  |  |

| SCEP Configuration                               |                                 |                                                                                                    |  |
|--------------------------------------------------|---------------------------------|----------------------------------------------------------------------------------------------------|--|
| Item                                             | Value setting                   | Description                                                                                                    |  |
| SCEP                                             | The box is unchecked by default | Check the <b>Enable</b> box to activate SCEP function.                                                                                                    |  |
| Automatically<br>re-enroll aging<br>certificates | The box is unchecked by default | When <b>SCEP</b> is activated, check the <b>Enable</b> box to activate this function.<br>It will be automatically check which certificate is aging. If certificate is aging, it<br>will activate SCEP function to re-enroll automatically. |  |
| Save                                             | N/A                             | Click <b>Save</b> to save the settings                                                                                                    |  |
| Undo                                             | N/A                             | Click <b>Undo</b> to cancel the settings                                                                                                    |  |

#### 3.5.2 My Certificate

My Certificate includes a Local Certificate List. Local Certificate List shows all generated certificates by the root CA for the gateway. And it also stores the generated Certificate Signing Requests (CSR) which will be signed by other external CAs. The signed certificates can be imported as the local ones of the gateway.

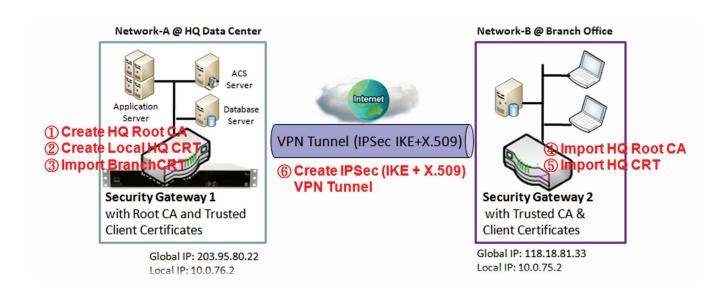

#### Self-signed Certificate Usage Scenario

#### Scenario Application Timing

When the enterprise gateway owns the root CA and VPN tunneling function, it can generate its own local certificates by being signed by itself or import any local certificates that are signed by other external CAs. Also import the trusted certificates for other CAs and Clients. In addition, since it has the root CA, it also can sign Certificate Signing Requests (CSR) to form corresponding certificates for others. These certificates can be used for two remote peers to make sure their identity during establishing a VPN tunnel.

#### Scenario Description

Gateway 1 generates the root CA and a local certificate (HQCRT) signed by itself. Import a trusted certificate (BranchCRT) –a BranchCSR certificate of Gateway 2 signed by root CA of Gateway 1.

Gateway 2 creates a CSR (BranchCSR) to let the root CA of the Gateway 1 sign it to be the BranchCRT certificate. Import the certificate into the Gateway 2 as a local certificate. In addition, also import the certificates of the root CA of the Gateway 1 into the Gateway 2 as the trusted ones. (Please also refer to following two sub-sections)

Establish an IPSec VPN tunnel with IKE and X.509 protocols by starting from either peer, so that all client hosts in these both subnets can communicate with each other.

Parameter Setup Example

For Network-A at HQ

Following tables list the parameter configuration as an example for the "My Certificate" function used in the user authentication of IPSec VPN tunnel establishing, as shown in above diagram. The configuration example must be combined with the ones in following two sections to complete the whole user scenario.

Use default value for those parameters that are not mentioned in the tables.

| <b>Configuration Path</b> | [My Certificate]-[Root CA Certificate Configuration]                |
|---------------------------|---------------------------------------------------------------------|
| Name                      | HQRootCA                                                            |
| Кеу                       | Key Type: <b>RSA</b> Key Length: <b>1024-bits</b>                   |
| Subject Name              | Country(C): TW State(ST): Taiwan Location(L): Tainan                |
| -                         | Organization(O): <i>D-LINKHQ</i> Organization Unit(OU): <i>HQRD</i> |
|                           | Common Name(CN): HQRootCA E-mail: hqrootca@D-Link.com.tw            |

| Configuration Path | [My Certificate]-[Local Certificate Configuration]                                                                                               |
|--------------------|----------------------------------------------------------------------------------------------------|
| Name               | HQCRT Self-signed:                                                                                                    |
| Кеу                | Key Type: <b>RSA</b> Key Length: <b>1024-bits</b>                                                                                                |
| Subject Name       | Country(C): <b>TW</b> State(ST): <b>Taiwan</b> Location(L): <b>Tainan</b><br>Organization(O): <b>D-LINKHQ</b> Organization Unit(OU): <b>HQRD</b> |
|                    | Common Name(CN): HQCRT E-mail: hqcrt@D-Link.com.tw                                                                                               |

| <b>Configuration Path</b> | [IPSec]-[Configuration] |
|---------------------------|-------------------------|
| IPSec                     | ■ Enable                |

| Configuration Path | [IPSec]-[Tunnel Configuration] |
|--------------------|--------------------------------|
| Tunnel             | ■ Enable                       |
| Tunnel Name        | s2s-101                        |
| Interface          | WAN 1                          |
| Tunnel Scenario    | Site to Site                   |
| Operation Mode     | Always on                      |

| Configuration Path | [IPSec]-[Local & Remote Configuration] |
|--------------------|----------------------------------------|
| Local Subnet       | 10.0.76.0                              |
| Local Netmask      | 255.255.255.0                          |
| Full Tunnel        | Disable                                |
| Remote Subnet      | 10.0.75.0                              |
| Remote Netmask     | 255.255.255.0                          |
| Remote Gateway     | 118.18.81.33                           |

| <b>Configuration Path</b> | [IPSec]-[Authentication] |
|---------------------------|--------------------------|
|---------------------------|--------------------------|

| Key Management | IKE+X.509 Local Certificate: HQCRT Remote Certificate: BranchCRT |
|----------------|------------------------------------------------------------------|
| Local ID       | User Name Network-A                                              |
| Remote ID      | User Name Network-B                                              |

| Configuration Path [IPSec]-[IKE Phase] |      |  |
|----------------------------------------|------|--|
| Negotiation Mode Main Mode             |      |  |
| X-Auth                                 | None |  |

For Network-B at Branch Office

Following tables list the parameter configuration as an example for the "My Certificate" function used in the user authentication of IPSec VPN tunnel establishing, as shown in above diagram. The configuration example must be combined with the ones in following two sections to complete the whole user scenario.

Use default value for those parameters that are not mentioned in the tables.

| <b>Configuration Path</b> | [My Certificate]-[Local Certificate Configuration]                                                                                                    |  |
|---------------------------|----------------------------------------------------------------------------------------------------|--|
| Name                      | BranchCRT Self-signed:                                                                                                    |  |
| Кеу                       | Key Type: <b>RSA</b> Key Length: <b>1024-bits</b>                                                                                                    |  |
| Subject Name              | Country(C): <b>TW</b> State(ST): <b>Taiwan</b> Location(L): <b>Tainan</b><br>Organization(O): <b>D-LINKBranch</b> Organization Unit(OU): <b>BranchRD</b><br>Common Name(CN): <b>BranchCRT</b> E-mail: <b>branchcrt@D-Link.com.tw</b> |  |

| <b>Configuration Path</b> | [IPSec]-[Configuration] |  |
|---------------------------|-------------------------|--|
| IPSec                     | ■ Enable                |  |

| Configuration Path | [IPSec]-[Tunnel Configuration] |  |
|--------------------|--------------------------------|--|
| Tunnel             | ■ Enable                       |  |
| Tunnel Name        | s2s-102                        |  |
| Interface          | WAN 1                          |  |
| Tunnel Scenario    | Site to Site                   |  |
| Operation Mode     | Always on                      |  |

| <b>Configuration Path</b> | [IPSec]-[Local & Remote Configuration] |  |  |
|---------------------------|----------------------------------------|--|--|
| Local Subnet              | 10.0.75.0                              |  |  |
| Local Netmask             | 255.255.255.0                          |  |  |
| Full Tunnel               | Disable                                |  |  |
| Remote Subnet             | 10.0.76.0                              |  |  |
| Remote Netmask            | 255.255.255.0                          |  |  |
| Remote Gateway            | 203.95.80.22                           |  |  |

| Configuration Path [IPSec]-[Authentication] |                                                                  |
|---------------------------------------------|------------------------------------------------------------------|
| Key Management                              | IKE+X.509 Local Certificate: BranchCRT Remote Certificate: HQCRT |
| Local ID                                    | User Name Network-B                                              |
| Remote ID User Name Network-A               |                                                                  |

| Configuration Path [IPSec]-[IKE Phase] |           |  |
|----------------------------------------|-----------|--|
| Negotiation Mode                       | Main Mode |  |
| X-Auth                                 | None      |  |

Scenario Operation Procedure

In above diagram, "Gateway 1" is the gateway of Network-A in headquarters and the subnet of its Intranet is 10.0.76.0/24. It has the IP address of 10.0.76.2 for LAN interface and 203.95.80.22 for WAN-1 interface. "Gateway 2" is the gateway of Network-B in branch office and the subnet of its Intranet is 10.0.75.0/24. It has the IP address of 10.0.75.2 for LAN interface and 118.18.81.33 for WAN-1 interface. They both serve as the NAT security gateways.

Gateway 1 generates the root CA and a local certificate (HQCRT) that is signed by itself. Import the certificates of the root CA and HQCRT into the "Trusted CA Certificate List" and "Trusted Client Certificate List" of Gateway 2.

Gateway 2 generates a Certificate Signing Request (BranchCSR) for its own certificate (BranchCRT) (Please generate one not self-signed certificate in the Gateway 2, and click on the "View" button for that CSR. Just downloads it). Take the CSR to be signed by the root CA of Gateway 1 and obtain the BranchCRT certificate (you need rename it). Import the certificate into the "Trusted Client Certificate List" of the Gateway 1 and the "Local Certificate List" of Gateway 2.

Gateway 2 can establish an IPSec VPN tunnel with "Site to Site" scenario and IKE and X.509 protocols to Gateway 1.

Finally, the client hosts in two subnets of 10.0.75.0/24 and 10.0.76.0/24 can communicate with each other.

#### **My Certificate Setting**

#### Go to **Object Definition > Certificate > My Certificate** tab.

The My Certificate setting allows user to create local certificates. In "My Certificate" page, there are two configuration windows for the "My Certificate" function. The "Local Certificate List" window shows the stored certificates or CSRs for representing the gateway. The "Local Certificate Configuration" window can let you fill required information necessary for corresponding certificate to be generated by itself, or corresponding CSR to be signed by other CAs.

#### **Create Local Certificate**

| Local Certificate List Add Import Delete |      |         |        |          |         |  |
|------------------------------------------|------|---------|--------|----------|---------|--|
| ID                                       | Name | Subject | Issuer | Vaild To | Actions |  |

When Add button is applied, Local Certificate Configuration screen will appear. The required information to be filled for the certificate or CSR includes the name, key and subject name. It is a certificate if the "Self-signed" box is checked; otherwise, it is a CSR.

| Local Certificate Configuration |                                                                                                    |  |
|---------------------------------|----------------------------------------------------------------------------------------------------|--|
| Item                            | Setting                                                                                                    |  |
| Name                            | Self-signed :                                                                                                    |  |
| ▶ Key                           | Key Type : RSA  Key Length : 1024-bits  Digest Algorithm : SHA-1                                                                           |  |
| Subject Name                    | Country(C) :         State(ST) :         Location(L) :           Organization(O) :         Organization Unit(OU) :         E-mail :        |  |
| Extra Attributes                | Challenge Password: Unstructured Name:                                                                                                    |  |
| SCEP Enrollment                 | Enable: SCEP Server: Option Add Object CA Certificate: DWM-3010.crt CA Encryption Certificate: Option (Optional) CA Identifier: (Optional) |  |

| Name1. String format can be<br>any text<br>2. A Must filled settingEnter a certificate name. It will be a certificate file name<br>If Self-signed is not checked, it will generate a certificate signing request (CSR).KeyA Must filled settingThis field is to specify the key attributes of certificate.<br>Key Type to set public-key cryptosystems. Currently, only RSA is supported.<br>Key Length to set the length in bits of the key used in a cryptographic<br>algorithm. It can be 512/768/1024/1536/2048.<br>Digest Algorithm to set identifier in the signature algorithm identifier of<br>certificates. It can be MD5/SHA-1.Subject NameA Must filled settingThis field is to specify the information of certificate.<br>Country(C) is the two-letter ISO code for the country where your organization<br>is located.<br>Location(L) is the location where your organization is located.<br>Location(L) is the location where your organization.<br>Organization(O) is the name of your organization.<br>This field is to specify the erra of your organization.<br>This field is to specify the erra information.<br>This field is to specify the stra mane of your organization unit.<br>Common Name(CN) is the name of your organization.<br>This field is to specify the erra information for generating a certificate.<br>Challenge Password for the password you can use to request certificate<br>revocation in the future.<br>Unstructured Name for additional information.SEEPA Must filled settingThis field is to specify the information of SCEP.                                                                                                    | Local Certificat   | te Configuration      |                                                                                                    |
|----------------------------------------------------------------------------------------------------|--------------------|-----------------------|----------------------------------------------------------------------------------------------------|
| any text<br>2. A Must filled settingIf Self-signed is checked, it will generate a certificate signing request (CSR).KeyA Must filled settingThis field is to specify the key attributes of certificate.<br>Key Length to set the length in bits of the key used in a cryptographic<br>algorithm. It can be 512/768/1024/1536/2048.<br>Digest Algorithm to set identifier in the signature algorithm identifier of<br>certificates. It can be MDS/SHA-1.Subject NameA Must filled settingThis field is to specify the information of certificate.<br>Country(C) is the two-letter ISO code for the country where your organization<br>is located.<br>State(ST) is the state where your organization is located.<br>Coated.<br>State(ST) is the state where your organization.<br>Organization (U) is the name of your organization.<br>Email is the email of your organization.<br>Email is the email of your organization.<br>Email is the email of your organization.<br>Email is the email of your organization.<br>Email is the future.<br>Unstructured Name for additional information of scene.SCEPA Must filled settingThis field is to specify the information of SCEP.<br>If iseld settingEnrollmentA Must filled settingThis field is to specify the information of SCEP.<br>If user wants to generate a certificate signing request (CSR) and then signed by<br>SCEP server ro indentify the SCEP server for use. The server detailed<br>information could be specified in External Server. You may click Add Object button to<br>generate, and the setting server for auxel to editional.<br>Select a CA Certificate to identify which certificates.<br>Select a CA certificate to identify which CA could be used for signing<br>certificates.SEXPN/AClick the Save button to save the configuration.                                                                                                    | Item               | Value setting         | Description                                                                                                    |
| Key Type to set public-key cryptosystems. Currently, only RSA is supported.<br>Key Length to set the length in bits of the key used in a cryptographic<br>algorithm. It can be S12/768/1024/1536/2048.<br>Digest Algorithm to set identifier in the signature algorithm identifier of<br>certificates. It can be MD5/SHA-1.Subject NameA Must filled settingThis field is to specify the information of certificate.<br>Country(C) is the two-letter ISO code for the country where your organization<br>is located.<br>State(ST) is the state where your organization is located.<br>Location(L) is the name of your organization is located.<br>Organization(D) is the name of your organization.<br>Common Name(CN) is the name of your organization.<br>This field is to specify the extra information for generating a certificate.<br>Challenge Password for the password you can use to request certificate.<br>Challenge Password for the password you can use to request certificate.<br>Challenge Password for the password you can use to request certificate.<br>Password for the password you can use to request certificate.<br>Challenge Password for the password you can use to request certificate.<br>Rever and the signed by<br>SCEP server online, user can check the Enable box.SCEP<br>EnrollmentA Must filled settingThis field is to specify the information of SCEP server for use. The server detailed<br>information could be specified in External Servers. Refer to Object Definition<br>> External Server > External Server. You may click Add Object Definition<br>> External Server is and a stating server for encryption data information.<br>It could be generated in Trusted Certificates.<br>Select a CA Certificate to identify which certificate, if it is required, to identify which<br>certificates.Sate CP<br>Server in a choice de information. It could be generated in Trusted Certificates.<br>Select an optional CA Identifier to identi                                                                                                    | Name               | any text              | If Self-signed is checked, it will be signed by root CA. If Self-signed is not                                                                                                    |
| Country(C) is the two-letter ISO code for the country where your organization<br>is located.<br>State(ST) is the state where your organization is located.<br>Location(L) is the state where your organization is located.<br>Organization(O) is the name of your organization unit.<br>Common Name(CN) is the name of your organization.<br>Email is the email of your organization.<br>Email is the email of your organization.<br>Email is the email of your organization.<br>Email is the email of your organization.<br>Email is the email of your organization.<br>Email is the email of your organization.<br>Email is the email of your organization.<br>Email is the email of your organization.<br>Email is the email of your organization.<br>Email is the email of your organization.<br>Email is the email of your organization.<br>Email is the setting of the password you can use to request certificate<br>revocation in the future.<br>Unstructured Name for additional information.SCEP<br>EnrollmentA Must filled setting<br>If user wants to generate a certificate signing request (CSR) and then signed by<br>SCEP server online, user can check the Emable box.<br>Select a SCEP Server to identify the SCEP server for use. The server detailed<br>information could be specified in External Servers. Refer to Object Definition<br>> External Server > External Server > You may click Add Object button to<br>generate, and the settings are the same as those defined in Section 3.4<br>External Server.Select a OC Certificate to identify which certificate.<br>certificate could be accepted by SCEP server for encryption data information.<br>It could be generated in Trusted Certificates.Select a Optional CA Encryption Certificate, if it is required, to identify which<br>certificate could be accepted by SCEP server for encryption data information.<br>It could be generated in Trusted Certificates.SaveN/AClick the Sav                                                                                                    | Кеу                | A Must filled setting | Key Type to set public-key cryptosystems. Currently, only RSA is supported.<br>Key Length to set the length in bits of the key used in a cryptographic<br>algorithm. It can be 512/768/1024/1536/2048.<br>Digest Algorithm to set identifier in the signature algorithm identifier of                                                                                                    |
| Extra AttributesA Must filled settingThis field is to specify the extra information for generating a certificate.<br>Challenge Password for the password you can use to request certificate<br>revocation in the future.<br>Unstructured Name for additional information.SCEPA Must filled settingThis field is to specify the information of SCEP.<br>If user wants to generate a certificate signing request (CSR) and then signed by<br>SCEP server online, user can check the Enable box.Select a SCEP Server to identify the SCEP server for use. The server detailed<br>information could be specified in External Server. You may click Add Object Definition<br>> External Server > External Server. You may click Add Object button to<br>generate, and the settings are the same as those defined in Section 3.4<br>External Server.Select a CA Certificate to identify which certificate could be accepted by SCEP<br>                                                                                                    | Subject Name       | A Must filled setting | This field is to specify the information of certificate.<br><b>Country(C)</b> is the two-letter ISO code for the country where your organization<br>is located.<br><b>State(ST)</b> is the state where your organization is located.<br><b>Location(L)</b> is the location where your organization is located.<br><b>Organization(O)</b> is the name of your organization.<br><b>Organization Unit(OU)</b> is the name of your organization unit.<br><b>Common Name(CN)</b> is the name of your organization.                                                                                                    |
| SCEP       A Must filled setting       This field is to specify the information of SCEP.         Enrollment       If user wants to generate a certificate signing request (CSR) and then signed by SCEP server online, user can check the Enable box.         Select a SCEP Server to identify the SCEP server for use. The server detailed information could be specified in External Servers. Refer to Object Definition > External Server > External Server. You may click Add Object button to generate, and the settings are the same as those defined in Section 3.4 External Server.         Select a CA Certificate to identify which certificate could be accepted by SCEP server for authentication. It could be generated in Trusted Certificates.         Select an optional CA Encryption Certificate, if it is required, to identify which certificate could be accepted by SCEP server for encryption data information. It could be generated in Trusted Certificates.         Fill in optional CA Identifier to identify which CA could be used for signing certificates.         Save       N/A                                                                                                    | Extra Attributes   | A Must filled setting | This field is to specify the extra information for generating a certificate.<br>Challenge Password for the password you can use to request certificate revocation in the future.                                                                                                    |
| SaveN/AClick the Save button to save the configuration.                                                                                                    | SCEP<br>Enrollment | A Must filled setting | <ul> <li>If user wants to generate a certificate signing request (CSR) and then signed by SCEP server online, user can check the Enable box.</li> <li>Select a SCEP Server to identify the SCEP server for use. The server detailed information could be specified in External Servers. Refer to Object Definition &gt; External Server &gt; External Server. You may click Add Object button to generate, and the settings are the same as those defined in Section 3.4 External Server.</li> <li>Select a CA Certificate to identify which certificate could be accepted by SCEP server for authentication. It could be generated in Trusted Certificates.</li> <li>Select an optional CA Encryption Certificate, if it is required, to identify which certificate could be generated in Trusted Certificate.</li> <li>Fill in optional CA Identifier to identify which CA could be used for signing</li> </ul> |
|                                                                                                    | Save               | N/A                   |                                                                                                    |
| BALK INTO THE MERCE PACE NUMBER OF A STORE OF A STORE O |                    |                       |                                                                                                    |

When **Import** button is applied, an Import screen will appear. You can import a certificate from an existed certificate file, or directly paste a PEM encoded string as the certificate.

| Import Apply Cancel      |                   |
|--------------------------|-------------------|
|                          | <b>瀏覽…</b> 未選擇檔案。 |
| PEM Encoded Apply Cancel |                   |
|                          |                   |
|                          |                   |
|                          |                   |
|                          |                   |
|                          |                   |
|                          |                   |
|                          |                   |
|                          |                   |

| Import      |                                                                 |                                                                                                    |
|-------------|-----------------------------------------------------------------|----------------------------------------------------------------------------------------------------|
| ltem        | Value setting                                                   | Description                                                                                                    |
| Import      | A Must filled setting                                           | Select a certificate file from user's computer, and click the <b>Apply</b> button to import the specified certificate file to the gateway.                                                                                         |
| PEM Encoded | 1. String format can be<br>any text<br>2. A Must filled setting | This is an alternative approach to import a certificate.<br>You can directly fill in (Copy and Paste) the PEM encoded certificate string,<br>and click the <b>Apply</b> button to import the specified certificate to the gateway. |
| Apply       | N/A                                                             | Click the <b>Apply</b> button to import the certificate.                                                                                                    |
| Cancel      | N/A                                                             | Click the <b>Cancel</b> button to discard the import operation and the screen will return to the My Certificates page.                                                                                                    |

#### 3.5.3 Trusted Certificate

Trusted Certificate includes Trusted CA Certificate List, Trusted Client Certificate List, and Trusted Client Key List. The Trusted CA Certificate List places the certificates of external trusted CAs. The Trusted Client Certificate List places the others' certificates what you trust. And the Trusted Client Key List places the others' keys what you trusted.

#### Self-signed Certificate Usage Scenario

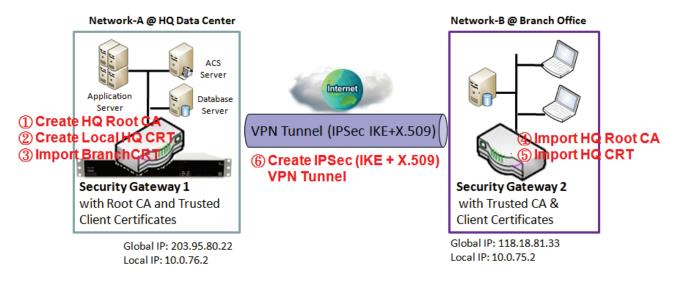

Scenario Application Timing (same as the one described in "My Certificate" section)

When the enterprise gateway owns the root CA and VPN tunneling function, it can generate its own local certificates by being signed by itself. Also imports the trusted certificates for other CAs and Clients. These certificates can be used for two remote peers to make sure their identity during establishing a VPN tunnel.

Scenario Description (same as the one described in "My Certificate" section)

Gateway 1 generates the root CA and a local certificate (HQCRT) signed by itself. Import a trusted certificate (BranchCRT) –a BranchCSR certificate of Gateway 2 signed by root CA of Gateway 1.

Gateway 2 creates a CSR (BranchCSR) to let the root CA of the Gateway 1 sign it to be the BranchCRT certificate. Import the certificate into the Gateway 2 as a local certificate. In addition, also imports the certificates of the root CA of Gateway 1 into the Gateway 2 as the trusted ones. (Please also refer to "My Certificate" and "Issue Certificate" sections).

Establish an IPSec VPN tunnel with IKE and X.509 protocols by starting from either peer, so that all client hosts in these both subnets can communicate with each other.

Parameter Setup Example (same as the one described in "My Certificate" section)

For Network-A at HQ

Following tables list the parameter configuration as an example for the "Trusted Certificate" function used in the user authentication of IPSec VPN tunnel establishing, as shown in above diagram. The configuration example must be combined with the ones in "My Certificate" and "Issue Certificate" sections to complete the setup for the whole user scenario.

| Configuration Path [Trusted Certificate]-[Trusted Client Certificate List] |        |  |
|----------------------------------------------------------------------------|--------|--|
| Command Button                                                             | Import |  |

| <b>Configuration Path</b> | [Trusted Certificate]-[Trusted Client Certificate Import from a File] |
|---------------------------|-----------------------------------------------------------------------|
| File                      | BranchCRT.crt                                                         |

#### For Network-B at Branch Office

Following tables list the parameter configuration as an example for the "Trusted Certificate" function used in the user authentication of IPSec VPN tunnel establishing, as shown in above diagram. The configuration example must be combined with the ones in "My Certificate" and "Issued Certificate" sections to complete the setup for the whole user scenario.

| <b>Configuration Path</b> | [Trusted Certificate]-[Trusted CA Certificate List] |
|---------------------------|-----------------------------------------------------|
| Command Button            | Import                                              |

| Configuration Path         [Trusted Certificate]-[Trusted CA Certificate Import from a File] |              |  |
|----------------------------------------------------------------------------------------------|--------------|--|
| File                                                                                         | HQRootCA.crt |  |

| <b>Configuration Path</b> | [Trusted Certificate]-[Trusted Client Certificate List] |
|---------------------------|---------------------------------------------------------|
| Command Button            | Import                                                  |

| Configuration Path         [Trusted Certificate]-[Trusted Client Certificate Import from a File] |           |
|--------------------------------------------------------------------------------------------------|-----------|
| File                                                                                             | HQCRT.crt |

Scenario Operation Procedure (same as the one described in "My Certificate" section)

In above diagram, the "Gateway 1" is the gateway of Network-A in headquarters and the subnet of its Intranet is 10.0.76.0/24. It has the IP address of 10.0.76.2 for LAN interface and 203.95.80.22 for WAN-1 interface. The "Gateway 2" is the gateway of Network-B in branch office and the subnet of its Intranet is 10.0.75.0/24. It has the IP address of 10.0.75.2 for LAN interface and 118.18.81.33 for WAN-1 interface. They both serve as the NAT security gateways.

In Gateway 2 import the certificates of the root CA and HQCRT that were generated and signed by Gateway 1 into the "Trusted CA Certificate List" and "Trusted Client Certificate List" of Gateway 2.

Import the obtained BranchCRT certificate (the derived BranchCSR certificate after Gateway 1's root CA signature) into the "Trusted Client Certificate List" of the Gateway 1 and the "Local Certificate List" of

the Gateway 2. For more details, refer to the Network-B operation procedure in "My Certificate" section of this manual.

Gateway 2 can establish an IPSec VPN tunnel with "Site to Site" scenario and IKE and X.509 protocols to Gateway 1.

Finally, the client hosts in two subnets of 10.0.75.0/24 and 10.0.76.0/24 can communicate with each other.

#### Trusted Certificate Setting

#### Go to **Object Definition > Certificate > Trusted Certificate** tab.

The Trusted Certificate setting allows user to import trusted certificates and keys.

#### **Import Trusted CA Certificate**

| ат | rusted CA Ce | rtificate List Import | Delete | Get CA |          | - ×     |
|----|--------------|-----------------------|--------|--------|----------|---------|
| ID | Name         | Subjec                | :t     | Issuer | Vaild To | Actions |

When **Import** button is applied, a **Trusted CA import** screen will appear. You can import a Trusted CA certificate from an existed certificate file, or directly paste a PEM encoded string as the certificate.

| Trusted CA Certificate Import from a File Apply Cancel |  |
|--------------------------------------------------------|--|
| 瀏覽 未選擇檔案。                                              |  |
| Trusted CA Certificate Import from a PEM Apply Cancel  |  |
|                                                        |  |
|                                                        |  |
|                                                        |  |
|                                                        |  |
|                                                        |  |
|                                                        |  |
|                                                        |  |
|                                                        |  |
| I                                                      |  |

| Trusted CA Certificate List |                                                                                      |                                                                                                    |  |  |  |
|-----------------------------|--------------------------------------------------------------------------------------|----------------------------------------------------------------------------------------------------|--|--|--|
| ltem                        | Value setting                                                                        | Description                                                                                                    |  |  |  |
| Import from a<br>File       | A Must filled setting                                                                | Select a CA certificate file from user's computer, and click the <b>Apply</b> button to import the specified CA certificate file to the gateway.                                                                                               |  |  |  |
| Import from a<br>PEM        | <ol> <li>String format can be<br/>any text</li> <li>A Must filled setting</li> </ol> | This is an alternative approach to import a CA certificate.<br>You can directly fill in (Copy and Paste) the PEM encoded CA certificate string,<br>and click the <b>Apply</b> button to import the specified CA certificate to the<br>gateway. |  |  |  |
| Apply                       | N/A                                                                                  | Click the <b>Apply</b> button to import the certificate.                                                                                                    |  |  |  |
| Cancel                      | N/A                                                                                  | Click the <b>Cancel</b> button to discard the import operation and the screen will return to the Trusted Certificates page.                                                                                                    |  |  |  |

Instead of importing a Trusted CA certificate with mentioned approaches, you can also get the CA certificate from the SECP server.

If **SCEP** is enabled (Refer to **Object Definition** > **Certificate** > **Configuration**), you can click **Get CA** button, a Get CA Configuration screen will appear.

| Get CA Configuration |                    |  |  |  |
|----------------------|--------------------|--|--|--|
| Item                 | Setting            |  |  |  |
| SCEP Server          | Option  Add Object |  |  |  |
| CA Identifier        | (Optional)         |  |  |  |

| Get CA Config                                                                                                    | guration                                                                                                    |                                                                                                    |
|----------------------------------------------------------------------------------------------------|----------------------------------------------------------------------------------------------------|----------------------------------------------------------------------------------------------------|
| Item Value setting                                                                                                    |                                                                                                    | Description                                                                                        |
| SCEP Server                                                                                                    | P Server A Must filled setting Select a SCEP Server to identify the SCEP server for use. The s information could be specified in External Servers. Refer to OI > External Server > External Server. You may click Add Object generate. |                                                                                                    |
| CA Identifier 1. String format can be Fill in optional CA Identifier to identify which CA could be used certificates. |                                                                                                    | Fill in optional <b>CA Identifier</b> to identify which CA could be used for signing certificates. |
| Save                                                                                                    | N/A                                                                                                    | Click Save to save the settings.                                                                   |
| Close                                                                                                    | N/A                                                                                                    | Click the <b>Close</b> button to return to the Trusted Certificates page.                          |

#### **Import Trusted Client Certificate**

| Trusted Client Certificate List Import Delete |      |         |  |        |          | - ×     |
|-----------------------------------------------|------|---------|--|--------|----------|---------|
| ID                                            | Name | Subject |  | lssuer | Vaild To | Actions |

When **Import** button is applied, a **Trusted Client Certificate Import** screen will appear. You can import a Trusted Client Certificate from an existed certificate file, or directly paste a PEM encoded string as the certificate.

| Trusted Client Certificate Import from a File Apply Cancel |
|------------------------------------------------------------|
| _瀏覽│未選擇檔案。                                                 |
| Trusted Client Certificate Import from a PEM Apply Cancel  |
|                                                            |
|                                                            |

| Trusted Client Certificate List |                                                                                      |                                                                                                    |  |
|---------------------------------|--------------------------------------------------------------------------------------|----------------------------------------------------------------------------------------------------|--|
| ltem                            | Value setting                                                                        | Description                                                                                                    |  |
| Import from a<br>File           | A Must filled setting                                                                | Select a certificate file from user's computer, and click the <b>Apply</b> button to import the specified certificate file to the gateway.                                                                                         |  |
| Import from a<br>PEM            | <ol> <li>String format can be<br/>any text</li> <li>A Must filled setting</li> </ol> | This is an alternative approach to import a certificate.<br>You can directly fill in (Copy and Paste) the PEM encoded certificate string, and click<br>the <b>Apply</b> button to import the specified certificate to the gateway. |  |
| Apply                           | N/A                                                                                  | Click the Apply button to import certificate.                                                                                                    |  |
| Cancel                          | N/A                                                                                  | Click the <b>Cancel</b> button to discard the import operation and the screen will return to the Trusted Certificates page.                                                                                                    |  |

#### **Import Trusted Client Key**

| 🗆 Tru | usted Client Key List Import Delete | - ×     |
|-------|-------------------------------------|---------|
| ID    | Name                                | Actions |

When **Import** button is applied, a **Trusted Client Key Import** screen will appear. You can import a Trusted Client Key from an existed file, or directly paste a PEM encoded string as the key.

| Trusted Client Key Import from a File Apply Cancel |   |
|----------------------------------------------------|---|
| <b>瀏覽</b> 未選擇檔案。                                   |   |
| Trusted Client Key Import from a PEM Apply Cancel  |   |
|                                                    |   |
|                                                    | : |

| Trusted Client Key List |                                                                                      |                                                                                                    |  |
|-------------------------|--------------------------------------------------------------------------------------|----------------------------------------------------------------------------------------------------|--|
| Item                    | Value setting                                                                        | Description                                                                                                    |  |
| Import from a<br>File   | A Must filled setting                                                                | Select a certificate key file from user's computer, and click the <b>Apply</b> button to import the specified key file to the gateway.                                                                                                    |  |
| Import from a<br>PEM    | <ol> <li>String format can be<br/>any text</li> <li>A Must filled setting</li> </ol> | This is an alternative approach to import a certificate key.<br>You can directly fill in (Copy and Paste) the PEM encoded certificate key string, and<br>click the <b>Apply</b> button to import the specified certificate key to the gateway. |  |
| Apply                   | N/A                                                                                  | Click the Apply button to import the certificate key.                                                                                                    |  |
| Cancel                  | N/A                                                                                  | Click the <b>Cancel</b> button to discard the import operation and the screen will return to the Trusted Certificates page.                                                                                                    |  |

#### 3.5.4 Issue Certificate

When you have a Certificate Signing Request (CSR) that needs to be certificated by the root CA of the device, you can issue the request here and let Root CA sign it. There are two approaches to issue a certificate. One is from a CSR file importing from the managing PC and another is copy-paste the CSR codes in gateway's webbased utility, and then click on the "Sign" button.

If the gateway signs a CSR successfully, the "Signed Certificate View" window will show the resulted certificate contents. In addition, a "Download" button is available for you to download the certificate to a file in the managing PC.

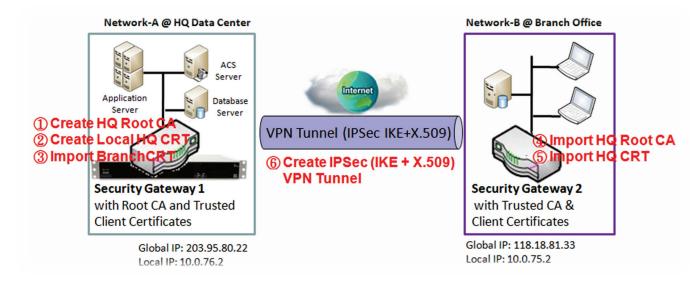

#### Self-signed Certificate Usage Scenario

Scenario Application Timing (same as the one described in "My Certificate" section)

When the enterprise gateway owns the root CA and VPN tunneling function, it can generate its own local certificates by being signed by itself. Also imports the trusted certificates for other CAs and Clients. These certificates can be used for two remote peers to make sure their identity during establishing a VPN tunnel.

Scenario Description (same as the one described in "My Certificate" section)

Gateway 1 generates the root CA and a local certificate (HQCRT) signed by itself. Also imports a trusted certificate (BranchCRT) –a BranchCSR certificate of Gateway 2 signed by root CA of Gateway 1.

Gateway 2 creates a CSR (BranchCSR) to let the root CA of the Gateway 1 sign it to be the BranchCRT certificate. Import the certificate into the Gateway 2 as a local certificate. In addition, also imports the certificates of the root CA of the Gateway 1 into the Gateway 2 as the trusted ones. (Please also refer to "My Certificate" and "Trusted Certificate" sections).

Establish an IPSec VPN tunnel with IKE and X.509 protocols by starting from either peer, so that all client hosts in these both subnets can communicate with each other.

Parameter Setup Example (same as the one described in "My Certificate" section)

For Network-A at HQ

Following tables list the parameter configuration as an example for the "Issue Certificate" function used in the user authentication of IPSec VPN tunnel establishing, as shown in above diagram. The configuration example must be combined with the ones in "My Certificate" and "Trusted Certificate" sections to complete the setup for whole user scenario.

| <b>Configuration Path</b> | [Issue Certificate]-[Certificate Signing Request Import from a File] |  |  |
|---------------------------|----------------------------------------------------------------------|--|--|
| Browse                    | C:/BranchCSR                                                         |  |  |
| Command Button Sign       |                                                                      |  |  |

| <b>Configuration Path</b>                              | [Issue Certificate]-[Signed Certificate View] |
|--------------------------------------------------------|-----------------------------------------------|
| Command Button Download (default name is "issued.crt") |                                               |

Scenario Operation Procedure (same as the one described in "My Certificate" section)

In above diagram, the "Gateway 1" is the gateway of Network-A in headquarters and the subnet of its Intranet is 10.0.76.0/24. It has the IP address of 10.0.76.2 for LAN interface and 203.95.80.22 for WAN-1 interface. The "Gateway 2" is the gateway of Network-B in branch office and the subnet of its Intranet is 10.0.75.0/24. It has the IP address of 10.0.75.2 for LAN interface and 118.18.81.33 for WAN-1 interface. They both serve as the NAT security gateways.

Gateway 1 generates the root CA and a local certificate (HQCRT) that is signed by itself. Import the certificates of the root CA and HQCRT into the "Trusted CA Certificate List" and "Trusted Client Certificate List" of Gateway 2.

Gateway 2 generates a Certificate Signing Request (BranchCSR) for its own certificate BranchCRT to be signed by root CA (Please generate one not self-signed certificate in the Gateway 2, and click on the "View" button for that CSR. Just downloads it). Take the CSR to be signed by the root CA of the Gateway 1 and obtain the BranchCRT certificate (you need rename it). Import the certificate into the "Trusted Client Certificate List" of the Gateway 1 and the "Local Certificate List" of the Gateway 2.

Gateway 2 can establish an IPSec VPN tunnel with "Site to Site" scenario and IKE and X.509 protocols to Gateway 1.

Finally, the client hosts in two subnets of 10.0.75.0/24 and 10.0.76.0/24 can communicate with each other.

#### Issue Certificate Setting

Go to **Object Definition > Certificate > Issue Certificate** tab.

The Issue Certificate setting allows user to import Certificate Signing Request (CSR) to be signed by root CA.

#### Import and Issue Certificate

| Certificate Signing Request (CSR) Import from a File Sign |                |
|-----------------------------------------------------------|----------------|
| Choose File                                               | No file chosen |
| Certificate Signing Request (CSR) Import from a PEM Sign  |                |
|                                                           |                |
|                                                           |                |
|                                                           |                |
|                                                           | h h            |

| Certificate Signing Re                                     | equest (CSR) Import from a File                                                  |                                                                                                    |
|------------------------------------------------------------|----------------------------------------------------------------------------------|----------------------------------------------------------------------------------------------------|
| ltem                                                       | Value setting                                                                    | Description                                                                                             |
| Certificate Signing<br>Request (CSR) Import<br>from a File | A Must filled setting                                                            | Select a certificate signing request file you're your computer for importing to the gateway.            |
| Certificate Signing<br>Request (CSR) Import<br>from a PEM  | <ol> <li>String format can be any text</li> <li>A Must filled setting</li> </ol> | Enter (copy-paste) the certificate signing request PEM encoded certificate to the gateway.              |
| Sign                                                       | N/A                                                                              | When root CA is exist, click the <b>Sign</b> button sign and issue the imported certificate by root CA. |

### **Chapter 4 Field Communication**

### 4.1 Bus & Protocol

The gateway may equip one or more serial port(s) for various serial communication use through connecting the RS-232 or RS-485 serial devices to an IP-based Ethernet LAN. These communication protocols make user access serial devices anywhere over a local LAN or the Internet easily. They can be "Virtual COM" and "Modbus".

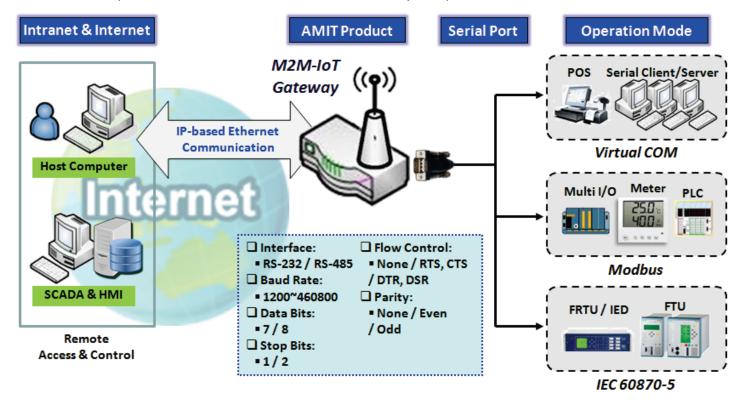

#### 4.1.1 Port Configuration

Before using the supported field communication function, like Virtual COM or Modbus, you need to configure the physical communication port first.

The port configuration screen allows user to configure the operation mode and physical layer settings for each serial interface, and also can quick switch from one communication protocol to another for the serial port. The number of ports and type of the supported protocols could be different for the purchased gateway model.

### **Port Configuration Setting**

#### Go to Field Communication > Bus & Protocol > Port Configuration tab.

In "Port Configuration" page, there is only one configuration window for the serial port settings. The "Configuration" window can let you specify serial port parameters including the operation mode being "Virtual COM", "Modbus" or disabled, the interface, the baud rate, the data bit length, the stop bit length, the flow control being "RTS/CTS", "DTS/DSR" or "None", and the parity.

| Serial Port Definition |                   |           |           |           |           |              |        |        |
|------------------------|-------------------|-----------|-----------|-----------|-----------|--------------|--------|--------|
| Serial Port            | Operation<br>Mode | Interface | Baud Rate | Data Bits | Stop Bits | Flow Control | Parity | Action |
| SPort-0                | Disable           | RS-232    | 9600      | 8         | 1         | None         | None   | Edit   |

| Port Configu      | ration Window                    |                                                                                                    |
|-------------------|----------------------------------|----------------------------------------------------------------------------------------------------|
| ltem              | Value setting                    | Description                                                                                                    |
| Serial Port       | N/A                              | It displays the serial port ID of the serial port.<br>The number of serial ports varies from the purchased model.                                                                                                    |
| Operation<br>Mode | <b>Disable</b> is set by default | Select the operation mode for the serial interface.<br>The available modes can be Disable, Virtual COM or Modbus.                                                                                                    |
| Interface         | <b>RS-232</b> is set by default  | Select the physical interface type for connecting to the access device(s) with the same interface specification.                                                                                                    |
|                   |                                  | Depending on the purchase model, the supported interface type could be RS-232 or RS-485.                                                                                                    |
| Baud Rate         | 9600 is set by default           | Select the appropriate baud rate for serial device communication.<br>RS-232: 1200 / 2400 / 4800 / 9600 / 19200 / 38400 / 57600 / 115200<br>RS-485 can use higher baud rate for 230400 and 460800. It depends on the<br>cable length and the installed environment. The longer cable, the lower baud<br>rate for it. |
| Data Bits         | <b>8</b> is set by default       | Select 8 or 7 for data bits.                                                                                                    |
| Stop Bits         | 1 is set by default              | Select 1 or 2 for stop bits.                                                                                                    |
| Flow Control      | None is set by default           | Select None / RTS, CTS / DTS, DSR for Flow Control in RS-232 mode.<br>The supporting of Flow Control depends on the purchased model.                                                                                                    |
| Parity            | None is set by default           | Select None / Even / Odd for Parity bit.                                                                                                    |
| Action            | N/A                              | Click <b>Edit</b> button to change the operation mode, or modify the parameters mentioned above for the serial interface communication.                                                                                                    |
| Save              | N/A                              | Click <b>Save</b> button to save the settings.                                                                                                    |
| Undo              | N/A                              | Click <b>Undo</b> button to cancel the settings.                                                                                                    |

# 5G NR M2M Gateway 4.1.2 Virtual COM

Create a virtual COM port on user's PC/Host to provide access to serial device connected to the serial port on gateway. Therefore, users can access, control, and manage the connected serial device through Internet (fixed line, or cellular network) anywhere. This application is also known as Ethernet pass-through communication.

| Operation Mode Definition for each Serial Port |           |        |       |            |            |                 |             |        |        |
|------------------------------------------------|-----------|--------|-------|------------|------------|-----------------|-------------|--------|--------|
| Serial                                         | Operation | Listen | Trust | Max        | Connection | Connection Idle | Alive Check | Enable | Action |
| Port                                           | Mode      | Port   | Туре  | Connection | Control    | Timeout         | Timeout     |        | Action |
| SPort-0                                        | Disable   | N/A    | N/A   | N/A        | N/A        | N/A             | N/A         |        | Edit   |

Virtual COM setting screen enables user to connect a Virtual COM port based device to the Internet. It allows user to access serial data remotely. There are Disable, TCP Client, TCP Server, UDP, and RFC2217 modes for remote accessing the connected serial device. These operation modes are illustrated as below.

### TCP Client Mode

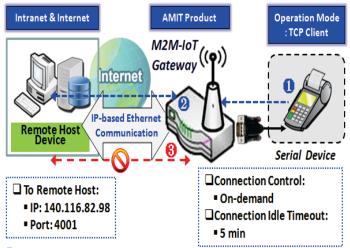

- ① Gateway get Data received from Serial Device.
- Bestablish a TCP Connection and Transmit Data to Remote Host.
- 8 Terminate this TCP Connection once Idle Timeout reached 5 mins.

When the administrator expects the gateway to actively establish a TCP connection to a pre-defined host computer when serial data arrives, the operation mode for the "Virtual COM" function is required to be "TCP Client" and when the connection control of virtual COM is "On-demand", once the gateway receives data from the connected serial device, it will establish a TCP connection to transfer the received serial data to the remote host. Besides, after the data has been transferred, the gateway automatically disconnects the established TCP session from the host computer by using the TCP alive check timeout or idle timeout settings.

### **TCP Server Mode**

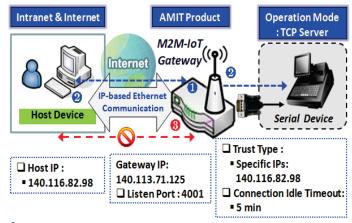

Gateway remain Listening and Host will Establish a TCP Connection with it.
 Host Send Data then Gateway Transmit it to the Serial Device.

🚯 Terminate this TCP Connection once Idle Timeout reached 5 mins.

When the administrator expects the gateway to wait passively for the serial data requests from the Host Device (usually we use a computer to play as a Host), and the Host will establish a TCP connection to get data from the serial device, the operation mode for the "Virtual COM" function is required to be "TCP Server". In this mode, the gateway provides a unique "IP: Port" address on a TCP/IP network. It supports up to 4 simultaneous connections, so that multiple hosts can collect data from the same serial device at the same time. After the data has been transferred, the TCP connection will be automatically disconnected from the host computer by using the TCP alive check timeout or idle timeout settings.

#### **UDP Mode**

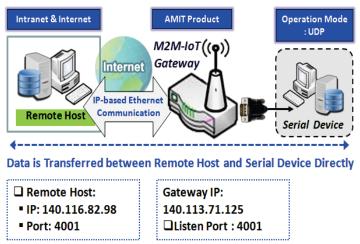

If both the Remote Host Computer and the serial device are expected to initiate a data transfer when it requires doing that, the operation mode for the "Virtual COM" function in the gateway is required to be "UDP". In this mode, the UDP data can be transferred between the gateway and multiple host computers from either peer, making this mode ideal for message display applications.

The remote host computer can directly send UDP data to the serial device via the gateway, and also receive UDP data from the serial device via the gateway at the same time. The gateway supports up to 4 legal hosts to

connect simultaneously to the serial device via the gateway.

### RFC-2217 Mode

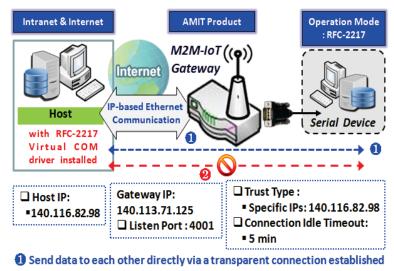

**2** Terminate this Connection once Idle Timeout reached 5 mins.

port on the host computer.

RFC-2217 defines general COM port control options based on telnet protocol. A host computer with RFC-2217 driver installed can monitor and manage the remote serial device attached to the gateway's serial port, as though they were connected to the local serial port. When a virtual serial port on the local serial device is being created, it is required to specify the IP-address of the host computers to establish connection with.

Any 3rd party driver supporting RFC2217 can be used to install in the host computer, the driver establishes a transparent connection between host and serial device by mapping the IP:Port of the gateway's serial port to a virtual local COM

The host computer can directly send data to the serial device via the gateway, and also receive data from the serial device via the gateway at the same time. The gateway supports up to 4 Internet host computers.

### Virtual COM Setting

Virtual COM setting screen enables user to connect a Virtual COM port based device to the Internet. It allows user to access serial data remotely. There are Disable, TCP Client, TCP Server, UDP, and RFC2217 modes for remote accessing the connected serial device. By default, it is configured in Disable mode.

To use the Virtual COM function, you have to specify the operation mode for the multi-function serial port first. Go to **Field Communication > Bus & Protocol > Port Configuration** tab, select the Virtual COM as expected operation mode, and finish the related port configuration as well.

After that, go to **Field Communication > Bus & Protocol > Virtual COM** tab for detailed configuration of Virtual COM setting.

#### **Enable TCP Client Mode**

Configure the gateway as the TCP (Transmission Control Protocol) Client. In TCP Client mode, device initiates a TCP connection with a TCP server when there is data to transmit. Device disconnects from the server when the connection is Idle for a specified period. You may also enable full time connection with the TCP server.

| Operation Mode Definition for each Serial Port |                                     |                   |            |            |             |                    |                    | ~ X    |        |
|------------------------------------------------|-------------------------------------|-------------------|------------|------------|-------------|--------------------|--------------------|--------|--------|
| Serial                                         | erial<br>Operation Mode Listen Port |                   | Trust Type | Max        | Connection  | Connection Idle    | Alive Check        | Enable | Action |
| Port                                           | operation mode                      | Listenii on       | nust type  | Connection | Control     | Timeout            | Timeout            | LINGUE | Action |
| SPort-0                                        | TCP Client V                        | 4001<br>(1~65535) | Allow All  | 1          | Always on < | 0 (0-<br>3600secs) | 0 (0-<br>3600secs) |        | Edit   |

| <b>Enable TCP Client</b> | Mode Window                        |                                                                                                    |
|--------------------------|------------------------------------|----------------------------------------------------------------------------------------------------|
| Item                     | Value setting                      | Description                                                                                                    |
| <b>Operation Mode</b>    | A Must filled setting              | Select TCP Client.                                                                                                    |
| Connection Control       | <b>Always on</b> is set by default | Choose <b>Always on</b> for a TCP full time connection. Otherwise, choose <b>On-Demand</b> to initiate TCP connection only when required to transmit and disconnect at idle timeout. |
| Connection Idle          | 1. 0 is set by default             | Enter the idle timeout in minutes.                                                                                                    |
| Timeout                  | 2. Range 0 to 3600 sec.            | The idle timeout is used to disconnect the TCP connection when idle time elapsed .                                                                                                   |
|                          |                                    | Idle timeout is only available when On-Demand is selected in the                                                                                                    |
|                          |                                    | Connection Control field.                                                                                                    |
|                          |                                    | <u>Value Range</u> : 0 ~ 3600 seconds.                                                                                                    |
| Alive Check              | 1. 0 is set by default             | Enter the time period of alive check timeout. The TCP connection will be                                                                                                    |
| Timeout                  | 2. Range 0 to 3600 sec.            | terminated if it doesn't receive response of alive-check longer than this timeout setting                                                                                            |
|                          |                                    | Alive check timeout is only available when <b>On-Demand</b> is selected in the <b>Connection Control</b> field.                                                                      |
|                          |                                    | <u>Value Range</u> : 0 ~ 3600 seconds.                                                                                                    |
| Enable                   | The box is unchecked by            | Check the Enable box to activate the corresponding serial port in specified                                                                                                    |
|                          | default.                           | operation mode.                                                                                                    |
| Save                     | N/A                                | Click the Save button to save the configuration                                                                                                    |

### **Specify Data Packing Parameters**

| Data Packing (for TCP Client, TCP Server and UDP operation mode) |                    |                       |                       |                       |  |  |  |
|------------------------------------------------------------------|--------------------|-----------------------|-----------------------|-----------------------|--|--|--|
| Serial Port                                                      | Data Buffer Length | Delimiter Character 1 | Delimiter Character 2 | Data Timeout Transmit |  |  |  |
| SPort-0                                                          | 0 (0~1024)         | 0 (Hex) Enable        | 0 (Hex) Enable        | 0 (0~1000ms)          |  |  |  |

| Data Packing             | Configuration                                        |                                                                                                    |
|--------------------------|------------------------------------------------------|----------------------------------------------------------------------------------------------------|
| ltem                     | Value setting                                        | Description                                                                                                    |
| Data Buffer<br>Length    | 1.An optional filled setting<br>2.Default value is 0 | Enter the data buffer length for the serieal port.<br><i>Value Range</i> : 0 ~ 1024.                                                                                                   |
| Delimiter<br>Character 1 | 1.An optional filled setting 2.Default value is 0    | Check the <b>Enable</b> box to activate the Delimiter character 1, and enter the Hex code for it.<br><u>Value Range</u> : 0x00 ~ 0xFF.                                                 |
| Delimiter<br>Character 2 | 1.An optional filled setting 2.Default value is 0    | Check the <b>Enable</b> box to activate the Delimiter character 2, and enter the Hex code for it.<br><u>Value Range</u> : 0x00 ~ 0xFF.                                                 |
| Data Timeout<br>Transmit | 1.An optional filled setting 2.Default value is 0    | Enter the data timeout interval for transmitting serial data through the port.<br>By default, it is set to 0 and the timeout function is disabled.<br><u>Value Range</u> : 0 ~ 1000ms. |
| Save                     | N/A                                                  | Click the Save button to save the configuration                                                                                                    |

### Specify Remote TCP Server

| Legal Host IP/ FQDN Definition (for TCP Client operation mode) |                |             |             |                   |        |  |  |
|----------------------------------------------------------------|----------------|-------------|-------------|-------------------|--------|--|--|
| ID                                                             | To Remote Host | Remote Port | Serial Port | Definition Enable | Action |  |  |
| 1                                                              |                | 4001        | SPort-0     |                   | Edit   |  |  |
| 2                                                              |                | 4001        | SPort-0     |                   | Edit   |  |  |
| 3                                                              |                | 4001        | SPort-0     |                   | Edit   |  |  |
| 4                                                              |                | 4001        | SPort-0     |                   | Edit   |  |  |

| Specify TCP Server Window |                                                    |                                                                                                    |  |  |  |  |  |
|---------------------------|----------------------------------------------------|----------------------------------------------------------------------------------------------------|--|--|--|--|--|
| Item                      | Value setting                                      | Description                                                                                                    |  |  |  |  |  |
| To Remote Host            | A Must filled setting                              | Press <b>Edit</b> button to enter IP address or FQDN of the remote TCP server to transmit serial data.                                   |  |  |  |  |  |
| Remote Port               | 1.A Must filled setting<br>2.Default value is 4001 | Enter the TCP port number. This is the listen port of the remote TCP server.<br><u>Value Range</u> : $1 \approx 65535$ .                 |  |  |  |  |  |
| Serial Port               | SPort-0 is set by default                          | Apply the TCP server connection for a selected serial port. Up to 4 TCP servers can be configured at the same time for each serial port. |  |  |  |  |  |
| Definition                | The box is unchecked by                            | Check the <b>Enable</b> box to enable the TCP server configuration.                                                                      |  |  |  |  |  |
| Enable                    | default                                            |                                                                                                    |  |  |  |  |  |
| Save                      | N/A                                                | Click the Save button to save the configuration                                                                                          |  |  |  |  |  |

### **Enable TCP Server Mode**

Configure the gateway as the TCP (Transmission Control Protocol) Server. The TCP Server waits for connections to be initiated by a remote TCP client device to receive serial data. The setting allows user to specify specific TCP clients or allow any to send serial data for serial data transmission bandwidth control and access control. The TCP Server supports up to 128 simultaneous connections to receive serial data from multiple TCP clients.

| Oper    | Operation Mode Definition for each Serial Port |                   |            |     |             |                    |                    |         |            |
|---------|------------------------------------------------|-------------------|------------|-----|-------------|--------------------|--------------------|---------|------------|
| Serial  | Operation Mode                                 | Listen Port       | Trust Type | Max | Connection  | Connection Idle    | Alive Check        | Enable  | Action     |
| Port    | operation mode                                 | Listen i on       | Connection |     | Control     | Timeout            | Timeout            | Linubic | / totaloni |
| SPort-0 | TCP Server ▼                                   | 4001<br>(1~65535) | Allow All  | 1   | Always on • | 0 (0-<br>3600secs) | 0 (0-<br>3600secs) |         | Edit       |

| Enable TCP Server      | Mode Window                                                           |                                                                                                    |
|------------------------|-----------------------------------------------------------------------|----------------------------------------------------------------------------------------------------|
| Item                   | Value setting                                                         | Description                                                                                                    |
| <b>Operation Mode</b>  | A Must filled setting                                                 | Select <b>TCP Server</b> mode.                                                                                                    |
| Listen Port            | 4001 is set by default                                                | Indicate the listening port of TCP connection.<br><i>Value Range</i> : 1 ~ 65535.                                                                                                    |
| Trust Type             | Allow All is set by default                                           | Choose Allow All to allow any TCP clients to connect. Otherwise choose <b>Specific IP</b> to limit certain TCP clients.                                                                                                    |
| Max Connection         | <ol> <li>Max. 128 connections</li> <li>1 is set by default</li> </ol> | Set the maximum number of concurrent TCP connections. Up to 128 simultaneous TCP connections can be established.<br>Value Range: 1 ~ 128.                                                                                                    |
| Connection Idle        | 1. 0 is set by default                                                | Enter the idle timeout in minutes.                                                                                                    |
| Timeout                | 2. Range 0 to 3600 sec.                                               | The idle timeout is used to disconnect the TCP connection when idle time<br>elapsed .<br>Idle timeout is only available when <b>On-Demand</b> is selected in the<br><b>Connection Control</b> field.<br><u>Value Range</u> : 0 ~ 3600 seconds.                                                                                           |
| Alive Check<br>Timeout | 1. 0 is set by default<br>2. Range 0 to 3600 sec.                     | Enter the time period of alive check timeout. The TCP connection will be<br>terminated if it doesn't receive response of alive-check longer than this<br>timeout setting<br>Alive check timeout is only available when <b>On-Demand</b> is selected in the<br><b>Connection Control</b> field.<br><u>Value Range</u> : 0 ~ 3600 seconds. |
| Enable                 | The box is unchecked by default.                                      | Check the <b>Enable</b> box to activate the corresponding serial port in specified operation mode.                                                                                                    |
| Save                   | N/A                                                                   | Click Save button to save the settings.                                                                                                    |

### Specify TCP Clients for TCP Server Access

If you selected **Specific IPs** as the trust Type, the Trusted IP Definition window appears. The settings are valid for both TCP Server and RFC-2217 modes.

| a Tr | usted IP Definition (for TCP Server & RFC-2217 op | peration mode) |                   | ·      |
|------|---------------------------------------------------|----------------|-------------------|--------|
| ID   | Host                                              | Serial Port    | Definition Enable | Action |
| 1    |                                                   |                |                   | Edit   |
| 2    |                                                   |                |                   | Edit   |
| 3    |                                                   |                |                   | Edit   |
| 4    |                                                   |                |                   | Edit   |
| 5    |                                                   |                |                   | Edit   |
| 6    |                                                   |                |                   | Edit   |
| 7    |                                                   |                |                   | Edit   |
| 8    |                                                   |                |                   | Edit   |

| Specify TCP Cl       | Specify TCP Clients Window      |                                                             |  |  |  |  |  |
|----------------------|---------------------------------|-------------------------------------------------------------|--|--|--|--|--|
| ltem                 | Value setting                   | Description                                                 |  |  |  |  |  |
| Host                 | A Must filled setting           | Enter the IP address range of allowed TCP clients.          |  |  |  |  |  |
| Serial Port          | The box is unchecked by default | Check the box to specify the rule for selected Serial Port. |  |  |  |  |  |
| Definition<br>Enable | The box is unchecked by default | Check the <b>Enable</b> box to enable the rule.             |  |  |  |  |  |
| Save                 | N/A                             | Click Save to save the settings                             |  |  |  |  |  |
| Undo                 | N/A                             | Click <b>Undo</b> to cancel the settings                    |  |  |  |  |  |

### **Enable UDP Mode**

UDP (User Datagram Protocol) enables applications using UDP socket programs to communicate with the serial ports on the serial server. The UDP mode provides connectionless communications, which enable you to multicast data from the serial device to multiple host computers, and vice versa, making this mode ideal for message display applications.

| Operation Mode Definition for each Serial Port |                |                            |           |                                     |             |                    |                    | ~ X                         |            |        |        |
|------------------------------------------------|----------------|----------------------------|-----------|-------------------------------------|-------------|--------------------|--------------------|-----------------------------|------------|--------|--------|
| Serial                                         | Operation Mode | Operation Mode Listen Port |           | Departion Mode Listen Port Trust Tu | Trust Type  | Max Connection     | Connection         | Connection Idle Alive Check |            | Enable | Action |
| Port                                           |                | Listenii on                | nastiype  | Connection                          | Control     | Timeout            | Timeout            | Linubic                     | / totaloni |        |        |
| SPort-0                                        | UDP •          | 4001<br>(1~65535)          | Allow All | 1                                   | Always on 🔻 | 0 (0-<br>3600secs) | 0 (0-<br>3600secs) |                             | Edit       |        |        |

| Enable UDP Mode Window |                         |                                                                             |  |  |  |  |
|------------------------|-------------------------|-----------------------------------------------------------------------------|--|--|--|--|
| ltem                   | Value setting           | Description                                                                 |  |  |  |  |
| <b>Operation Mode</b>  | A Must filled setting   | Select <b>UDP</b> mode.                                                     |  |  |  |  |
| Listen Port            | 4001 is set by default  | Indicate the listening port of UDP connection.                              |  |  |  |  |
|                        |                         | <u>Value Range</u> : 1 ~ 65535                                              |  |  |  |  |
| Enable                 | The box is unchecked by | Check the Enable box to activate the corresponding serial port in specified |  |  |  |  |
|                        | default.                | operation mode.                                                             |  |  |  |  |
| Save                   | N/A                     | Click Save to save the settings                                             |  |  |  |  |
| Undo                   | N/A                     | Click <b>Undo</b> to cancel the settings                                    |  |  |  |  |

### **Specify Remote UDP**

| 🖬 Le | Legal Host IP Definition (for UDP operation mode) |             |             |                   |        |  |  |  |
|------|---------------------------------------------------|-------------|-------------|-------------------|--------|--|--|--|
| ID   | Remote Host                                       | Remote Port | Serial Port | Definition Enable | Action |  |  |  |
| 1    |                                                   | 4001        | SPort-0     |                   | Edit   |  |  |  |
| 2    |                                                   | 4001        | SPort-0     |                   | Edit   |  |  |  |
| 3    |                                                   | 4001        | SPort-0     |                   | Edit   |  |  |  |
| 4    |                                                   | 4001        | SPort-0     |                   | Edit   |  |  |  |

| Specify Remo         | ote UDP hosts Window            |                                                                                                    |
|----------------------|---------------------------------|----------------------------------------------------------------------------------------------------|
| ltem                 | Value setting                   | Description                                                                                                    |
| Host                 | A Must filled setting           | Press Edit button to enter IP address range of remote UDP hosts.                                                             |
| Remote Port          | 4001 is set by default          | Indicate the UDP port of peer UDP hosts.<br><u>Value Range</u> : 1 ~ 65535                                                   |
| Serial Port          | SPort-0 is set by default       | Apply the UDP hosts for a selected serial port. Up to 4 UDP servers can be configured at the same time for each serial port. |
| Definition<br>Enable | The box is unchecked by default | Check the <b>Enable</b> box to enable the rule.                                                                              |
| Save                 | N/A                             | Click <b>Save</b> to save the settings                                                                                       |
| Undo                 | N/A                             | Click <b>Undo</b> to cancel the settings                                                                                     |

#### Enable RFC-2217 Mode

RFC-2217 defines general COM port control options based on telnet protocol. With the RFC-2217 mode, remote host can monitor and manage remote serially attached devices, as though they were connected to the local serial port. When a virtual serial port on the local serial device is being created, it is required to specify the IP-address of the remote hosts to establish connection with.

| Operation Mode Definition for each Serial Port |                |                   |            |                   |                       |                            |                        | ~ X    |        |
|------------------------------------------------|----------------|-------------------|------------|-------------------|-----------------------|----------------------------|------------------------|--------|--------|
| Serial<br>Port                                 | Operation Mode | Listen Port       | Trust Type | Max<br>Connection | Connection<br>Control | Connection Idle<br>Timeout | Alive Check<br>Timeout | Enable | Action |
| SPort-0                                        | RFC-2217 •     | 4001<br>(1~65535) | Allow All  | 1                 | Always on 🔻           | 0 (0-<br>3600secs)         | 0 (0-<br>3600secs)     |        | Edit   |

| Enable RFC-2217 Mode Window |                                       |                                                                                                    |  |  |  |  |
|-----------------------------|---------------------------------------|----------------------------------------------------------------------------------------------------|--|--|--|--|
| Item                        | Value setting                         | Description                                                                                              |  |  |  |  |
| Operation Mode              | A Must filled setting                 | Select RFC-2217 mode.                                                                                    |  |  |  |  |
| Listen Port                 | 4001 is set by default                | Indicate the listening port of RFC-2217 connection.                                                      |  |  |  |  |
|                             |                                       | <u>Value Range</u> : 1 ~ 65535                                                                           |  |  |  |  |
| Trust Type                  | <b>Allow All</b> is set by<br>default | Choose Allow All to allow any clients to connect. Otherwise choose Specific IP to limit certain clients. |  |  |  |  |
| Connection Idle             | 1. 0 is set by default                | Enter the idle timeout in minutes.                                                                       |  |  |  |  |
| Timeout                     | 2. Range 0 to 3600 sec.               | The idle timeout is used to disconnect the TCP connection when idle time elapsed .                       |  |  |  |  |
|                             |                                       | Idle timeout is only available when <b>On-Demand</b> is selected in the                                  |  |  |  |  |
|                             |                                       | Connection Control field.                                                                                |  |  |  |  |
|                             |                                       | <u>Value Range</u> : 0 ~ 3600 seconds.                                                                   |  |  |  |  |
| Alive Check                 | 1. 0 is set by default                | Enter the time period of alive check timeout. The TCP connection will be                                 |  |  |  |  |
| Timeout                     | 2. Range 0 to 3600 sec.               | terminated if it doesn't receive response of alive-check longer than this timeout setting                |  |  |  |  |
|                             |                                       | Alive check timeout is only available when <b>On-Demand</b> is selected in the                           |  |  |  |  |
|                             |                                       | Connection Control field.                                                                                |  |  |  |  |
|                             |                                       | <u>Value Range</u> : 0 ~ 3600 seconds.                                                                   |  |  |  |  |
| Enable                      | The box is unchecked by default.      | Check the <b>Enable</b> box to activate the corresponding serial port in specified operation mode.       |  |  |  |  |
| Save                        | N/A                                   | Click <b>Save</b> to save the settings                                                                   |  |  |  |  |
| Undo                        | N/A                                   | Click <b>Undo</b> to cancel the settings                                                                 |  |  |  |  |

### **Specify Remote Host for Access**

If you selected **Specific IPs** as the trust Type, the Trusted IP Definition window appears. The settings are valid for both TCP Server and RFC-2217 modes.

| 🗆 Tri | Trusted IP Definition (for TCP Server & RFC-2217 operation mode) |             |                   |        |  |  |
|-------|------------------------------------------------------------------|-------------|-------------------|--------|--|--|
| ID    | Host                                                             | Serial Port | Definition Enable | Action |  |  |
| 1     |                                                                  |             |                   | Edit   |  |  |
| 2     |                                                                  |             |                   | Edit   |  |  |
| 3     |                                                                  |             |                   | Edit   |  |  |
| 4     |                                                                  |             |                   | Edit   |  |  |
| 5     |                                                                  |             |                   | Edit   |  |  |
| 6     |                                                                  |             |                   | Edit   |  |  |
| 7     |                                                                  |             |                   | Edit   |  |  |
| 8     |                                                                  |             |                   | Edit   |  |  |

| Specify RFC-2        | Specify RFC-2217 Clients for Access Window |                                                             |  |  |  |  |
|----------------------|--------------------------------------------|-------------------------------------------------------------|--|--|--|--|
| Item                 | Value setting                              | Description                                                 |  |  |  |  |
| Host                 | A Must filled setting                      | Enter the IP address range of allowed clients.              |  |  |  |  |
| Serial Port          | The box is unchecked by default            | Check the box to specify the rule for selected Serial Port. |  |  |  |  |
| Definition<br>Enable | The box is unchecked by default            | Check the <b>Enable</b> box to enable the rule.             |  |  |  |  |
| Save                 | N/A                                        | Click <b>Save</b> to save the settings                      |  |  |  |  |
| Undo                 | N/A                                        | Click <b>Undo</b> to cancel the settings                    |  |  |  |  |

### Configure VirtualCOM Data Logging

If you intend to monitor the traffic of the serial port, you can configure the data logging settings and enable it to get the traffic log consequently.

| COM Logging |                           |                               |               |                |                      |        |  |
|-------------|---------------------------|-------------------------------|---------------|----------------|----------------------|--------|--|
| Serial Port | Storage Device            | Remote Log Server(UDP)        | Upload Server | Data<br>Format | Max<br>Record<br>Day | Enable |  |
| SPort-0     | External  Download Enable | IP TX Port 0 RX Port 0 Enable | Add Object    | HEX V          | 3                    |        |  |

| COM Logging C              | Configuration Window             |                                                                                                    |
|----------------------------|----------------------------------|----------------------------------------------------------------------------------------------------|
| Item                       | Value setting                    | Description                                                                                                    |
| Storage Device             | The box is unchecked by default. | Check the <b>Enable</b> box and use the attached available storage (USB or SD-card) device to keep the data log file under the folder "\virtual-com-log\SPort-<br>n\\$Date\".<br>Click the <b>Download</b> button to get the log files (*.csv).                                                                                     |
| Remote Log<br>Server (UDP) | The box is unchecked by default. | Check the <b>Enable</b> box and use remote log server to keep the recorded traffic log over the serial port. Yoy have to further specify the IP address and port number for the log server.<br><u>Value Range</u> : 1 ~ 65535, and 0 for disabled by default.                                                                       |
| Upload Server              | The box is unchecked by default. | Check the <b>Enable</b> box and select a pre-defined FTP server from the drop down<br>list. You can also click the Add Object button to create a new entry for the<br>server information.<br>The device will auto-upload the logged traffic with a zipped file (*.csv.gz) per<br>hour to the designated FTP server.                 |
| Data Format                | HEX is set by default            | Specify the data format for the logged traffic. It can be <b>HEX</b> or <b>ASCII</b> .                                                                                                    |
| Max Record Day             | <b>3</b> is set by default       | Enter the time period of alive check timeout. The TCP connection will be<br>terminated if it doesn't receive response of alive-check longer than this<br>timeout setting<br>Alive check timeout is only available when <b>On-Demand</b> is selected in the<br><b>Connection Control</b> field.<br><u>Value Range</u> : 1 ~ 30 days. |
| Enable                     | The box is unchecked by default. | Check the <b>Enable</b> box to activate the data logging function for corresponding serial port with specified configuration.                                                                                                    |
| Save                       | N/A                              | Click <b>Save</b> to save the settings                                                                                                    |
| Undo                       | N/A                              | Click <b>Undo</b> to cancel the settings                                                                                                    |

### 4.1.3 Modbus

Modbus is one of the most popular automation protocols in the world, supporting traditional RS-232/422/485 devices and recently developed Ethernet devices. Many industrial devices, such as PLCs, DCSs, HMIs, instruments, and smart meters, use Modbus protocol as the communication standard. It is used to establish master-slave communication between intelligent devices.

However, the Ethernet-based Modbus protocol is so different from the original serial-based protocols. In order to integrate Modbus networks, the IoT Gateway, including one or more serial ports that support RS-232 and RS-485 communication interface, can automatically and intelligently translate between Modbus TCP (Ethernet) and Modbus RTU/ASCII (serial) protocols, allowing Ethernet-based PLCs to control instruments over RS-485 without additional programming or effort.

| Serial Port Definition |                   |           |           |           |           |              | - ×    |        |
|------------------------|-------------------|-----------|-----------|-----------|-----------|--------------|--------|--------|
| Serial Port            | Operation<br>Mode | Interface | Baud Rate | Data Bits | Stop Bits | Flow Control | Parity | Action |
| SPort-0                | Modbus            | RS-485    | 9600      | 8         | 1         | None         | None   | Edit   |

NOTE: When Modbus devices are connected to/under the same serial port of IoT Modbus Gateway, those Modbus devices must use the same protocol with the same configuration (i.e., either Modbus RTU or Modbus ASCII with same Baud Rate setting).

### **Modbus Gateway Scenario**

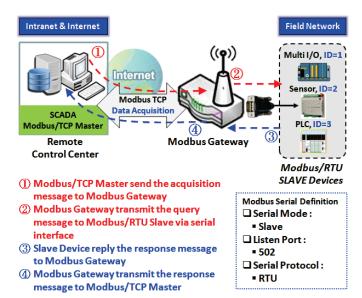

The IoT Gateway serves as a Modbus gateway to communicate with the Modbus TCP Master, the SCADA Server, located at remote control center for Modbus device accessing.

The Modbus TCP Master requests the IoT Gateway for Modbus devices' information, e.g., Data Acquisition or Register/Value Modification, via general Internet accessing, and the IoT Gateway serves as the gateway for data forwarding.

Under such configuration, the Modbus TCP Master requests the information from or sending control commands to various Modbus/RTU Slave devices that attached to the Modbus Gateway. And the Modbus gateway executes corresponding processes and replies the Modbus/TCP Master with the results.

### **Modbus Slave Scenario**

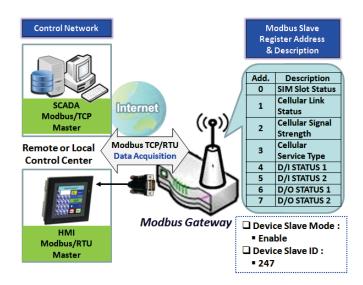

In addition to behave as a Modbus Gateway, there is an integrated Modus Slave option for providing some device status, like Cellular Network Status, device DI/DO status, to remote Modbus Master via Modbus communication.

With the Slave option enabled, the Modbus Master device can request the information or sending control commands to the IoT Gateway, the Modbus TCP/RTU Slave device. And IoT Gateway executes corresponding processes and replies the Modbus Master devices.

### **Modbus Setting**

#### Go to Field Communication > Bus & Protocol > Modbus tab.

The Modbus setting page enables user to configure the gateway to operate as a Modbus gateway, and allow access among Modbus TCP devices (which are connected to Ethernet network) and Modbus RTU/ASCII devices (which are connected to the Serial Port of the gateway). Once completed the Modbus settings in this section, ensure to select Modbus Operation Mode in Port Configuration screen to enable Modbus communication on the serial port.

### Define Modbus Gateway function for each Serial Port

| Modbus Gateway Definition |              |                     |             |                 |          |        |
|---------------------------|--------------|---------------------|-------------|-----------------|----------|--------|
| Serial Port               | Gateway Mode | Device Slave Mode   | Listen Port | Serial Protocol | Enable   | Action |
| ► SPort-0                 | Disable      | Slave Mode: Disable | 502         | RTU             | <b>V</b> | Edit   |

| Item              | Value setting            | Description                                                                         |
|-------------------|--------------------------|-------------------------------------------------------------------------------------|
|                   |                          |                                                                                     |
| Serial Port       | N/A                      | It displays the name of the serial port used. E.g. SPort-0.                         |
|                   |                          | The number of serial ports varies from the purchased model.                         |
| Gateway Mode      | Disable is set by        | Specify the Modbus gateway mode for the selected serial port.                       |
|                   | default                  | It can be <b>Disable, Serial as Slave</b> or <b>Serial as Master</b> .              |
|                   |                          | A serial port can be attached with one Modbus Master, or daisy-chained a group      |
|                   |                          | of Modbus Salve devices.                                                            |
|                   |                          | Disable: Select this to disable the respective Modbus gateway function for the      |
|                   |                          | selected serial port.                                                               |
|                   |                          | Serial as Slave: Select this when the attached serial device(s) are all Modbus      |
|                   |                          | Slave devices.                                                                      |
|                   |                          | Serial as Master: Select this when the attached serial device is a Modbus Maste     |
|                   |                          | device.                                                                             |
|                   | Disable is set by        | Check the Enable box to activate the integrated Modbus Salve function, and          |
|                   | default                  | enter the preferred ID for the integrated Modbus slave. So that, it can function    |
|                   |                          | as a Modbus Slave device, and can be accessed with legacy Modbus Function           |
| Device Slave Mode |                          | Code from a SCADA management system.                                                |
|                   |                          | Supported Modbus commands are listed in the following Table.                        |
|                   |                          | <i>Value Range</i> : 1 ~ 247.                                                       |
| Listen Port       | 1. 502 is set by default | Specify the Listen Port number if Slave device(s) is attached to the selected serie |
|                   | 2. Range 1 to 65535      | port.                                                                               |
|                   |                          | It is a don't care setting if a Master device is attached.                          |
|                   |                          | Value Range: 1 ~ 65535.                                                             |

|                 |                              | Note: Use different port number among the serial ports for the product with multiple serial ports.                                                                                                    |
|-----------------|------------------------------|----------------------------------------------------------------------------------------------------|
| Serial Protocol | <b>RTU</b> is set by default | Select the serial protocol that is adopted by the attached Modbus device(s).<br>It can be <b>RTU</b> or <b>ASCII</b> .                                                                                                    |
| Enable          | N/A                          | It displays whether the specific Modbus serial port is enabled or disabled. To enable or disable Modbus serial port, go to <b>Field Communication &gt; Bus &amp;</b><br><b>Protocol &gt; Port Configuration</b> tab, and set the operation mode as <b>Modbus</b> . |

## Specify Gateway Configuration

| Gateway Mode Configuration for SPort-0 |           |                   |
|----------------------------------------|-----------|-------------------|
| Item                                   |           | Setting           |
| Response Timeout                       | 1000      | ms (1~65535)      |
| Timeout Retries                        | 0         | times (0~5)       |
| OBh Exception                          | Enable    |                   |
| ► Tx Delay                             | Enable    |                   |
| TCP Connection Idle Time               | 300       | sec (1~65535)     |
| Maximum TCP Connections                | 1         | connections (1~4) |
| TCP Keep-alive                         | Enable    |                   |
| Modbus Master IP Access                | Allow All |                   |
| Message Buffering                      | Enable    |                   |

| Gateway Mode Configuration for SPort-n |                                  |                                                                                                    |  |
|----------------------------------------|----------------------------------|----------------------------------------------------------------------------------------------------|--|
| Item                                   | Value setting                    | Description                                                                                                    |  |
| Response Timeout                       | <b>1000 ms</b> is set by default | This sets the response timeout of the slave after master request sent.<br>If the slave does not response within the specified time, data would be<br>discarded.<br>This applies to the serially attached Master sent request over to the remote<br>Slave or requests send from the remote Master sent to the serially attached<br>Slave.<br><u>Value Range</u> : 1 ~ 65535.                                                                                                    |  |
| Timeout Retries                        | <b>0</b> is set by default       | If the slave does not respond to the Master's request, the gateway will resend<br>the request stored in the buffer. If Timeout retries is set to null (value zero), the<br>gateway would not buffer Master requests. If a value other than zero is<br>specified, the gateway would store the Master request in the buffer and retries<br>to send the request in a number of specified times.<br>Once the retries are exhausted, the gateway will send a Modbus error message<br>to the Master. However, if the OBh exception box is checked (see below), a OBh<br>hex code based-error message will be send instead.<br><u>Value Range</u> : 0 ~ 5. |  |

| OBh Exception | The box is unchecked by default. | Check the <b>Enable</b> box to enable gateway to send a OBh exception code message to Modbus Master to indicate that the slave device does not respond within the timeout interval.                                                                                                    |
|---------------|----------------------------------|----------------------------------------------------------------------------------------------------|
| Tx Delay      | The box is unchecked by default. | Check the <b>Enable</b> box to activate to the minimum amount of time after receiving<br>a response before the next message can be sent out.<br>When Tx Delay is enabled the Gateway would insert a Tx delay between Master<br>requests. The delay gives sufficient time for the slave devices to turn their<br>transmitters off and their receivers back on. |

#### Setup TCP/IP Connection for Receiving Modbus Master Request

The following Modbus TCP Configuration items allow user to set up the TCP connection settings so that the remote Modbus Master can access to the Modbus gateway. Besides, it also allows user to specify authorized masters on the TCP network.

| Item             | Value setting                   | Description                                                                       |  |  |
|------------------|---------------------------------|-----------------------------------------------------------------------------------|--|--|
|                  |                                 | Enter the idle timeout in seconds. If the gateway does not receive another TCP    |  |  |
| TCP Connection   | 1. <b>300</b> is set by default | request before the idle timeout elapsed, the TCP session will be terminated       |  |  |
| Idle Time        | 2. Range 1 to 65535             | automatically.                                                                    |  |  |
|                  |                                 | <u>Value Range</u> : 1 ~ 65535.                                                   |  |  |
| Maximum TCP      | 1. 4 is set by default          | Enter the allowed maximum simultaneous TCP connections.                           |  |  |
| Connections      | 2. Range 1 to 4                 | <u>Value Range</u> : 1 ~ 4.                                                       |  |  |
|                  | The box is unchecked            | Charletter Franklacker to second to be an the TCD associate associated            |  |  |
| TCP Keep-alive   | by default.                     | Check the <b>Enable</b> box to ensure to keep the TCP session connected.          |  |  |
| Modbus Master IP | Allow All is selected by        | Specify authorized masters on the TCP network.                                    |  |  |
| Access           | default.                        | Select Allow All to allow any Modbus Master to reach the attached Slave(s).       |  |  |
|                  |                                 | Otherwise, limit only specific Master to reach the Slave(s) by selecting Specific |  |  |
|                  |                                 | IPs.                                                                              |  |  |
|                  |                                 | When Specific IPs is selected, a Trusted IP Definition dialog will appear.        |  |  |

#### Specify Trusted Modbus Masters on the TCP network

When **Specific IPs** is selected, user has to specify the Master(s) by their IP addresses to reach the serially attached Slave(s).

| Modbus Master IP Access | Specific IPs 🔻 |                     |        |        |
|-------------------------|----------------|---------------------|--------|--------|
|                         | ID             | Source IP           | Enable | Action |
|                         | 1              | Specific IP Address |        | Edit   |
| Trusted IP Definition   | 2              |                     |        | Edit   |
|                         | 3              |                     |        | Edit   |
|                         | 4              |                     |        | Edit   |

| Source IP | A Must fill setting  | Select <b>Specific IP Address</b> to only allow an IP address of the allowed Master to access the attached Slave(s).    |
|-----------|----------------------|----------------------------------------------------------------------------------------------------|
|           |                      | Select <b>IP Range</b> to only allow a set range of IP addresses of the allowed Master to access the attached Slave(s). |
|           |                      | Select IP Address-based Group to only allow pre-defined group of IP address of                                          |
|           |                      | the allowed Master to access the attached Slave(s).                                                                     |
|           |                      | Note: group must be pre-defined before this selection become available. Refer                                           |
|           |                      | to <b>Object Definition &gt; Grouping &gt; Host grouping</b> . You may also access to                                   |
|           |                      | create a group by the Add Rule shortcut button. Setting done through the Add                                            |
|           |                      | Rule button will also appear in the Host grouping setting screen.                                                       |
|           |                      | Then check <b>Enable</b> box to enable this rule.                                                                       |
| Enable    | Unchecked by default | Check the <b>Enable</b> box to enable this rule.                                                                        |

#### **Modbus Priority Definition**

Message Buffering must be enabled to prioritize Master request queue to transmit to Modbus Slave as mentioned in the above. Click the **Edit** button to fill in the priority settings.

| Message Buffering          | Enable                                         |               |        |        |
|----------------------------|------------------------------------------------|---------------|--------|--------|
|                            | Modbus Priority                                | Priority Base | Enable | Action |
|                            | <ul> <li>Modbus</li> <li>Priority 1</li> </ul> | IP Address    |        | Edit   |
| Modbus Priority Definition | Modbus Priority 2                              |               |        | Edit   |
|                            | <ul> <li>Modbus</li> <li>Priority 3</li> </ul> |               |        | Edit   |
|                            | <ul> <li>Modbus</li> <li>Priority 4</li> </ul> |               |        | Edit   |

| Item              | Value setting                                                                      | Description                                                                                                    |
|-------------------|------------------------------------------------------------------------------------|----------------------------------------------------------------------------------------------------|
| Message Buffering | <ol> <li>Unchecked by<br/>default</li> <li>Buffer up to 32<br/>requests</li> </ol> | Check the <b>Enable</b> box to buffer up to 32 requests from Modbus Master.<br>If the <b>Enable</b> box is checked, a Modbus Priority Definition dialog will appear<br>consequently. So that, the buffered Master requests can further be configured<br>to prioritize request queue to transmit to Slave based on Master's IP address if<br>requests are coming from remote Master, or based on remote Slave ID if<br>requests are coming from serially attached Master, or based on Function Code.                              |
| Modbus Priority   | N/A                                                                                | A Priority List for setting the priority of specified Modbus identity.<br>Modbus Priority 1 ~ Modbus Priority 4.                                                                                                    |
| Priority Base     | IP Address by Default                                                              | User can specify a Modbus identity with <b>IP Address</b> , <b>Slave ID</b> , or <b>Function Code</b> .<br>The buffered Modbus message that matched the specified identity will be<br>handled with given priority.<br>The Modbus Master requests can be buffered to a certain priority queue<br>according to the Master's IP address if requests are coming from remote Master,<br>or the remote Slave's device ID if requests are coming from serially attached<br>Master, or the specific Function Code that issued by Master. |
| Enable            | Unchecked by default                                                               | Check the <b>Enable</b> box to enable the priority settings.                                                                                                    |

Save

#### N/A

Click the **Save** button to save the settings.

### Specify Modbus TCP Slave device(s)

If there is a Modbus Master device is attached to a certain serial port of the Modbus Gateway, user has to further specify the Modbus TCP Slave device(s) to send requests to from the attached Modbus RTU/ASCII Master device.

|    | Modbus TCP Slave List for SI | Port-0 Add Delete |          |        |         |  |
|----|------------------------------|-------------------|----------|--------|---------|--|
| ID | IP                           | Port              | ID Range | Enable | Actions |  |

When the Add button is applied, a Modbus TCP Slave Configuration screen will appear.

| Modbus TCP Slave Configuration for SPort-0 |                   |  |  |  |  |  |  |
|--------------------------------------------|-------------------|--|--|--|--|--|--|
| Item Setting                               |                   |  |  |  |  |  |  |
| ▶ IP                                       |                   |  |  |  |  |  |  |
| ▶ Port                                     | (1~65535)         |  |  |  |  |  |  |
| ID Range                                   | (1~247) ~ (1~247) |  |  |  |  |  |  |
| Enable                                     |                   |  |  |  |  |  |  |

| Modbus Rem | note Slave Configuration                      |                                                                                                    |
|------------|-----------------------------------------------|----------------------------------------------------------------------------------------------------|
| ltem       | Value setting                                 | Description                                                                                                    |
| IP         | A Must fill setting                           | Enter the IP address of the remote Modbus TCP Slave device.                                                                                                    |
| Port       | 1. A Must fill setting<br>2. Range 1 to 65535 | Enter the TCP port on which the remote Modbus TCP Slave device listens<br>(to the TCP client session request).<br><u>Value Range</u> : 1 ~ 65535.                                                                                                    |
| ID Range   | Range 1 to 247                                | Enter the Modbus ID range for the Modbus TCP Slave(s) that will respond<br>to the Master's request.<br>In addition to specify the Slave IP and Port, for accessing those Remote<br>Modbus RTU Salve(s) located behind another Modbus Gateway, user has to<br>specify the Modus ID range of the Modbus RTU Slave(s).<br><u>Value Range</u> : 1 ~ 247. |
| Enable     | It is unchecked by default.                   | Check the <b>Enable</b> box to enable this rule.                                                                                                    |
| Save       | N/A                                           | Click the <b>Save</b> button to save the settings.                                                                                                    |

### Supported Function Code for Integrated Modbus Slave

This setting can setup the Gateway as a standalone Modbus Slave Device. Local SCADA Management System can treat the Gateway as a Slave device, and hence is able to read its information for device monitoring.

Currently, the integrated Modbus Slave device supports the following commands for accessing the 3G/4G Modem Status of the Gateway.

**Function Code**: 0x03(/Read). 0x06(/Write) **Address**: 0 ~ 9999

| Register<br>Address | - Register Name                    |   | Register Range / Description                                                                               |
|---------------------|------------------------------------|---|----------------------------------------------------------------------------------------------------|
| 0                   | WAN-1 Connection Status            | R | 0 ~ 6, 0=Disconnected, 1=Connecting,<br>2=Connected, 3=Disconnecting, 5=Wait for<br>Traffic, 6=Diconnected |
| 1                   | WAN-2 Connection Status            | R | 0 ~ 6, 0=Disconnected, 1=Connecting,<br>2=Connected, 3=Disconnecting, 5=Wait for<br>Traffic, 6=Diconnected |
| 2                   | WAN-3 Connection Status            | R | 0 ~ 6, 0=Disconnected, 1=Connecting,<br>2=Connected, 3=Disconnecting, 5=Wait for<br>Traffic, 6=Diconnected |
| 3                   | WAN-4 Connection Status            | R | 0 ~ 6, 0=Disconnected, 1=Connecting,<br>2=Connected, 3=Disconnecting, 5=Wait for<br>Traffic, 6=Diconnected |
| 10                  | 3G/4G_SERVICE_TYPE                 | R | 0 ~ 7, 0=2G, 1=none, 2=3G, 3=3.5G, 4~6=3.75G, 7=LTE                                                        |
| 11                  | 3G/4G_LINK_STATUS                  | R | 0 ~ 6, 0=Disconnected, 1=Connecting,<br>2=Connected, 3=Disconnecting, 5=Wait for<br>Traffic, 6=Diconnected |
| 12                  | 3G/4G_SIGNAL_STRENGTH              | R | 0~100                                                                                                    |
| 13                  | 3G/4G_SIM_STATUS                   | R | 0 : SIM card with PIN code insert 1 : SIM card ready 2 : No SIM card                                       |
| 14                  | 3G/4G_MCC                          | R | MCC Value                                                                                                  |
| 15                  | 3G/4G_MNC                          | R | MNC Value                                                                                                  |
| 16                  | 3G/4G_CS Register Status           | R | 0 : Unregistered, 1: Registered                                                                            |
| 17                  | 3G/4G_PS Register Status           | R | 0 : Unregistered, 1: Registered                                                                            |
| 18                  | 3G/4G_Roaming Status               | R | 0 : Not Roaming, 1: Roaming                                                                                |
| 19                  | 3G/4G_RSSI                         | R | RSSI Value                                                                                                 |
| 20                  | 3G/4G_RSRP                         | R | RSRP Value                                                                                                 |
| 21                  | 3G/4G_RSRQ                         | R | RSRQ Value                                                                                                 |
| 30                  | 3G/4G_Module-2_SERVICE_TYPE        | R | 0 ~ 7, 0=2G, 1=none, 2=3G, 3=3.5G, 4~6=3.75G, 7=LTE                                                        |
| 31                  | 3G/4G_Module-2_LINK_STATUS         | R | 0 ~ 6, 0=Disconnected, 1=Connecting,<br>2=Connected, 3=Disconnecting, 5=Wait for<br>Traffic, 6=Diconnected |
| 32                  | 3G/4G_Module-<br>2_SIGNAL_STRENGTH | R | 0 ~ 100                                                                                                    |
| 33                  | 3G/4G_Module-2_SIM_STATUS          | R | 0 : SIM card with PIN code insert 1 : SIM card                                                             |

| Register<br>Address | Register Name                        | R/W | Register Range / Description                                               |
|---------------------|--------------------------------------|-----|----------------------------------------------------------------------------|
|                     |                                      |     | ready 2 : No SIM card                                                      |
| 34                  | 3G/4G_Module-2_MCC                   | R   | MCC Value                                                                  |
| 35                  | 3G/4G_Module-2_MNC                   | R   | MNC Value                                                                  |
| 36                  | 3G/4G_Module-2_CS Register Status    | R   | 0 : Unregistered, 1: Registered                                            |
| 37                  | 3G/4G_Module-2_PS Register<br>Status | R   | 0 : Unregistered, 1: Registered                                            |
| 38                  | 3G/4G_Module-2_Roaming Status        | R   | 0 : Not Roaming, 1: Roaming                                                |
| 39                  | 3G/4G_Module-2_RSSI                  | R   | RSSI Value                                                                 |
| 40                  | 3G/4G_Module-2_RSRP                  | R   | RSRP Value                                                                 |
| 41                  | 3G/4G_Module-2_RSRQ                  | R   | RSRQ Value                                                                 |
| 70                  | ADSL Download Data rate              | R   | ADSL Download Data rate value (kbps)                                       |
| 71                  | ADSL_Upload_Data rate                | R   | ADSL Upload Data rate value (kbps)                                         |
| 72                  | ADSL SNR Download                    | R   | ADSL SNR Download value (dB)                                               |
| 73                  | ADSL SNR Upload                      | R   | ADSL SNR Upload value (dB)                                                 |
| 74                  | ADSL modem link status               | R   | 0 : Disconnected, 1: Connected                                             |
| 101                 | VPN IPSec tunnel 1 status            | R   | 1 : Connected, 2 : Wait for traffic , 3 :<br>Disconnected , 9 : Connecting |
| 102                 | VPN IPSec tunnel 2 status            | R   | 1 : Connected, 2 : Wait for traffic , 3 :<br>Disconnected , 9 : Connecting |
| 103                 | VPN IPSec tunnel 3 status            | R   | 1 : Connected, 2 : Wait for traffic , 3 :<br>Disconnected , 9 : Connecting |
| 104                 | VPN IPSec tunnel 4 status            | R   | 1 : Connected, 2 : Wait for traffic , 3 :<br>Disconnected , 9 : Connecting |
| 105                 | VPN IPSec tunnel 5 status            | R   | 1 : Connected, 2 : Wait for traffic , 3 :<br>Disconnected , 9 : Connecting |
| 106                 | VPN IPSec tunnel 6 status            | R   | 1 : Connected, 2 : Wait for traffic , 3 :<br>Disconnected , 9 : Connecting |
| 107                 | VPN IPSec tunnel 7 status            | R   | 1 : Connected, 2 : Wait for traffic, 3 :<br>Disconnected, 9 : Connecting   |
| 108                 | VPN IPSec tunnel 8 status            | R   | 1 : Connected, 2 : Wait for traffic , 3 :<br>Disconnected , 9 : Connecting |
| 109                 | VPN IPSec tunnel 9 status            | R   | 1 : Connected, 2 : Wait for traffic , 3 :<br>Disconnected , 9 : Connecting |
| 110                 | VPN IPSec tunnel 10 status           | R   | 1 : Connected, 2 : Wait for traffic , 3 :<br>Disconnected , 9 : Connecting |
| 111                 | VPN IPSec tunnel 11 status           | R   | 1 : Connected, 2 : Wait for traffic , 3 :<br>Disconnected , 9 : Connecting |
| 112                 | VPN IPSec tunnel 12 status           | R   | 1 : Connected, 2 : Wait for traffic, 3 :<br>Disconnected, 9 : Connecting   |
| 113                 | VPN IPSec tunnel 13 status           | R   | 1 : Connected, 2 : Wait for traffic , 3 :<br>Disconnected , 9 : Connecting |
| 114                 | VPN IPSec tunnel 14 status           | R   | 1 : Connected, 2 : Wait for traffic , 3 :<br>Disconnected , 9 : Connecting |
| 115                 | VPN IPSec tunnel 15 status           | R   | 1 : Connected, 2 : Wait for traffic , 3 :<br>Disconnected , 9 : Connecting |
| 116                 | VPN IPSec tunnel 16 status           | R   | 1 : Connected, 2 : Wait for traffic , 3 :<br>Disconnected , 9 : Connecting |
| 150                 | DI STATUS 1                          | R   | 0 : OFF, 1 : ON                                                            |
| 151                 | DO STATUS 1                          | R/W | 0 : OFF, 1 : ON                                                            |

| Register<br>Address | Register Name              | R/W | Register Range / Description       |
|---------------------|----------------------------|-----|------------------------------------|
| 152                 | DI_STATUS_2                | R   | 0 : OFF, 1 : ON                    |
| 153                 | DO STATUS 2                | R/W | 0 : OFF, 1 : ON                    |
| 154                 | DI STATUS 3                | R   | 0 : OFF, 1 : ON                    |
| 155                 | DO STATUS 3                | R/W | 0 : OFF, 1 : ON                    |
| 156                 | DI STATUS 4                | R   | 0 : OFF, 1 : ON                    |
| 157                 | DO STATUS 4                | R/W | 0 : OFF, 1 : ON                    |
|                     |                            |     |                                    |
| 201                 | Serial Port-0 Interface    | R   | 1 : RS-232, 3 : RS-485             |
| 202                 | Serial Port-0 Baud Rate    | R   | Baud Rate Value                    |
| 203                 | Serial Port-0 Data Bits    | R   | 7 or 8                             |
| 204                 | Serial Port-0 Stop Bits    | R   | 1 or 2                             |
| 205                 | Serial Port-0 Flow Control | R   | 0 : None, 2 : RTS,CTS, 3 : DTR,DSR |
| 206                 | Serial Port-0 Parity       | R   | 0 : None, 1 : Odd, 2 : Even        |
|                     |                            |     |                                    |
| 211                 | Serial Port-1_Interface    | R   | 1 : RS-232, 3 : RS-485             |
| 212                 | Serial Port-1_Baud Rate    | R   | Baud Rate Value                    |
| 213                 | Serial Port-1_Data Bits    | R   | 7 or 8                             |
| 214                 | Serial Port-1_Stop Bits    | R   | 1 or 2                             |
| 215                 | Serial Port-1_Flow Control | R   | 0 : None, 2 : RTS,CTS, 3 : DTR,DSR |
| 216                 | Serial Port-1_Parity       | R   | 0 : None, 1 : Odd, 2 : Even        |
|                     |                            |     |                                    |
| 221                 | Serial Port-2_Interface    | R   | 1 : RS-232, 3 : RS-485             |
| 222                 | Serial Port-2_Baud Rate    | R   | Baud Rate Value                    |
| 223                 | Serial Port-2_Data Bits    | R   | 7 or 8                             |
| 224                 | Serial Port-2_Stop Bits    | R   | 1 or 2                             |
| 225                 | Serial Port-2_Flow Control | R   | 0 : None, 2 : RTS,CTS, 3 : DTR,DSR |
| 226                 | Serial Port-2_Parity       | R   | 0 : None, 1 : Odd, 2 : Even        |
|                     |                            |     |                                    |
| 231                 | Serial Port-3_Interface    | R   | 1 : RS-232, 3 : RS-485             |
| 232                 | Serial Port-3_Baud Rate    | R   | Baud Rate Value                    |
| 233                 | Serial Port-3_Data Bits    | R   | 7 or 8                             |
| 234                 | Serial Port-3_Stop Bits    | R   | 1 or 2                             |
| 235                 | Serial Port-3_Flow Control | R   | 0 : None, 2 : RTS,CTS, 3 : DTR,DSR |
| 236                 | Serial Port-3_Parity       | R   | 0 : None, 1 : Odd, 2 : Even        |
|                     |                            |     |                                    |
| 9999                | System_Reboot              | W   | Set 1 for System reboot.           |

# 4.2 Data Logging

Data logging is the process of collecting and storing data over a period of time in order to analyze specific trends or record the data-based events/actions of a system, or connected devices. Data logging function is a very useful and also important feature for SCADA telemetry; it makes the monitoring and analyzing tasks easier by checking the status and historical data during whole data acquisition period.

Even facing the network connection problems with remote NOC/SCADA side, you can also enable the data logging proxy function provided by the purchased gateway and keep doing the data acquisition and storing the collected data in local storage (in .CSV file format). When the network connection recovered, admin/user can download the data log files manually via FTP or web UI for further reference and maintenance.

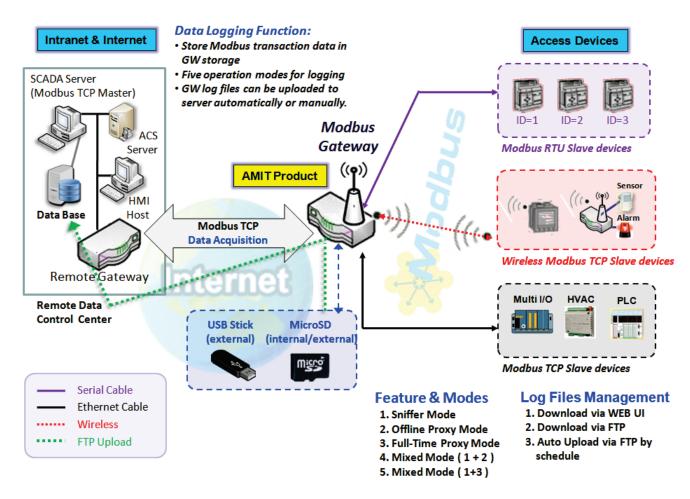

The Modbus Cellular Gateway provides a complete data logging function for collecting the Modbus transaction data for application requirements. There are some data logging schemes to meet different management requirements. They are the Sniffer Mode, Offline Proxy Mode, Full-Time Proxy Mode, and the mixed modes for sniffer and proxy combinations.

With the Sniffer mode enabled, the gateway will monitor and record the communication among a specific Modbus Master and related slaves. It will store the Modbus communication as log files and administrator can check what Modbus communication went over the Modbus gateway, and if there is any communication loss among the Master and Slave sides or not.

However, if there is any network connection problem between the Modbus gateway and remote NOC/SCADA, the remote Modbus server can't reach the Slave devices attached to the Modbus gateway, and consequently, nothing can be monitored and stored under such situation.

With the Proxy mode option enabled, when the Modbus gateway lost the connection with specified Modbus server, it will take over the data acquisition task and keep collecting the required data from Slave devices automatically. Once the connection is recovered, the Modbus gateway may stop the data log proxy function. Remote Modbus server can keep its data acquisition process, and if required, the administrator can also get the stored data log files to tell if everything goes well or not.

Under the Data Logging Proxy mode, user has to create some data acquisition rules via "Proxy Mode Rule Configuration" for collecting the Slave devices data by the Gateway when required. Once the network connection to remote SCADA was lost unexpectedly, the Data Logging Proxy function will be triggered and begin to do the data polling tasks by those pre-defined rules running in background.

### Scenario for Sniffer Mode Data Logging

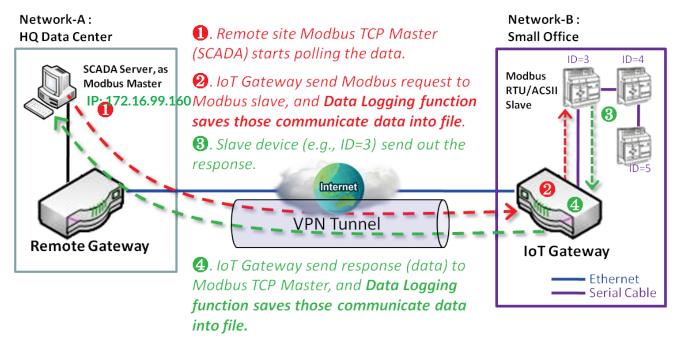

As Illustrated in the diagram, the Modbus gateway will store the following Modbus activities into a log file.

- The Modbus request sent from Remote Modbus TCP Master.
- The response (data) that sent out from the polled Slave device (ID=3)

### Scenario for Off-Line Proxy Mode Data Logging

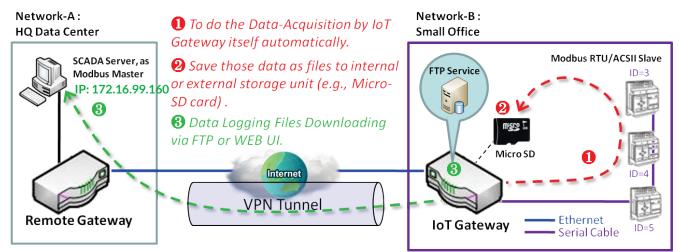

As illustrated, when the connection to a remote Modbus Master broken, the Modbus Gateway will activate the data logging proxy function and execute the pre-defined data acquisition task by itself.

- The Modbus request issued by the Modbus Gateway (Data Logging Proxy).
- The response (data) that sent out from the polled Slave device (ID=3)

Repeat above data acquisition and data logging activities on every 5 sec interval until the connection recovered.

## 4.2.1 Data Logging Configuration

Data Logging is commonly used in monitoring systems to collect and analyze the field data. With proper configuration, the Gateway will record Modbus messages according to the specified rule list.

Go to Field Communication > Data Logging > Configuration tab.

#### **Enable Data Logging**

| Configuration                      |            |  |  |  |
|------------------------------------|------------|--|--|--|
| Item                               | Setting    |  |  |  |
| Data Logging                       | Enable     |  |  |  |
| <ul> <li>Storage Device</li> </ul> | External T |  |  |  |

| Configuration  |                                   |                                                                                                    |
|----------------|-----------------------------------|----------------------------------------------------------------------------------------------------|
| Item           | Value setting                     | Description                                                                                                    |
| Data Logging   | The box is unchecked by default.  | Check the <b>Enable</b> box to activate to data logging function.                                                                      |
| Storage Device | <b>External</b> is set by default | Choose the sotrage device to store the log files. It can be <b>External</b> or <b>Internal</b> , depends on the product specification. |
| Save           | NA                                | Click the Save button to save the settings.                                                                                            |

Note:

1. If there is no available storage device, the Enable checkbox will be grayed, and you can't enable it for the data logging. That is, if you selected External Storage, plug-in the storage first, and then enable the function and also make the required configuration.

2. Make sure the Modbus Operation Mode is selected and enabled, or there will be no Modbus transactions to be logged. Please refer to **Field Communication > Bus & Protocol > Port Configuration** and **Modbus** tabs.

#### **Create/Edit Modbus Proxy Rules**

The Gateway allows you to customize your proxy mode rule list. It supports up to a maximum of 30 rules.

| Modbus Proxy Rule List Add Delete |      |                      |          |               |                  |                              |                      | - ×     |
|-----------------------------------|------|----------------------|----------|---------------|------------------|------------------------------|----------------------|---------|
| ID                                | Name | Modbus Slave<br>Type | Slave ID | Function Code | Start<br>Address | Number of<br>Coils/Registers | Polling Rate<br>(ms) | Actions |

When the Add button is applied, Modbus Proxy Rule Configuration screen will appear.

| Modbus Proxy Rule List Configuration Save Undo |                     |  |  |  |  |  |  |
|------------------------------------------------|---------------------|--|--|--|--|--|--|
| Item                                           | Setting             |  |  |  |  |  |  |
| ▶ Name                                         |                     |  |  |  |  |  |  |
| Modbus Slave Type                              | IP Address:Port ▼ : |  |  |  |  |  |  |
| Slave ID                                       | (1~247) - (1~247)   |  |  |  |  |  |  |
| Function Code                                  | Read Coils (0x01)   |  |  |  |  |  |  |
| <ul> <li>Start Address</li> </ul>              | (0~65535)           |  |  |  |  |  |  |
| Number of Coils/Registers                      | (1~125)             |  |  |  |  |  |  |
| Polling Rate (ms)                              | 1000 (500~99999)    |  |  |  |  |  |  |

| Modbus Proxy R                                              | ule Configuration                                                 |                                                                                                    |
|-------------------------------------------------------------|-------------------------------------------------------------------|----------------------------------------------------------------------------------------------------|
| Item                                                        | Value setting                                                     | Description                                                                                                    |
| Name                                                        | A Must filled setting.                                            | Specify a name as the identifier of the Modbus proxy rule.<br><u>Value Range</u> : 1 ~ 32 characters.                                    |
| Modbus Slave IP Address :Port is Specify the Modbus Slave d |                                                                   | Specify the Modbus Slave devices to apply with the Modbus proxy rule. It can                                                             |
| Туре                                                        | selected by default.                                              | be IP Address:Port for Modbus TCP slaves or Local Serial Port for local attached Modbus RTU/ASCII slaves.                                |
|                                                             |                                                                   | <u>Value Range</u> : 1 ~ 65535 for port number                                                                                           |
| Slave ID                                                    | 1. A Must filled<br>setting.                                      | Specify the ID range for the slave device(s) to apply with the Modbus proxy rule.                                                        |
| Function Code                                               | 2. Range 1 to 247<br>Read Coils (0x01) is<br>selected by default. | Value Range: 1 ~ 247.<br>Specify a certain read function for the Data Logging Proxy to issue and record<br>the responses from device(s). |
| Start Address                                               | 1. A Must filled<br>setting.<br>2. Range 0 to 65535               | Specify the Start Address of registers to apply with the specified function code.<br><u>Value Range</u> : $0 \simeq 65535$ .             |
| Number of                                                   | 1. A Must filled                                                  | Specify the number of coils/registers to apply with the specified function code.                                                         |
| Coils/Registers                                             | setting.                                                          | <u>Value Range</u> : 1 ~ 125.                                                                                                    |
|                                                             | 2. Range 1 to 125                                                 | Note: Start Address plus Number must be smaller than 65536.                                                                              |
| Polling Rate (ms)                                           | 1. A Must filled                                                  | Enter the poll time in milliseconds to apply the Proxy Mode Rule.                                                                        |
|                                                             | setting.                                                          | Once the proxy mode is activated, the Modbus Gateway will issue pre-defined                                                              |
|                                                             | 2. <b>1000</b> ms is set by                                       | Modbus message on each Poll Time interval accordingly.                                                                                   |
|                                                             | default                                                           | <u>Value Range</u> : 500 ~ 99999.                                                                                                    |
| Save                                                        | N/A                                                               | Click the Save button to save the settings.                                                                                              |
| Undo                                                        | N/A                                                               | Click the <b>Undo</b> button to cancel the changes.                                                                                      |

### 4.2.2 Scheme Setup

There are five data logging schemes to meet different management requirements. They are the Sniffer Mode, Offline Proxy Mode, Full-Time Proxy Mode, and the mixed modes for sniffer and proxy combinations. User has to configure the required data logging rules with selected scheme in this Scheme Setup page.

Go to Field Communication > Data Logging > Scheme Setup tab.

### **Create/Edit Data Logging Rules**

| Scheme List Add Delete |      |      |             |                               |             |        |         |  |
|------------------------|------|------|-------------|-------------------------------|-------------|--------|---------|--|
| ID                     | Name | Mode | Master Type | Master Query<br>Timeout (sec) | Proxy Rules | Enable | Actions |  |

When the Add button is applied, Scheme Configuration screen will appear.

| Scheme Configuration Save | Undo       |
|---------------------------|------------|
| Item                      | Setting    |
| ▶ Name                    |            |
| ▶ Mode                    | Sniffer •  |
| Master Type               | IP Address |
| Enable                    |            |

| Scheme Cor | nfiguration                            |                                                                                                    |
|------------|----------------------------------------|----------------------------------------------------------------------------------------------------|
| Item       | Value setting                          | Description                                                                                                    |
| Name       | A Must filled setting.                 | Specify a name as the identifier of the data logging rule.<br><u>Value Range</u> : 1 ~ 16 characters.                                                                                                    |
| Mode       | <b>Sniffer</b> is selected by default. | <ul> <li>Select an expected data logging scheme for the data logging rule.</li> <li>There are five available schemes :</li> <li>Sniffer : The Modbus gateway will record all the Modbus transcations between the Master and Slave devices.</li> <li>Off-Line Proxy: When the connection between the Modbus gateway and Master is lost, the pre-defined proxy rule will be triggered and the Modbus gateway will issue specified function code to collect and record the data / status from the slave devices</li> <li>Full-Time Proxy: The pre-defined proxy rule will be triggered all the time and the Modbus gateway will issue specified function code to collect and record the data / status from the slave devices</li> <li>Full-Time Proxy: The pre-defined proxy rule will be triggered all the time and the Modbus gateway will issue specified function code to collect and record the data / status from the slave devices</li> <li>Sniffer &amp; Off-Line Proxy: This is a mixed mode for both Sniffer and Off-Line Proxy modes.</li> <li>Sniffer &amp; Full-Time Proxy: This is a mixed mode for both Sniffer and Full-Time Proxy modes.</li> </ul> |

| Master Type                    | IP Address is selected by default.                                                                              | Specify the Modbus master device to apply with the data logging rule. It can be<br>IP Address for Modbus TCP master, or Local Serial Port for local attached<br>Modbus RTU/ASCII master.                                                                                                    |
|--------------------------------|----------------------------------------------------------------------------------------------------|----------------------------------------------------------------------------------------------------|
| Master Query<br>Timeout (sec.) | <ol> <li>An Optional setting.</li> <li><b>60</b> sec is set by<br/>default</li> <li>Range 1 to 99999</li> </ol> | Specify the timeout value for querying Modbus Master. If no response from the master for the specified timeout setting, selected proxy rule will be triggered and applied with the data logging rule.<br>Note: If Off-Line proxy scheme is selected, the timeout setting will be used to check. Otherwise, it is a don't care value. |
| Proxy Rules                    | An Optional setting.                                                                                            | Select the Proxy rule to be applied with the data logging rule.<br>Note: If any proxy scheme is selected, please create the required Proxy rules in<br>advance, and select from the list.                                                                                                    |
| Enable                         | The box is unchecked by default.                                                                                | Check the box to activate the data logging rule.                                                                                                    |
| Save                           | N/A                                                                                                    | Click the <b>Save</b> button to save the settings.                                                                                                    |
| Undo                           | N/A                                                                                                    | Click the <b>Undo</b> button to cancel the changes.                                                                                                    |

## 4.2.3 Log File Management

There are five data logging schemes to meet different management requirements. They are the Sniffer Mode, Off-Line Proxy Mode, Full-Time Proxy Mode, and the mixed modes for sniffer and proxy combinations. User has to configure the required data logging rules with selected scheme in this Scheme Setup page.

#### Go to Field Communication > Data Logging > Log File Management tab.

If user had created data log rules in the **Field Communication > Data Logging > Scheme Setup** tab, there will be a log file list shown in the following Log File list screen. The default Log File management settings will be applied if user didn't change it via the **Edit** button.

|    | 🗉 Log File List |                        |               |             |                         |                             |                   |                      |
|----|-----------------|------------------------|---------------|-------------|-------------------------|-----------------------------|-------------------|----------------------|
| ID | Name            | File Content<br>Format | Split File by | Auto Upload | Log File<br>Compression | Delete File After<br>Upload | When Storage Full | Actions              |
| 1  | Sniffer Log     | Raw Data               | 200 KB        | Disabled    | N/A                     | N/A                         | Remove the Oldest | Edit<br>Download Log |

When the Edit button is applied, Log File Configuration screen will appear.

| Log File List Configuration Save Undo |                              |  |  |  |
|---------------------------------------|------------------------------|--|--|--|
| Item                                  | Setting                      |  |  |  |
| File Content Format                   | Raw Data 🔻                   |  |  |  |
| Split File by                         | Size • 200 KB •              |  |  |  |
| <ul> <li>Auto Upload</li> </ul>       | ✓ Enable Option ▼ Add Object |  |  |  |
| Log File Compression                  | Enable                       |  |  |  |
| Delete File After Upload              | Enable                       |  |  |  |
| When Storage Full                     | Remove the Oldest V          |  |  |  |

| Log File Configuration |                                                                                                  |                                                                                                    |  |
|------------------------|--------------------------------------------------------------------------------------------------|----------------------------------------------------------------------------------------------------|--|
| Item                   | Value setting                                                                                    | Description                                                                                                    |  |
| Name                   | N/A                                                                                              | The name of corresponding data log rule will be displayed.<br>The default log file name will be named as ' Name_yyyyMMddHHmmSS.csv '.                                                                                                    |  |
| File Content<br>Format | Raw Data is selected by default                                                                  | Select the data format for the log files. It can be <b>Raw Data</b> , or <b>Modbus Type</b> .                                                                                                    |  |
| Split File by          | Size and 200 KB are set by default                                                               | Specify the split file methodology. It can be by <b>Size</b> , or by <b>Time Interval</b> . User has to dpecify a certain file size or time interval for splitting the data logs into a series of files.<br><u>Value Range</u> : 1 ~ 99999.                                                                                                    |  |
| Auto Upload            | <ol> <li>An Optional filled<br/>setting</li> <li>The box is unchecked<br/>by default.</li> </ol> | Check the <b>Enable</b> box to activate the auto upload function for logged files.<br>Once been enabled, user has to specify an external FTP server from the<br>dropdown list for auto uploading the log files to the server. Refer to <b>Object</b><br><b>Definition &gt; External Server &gt; External Server</b> tab, or create the FTP server |  |

|                         |                                    | with the Add Object button.                                                                                         |
|-------------------------|------------------------------------|----------------------------------------------------------------------------------------------------|
| Log File<br>Compression | 1. An Optional filled setting      | If Auto Upload is activated, user can further specify whether to compress the log file prior it is uploaded or not. |
|                         | 2. The box is unchecked by default | Check the <b>Enable</b> button to activate the Log File Compression function                                        |
| Delete File After       | 1. An Optional filled              | If Auto Upload is activated, user can further specify whether to delete the                                         |
| Upload                  | setting                            | transferred log from the gateway storage or not.                                                                    |
|                         | 2. The box is unchecked by default | Check the <b>Enable</b> button to activate the function.                                                            |
| When Storage            | Remove the Oldest is               | Specify the operation to take when the storage is full.                                                             |
| Full                    | selected by default                | It can be Remove the Oldest log file, or Stop Recording.                                                            |
|                         |                                    | When Remove the Oldest is selected, the gateway will delete the oldest file                                         |
|                         |                                    | once the storage is full, and keep on the data logging activity;                                                    |
|                         |                                    | When Stop Recording is selected, the gateway will stop the data logging                                             |
|                         |                                    | activity once the storage is full.                                                                                  |
| Save                    | NA                                 | Click the Save button to save the settings.                                                                         |
| Undo                    | NA                                 | Click the <b>Undo</b> button to cancel the changes.                                                                 |

When the **Download Log** button is applied, the web browser will download a file named as 'log.tar' to the managing host computer.

# 5G NR M2M Gateway 4.3 Data Interchange

## 4.3.1 MQTT

MQTT (Message Queuing Telemetry Transport) is an ISO standard (ISO/IEC PRF 20922) publish-subscribe based messaging protocol. It works on top of the TCP/IP protocol. MQTT is a simple messaging protocol, designed for constrained devices with low-bandwidth. So, it's the perfect solution for IoT applications. An MQTT system consists of clients communicating with a server, often called a "broker". A client may be either a publisher of information or a subscriber. Each client can connect to the broker. <sup>6</sup>

MQTT allows you to send commands to control outputs, read and publish data from sensor nodes, etc... Information is organized in a hierarchy of topics. When a publisher has a new item of data to distribute, it sends a control message with the data to the connected broker. The broker then distributes the information to any clients that have subscribed to that topic. The publisher does not need to have any data on the number or locations of subscribers, and subscribers in turn do not have to be configured with any data about the publishers. Therefore, it makes it really easy to establish a communication among multiple devices.<sup>7</sup>

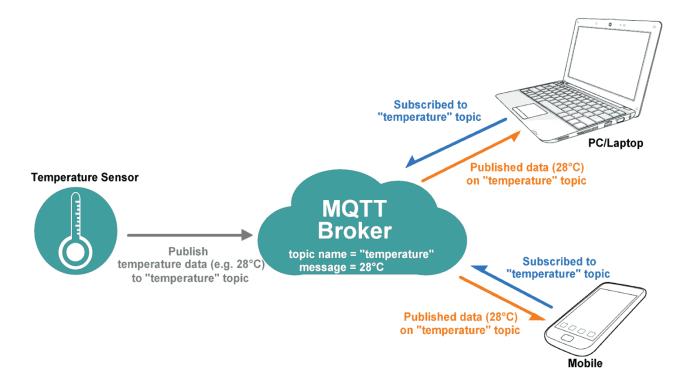

If a broker receives a topic for which there are no current subscribers, it will discard the topic unless the publisher indicates that the topic is to be retained. This allows new subscribers to a topic to receive the most current value rather than waiting for the next update from a publisher.

6 https://en.wikipedia.org/wiki/MQTT

<sup>7</sup> https://randomnerdtutorials.com/what-is-mqtt-and-how-it-works/

When a publishing client first connects to the broker, it can set up a default message to be sent to subscribers if the broker detects that the publishing client has unexpectedly disconnected from the broker.

Clients only interact with a broker, but a system may contain several broker servers that exchange data based on their current subscribers' topics.

In MQTT there are a few basic concepts that you need to understand:

#### **MQTT - Publish and Subscribe**

The first concept is the Publish and subscribe system. In a MQTT publish and subscribe based system, a client device can publish a message on a topic, or it can be subscribed to a particular topic to receive messages.

#### **MQTT** - Broker

The broker is primarily responsible for receiving all messages, filtering the messages, decide who is interested in them, and then publishing the message to all subscribed clients.

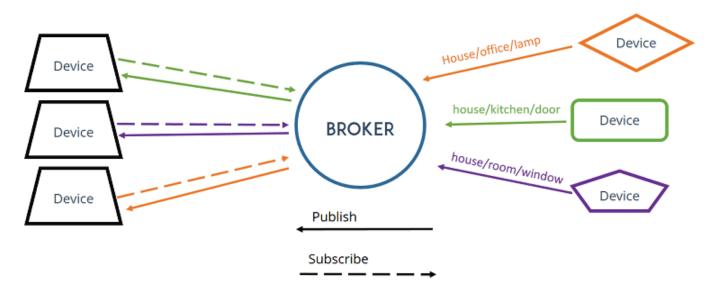

#### **MQTT - Messages**

Messages are the information that you want to exchange among your devices. Whether it is a command or data.

A minimal MQTT control message can be as little as two bytes of data. There are fourteen defined message types used to connect and disconnect a client from a broker, to publish data, to acknowledge receipt of data, and to supervise the connection between client and server.

#### **MQTT – Topics**

Topics are the way you register interest for incoming messages or how you specify where you want to publish the message.

Topics are represented with strings separated be a forward slash '/'. Each forward slash indicates a topic level. Here's an example on how you would create a topic for a lamp in your home office:

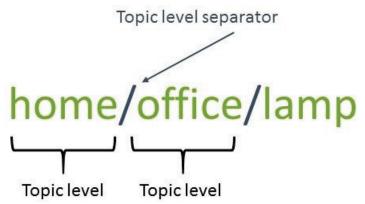

Note: topics are case-sensitive!

If you would like to turn on a lamp in your home office using MQTT, you can imaging the following scenario:

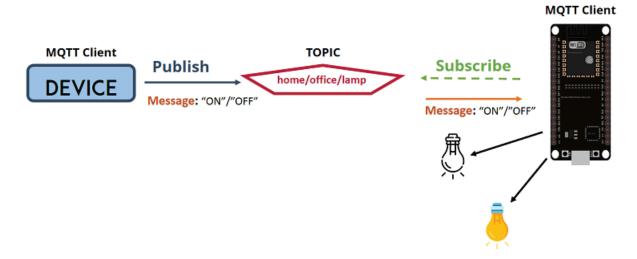

- 1. You have a device that published "on" and "off" message on the *home/office/lamp* topic.
- 2. You have a device that controls a lamp. And the device is subscribed to that topic: *home/office/lamp*.
- 3. So, when a new message is published on that topic, the subscriber received the "on" or "off" message and turns the lamp on or off.

Besides, there are two wildcard characters '+', and '#'. You can use the wildcard characters to subscribe similar topics at the same time easily.

'+' is single level wildcard; A '+' characters represents a single level of hiarchy, and is used between delimiters. For example, you can subscribe the topic "home/+/lamp" for all the lamps in a home.

'#" is the multi-level wildcard; A '#' character represents a complete sub-tree of the hierarchy and must be the last character in a subscription topic string. For example, you can subscribe the topic "home/#" for all the related message in a home.

This product is provided with MQTT functionality, both MQTT broker and MQTT client functions are supported. You can configure it for your IoT application scanrio.

#### Go to Field Communication > Data Interchange > MQTT tab.

#### Play as a MQTT Broker

| MQTT Broker Configuration          |                |  |
|------------------------------------|----------------|--|
| Item                               | Setting        |  |
| Broker                             | Enable         |  |
| Listening Port                     | 1883 (1~65535) |  |
| <ul> <li>Authentication</li> </ul> | Enable         |  |
| Security                           | None v         |  |

| MQTT Broker Configuration |                                                                                        |                                                                                                    |  |  |
|---------------------------|----------------------------------------------------------------------------------------|----------------------------------------------------------------------------------------------------|--|--|
| Item                      | Value setting                                                                          | Description                                                                                                    |  |  |
| Broker                    | The box is unchecked by default.                                                       | Check the box to activate the MQTT Broker function.                                                                                                    |  |  |
| Listening Port            | 1. An Optional setting.<br>2. <b>1883</b> is set by<br>default                         | Specify a port as the listening port for MQTT broker. The MQTT broker will<br>monitor the activity on that port and collect those valid packets from MQTT<br>clients.<br>If there is any MQTT client(s) that subscribing the received topic, the MQTT<br>broker will forward the packet to the correspoinding subscriber(s).<br><u>Value Range</u> : 1 ~ 65535.                                                                   |  |  |
| Security                  | 1. An Optional setting.<br>2. <b>None</b> is set by<br>default                         | Select the security scheme for the MQTT packets.<br><b>None</b> : no encryption is involved for the MQTT packets.<br><b>SSL/TLS</b> : SSL/TLS encryption is applied for security. You have to further specify<br>required certificate files.<br>Note: If <b>SSL/TLS</b> is selected, the listen port will be changed to <b>8883</b> accordingly<br>by default.                                                                    |  |  |
| Certificate               | <ol> <li>An Optional setting.</li> <li>None is set by<br/>default</li> </ol>           | Select CA File / CERT File / Key File from the dropdown lists.<br>If you don't have available items in the dropdown list, you have to define or<br>create it first. Please refer to Object Definition > Certificate > Trusted<br>Certificate.<br>CA File could be defined in Trusted Certificate List.<br>CERT File could be defined in Trusted Client Certificate List.<br>KEY File could be defined in Trusted Client Key List. |  |  |
| Authentication            | <ol> <li>An Optional setting.</li> <li>The box is<br/>unchecked by default.</li> </ol> | Check the box if user (account) authentication is required for subscribing the MQTT messages from the MQTT Broker.<br>With the box checked, you can define up to five user accounts for permited subscribers.                                                                                                    |  |  |
| Save                      | N/A                                                                                    | Click the <b>Save</b> button to save the settings.                                                                                                    |  |  |

### Create/Edit User List

| Us Us | er List Add Delete          |  | · |  |
|-------|-----------------------------|--|---|--|
| ID    | ID Username Password Action |  |   |  |

#### When the **Add** button is applied, **User List Configuration** screen will appear.

| User List Configuration Save Undo |         |  |
|-----------------------------------|---------|--|
| Item                              | Setting |  |
| ► Username                        |         |  |
| Password                          |         |  |

| Scheme Configuration |                        |                                                                                                    |  |  |
|----------------------|------------------------|----------------------------------------------------------------------------------------------------|--|--|
| Item                 | Value setting          | Description                                                                                         |  |  |
| Username             | A Must filled setting. | Specify a name as the identifier of the MQTT subscriber.<br><u>Value Range</u> : 1 ~ 32 characters. |  |  |
| Password             | A Must filled setting. | Specify a password for the user account.<br><u>Value Range</u> : 1 ~ 32 characters.                 |  |  |
| Save                 | N/A                    | Click the <b>Save</b> button to save the settings.                                                  |  |  |
| Undo                 | N/A                    | Click the <b>Undo</b> button to cancel the changes.                                                 |  |  |

#### Play as a MQTT Client

In addition to paly as a MQTT Broker, the gateway also support MQTT Client function. It can play as a MQTT client and publish message to MQTT broker, or subscribe interested topic(s) from MQTT Broker(s).

| MQTT Client Fun | ction                                                  | - ×                                                                                                    |  |  |
|-----------------|--------------------------------------------------------|----------------------------------------------------------------------------------------------------|--|--|
| Item            |                                                        | Setting                                                                                                    |  |  |
| MQTT Client     | Enable                                                 |                                                                                                    |  |  |
| MQTT Broker     | Configuration                                          |                                                                                                    |  |  |
| ltem            | Value setting                                          | Description                                                                                                    |  |  |
| MQTT Client     | The box is unchecked by default.                       | Check the box to activate the MQTT Client function.<br>With the MQTT Client enabled, the gateway play as a MQTT client and publish<br>message to MQTT broker, or subscribe interested topic(s) from MQTT Broker(s) |  |  |
| Save            | N/A Click the <b>Save</b> button to save the settings. |                                                                                                    |  |  |

#### **Create/Edit MQTT Client List**

|    | MQTT Client List | Add Delete |                |          |      |        | ·                                       |
|----|------------------|------------|----------------|----------|------|--------|-----------------------------------------|
| ID | Connection Name  | Address    | Authentication | Security | Port | Enable | Action                                  |
| 1  | Broker01         | 1.2.3.4    |                | None     | 1883 |        | Subscriptions Received List Edit Select |

When the Add button is applied, a sequence of configuration screens will will appear. They are MQTT Client Configuration, MQTT Message Configuration, Publish Message List, and Subscribe Message List.

Besides, there is a **"Subscriptions Received List"** button for you to access the subscribed & received message list. When the **"Subscriptions Received List"** button is applied, a message list will appear, and you can browse it page by page, download the messages to a file, or delete the messages.

### Define MQTT Client Configuration

| MQTT Client Configuration   |                  |  |  |  |
|-----------------------------|------------------|--|--|--|
| Item                        | Setting          |  |  |  |
| Connection Name             |                  |  |  |  |
| <ul> <li>Address</li> </ul> |                  |  |  |  |
| ▶ Port                      | 1883 (1~65535)   |  |  |  |
| Authentication              |                  |  |  |  |
| ► Security                  | None <b>T</b>    |  |  |  |
| Client ID                   | 00501869E631     |  |  |  |
| ► Keep Alive                | 60 (5~86400 sec) |  |  |  |
| ▶ Enable                    |                  |  |  |  |

| Item            | Value setting                                                                                    | Description                                                                                                    |
|-----------------|--------------------------------------------------------------------------------------------------|----------------------------------------------------------------------------------------------------|
| Connection Name | The box is unchecked by default.                                                                 | Specify a name as the identifier of the MQTT Client. It can be identified with the Broker Name, or interested message (topic)<br><u>Value Range</u> : 1 ~ 64 characters.                                                                                                    |
| Address         | 1. A Must-filled<br>setting.<br>2. Blank by default                                              | Specify the host name or IP address of the MQTT broker that the client is going to publish message to it, or subscribe messages from it.                                                                                                    |
| Port            | <ol> <li>An Optional setting.</li> <li><b>1883</b> is set by<br/>default</li> </ol>              | Specify a port as the port for MQTT connection.  Value Range: 1 ~ 65535.                                                                                                    |
| Security        | 1. An Optional setting.<br>2. <b>None</b> is set by<br>default                                   | Select the security scheme for the MQTT connection.<br>None: no encryption is involved for the MQTT connection.<br>SSL/TLS: SSL/TLS encryption is applied for security. You have to further specify<br>required certificate files.<br>Note: If SSL/TLS is selected, the listen port will be changed to 8883 accordingly<br>by default.                                                                                            |
| Certificate     | <ol> <li>An Optional setting.</li> <li>None is set by<br/>default</li> </ol>                     | Select CA File / CERT File / Key File from the dropdown lists.<br>If you don't have available items in the dropdown list, you have to define or<br>create it first. Please refer to Object Definition > Certificate > Trusted<br>Certificate.<br>CA File could be defined in Trusted Certificate List.<br>CERT File could be defined in Trusted Client Certificate List.<br>KEY File could be defined in Trusted Client Key List. |
| Client ID       | <ol> <li>A Must-filled<br/>setting.</li> <li>ID with device MAC<br/>is set by default</li> </ol> | Specify an unique ID for the MQTT client.<br>By default the MAC address is used as the ID string.                                                                                                    |
| Authentication  | <ol> <li>An Optional setting.</li> <li>The box is<br/>unchecked by default.</li> </ol>           | Check the box if user (account) authentication is required for subscribing the MQTT messages.<br>With the box checked, you have to further specify Username and Password for the connection.                                                                                                    |
| Username        | A Must filled setting.                                                                           | Specify a name as the identifier of the MQTT client.                                                                                                    |

|            |                         | Value Range: 1 ~ 32 characters.                                                 |
|------------|-------------------------|---------------------------------------------------------------------------------|
| Password   | A Must filled setting.  | Specify a password for the user account.                                        |
|            |                         | <u>Value Range</u> : 1 ~ 32 characters.                                         |
| Keep Alive | 1. An Optional setting. | Specify a keep alive interval to keep the connection alive while the connection |
|            | 2. 60 sec is set by     | is idle.                                                                        |
|            | default.                | <u>Value Range</u> : 5 ~ 86400 sec.                                             |
| Enable     | The box is unchecked    | Check the box to activate this MQTT Client configuration                        |
|            | by default.             |                                                                                 |
| Save       | N/A                     | Click the <b>Save</b> button to save the settings.                              |
| Undo       | N/A                     | Click the <b>Undo</b> button to cancel the changes.                             |
| Back       | N/A                     | Click the <b>Back</b> button to go back to previous configuration screen.       |
|            |                         |                                                                                 |

### Define MQTT Message

You can define the Last Will Message, and optional Topic Prefix for publishing / subscribing MQTT messages.

| MQTT Message Configuration                  |                                                               |         |
|---------------------------------------------|---------------------------------------------------------------|---------|
| Item                                        |                                                               | Setting |
| ► Last Will                                 | Enable                                                        |         |
| ▶ Topic                                     |                                                               |         |
| ▶ Message                                   |                                                               | //      |
| ▶ QoS                                       | 0 (At most once)      1 (At least once)      2 (Exactly once) |         |
| <ul> <li>Topic prefix (Optional)</li> </ul> |                                                               |         |

| MQTT Message | Configuration                                                         |                                                                                                    |
|--------------|-----------------------------------------------------------------------|----------------------------------------------------------------------------------------------------|
| Item         | Value setting                                                         | Description                                                                                                    |
| Enable       | The box is unchecked by default.                                      | Check the box to activate this Last Will message configuration<br>It the box is checked, you have to further specify Topic, Message, and QoS<br>settings.<br>When the MQTT broker detected that the MQTT client is disconnected, it will<br>send the Last Will message to the interested MQTT subscribers. |
| Торіс        | 1. A Must-filled<br>setting.<br>2. Blank by default                   | Specify the topic for the Last Will message.<br><u>Value Range</u> : 1 ~ 64 characters, including the topic level separator '/', but<br>excluding the wildcards '+' and '#'.                                                                                                    |
| Message      | 1. A Must-filled<br>setting.<br>2. Blank by default                   | Specify the message content for the Last Will message.<br>Value Range: 1 ~ 256 characters.                                                                                                    |
| QoS          | <ol> <li>An Optional setting.</li> <li>O (At most once) is</li> </ol> | Select the QoS type for the Last Will message.<br><b>0 (At most once)</b> : the message will be published only once, and the broker and                                                                                                    |

|              | set by default        | subscribed client(s) take no additional steps to acknowledge the develivery, no matter it is received or not. |
|--------------|-----------------------|----------------------------------------------------------------------------------------------------|
|              |                       | 1 (At least once): the message will be published at least once until                                          |
|              |                       | acknowledgement is recevied from the broker or subscribed clent(s).                                           |
|              |                       | 2 (Exactly once): the message will be published to subscriber(s) once in a two-                               |
|              |                       | level handshake to ensure onle one copy of the message is received.                                           |
| Topic prefix | 1. An Optional-filled | Specify the topic prefix for MQTT message.                                                                    |
| (Optional)   | setting.              | <u>Value Range</u> : 1 ~ 64 characters.                                                                       |
|              | 2. Blank by default   |                                                                                                    |
| Save         | N/A                   | Click the <b>Save</b> button to save the settings.                                                            |
| Undo         | N/A                   | Click the <b>Undo</b> button to cancel the changes.                                                           |
| Back         | N/A                   | Click the <b>Back</b> button to go back to previous configuration screen.                                     |
|              |                       |                                                                                                    |

### **Publish Message List**

| Public | iẩh Message List Add | Delete |     |        |  |
|--------|----------------------|--------|-----|--------|--|
| ID     | ID Topic             |        | QoS | Enable |  |

Up to 64 published messages will be shown in the message list. When the **Add** button is applied, **Publish Message Configuration** screen will appear.

| Publish Message Configuration Save U | ndo                                                                                       |
|--------------------------------------|-------------------------------------------------------------------------------------------|
| Item                                 | Setting                                                                                   |
| ▶ Topic                              |                                                                                           |
| Topics prefix                        | Enable                                                                                    |
| ► Message Style                      | Manual 🔻                                                                                  |
| ▶ Message                            |                                                                                           |
| ► QoS                                | <ul> <li>0 (At most once)</li> <li>1 (At least once)</li> <li>2 (Exactly once)</li> </ul> |
| Retained                             | Enable                                                                                    |
| Publish Behavior                     | Auto Publish                                                                              |
| ▶ Enable                             |                                                                                           |

| Publish Message | Configuration                                       |                                                                                                    |
|-----------------|-----------------------------------------------------|----------------------------------------------------------------------------------------------------|
| Item            | Value setting                                       | Description                                                                                                    |
| Торіс           | 1. A Must-filled<br>setting.<br>2. Blank by default | Specify the topic for the message to be published.<br><u>Value Range</u> : 1 ~ 64 characters, including the topic level separator '/', but<br>excluding the wildcards '+' and '#'. |
| Topic prefix    | The box is unchecked by default.                    | Check the box to add the predefined topic prefix into a MQTT message.                                                                                                    |

| Message Style    | 1. An Optional-filled<br>setting.<br>2. <b>Manual</b> is selected<br>by default                 | Select a message style from the dropdown list. The supported styles are :<br><b>Manual</b> : The message is create manaully, and you can specify the message<br>content below.<br><b>System Log</b> : The message to be published are the System log of the device.<br><b>Data Logging</b> : The message to be published are the Data Logging recorded in<br>the designated storage                                                                                                    |  |
|------------------|-------------------------------------------------------------------------------------------------|----------------------------------------------------------------------------------------------------|--|
| Message          | 1. A Must-filled<br>setting.<br>2. Blank by default                                             | Specify the message content for the Manual publish message. <b>Value Range:</b> $1 \sim 256$ characters.                                                                                                    |  |
| QoS              | <ol> <li>An Optional setting.</li> <li><b>0 (At most once)</b> is<br/>set by default</li> </ol> | <ul> <li>Select the QoS type for publishing a message.</li> <li><b>0</b> (At most once): the message will be published only once, and the broker and subscribed client(s) take no additional steps to acknowledge the develivery, no matter it is received or not.</li> <li><b>1</b> (At least once): the message will be published at least once until acknowledgement is received from the broker or subscribed clent(s).</li> <li><b>2</b> (Exactly once): the message will be published to subscriber(s) once in a two-level handshake to ensure onle one copy of the message is received.</li> </ul> |  |
| Retained         | The box is unchecked by default.                                                                | Check the box to activate this message retaining function.                                                                                                    |  |
| Publish Behavior | The box is unchecked by default.                                                                | Check the box(es) for the expected publish behavior:<br><b>Auto Publish</b> : auto publish a message with specified time interval (1~65535 sec).<br><b>When the Message or Data variation more than</b> Interval lines.: publish a new message that variates from previous one for specified changes.<br>Note: if Message style is set to Manual, only Auto Publish is available.                                                                                                    |  |
| Enable           | The box is unchecked by default.                                                                | Check the box to activate this publish message configuration.                                                                                                    |  |
| Save             | N/A                                                                                             | Click the <b>Save</b> button to save the settings.                                                                                                    |  |
| Undo             | N/A                                                                                             | Click the <b>Undo</b> button to cancel the changes.                                                                                                    |  |
|                  |                                                                                                 |                                                                                                    |  |

#### Subscribe Message List

| 🔲 Su | ubscribe Message List Add Delete |     |        |
|------|----------------------------------|-----|--------|
| ID   | Торіс                            | QoS | Enable |

Up to 64 subscribed messages will be shown in the message list. When the **Add** button is applied, **Subscribe Message Configuration** screen will appear.

| Subscribe Message Configuration Save | Undo                                                                                        |
|--------------------------------------|---------------------------------------------------------------------------------------------|
| Item                                 | Setting                                                                                     |
| ▶ Topic                              |                                                                                             |
| Topics prefix                        | Enable                                                                                      |
| ▶ QoS                                | <ul> <li>0 (At most once) </li> <li>1 (At least once) </li> <li>2 (Exactly once)</li> </ul> |
| ▶ Enable                             |                                                                                             |

| Subscribe Message Configuration |                                                                                          |                                                                                                    |  |  |
|---------------------------------|------------------------------------------------------------------------------------------|----------------------------------------------------------------------------------------------------|--|--|
| ltem                            | Value setting                                                                            | Description                                                                                                    |  |  |
| Торіс                           | 1. A Must-filled setting.                                                                | Specify the topic for the message to be subscribed.                                                                                                    |  |  |
|                                 | 2. Blank by default                                                                      | <u><i>Value Range</i></u> : 1 ~ 64 characters, including the topic level separator '/', and wildcards '+', '#'.                                                                                                    |  |  |
| Topic prefix                    | The box is unchecked by default.                                                         | Check the box to enable the topic prefix for subscribed message.                                                                                                    |  |  |
| QoS                             | <ol> <li>An Optional setting.</li> <li>O (At most once) is<br/>set by default</li> </ol> | <ul> <li>Select the QoS type for subscribing a message.</li> <li><b>0</b> (At most once): the message will be published only once, and the broker and subscribed client(s) take no additional steps to acknowledge the develivery, no matter it is received or not.</li> <li><b>1</b> (At least once): the message will be published at least once until acknowledgement is received from the broker or subscribed clent(s).</li> <li><b>2</b> (Exactly once): the message will be published to subscriber(s) once in a two-level handshake to ensure onle one copy of the message is received.</li> </ul> |  |  |
| Enable                          | The box is unchecked by default.                                                         | Check the box to activate this subscribe message configuration                                                                                                    |  |  |
| Save                            | N/A                                                                                      | Click the Save button to save the settings.                                                                                                    |  |  |
| Undo                            | N/A                                                                                      | Click the <b>Undo</b> button to cancel the changes.                                                                                                    |  |  |
| Back                            | N/A                                                                                      | Click the <b>Back</b> button to go back to previous configuration screen.                                                                                                    |  |  |

## Chapter 5 Security

### 5.1 VPN

A virtual private network (VPN) extends a private network across a public network, such as the Internet. It enables a computer to send and receive data across shared or public networks as if it were directly connected to the private network, while benefitting from the functionality, security and management policies of the private network. This is done by establishing a virtual point-to-point connection through the use of dedicated connections, encryption, or a combination of the two. The tunnel technology supports data confidentiality, data origin authentication and data integrity of network information by utilizing encapsulation protocols, encryption algorithms, and hashing algorithms.

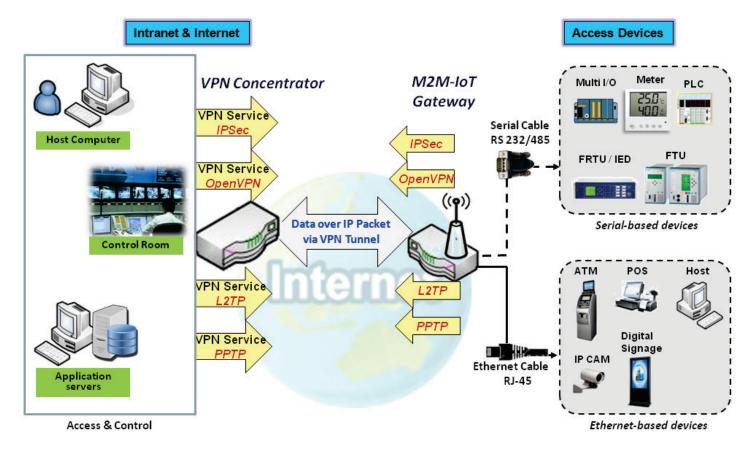

The product series supports different tunneling technologies to establish secure tunnels between multiple sites for data transferring, such as IPSec, OpenVPN, L2TP (over IPSec), PPTP and GRE. Besides, some advanced functions, like Full Tunnel, Tunnel Failover, Tunnel Load Balance, NetBIOS over IPSec, NAT Traversal and Dynamic VPN, are also supported.

### 5.1.1 IPSec

Internet Protocol Security (IPSec) is a protocol suite for securing Internet Protocol (IP) communications by authenticating and encrypting each IP packet of a communication session. IPSec includes protocols for establishing mutual authentication between agents at the beginning of the session and negotiation of cryptographic keys to be used during the session.

An IPSec VPN tunnel is established between IPSec client and server. Sometimes, we call the IPSec VPN client as the initiator and the IPSec VPN server as the responder. This gateway can be configured as different roles and establish number of tunnels with various remote devices. Before going to setup the VPN connections, you may need to decide the scenario type for the tunneling.

### IPSec Tunnel Scenarios

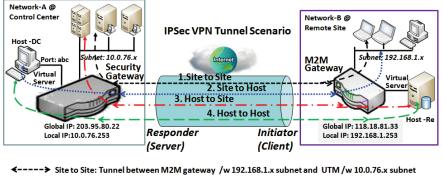

Site to Site: Tunnel between M2M gateway /w 192.168.1.x subnet and UTM /w 10.0.76.x subnet
Site to Host: Tunnel between M2M gateway /w 192.168.1.x subnet and Host-DC under UTM
Host to Site: Tunnel between Host-Re under M2M Gateway and UTM /w 10.0.76.x subnet
Host to Host: Tunnel between Host-Re under M2M Gateway and Host-DC under UTM

To build IPSec tunnel, you need to fill in remote gateway global IP, and optional subnet if the hosts behind IPSec peer can access to remote site or hosts. Under such configuration, there are four scenarios:

**Site to Site:** You need to setup remote gateway IP and subnet of both gateways. After the IPSec tunnel established, hosts behind both gateways can communication each other through the tunnel.

**Site to Host:** Site to Host is suitable for tunneling between clients in a subnet and an application server (host). As in the diagram, the clients behind the M2M gateway can access to the host "Host-DC" located in the control center through Site to Host VPN tunnel.

**Host to Site:** On the contrast, for a single host (or mobile user to) to access the resources located in an intranet, the Host to Site scenario can be applied.

Host to Host: Host to Host is a special configuration for building a VPN tunnel between two single hosts.

**IPSec Setting** 

#### Go to **Security > VPN > IPSec** tab.

The IPSec Setting allows user to create and configure IPSec tunnels.

#### **Enable IPSec**

| Configuration                 |         |  |
|-------------------------------|---------|--|
| ltem                          | Setting |  |
| ▶ IPSec                       | Enable  |  |
| Max. Concurrent IPSec Tunnels | 16      |  |

| Configuration Window             |                                   |                                                                                                    |  |  |
|----------------------------------|-----------------------------------|----------------------------------------------------------------------------------------------------|--|--|
| Item                             | Value setting                     | Description                                                                                                    |  |  |
| IPsec                            | Unchecked by default              | Click the <b>Enable</b> box to enable IPSec function.                                                                                                  |  |  |
| Max. Concurrent<br>IPSec Tunnels | Depends on Product specification. | The specified value will limit the maximum number of simultaneous IPSec tunnel connection. The default value can be different for the purchased model. |  |  |
| Save                             | N/A                               | Click Save to save the settings                                                                                                    |  |  |
| Undo                             | N/A                               | Click <b>Undo</b> to cancel the settings                                                                                                    |  |  |

### Create/Edit IPSec tunnel

Ensure that the IPSec enable box is checked to enable before further configuring the IPSec tunnel settings.

| IPSec Tunnel List |             | Add       | Delete | Refresh      |               |        |        |         | × |
|-------------------|-------------|-----------|--------|--------------|---------------|--------|--------|---------|---|
| ID                | Tunnel Name | Interface | e Rei  | mote Gateway | Remote Subnet | Status | Enable | Actions |   |

When **Add/Edit** button is applied, a series of configuration screens will appear. They are Tunnel Configuration, Local & Remote Configuration, Authentication, IKE Phase, IKE Proposal Definition, IPSec Phase, and IPSec Proposal Definition. You have to configure the tunnel details for both local and remote VPN devices.

| Tunnel Configuration                       |                                                                             |  |  |  |
|--------------------------------------------|-----------------------------------------------------------------------------|--|--|--|
| Item                                       | Setting                                                                     |  |  |  |
| Tunnel                                     | Enable                                                                      |  |  |  |
| Tunnel Name                                | IPSec #1                                                                    |  |  |  |
| Interface                                  | WAN-1 T                                                                     |  |  |  |
| <ul> <li>Tunnel Scenario</li> </ul>        | Site-to-Site(Tunnel mode)                                                   |  |  |  |
| Tunnel TCP MSS                             | Auto ▼ 0 (64~1500 Bytes)                                                    |  |  |  |
| ICMP Keep alive                            | Enable Max. fail times 3 Interval 30 (secs.) Source Addr. Destination Addr. |  |  |  |
| <ul> <li>Encapsulation Protocol</li> </ul> | ESP V                                                                       |  |  |  |
| IKE Version                                | v1 V                                                                        |  |  |  |

| Tunnel Configur           | ation Window                                                                             |                                                                                                    |
|---------------------------|------------------------------------------------------------------------------------------|----------------------------------------------------------------------------------------------------|
| Item                      | Value setting                                                                            | Description                                                                                                    |
| Tunnel                    | Unchecked by default                                                                     | Check the Enable box to activate the IPSec tunnel                                                                                                    |
| Tunnel Name               | <ol> <li>A Must fill setting</li> <li>String format can<br/>be any text</li> </ol>       | Enter a tunnel name. Enter a name that is easy for you to identify. <u>Value Range</u> : $1 \approx 19$ characters.                                                                                                    |
| Interface                 | <ol> <li>A Must fill setting</li> <li>WAN 1 is selected</li> <li>by default</li> </ol>   | Select the interface on which IPSec tunnel is to be established. It can be the available WAN and LAN interfaces.                                                                                                    |
| Tunnel Scenario           | <ol> <li>A Must fill setting</li> <li>Site to site is<br/>selected by default</li> </ol> | Select an IPSec tunneling scenario from the dropdown box for your<br>application. Select <b>Site-to-Site</b> , <b>Site-to-Host</b> , <b>Host-to-Site</b> , or <b>Host-to-Host</b> . If<br>LAN interface is selected, only <b>Host-to-Host</b> scenario is available.<br>With <b>Site-to-Site</b> or <b>Site-to-Host</b> or <b>Host-to-Site</b> , IPSec operates in tunnel<br>mode. The difference among them is the number of subnets. With <b>Host-to-<br/>Host</b> , IPSec operates in transport mode. |
| Tunel TCP MSS             | 1. An optional setting<br>2. <b>Auto</b> is set by<br>default                            | Select from the dropdown box to define the size of Tunel TCP MSS.<br>Select <b>Auto</b> , and all devices will adjust this parameter automatically.<br>Select <b>Manual</b> , <b>and</b> specify an expected vaule for Tunel TCP MSS.<br><u>Value Range</u> : 64 ~ 1500 bytes.                                                                                                    |
| ICMP Keep Alive           | <ol> <li>An optional setting</li> <li>Unchecked by<br/>default</li> </ol>                | Check the <b>Enable</b> box to activate the ICMP keep alive function for the tunnel.<br>If the keep alive function is enabled, you have to define the numner of fail<br>trials, check interval, and source/destination IP address for the ICMP packets.<br><u>Value Range</u> : 1~999 for fail trials and time interval.                                                                                                    |
| Encapsulation<br>Protocol | <ol> <li>A Must fill setting</li> <li>ESP is selected by<br/>default</li> </ol>          | Select the Encapsulation Protocol from the dropdown box for this IPSec tunnel. Available encapsulations are <b>ESP</b> and <b>AH</b> .                                                                                                    |
| IKE Version               | <ol> <li>A Must fill setting</li> <li>v1 is selected by<br/>default</li> </ol>           | Specify the IKE version for this IPSec tunnel. Select <b>v1</b> or <b>v2</b> .                                                                                                    |

| Local & Remote Configuration          |                      |                      |         |  |
|---------------------------------------|----------------------|----------------------|---------|--|
| Item                                  | Setting              |                      |         |  |
|                                       | ID Subnet IP Address | Subnet Mask          | Actions |  |
| <ul> <li>Local Subnet List</li> </ul> | 1 192.168.66.0       | 255.255.255.0(/24) ▼ | Delete  |  |
|                                       | Add                  |                      |         |  |
|                                       | ID Subnet IP Address | Subnet Mask          | Actions |  |
| Remote Subnet List                    | 1                    | 255.255.255.0(/24) 🔻 | Delete  |  |
|                                       | Add                  |                      |         |  |
| <ul> <li>Remote Gateway</li> </ul>    | (IP Address/FQDN)    |                      |         |  |

| Local & Remote Configuration Window |                         |                                                                            |  |  |
|-------------------------------------|-------------------------|----------------------------------------------------------------------------|--|--|
| Item                                | Value setting           | Description                                                                |  |  |
|                                     |                         | Specify the Local Subnet IP address and Subnet Mask.                       |  |  |
|                                     |                         | Click the Add or Delete button to add or delete a Local Subnet.            |  |  |
|                                     | A Must fill setting     | Note_1: When Dynamic VPN option in Tunnel Scenario is selected, there will |  |  |
| Local Subnet List                   | A Must hir setting      | be only one subnet available.                                              |  |  |
|                                     |                         | Note_2: When Host-to-Site or Host-to-Host option in Tunnel Scenario is     |  |  |
|                                     |                         | selected, Local Subnet will not be available.                              |  |  |
|                                     |                         | Note_3: When Hub and Spoke option in Hub and Spoke is selected, there will |  |  |
|                                     |                         | be only one subnet available.                                              |  |  |
| Remote Subnet List                  | A Must fill sotting     | Specify the Remote Subnet IP address and Subnet Mask.                      |  |  |
| Remote Subhet List                  | t A Must fill setting   | Click the Add or Delete button to add or delete Remote Subnet setting.     |  |  |
|                                     | 1. A Must fill setting. |                                                                            |  |  |
| Remote Gateway                      | 2. Format can be a      | Specify the Remote Gateway.                                                |  |  |
|                                     | ipv4 address or FQDN    |                                                                            |  |  |

| Authentication                     |                                          |  |
|------------------------------------|------------------------------------------|--|
| Item                               | Setting                                  |  |
| <ul> <li>Key Management</li> </ul> | IKE+Pre-shared Key ▼ (Min. 8 characters) |  |
| Local ID                           | Type: User Name 🔻 ID: (Optional)         |  |
| Remote ID                          | Type: User Name 🔻 ID:                    |  |

| Authentication Co  | Authentication Configuration Window                                                          |                                                                                                    |  |  |  |
|--------------------|----------------------------------------------------------------------------------------------|----------------------------------------------------------------------------------------------------|--|--|--|
| Item Value setting |                                                                                              | Description                                                                                                    |  |  |  |
| Key Management     | <ol> <li>A Must fill setting</li> <li>Pre-shared Key 8</li> <li>to 32 characters.</li> </ol> | Select Key Management from the dropdown box for this IPSec tunnel.<br>IKE+Pre-shared Key: user needs to set a key (8 ~ 32 characters).<br>IKE+X.509: user needs Certificate to authenticate. IKE+X.509 will be available<br>only when Certificate has been configured properly. Refer to Certificate<br>section of this manual and also <b>Object Definition &gt; Certificate</b> in web-based<br>utility. |  |  |  |
| Local ID           | An optional setting                                                                          | Specify the Local ID for this IPSec tunnel to authenticate.<br>Select <b>User Name</b> for Local ID and enter the username. The username may<br>include but can't be all numbers.<br>Select <b>FQDN</b> for Local ID and enter the FQDN.<br>Select <b>User@FQDN</b> for Local ID and enter the User@FQDN.<br>Select <b>Key ID</b> for Local ID and enter the Key ID (English alphabet or number).          |  |  |  |

|           |                     | Specify the Remote ID for this IPSec tunnel to authenticate.                   |
|-----------|---------------------|--------------------------------------------------------------------------------|
|           |                     | Select <b>User Name</b> for Remote ID and enter the username. The username may |
|           |                     | include but can't be all numbers.                                              |
|           |                     | Select FQDN for Local ID and enter the FQDN.                                   |
| Remote ID | An optional setting | Select User@FQDN for Remote ID and enter the User@FQDN.                        |
|           |                     | Select Key ID for Remote ID and enter the Key ID (English alphabet or          |
|           |                     | number).                                                                       |
|           |                     | Note: Remote ID will be not available when Dynamic VPN option in Tunnel        |
|           |                     | Scenario is selected.                                                          |

| IKE Phase                                |                                                   |
|------------------------------------------|---------------------------------------------------|
| Item                                     | Setting                                           |
| <ul> <li>Negotiation Mode</li> </ul>     | Main Mode 🔻                                       |
| <ul> <li>X-Auth</li> </ul>               | None  X-Auth Account (Optional)                   |
|                                          | User Name : Password :                            |
| Dead Peer Detection (DPD)                | Enable Timeout: 180 (seconds) Delay: 30 (seconds) |
| <ul> <li>Phase1 Key Life Time</li> </ul> | 3600 (seconds) (Max. 86400)                       |

| IKE Phase Windo              | w                                                                                           |                                                                                                    |
|------------------------------|---------------------------------------------------------------------------------------------|----------------------------------------------------------------------------------------------------|
| Item                         | Value setting                                                                               | Description                                                                                                    |
| Negotiation Mode             | Main Mode is set by<br>default default                                                      | Specify the Negotiation Mode for this IPSec tunnel. Select <b>Main Mode</b> or <b>Aggressive Mode</b> .                                                                                                    |
| X-Auth                       | None is selected by<br>default                                                              | Specify the X-Auth role for this IPSec tunnel. Select Server, Client, or None.<br>Selected None no X-Auth authentication is required.<br>Selected Server this gateway will be an X-Auth server. Click on the X-Auth<br>Account button to create remote X-Auth client account.<br>Selected Client this gateway will be an X-Auth client. Enter User name and<br>Password to be authenticated by the X-Auth server gateway.<br>Note: X-Auth Client will not be available for Dynamic VPN option selected in<br>Tunnel Scenario. |
| Dead Peer<br>Detection (DPD) | <ol> <li>Checked by default</li> <li>Default Timeout</li> <li>180s and Delay 30s</li> </ol> | Click <b>Enable</b> box to enable <b>DPD</b> function. Specify the <b>Timeout</b> and <b>Delay</b> time in seconds.<br><u>Value Range</u> : 0 ~ 999 seconds for <b>Timeout</b> and <b>Delay</b> .                                                                                                    |
| Phase1 Key Life<br>Time      | 1. A Must fill setting<br>2. Default 3600s<br>3. Max. 86400s                                | Specify the Phase1 Key Life Time.<br><u>Value Range</u> : 30 ~ 86400.                                                                                                    |

| IKE Proposal | Definition |                |           |            |
|--------------|------------|----------------|-----------|------------|
| ID           | Encryption | Authentication | DH Group  | Definition |
| 1            | AES-128 V  | SHA1 V         | Group 2 🔻 | Enable     |
| 2            | AES-128 🔻  | MD5 V          | Group 2 🔻 | Enable     |
| 3            | DES V      | SHA1 V         | Group 2 🔻 | Enable     |
| 4            | 3DES V     | SHA1 V         | Group 2 🔻 | Enable     |

|              |                     | 192 / AES-256.                                                                                                    |
|--------------|---------------------|----------------------------------------------------------------------------------------------------|
| IKE Proposal | A Must fill setting | Specify the Authentication method. It can be None / MD5 / SHA1 / SHA2-256.                                            |
| Definition   | A must in setting   | Specify the DH Group. It can be None / Group1 / Group2 / Group5 / Group14 /<br>Group15 / Group16 / Group17 / Group18. |
|              |                     | Check Enable box to enable this setting                                                                               |

| IPSec Phase          |                              |
|----------------------|------------------------------|
| Item                 | Setting                      |
| Phase2 Key Life Time | 28800 (seconds) (Max. 86400) |

| IPSec Phase Window |                        |                                             |
|--------------------|------------------------|---------------------------------------------|
| ltem               | Value setting          | Description                                 |
|                    | 1. A Must fill setting |                                             |
| Phase2 Key Life    | 2. 28800s is set by    | Specify the Phase2 Key Life Time in second. |
| Time               | default                | <u>Value Range</u> : 30 ~ 86400.            |
|                    | 3. Max. 86400s         |                                             |

| IPSec Proposal Definition |            |                |            |            |
|---------------------------|------------|----------------|------------|------------|
| ID                        | Encryption | Authentication | PF\$ Group | Definition |
| 1                         | AES-128 V  | SHA1 V         |            | Enable     |
| 2                         | AES-128 V  | MD5 V          | Group 2 🔻  | Enable     |
| 3                         | DES V      | SHA1 V         | Gloup 2 V  | Enable     |
| 4                         | 3DES 🔻     | SHA1 V         |            | Enable     |

| IPSec Proposal Definition Window |                     |                                                                                                    |  |  |
|----------------------------------|---------------------|----------------------------------------------------------------------------------------------------|--|--|
| ltem                             | Value setting       | Description                                                                                                    |  |  |
| IPSec Proposal<br>Definition     | A Must fill setting | <ul> <li>Specify the Encryption method. It can be DES / 3DES / AES-128 / AES-192 / AES-256.</li> <li>Note: None is available when Encapsulation Protocol is set as AH.</li> <li>Specify the Authentication method. It can be None / MD5 / SHA1 / SHA2-256.</li> <li>Note: None and SHA2-256 are available only when Encapsulation Protocol is set as ESP; they are not available for AH Encapsulation.</li> <li>Specify the PFS Group. It can be None / Group1 / Group2 / Group5 / Group14 / Group15 / Group16 / Group17 / Group18.</li> </ul> |  |  |
| Save                             | N/A                 | Click <b>Enable</b> to enable this setting<br>Click <b>Save</b> to save the settings                                                                                                    |  |  |
| Undo                             | N/A                 | Click <b>Undo</b> to cancel the settings                                                                                                    |  |  |
| Back                             | N/A                 | Click <b>Back</b> to return to the previous page.                                                                                                    |  |  |

#### **Create/Edit Dynamic VPN Server List**

Dynamic VPN List Add Delete Refresh

Similar to create an IPSec VPN Tunnel for site/host to site/host scenario, when **Add / Edit** button is applied a series of configuration screen will appear. They are Tunnel Configuration, Local & Remote Configuration, Authentication, IKE Phase, IKE Proposal Definition, IPSec Phase, and IPSec Proposal Definition. You have to configure the tunnel details for the gateway as a Dynamic VPN server.

Note: For the purchased gateway, you can configure one Dynamic VPN server for each WAN interface.

| Tunnel Configuration                       |                |  |
|--------------------------------------------|----------------|--|
| Item                                       | Setting        |  |
| <ul> <li>Tunnel</li> </ul>                 | Enable         |  |
| <ul> <li>Tunnel Name</li> </ul>            | Dynamic IPSec1 |  |
| <ul> <li>Interface</li> </ul>              | WAN1 V         |  |
| <ul> <li>Tunnel Scenario</li> </ul>        | Tunnel Mode 🔻  |  |
| <ul> <li>Encapsulation Protocol</li> </ul> | ESP V          |  |
| <ul> <li>IKE Version</li> </ul>            | V1 <b>V</b>    |  |

| Tunnel Configuration Window |                                                                                                |                                                                                                    |  |  |
|-----------------------------|------------------------------------------------------------------------------------------------|----------------------------------------------------------------------------------------------------|--|--|
| Item                        | Value setting                                                                                  | Description                                                                                                    |  |  |
| Tunnel                      | Unchecked by default                                                                           | Check the Enable box to activate the Dynamic IPSec VPN tunnel.                                                                         |  |  |
| Tunnel Name                 | <ol> <li>A Must fill setting</li> <li>String format can</li> <li>be any text</li> </ol>        | Enter a tunnel name. Enter a name that is easy for you to identify.<br><u>Value Range</u> : 1 ~ 19 characters.                         |  |  |
| Interface                   | <ol> <li>A Must fill setting</li> <li>WAN 1 is selected</li> <li>by default</li> </ol>         | Select WAN interface on which IPSec tunnel is to be established.                                                                       |  |  |
| Tunnel Scenario             | <ol> <li>A Must fill setting</li> <li><b>Tunnel Mode</b> is<br/>selected by default</li> </ol> | Select the Dynamic IPSec tunneling scenario. It can be <b>Tunnel Mode</b> or <b>Transport Mode</b> .                                   |  |  |
| Encapsulation<br>Protocol   | <ol> <li>A Must fill setting</li> <li>ESP is selected by<br/>default</li> </ol>                | Select the Encapsulation Protocol from the dropdown box for this IPSec tunnel. Available encapsulations are <b>ESP</b> and <b>AH</b> . |  |  |
| IKE Version                 | <ol> <li>A Must fill setting</li> <li>v1 is selected by<br/>default</li> </ol>                 | Specify the IKE version for this IPSec tunnel.                                                                                         |  |  |

| Local & Remote Configuration      |                    |
|-----------------------------------|--------------------|
| Item                              | Setting            |
| <ul> <li>Local Subnet</li> </ul>  | 192.168.66.0       |
| <ul> <li>Local Netmask</li> </ul> | 255.255.255.0(/24) |

×

| ltem          | Value setting       | Description                          |
|---------------|---------------------|--------------------------------------|
| Local Subnet  | A Must fill setting | Specify the Local Subnet IP address. |
| Local Netmask | A Must fill setting | Specify the Local Subnet Mask.       |

| Authentication                     |                                  |                     |
|------------------------------------|----------------------------------|---------------------|
| Item                               | Setting                          |                     |
| <ul> <li>Key Management</li> </ul> | IKE+Pre-shared Key ▼             | (Min. 8 characters) |
| Local ID                           | Type: User Name ▼ ID: (Optional) |                     |
| Remote ID                          | Type: User Name ▼ ID:            |                     |

| Authentication C | Configuration Window                                                                         | I                                                                                                    |
|------------------|----------------------------------------------------------------------------------------------|----------------------------------------------------------------------------------------------------|
| Item             | Value setting                                                                                | Description                                                                                                    |
| Key Management   | <ol> <li>A Must fill setting</li> <li>Pre-shared Key 8</li> <li>to 32 characters.</li> </ol> | Select Key Management from the dropdown box for this IPSec tunnel.<br>IKE+Pre-shared Key: user needs to set a key (8 ~ 32 characters).                                                                                                    |
| Local ID         | An optional setting                                                                          | Specify the Local ID for this IPSec tunnel to authenticate.<br>Select <b>User Name</b> for Local ID and enter the username. The username may<br>include but can't be all numbers.<br>Select <b>FQDN</b> for Local ID and enter the FQDN.<br>Select <b>User@FQDN</b> for Local ID and enter the User@FQDN.<br>Select <b>Key ID</b> for Local ID and enter the Key ID (English alphabet or number).                                                                                                    |
| Remote ID        | An optional setting                                                                          | <ul> <li>Specify the Remote ID for this IPSec tunnel to authenticate.</li> <li>Select User Name for Remote ID and enter the username. The username may include but can't be all numbers.</li> <li>Select FQDN for Local ID and enter the FQDN.</li> <li>Select User@FQDN for Remote ID and enter the User@FQDN.</li> <li>Select Key ID for Remote ID and enter the Key ID (English alphabet or number).</li> <li>Note: Remote ID will be not available when Dynamic VPN option in Tunnel Scenario is selected.</li> </ul> |

For the rest IKE Phase, IKE Proposal Definition, IPSec Phase, and IPSec Proposal Definition settings, they are the same as that of creating an IPSec Tunnel described in previous section. Please refer to the related description.

### 5G NR M2M Gateway 5.1.2 OpenVPN

OpenVPN is an application that implements virtual private network (VPN) techniques for creating secure pointto-point or site-to-site connections in routed or bridged configurations and remote access facilities. It uses a custom security protocol that utilizes SSL/TLS for key exchange. It is capable of traversing network address translators (NATs) and firewalls.

OpenVPN allows peers to authenticate each other using a Static Key (pre-shared key) or certificates. When used in a multi-client-server configuration, it allows the server to release an authentication certificate for every client, using signature and certificate authority. It uses the OpenSSL encryption library extensively, as well as the SSLv3/TLSv1 protocol, and contains many security and control features.

OpenVPN Tunneling is a Client and Server based tunneling technology. The OpenVPN Server must have a Static IP or a FQDN, and maintain a Client list. The OpenVPN Client may be a mobile user or mobile site with public IP or private IP, and requesting the OpenVPN tunnel connection. The product supports both OpenVPN Server and OpenVPN Client features to meet different application requirements.

There are two OpenVPN connection scenarios. They are the TAP and TUN scenarios. The product can create either a layer-3 based IP tunnel (TUN), or a layer-2 based Ethernet TAP that can carry any type of Ethernet traffic. In addition to configuring the device as a Server or Client, you have to specify which type of OpenVPN connection scenario is to be adopted.

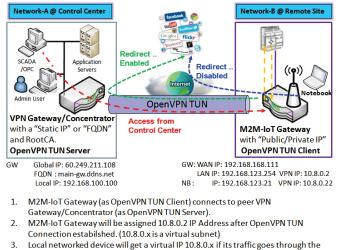

#### **OpenVPN TUN Scenario**

 Local networked device will get a virtual IP 10.8.0.x if its traffic goes through the OpenVPN TUN connection (when NAT disabled & Redirect Internet Traffic enabled).
 SCADA Server in Control Center can access remote attached device(s) with the assigned IP Address 10.8.0.2.

The term "TUN" mode is referred to routing mode and operates with layer 3 packets. In routing mode, the VPN client is given an IP address on a different subnet than the local LAN under the OpenVPN server. This virtual subnet is created for connecting to any remote VPN computers. In routing mode, the OpenVPN server creates a "TUN" interface with its own IP address pool which is different to the local LAN. Remote hosts that dial-in will get an IP address inside the virtual network and will have access only to the server where OpenVPN resides.

If you want to offer remote access to a VPN server from client(s), and inhibit the access to remote LAN resources under VPN server, OpenVPN TUN mode is the simplest solution.

As shown in the diagram, the M2M-IoT Gateway is configured as an OpenVPN TUN Client, and connects to an OpenVPN UN Server. Once the OpenVPN TUN connection is established, the connected TUN client will be assigned a virtual IP (10.8.0.2) which is belong to a virtual subnet that is different to the local subnet in Control Center. With such connection, the local networked devices will get a virtual IP 10.8.0.x if its traffic goes through

the OpenVPN TUN connection when Redirect Internet Traffic settings is enabled; Besides, the SCADA Server in Control Center can access remote attached serial device(s) with the virtual IP address (10.8.0.2).

### **OpenVPN TAP Scenario**

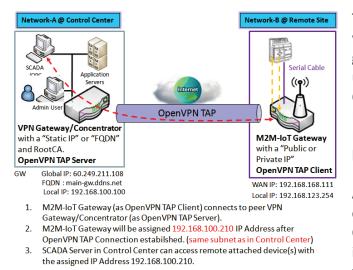

The term "TAP" is referred to bridge mode and operates with layer 2 packets. In bridge mode, the VPN client is given an IP address on the same subnet as the LAN resided under the OpenVPN server. Under such configuration, the OpenVPN client can directly access to the resources in LAN. If you want to offer remote access to the entire remote LAN for VPN client(s), you have to setup OpenVPN in "TAP" bridge mode.

As shown in the diagram, the M2M-IoT Gateway is configured as an OpenVPN TAP Client, and connects to an OpenVPN TAP Server. Once the OpenVPN TAP connection is established, the connected TAP client will be assigned a virtual IP (192.168.100.210) which is the same subnet as

that of local subnet in Control Center. With such connection, the SCADA Server in Control Center can access remote attached serial device(s) with the virtual IP address (192.168.100.210).

### **Open VPN Setting**

Go to Security > VPN > OpenVPN tab.

The OpenVPN setting allows user to create and configure OpenVPN tunnels.

#### Enable OpenVPN

Enable OpenVPN and select an expected configuration, either server or client, for the gateway to operate.

| Configuration                       |          | • | × |   |
|-------------------------------------|----------|---|---|---|
| Item                                | Setting  |   |   | ] |
| <ul> <li>OpenVPN</li> </ul>         | ✓ Enable |   |   |   |
| <ul> <li>Server / Client</li> </ul> | Server V |   |   | ] |

| Configuration     |                                              |                                                                                                    |
|-------------------|----------------------------------------------|----------------------------------------------------------------------------------------------------|
| ltem              | Value setting                                | Description                                                                                                    |
| OpenVPN           | The box is unchecked by default              | Check the <b>Enable</b> box to activate the OpenVPN function.                                                                                                    |
| Server/<br>Client | Server Configuration is selected by default. | When <b>Server</b> is selected, as the name indicated, server configuration will be displayed below for further setup.<br>When <b>Client</b> is selected, you can specify the client settings in another client configuration window. |

#### As an OpenVPN Server

If **Server** is selected, an OpenVPN Server Configuration screen will appear. **OpenVPN Server Configuration** window can let you enable the OpenVPN server function, specify the virtual IP address of OpenVPN server, when remote OpenVPN clients dial in, and the authentication protocol.

| Configuration                                  | 🔺 🔺                       |
|------------------------------------------------|---------------------------|
| Item                                           | Setting                   |
| OpenVPN                                        | Enable                    |
| <ul> <li>Server / Client</li> </ul>            | Server V                  |
| <ul> <li>OpenVPN Configuration file</li> </ul> | Enable Export client.ovpn |

| Configuration |                         |                                                                                   |
|---------------|-------------------------|-----------------------------------------------------------------------------------|
| ltem          | Value setting           | Description                                                                       |
| OpenVPN       | 1. An Optional setting. | Click the Enable box to activate the export feature of OpenVPN Client             |
| Configuration | 2. The box is unchecked | configuration to a .ovpn file. You have to further click the Export button to get |
| File          | by default.             | the configuration file.                                                           |

The OpenVPN Server supports up to 4 TUN / TAP tunnels at the same time.

| OpenVPN Server Configuration               | 🔺 📥                                                                                       |
|--------------------------------------------|-------------------------------------------------------------------------------------------|
| ltem                                       | Setting                                                                                   |
| ► OpenVPN Server                           | Enable                                                                                    |
| Protocol                                   | TCP V                                                                                     |
| ▶ Port                                     | 4430                                                                                      |
| Tunnel Scenario                            | TUN V                                                                                     |
| Authorization Mode                         | TLS     ▼       CA Cert.:     amit-IDG761AM-JH.crt ▼       Server Cert.:     LocalCert1 ▼ |
| <ul> <li>Server Virtual IP</li> </ul>      | 10.8.0.0                                                                                  |
| <ul> <li>DHCP-Proxy Mode</li> </ul>        | Enable                                                                                    |
| ► IP Pool                                  | Starting Address: ~ Ending Address:                                                       |
| ▶ Gateway                                  |                                                                                           |
| Netmask                                    | 255.255.255.0(/24) ▼                                                                      |
| Redirect Default Gateway                   | Enable                                                                                    |
| Encryption Cipher                          | Blowfish •                                                                                |
| <ul> <li>Hash Algorithm</li> </ul>         | SHA-1 T                                                                                   |
| LZO Compression                            | Adaptive •                                                                                |
| <ul> <li>Persist Key</li> </ul>            | Enable                                                                                    |
| <ul> <li>Persist Tun</li> </ul>            | ✓ Enable                                                                                  |
| <ul> <li>Advanced Configuration</li> </ul> | Edit                                                                                      |

| Item                  | Value setting                                                               | Description                                                                                                    |
|-----------------------|-----------------------------------------------------------------------------|----------------------------------------------------------------------------------------------------|
| OpenVPN               | The box is unchecked by                                                     | Click the <b>Enable</b> to activate OpenVPN Server functions.                                                                                                    |
| Server                | default.                                                                    |                                                                                                    |
| Protocol              | 1. A Must filled setting                                                    | Define the selected <b>Protocol</b> for connecting to the OpenVPN Server.                                                                                                   |
|                       | 2. By default <b>TCP</b> is                                                 | Select TCP , or UDP                                                                                                    |
|                       | selected.                                                                   | -> The TCP protocol will be used to access the OpenVPN Server, and <b>Port</b> will                                                                                         |
|                       |                                                                             | be set as 4430 automatically.                                                                                                    |
|                       |                                                                             | Select UDP                                                                                                    |
|                       |                                                                             | -> The UDP protocol will be used to access the OpenVPN Server, and <b>Port</b> will                                                                                         |
|                       |                                                                             | be set as 1194 automatically.                                                                                                    |
| Port                  | 1. A Must filled setting                                                    | Specify the <b>Port</b> for connecting to the OpenVPN Server.                                                                                                    |
|                       | 2. By default <b>4430</b> is set.                                           | <u>Value Range</u> : 1 ~ 65535.                                                                                                    |
| Tunnel Scenario       | 1. A Must filled setting                                                    | Specify the type of <b>Tunnel Scenario</b> for connecting to the OpenVPN Server. It                                                                                         |
|                       | 2. By default <b>TUN</b> is                                                 | can be <b>TUN</b> for TUN tunnel scenario, or <b>TAP</b> for TAP tunnel scenario.                                                                                           |
| A                     | selected.                                                                   | Charley the outhorization mode for the Onen/JON Commun                                                                                                    |
| Authorization<br>Mode | <ol> <li>A Must filled setting</li> <li>By default <b>TLS</b> is</li> </ol> | <ul><li>Specify the authorization mode for the OpenVPN Server.</li><li>TLS</li></ul>                                                                                        |
| would                 | selected.                                                                   | ->The OpenVPN will use TLS authorization mode, and the following items CA                                                                                                   |
|                       | Jeleeteu.                                                                   | Cert., Server Cert. and DH PEM will be displayed.                                                                                                    |
|                       |                                                                             | <b>CA Cert.</b> could be generated in Certificate. Refer to <b>Object Definition</b> >                                                                                      |
|                       |                                                                             | Certificate > Trusted Certificate.                                                                                                    |
|                       |                                                                             | Server Cert. could be generated in Certificate. Refer to Object Definition >                                                                                                |
|                       |                                                                             | Certificate > My Certificate.                                                                                                    |
|                       |                                                                             | • Static Key                                                                                                    |
|                       |                                                                             | ->The OpenVPN will use static key (pre-shared) authorization mode, and the                                                                                                  |
|                       |                                                                             | following items Local Endpoint IP Address, Remote Endpoint IP Address and                                                                                                   |
|                       |                                                                             | Static Key will be displayed.                                                                                                    |
|                       |                                                                             | Note: Static Key will be available only when TUN is chosen in Tunnel Scenario.                                                                                              |
| Local Endpoint        | A Must filled setting                                                       | Specify the virtual <b>Local Endpoint IP Address</b> of this OpenVPN gateway.                                                                                               |
| IP Address            |                                                                             | Value Range: The IP format is 10.8.0.x, the range of x is 1~254.<br>Note: Local Endpoint IP Address will be available only when Static Key is                               |
|                       |                                                                             | chosen in Authorization Mode.                                                                                                    |
| Remote                | A Must filled setting                                                       | Specify the virtual <b>Remote Endpoint IP Address</b> of the peer OpenVPN                                                                                                   |
| Endpoint IP           | A wast med setting                                                          | gateway.                                                                                                    |
| Address               |                                                                             | Value Range: The IP format is 10.8.0.x, the range of x is 1~254.                                                                                                    |
|                       |                                                                             | Note: Remote Endpoint IP Address will be available only when Static Key is                                                                                                  |
|                       |                                                                             | chosen in Authorization Mode.                                                                                                    |
| Static Key            | A Must filled setting                                                       | Specify the <b>Static Key</b> .                                                                                                    |
|                       |                                                                             | Note: Static Key will be available only when Static Key is chosen in Authorization                                                                                          |
|                       |                                                                             | Mode.                                                                                                    |
| Server Virtual IP     | A Must filled setting                                                       | Specify the Server Virtual IP.                                                                                                    |
|                       |                                                                             | Value Range: The IP format is 10.y.0.0, the range of y is 1~254.                                                                                                    |
|                       |                                                                             | Note: Server Virtual IP will be available only when TLS is chosen in Authorization                                                                                          |
|                       |                                                                             | Mode.                                                                                                    |
| DHCP-Proxy            | 1. A Must filled setting                                                    | Check the <b>Enable</b> box to activate the <b>DHCP-Proxy Mode</b> .                                                                                                    |
| Mode                  | 2. The box is checked by                                                    | Note: DHCP-Proxy Mode will be available only when TAP is chosen in Tunnel                                                                                                   |
|                       | default.                                                                    | Device.                                                                                                    |
| IP Pool               | A Must filled setting                                                       | Specify the virtual <b>IP pool</b> setting for the OpenVPN server. You have to specify the <b>Starting Address</b> and <b>Ending Address</b> as the IP address pool for the |
|                       |                                                                             | OpenVPN clients.                                                                                                    |

|                             |                                                                                                 | Note: IP Pool will be available only when TAP is chosen in Tunnel Device, and DHCP-Proxy Mode is unchecked (disabled).                                                                                                    |
|-----------------------------|-------------------------------------------------------------------------------------------------|----------------------------------------------------------------------------------------------------|
| Gateway                     | A Must filled setting                                                                           | Specify the <b>Gateway</b> setting for the OpenVPN server. It will be assigned to the connected OpenVPN clients.<br>Note: Gateway will be available only when TAP is chosen in Tunnel Device, and DHCP-Proxy Mode is unchecked (disabled). |
| Netmask                     | By default - <b>select one</b> - is selected.                                                   | Specify the <b>Netmask</b> setting for the OpenVPN server. It will be assigned to the connected OpenVPN clients.<br><u>Value Range</u> : 255.255.255.0/24 (only support class C)                                                           |
|                             |                                                                                                 | Note_1: Netmask will be available when TAP is chosen in Tunnel Device, and DHCP-Proxy Mode is unchecked (disabled).<br>Note_2: Netmask will also be available when TUN is chosen in Tunnel Device.                                         |
| Redirect Default<br>Gateway | <ol> <li>An Optional setting.</li> <li>The box is unchecked<br/>by default.</li> </ol>          | Check the <b>Enable</b> box to activate the <b>Redirect Default Gateway</b> function.                                                                                                    |
| Encryption<br>Cipher        | <ol> <li>A Must filled setting.</li> <li>By default <b>Blowfish</b> is<br/>selected.</li> </ol> | Specify the Encryption Cipher from the dropdown list.<br>It can be Blowfish/AES-256/AES-192/AES-128/None.                                                                                                    |
| Hash Algorithm              | By default <b>SHA-1</b> is selected.                                                            | Specify the Hash Algorithm from the dropdown list.<br>It can be SHA-1/MD5/MD4/SHA2-256/SHA2-512/None/Disable.                                                                                                    |
| LZO<br>Compression          | By default <b>Adaptive</b> is selected.                                                         | Specify the <b>LZO Compression</b> scheme.<br>It can be <b>Adaptive/YES/NO/Default.</b>                                                                                                    |
| Multicast                   | <ol> <li>An Optional setting.</li> <li>The box is checked by<br/>default.</li> </ol>            | Check the <b>Enable</b> box to activate the <b>Multicast</b> function.<br>Note: Multicast function is only available for TAP tunnel scenario.                                                                                              |
| Persis Key                  | <ol> <li>An Optional setting.</li> <li>The box is checked by<br/>default.</li> </ol>            | Check the <b>Enable</b> box to activate the <b>Persis Key</b> function.                                                                                                    |
| Persis Tun                  | <ol> <li>An Optional setting.</li> <li>The box is checked by<br/>default.</li> </ol>            | Check the <b>Enable</b> box to activate the <b>Persis Tun</b> function.                                                                                                    |
| Advanced<br>Configuration   | N/A                                                                                             | Click the <b>Edit</b> button to specify the <b>Advanced Configuration</b> setting for the OpenVPN server.<br>If the button is clicked, <b>Advanced Configuration</b> will be displayed below.                                              |
| Save                        | N/A                                                                                             | Click <b>Save</b> to save the settings.                                                                                                    |
| Undo                        | N/A                                                                                             | Click <b>X</b> to cancel the changes and return to last page.                                                                                                    |

When Advanced Configuration is selected, an OpenVPN Server Advanced Configuration screen will appear.

| OpenVPN Server Advanced Configuration        |            |    |
|----------------------------------------------|------------|----|
| ltem                                         | Setting    |    |
| <ul> <li>TLS Cipher</li> </ul>               | None •     |    |
| TLS Auth. Key                                | (Optional) | 11 |
| <ul> <li>Client to Client</li> </ul>         | Enable     |    |
| Duplicate CN                                 | Enable     |    |
| Tunnel MTU                                   | 1500       |    |
| Tunnel UDP Fragment                          | 0          |    |
| Tunnel UDP MSS-Fix                           | Enable     |    |
| CCD-Dir Default File                         |            | 1  |
| <ul> <li>Client Connection Script</li> </ul> |            | 1  |
| <ul> <li>Additional Configuration</li> </ul> |            | 1  |

| OpenVPN Server Advanced Configuration |                                                                                                    |                                                                                                    |  |  |  |  |  |
|---------------------------------------|----------------------------------------------------------------------------------------------------|----------------------------------------------------------------------------------------------------|--|--|--|--|--|
| ltem                                  | Value setting                                                                                           | Description                                                                                                    |  |  |  |  |  |
| TLS Cipher                            | <ol> <li>A Must filled setting.</li> <li>TLS-RSA-WITH-AES128-<br/>SHA is selected by default</li> </ol> | Specify the <b>TLS Cipher</b> from the dropdown list.<br>It can be <b>None / TLS-RSA-WITH-RC4-MD5 / TLS-RSA-WITH-AES128-SHA / TLS-</b><br><b>RSA-WITH-AES256-SHA / TLS-DHE-DSS-AES128-SHA / TLS-DHE-DSS-AES256-</b><br><b>SHA.</b><br>Note: TLS Cipher will be available only when TLS is chosen in Authorization<br>Mode. |  |  |  |  |  |
| TLS Auth. Key                         | <ol> <li>An Optional setting.</li> <li>String format: any text</li> </ol>                               | Specify the <b>TLS Auth. Key.</b><br>Note: TLS Auth. Key will be available only when TLS is chosen in Authorization<br>Mode.                                                                                                    |  |  |  |  |  |
| Client to Client                      | The box is checked by default                                                                           | Check the <b>Enable</b> box to enable the traffics among different OpenVPN Clients.<br>Note: Client to Client will be available only when TLS is chosen in<br>Authorization Mode                                                                                                    |  |  |  |  |  |
| Duplicate CN                          | The box is checked by default                                                                           | Check the <b>Enable</b> box to activate the <b>Duplicate CN</b> function.<br>Note: Duplicate CN will be available only when TLS is chosen in Authorization<br>Mode                                                                                                    |  |  |  |  |  |
| Tunnel MTU                            | 1. A Must filled setting<br>2. The value is <b>1500</b> by<br>default                                   | Specify the <b>Tunnel MTU.</b><br><u>Value Range</u> : 0 ~ 1500.                                                                                                    |  |  |  |  |  |
| Tunnel UDP<br>Fragment                | 1. A Must filled setting<br>2. The value is <b>1500</b> by<br>default                                   | Specify the <b>Tunnel UDP Fragment.</b> By default, it is equal to <b>Tunnel MTU</b> .<br><u>Value Range</u> : 0 ~ 1500.<br>Note: Tunnel UDP Fragment will be available only when UDP is chosen in                                                                                                    |  |  |  |  |  |

|                 |                            | Protocol.                                                             |
|-----------------|----------------------------|-----------------------------------------------------------------------|
| Tunnel UDP      | 1. An Optional setting.    | Check the Enable box to activate the Tunnel UDP MSS-Fix Function.     |
| MSS-Fix         | 2. The box is unchecked    | Note: Tunnel UDP MSS-Fix will be available only when UDP is chosen in |
|                 | by default.                | Protocol.                                                             |
| CCD-Dir Default | 1. An Optional setting.    | Specify the CCD-Dir Default File.                                     |
| File            | 2. String format: any text | Value Range: 0 ~ 256 characters.                                      |
| Client          | 1. An Optional setting.    | Specify the Client Connection Script.                                 |
| Connection      | 2. String format: any text | Value Range: 0 ~ 256 characters.                                      |
| Script          |                            |                                                                       |
| Additional      | 1. An Optional setting.    | Specify the Additional Configuration.                                 |
| Configuration   | 2. String format: any text | Value Range: 0 ~ 256 characters.                                      |

#### As an OpenVPN Client

If **Client** is selected, the configuration screen will be changed as below and an OpenVPN Client List screen appear.

| Configuration              | 🔺 🔺                              |
|----------------------------|----------------------------------|
| Item                       | Setting                          |
| OpenVPN                    | Enable                           |
| Server / Client            | Client V                         |
| OpenVPN Configuration file | Enable Upgrade Interface WAN-1 V |

| <b>OpenVPN Config</b>         | uration                                                                                |                                                                                                    |
|-------------------------------|----------------------------------------------------------------------------------------|----------------------------------------------------------------------------------------------------|
| Item                          | Value setting                                                                          | Description                                                                                                    |
| OpenVPN                       | The box is unchecked<br>by default                                                     | Check the <b>Enable</b> box to activate the OpenVPN function.                                                                                                    |
| Server/<br>Client             | Server Configuration is selected by default.                                           | When <b>Server</b> is selected, as the name indicated, server configuration will be displayed below for further setup.<br>When <b>Client</b> is selected, you can specify the client settings in another client configuration window.                                       |
| OpenVPN<br>Configuration file | <ol> <li>An Optional setting.</li> <li>The box is<br/>unchecked by default.</li> </ol> | Click the <b>Enable</b> box to activate the OpenVPN Client configuration via a pre-<br>defined configuration file. You have to further specify the <b>Interface</b> to be<br>applied, and click the <b>Upgrade</b> button to upload the configuration from<br>a .ovpn file. |
|                               |                                                                                        | If you enabled this function, you can't add any OpenVPN clients manually.                                                                                                    |

|   | OpenV          | PN Client | List Ad  | d [  | Delete             |                   |                  |                                 |     |                       |                      |                   |        | •    | ×   |
|---|----------------|-----------|----------|------|--------------------|-------------------|------------------|---------------------------------|-----|-----------------------|----------------------|-------------------|--------|------|-----|
| I | Client<br>Name | Interface | Protocol | Port | Tunnel<br>Scenario | Remote<br>IP/FQDN | Remote<br>Subnet | Redirect<br>Internet<br>Traffic | NAT | Authorization<br>Mode | Encryption<br>Cipher | Hash<br>Algorithm | Enable | Acti | ons |

When **Add** button is applied, OpenVPN Client Configuration screen will appear. **OpenVPN Client Configuration** window let you specify the required parameters for an OpenVPN VPN client, such as "OpenVPN Client Name", "Interface", "Protocol", "Tunnel Scenario", "Remote IP/FQDN", "Remote Subnet", "Authorization Mode", "Encryption Cipher", "Hash Algorithm" and tunnel activation.

| OpenVPN Client Configuration               |                                                                    |  |  |  |  |  |
|--------------------------------------------|--------------------------------------------------------------------|--|--|--|--|--|
| Item                                       | Setting                                                            |  |  |  |  |  |
| <ul> <li>OpenVPN Client Name</li> </ul>    | OpenVPN Client #1                                                  |  |  |  |  |  |
| ► Interface                                | WAN 1 T                                                            |  |  |  |  |  |
| Protocol                                   | TCP V Port: 443                                                    |  |  |  |  |  |
| Tunnel Scenario                            | TUN 🔻                                                              |  |  |  |  |  |
| Remote IP/FQDN                             |                                                                    |  |  |  |  |  |
| Remote Subnet                              | Enable 255.255.255.0(/24) T                                        |  |  |  |  |  |
| Redirect Internet Traffic                  | Enable                                                             |  |  |  |  |  |
| ▶ NAT                                      | Enable                                                             |  |  |  |  |  |
| Authorization Mode                         | TLS V                                                              |  |  |  |  |  |
| Authonization Mode                         | CA Cert.: V Client Cert.: Client Key.: Please set the Certificate. |  |  |  |  |  |
| Encryption Cipher                          | Blowfish 🔻                                                         |  |  |  |  |  |
| <ul> <li>Hash Algorithm</li> </ul>         | SHA-1 V                                                            |  |  |  |  |  |
|                                            | Advetter =                                                         |  |  |  |  |  |
| LZO Compression                            | Adaptive <b>v</b>                                                  |  |  |  |  |  |
| Persist Key                                | Enable                                                             |  |  |  |  |  |
| Persist Tun                                | Enable                                                             |  |  |  |  |  |
| <ul> <li>Advanced Configuration</li> </ul> | Edit                                                               |  |  |  |  |  |
| Tunnel                                     | Enable                                                             |  |  |  |  |  |

| <b>OpenVPN Client</b>        | Configuration                                                                             |                                                                                                    |
|------------------------------|-------------------------------------------------------------------------------------------|----------------------------------------------------------------------------------------------------|
| Item                         | Value setting                                                                             | Description                                                                                                    |
| OpenVPN Client<br>Name       | A Must filled setting                                                                     | The <b>OpenVPN Client Name</b> will be used to identify the client in the tunnel list.<br><u>Value Range</u> : 1 ~ 32 characters.                                                                                                    |
| Interface                    | <ol> <li>A Must filled setting</li> <li>By default WAN-1<br/>is selected.</li> </ol>      | Define the physical interface to be used for this OpenVPN Client tunnel.                                                                                                    |
| Protocol                     | <ol> <li>A Must filled setting</li> <li>By default TCP is<br/>selected.</li> </ol>        | <ul> <li>Define the Protocol for the OpenVPN Client.</li> <li>Select TCP -&gt;The OpenVPN will use TCP protocol, and Port will be set as 443 automatically.</li> <li>Select UDP -&gt; The OpenVPN will use UDP protocol, and Port will be set as 1194 automatically.</li> </ul> |
| Port                         | <ol> <li>A Must filled setting</li> <li>By default 443 is<br/>set.</li> </ol>             | Specify the <b>Port</b> for the OpenVPN Client to use.<br><u>d fiffficethffff</u> : 1 ~ 65535.                                                                                                    |
| Tunnel Scenario              | <ol> <li>A Must filled setting</li> <li>By default <b>TUN</b> is<br/>selected.</li> </ol> | Specify the type of <b>Tunnel Scenario</b> for the OpenVPN Client to use. It can be <b>TUN</b> for TUN tunnel scenario, or <b>TAP</b> for TAP tunnel scenario.                                                                                                    |
| Remote IP/FQDN               | A Must filled setting                                                                     | Specify the <b>Remote IP/FQDN</b> of the peer OpenVPN Server for this OpenVPN Client tunnel.<br>Fill in the IP address or FQDN.                                                                                                    |
| Remote Subnet                | <ol> <li>An Optional setting.</li> <li>The box is<br/>unchecked by default.</li> </ol>    | Check the <b>Enable</b> box to activate remote subnet function, and specify <b>Remote</b><br><b>Subnet</b> of the peer OpenVPN Server for this OpenVPN Client tunnel.<br>Fill in the remote subnet address and remote subnet mask.                                              |
| Redirect Internet<br>Traffic | <ol> <li>An Optional setting.</li> <li>The box is<br/>unchecked by default.</li> </ol>    | Check the <b>Enable</b> box to activate the <b>Redirect Internet Traffic</b> function.                                                                                                    |
| NAT                          | 1. An Optional setting.                                                                   | Check the <b>Enable</b> box to activate the <b>NAT</b> function.                                                                                                    |

|                               | 2. The box is checked by default.                                                         |                                                                                                    |
|-------------------------------|-------------------------------------------------------------------------------------------|----------------------------------------------------------------------------------------------------|
| Authorization<br>Mode         | <ol> <li>A Must filled setting</li> <li>By default <b>TLS</b> is<br/>selected.</li> </ol> | <ul> <li>Specify the authorization mode for the OpenVPN Server.</li> <li>TLS -&gt;The OpenVPN will use TLS authorization mode, and the following items CA</li> <li>Cert., Client Cert. and Client Key will be displayed.</li> <li>CA Cert. could be selected in Trusted CA Certificate List. Refer to Object</li> <li>Definition &gt; Certificate &gt; Trusted Certificate.</li> <li>Client Cert. could be selected in Local Certificate List. Refer to Object Definition</li> </ul> |
|                               |                                                                                           | <ul> <li>&gt; Certificate &gt; My Certificate.</li> <li>Client Key could be selected in Trusted Client key List. Refer to Object Definition</li> <li>&gt; Certificate &gt; Trusted Certificate.</li> <li>Static Key</li> <li>-&gt;The OpenVPN will use static key authorization mode, and the following items Local Endpoint IP Address, Remote Endpoint IP Address and Static Key will be displayed.</li> </ul>                                                                     |
| Local Endpoint IP<br>Address  | A Must filled setting                                                                     | Specify the virtual Local Endpoint IP Address of this OpenVPN gateway.<br><u>Value Range</u> : The IP format is 10.8.0.x, the range of x is 1~254.<br>Note: Local Endpoint IP Address will be available only when Static Key is<br>chosen in Authorization Mode.                                                                                                    |
| Remote Endpoint IP<br>Address | A Must filled setting                                                                     | Specify the virtual <b>Remote Endpoint IP Address</b> of the peer OpenVPN gateway.<br><u>Value Range</u> : The IP format is 10.8.0.x, the range of x is 1~254.<br>Note: Remote Endpoint IP Address will be available only when Static Key is chosen in Authorization Mode.                                                                                                    |
| Static Key                    | A Must filled setting                                                                     | Specify the <b>Static Key</b> .<br>Note: Static Key will be available only when Static Key is chosen in Authorization<br>Mode.                                                                                                    |
| Encryption Cipher             | By default <b>Blowfish</b> is selected.                                                   | Specify the <b>Encryption Cipher.</b><br>It can be <b>Blowfish/AES-256/AES-192/AES-128/None.</b>                                                                                                    |
| Hash Algorithm                | By default <b>SHA-1</b> is selected.                                                      | Specify the Hash Algorithm.<br>It can be SHA-1/MD5/MD4/SHA2-256/SHA2-512/None/Disable.                                                                                                    |
| LZO Compression               | By default <b>Adaptive</b> is selected.                                                   | Specify the <b>LZO Compression</b> scheme.<br>It can be <b>Adaptive/YES/NO/Default.</b>                                                                                                    |
| Multicast                     | <ol> <li>An Optional setting.</li> <li>The box is checked<br/>by default.</li> </ol>      | Check the <b>Enable</b> box to activate the <b>Multicast</b> function.<br>Note: Multicast function is only available for TAP tunnel scenario.                                                                                                    |
| Persis Key                    | <ol> <li>An Optional setting.</li> <li>The box is checked<br/>by default.</li> </ol>      | Check the <b>Enable</b> box to activate the <b>Persis Key</b> function.                                                                                                    |
| Persis Tun                    | <ol> <li>An Optional setting.</li> <li>The box is checked<br/>by default.</li> </ol>      | Check the <b>Enable</b> box to activate the <b>Persis Tun</b> function.                                                                                                    |
| Advanced<br>Configuration     | N/A                                                                                       | Click the <b>Edit</b> button to specify the <b>Advanced Configuration</b> setting for the OpenVPN server.<br>If the button is clicked, <b>Advanced Configuration</b> will be displayed below.                                                                                                    |
| Tunnel                        | The box is unchecked by default                                                           | Check the <b>Enable</b> box to activate this OpenVPN tunnel.                                                                                                    |
| Save                          | N/A                                                                                       | Click Save to save the settings.                                                                                                    |
| Undo                          | N/A                                                                                       | Click <b>X</b> to cancel the changes and return to last page.                                                                                                    |

When **Advanced Configuration** is selected, an OpenVPN Client Advanced Configuration screen will appear.

| OpenVPN Client Advanced Configuration               |                        |               |          |
|-----------------------------------------------------|------------------------|---------------|----------|
| Item                                                |                        | Setting       |          |
| TLS Cipher                                          | None                   | T             |          |
| TLS Auth. Key(Optional)                             |                        | <i>//</i> (0) | ptional) |
| <ul> <li>User Name(Optional)</li> </ul>             |                        | (Optional)    |          |
| Password(Optional)                                  |                        | (Optional)    |          |
| <ul> <li>Bridge TAP to</li> </ul>                   | VLAN 1 🔻               |               |          |
| Firewall Protection                                 | Enable                 |               |          |
| <ul> <li>Client IP Address</li> </ul>               | Dynamic IP 🔻           |               |          |
| Tunnel MTU                                          | 1500                   |               |          |
| Tunnel UDP Fragment                                 | 1500                   |               |          |
| Tunnel UDP MSS-Fix                                  | Enable                 |               |          |
| nsCertType Verification                             | Enable                 |               |          |
| <ul> <li>TLS Renegotiation Time(seconds)</li> </ul> | 3600                   | (seconds)     |          |
| <ul> <li>Connection Retry(seconds)</li> </ul>       | -1                     | (seconds)     |          |
| ▶ DNS                                               | Automatically <b>v</b> |               |          |
| Additional Configuration                            |                        | 17            |          |

| OpenVPN Advand      | ed Client Configuratio                                                                                      | n                                                                                                    |
|---------------------|----------------------------------------------------------------------------------------------------|----------------------------------------------------------------------------------------------------|
| Item                | Value setting                                                                                               | Description                                                                                                    |
| TLS Cipher          | <ol> <li>A Must filled setting.</li> <li>TLS-RSA-WITH-<br/>AES128-SHA is selected<br/>by default</li> </ol> | Specify the <b>TLS Cipher</b> from the dropdown list.<br>It can be <b>None / TLS-RSA-WITH-RC4-MD5 / TLS-RSA-WITH-AES128-SHA / TLS-</b><br><b>RSA-WITH-AES256-SHA / TLS-DHE-DSS-AES128-SHA / TLS-DHE-DSS-AES256-</b><br><b>SHA.</b><br>Note: TLS Cipher will be available only when TLS is chosen in Authorization<br>Mode. |
| TLS Auth. Key       | <ol> <li>An Optional setting.</li> <li>String format: any<br/>text</li> </ol>                               | Specify the <b>TLS Auth. Key</b> for connecting to an OpenVPN server, if the server required it.<br>Note: TLS Auth. Key will be available only when TLS is chosen in Authorization Mode.                                                                                                    |
| User Name           | An Optional setting.                                                                                        | Enter the <b>User account</b> for connecting to an OpenVPN server, if the server required it.<br>Note: User Name will be available only when TLS is chosen in Authorization Mode.                                                                                                    |
| Password            | An Optional setting.                                                                                        | Enter the <b>Password</b> for connecting to an OpenVPN server, if the server required it.<br>Note: User Name will be available only when TLS is chosen in Authorization Mode.                                                                                                    |
| Bridge TAP to       | By default <b>VLAN 1</b> is selected                                                                        | Specify the setting of " <b>Bridge TAP to</b> " to bridge the TAP interface to a certain<br>local network interface or VLAN.<br>Note: Bridge TAP to will be available only when TAP is chosen in Tunnel<br>Scenario and NAT is unchecked.                                                                                  |
| Firewall Protection | The box is unchecked by default.                                                                            | Check the box to activate the <b>Firewall Protection</b> function.<br>Note: Firewall Protection will be available only when NAT is enabled.                                                                                                    |
| Client IP Address   | By default <b>Dynamic IP</b> is                                                                             | Specify the virtual IP Address for the OpenVPN Client.                                                                                                    |

|                          | selected                | It can be Dynamic IP/Static IP.                                                               |
|--------------------------|-------------------------|-----------------------------------------------------------------------------------------------|
| Tunnel MTU               | 1.A Must filled setting | Specify the value of <b>Tunnel MTU.</b>                                                       |
|                          | 2.The value is 1500 by  | <u>Value Range</u> : 0 ~ 1500.                                                                |
|                          | default                 |                                                                                               |
| Tunnel UDP               | The value is 1500 by    | Specify the value of Tunnel UDP Fragment.                                                     |
| Fragment                 | default                 | <u>Value Range</u> : 0 ~ 1500.                                                                |
|                          |                         | Note: Tunnel UDP Fragment will be available only when UDP is chosen in Protocol.              |
| Tunnel UDP MSS-          | The box is unchecked by | Check the Enable box to activate the Tunnel UDP MSS-Fix function.                             |
| Fix                      | default.                | Note: Tunnel UDP MSS-Fix will be available only when UDP is chosen in Protocol.               |
| nsCerType                | The box is unchecked by | Check the Enable box to activate the nsCerType Verification function.                         |
| Verification             | default.                | Note: nsCerType Verification will be available only when TLS is chosen in Authorization Mode. |
| <b>TLS Renegotiation</b> | The value is 3600 by    | Specify the time interval of <b>TLS Renegotiation Time.</b>                                   |
| Time (seconds)           | default                 | Value Range: -1 ~ 86400.                                                                      |
| Connection               | The value is -1 by      | Specify the time interval of <b>Connection Retry.</b>                                         |
| Retry(seconds)           | default                 | The default -1 means that it is no need to execute connection retry.                          |
|                          |                         | Value Range: -1 ~ 86400, and -1 means no retry is required.                                   |
| DNS                      | By default              | Specify the setting of <b>DNS.</b>                                                            |
|                          | Automatically is        | It can be Automatically/Manually.                                                             |
|                          | selected                |                                                                                               |
| Additional               | An Optional setting.    | Enter optional configuration string here. Up to 256 characters is allowable.                  |
| Configuration            |                         | Value Range: 0 ~ 256 characters.                                                              |
| Save                     | N/A                     | Click Save to save the settings.                                                              |
| Undo                     | N/A                     | Click <b>X</b> to cancel the changes and return to last page.                                 |
|                          |                         |                                                                                               |

### 5.1.3 L2TP

| Configuration                              |                              |                             |                   |                |              | × ×     |  |  |  |
|--------------------------------------------|------------------------------|-----------------------------|-------------------|----------------|--------------|---------|--|--|--|
| Item                                       |                              | Setting                     |                   |                |              |         |  |  |  |
| ▶ L2TP                                     |                              | Enable                      |                   |                |              |         |  |  |  |
| Client/Server     Server ▼                 |                              |                             |                   |                |              |         |  |  |  |
| L2TP Server Configuration                  |                              |                             |                   |                |              |         |  |  |  |
| Item                                       |                              |                             |                   | Setting        |              |         |  |  |  |
| <ul> <li>L2TP Server</li> </ul>            |                              | Enable                      |                   |                |              |         |  |  |  |
| <ul> <li>Interface</li> </ul>              |                              | All WANs 🔻                  |                   |                |              |         |  |  |  |
| <ul> <li>L2TP over IPsec</li> </ul>        |                              | Enable Presh                | ared Key          | (Min. 8 charad | cters)       |         |  |  |  |
| <ul> <li>Server Virtual IP</li> </ul>      |                              | 192.168.10.1                |                   |                |              |         |  |  |  |
| IP Pool Starting Addre                     | SS                           | 10                          |                   |                |              |         |  |  |  |
| IP Pool Ending Addres                      | s                            | 17                          |                   |                |              |         |  |  |  |
| <ul> <li>Authentication Protoco</li> </ul> | bl                           | PAP CHAP MS-CHAP MS-CHAP v2 |                   |                |              |         |  |  |  |
| MPPE Encryption                            |                              | Enable 40 bits V            |                   |                |              |         |  |  |  |
| <ul> <li>Service Port</li> </ul>           |                              | 1701                        |                   |                |              |         |  |  |  |
| L2TP Server Status                         | Refresh                      |                             |                   |                |              | × ×     |  |  |  |
| User Name                                  | Remote                       | e IP                        | Remote Virtual IP | Rem            | note Call ID | Actions |  |  |  |
| No connection from remo                    | ote                          |                             |                   |                |              |         |  |  |  |
| User Account List                          | User Account List Add Delete |                             |                   |                |              |         |  |  |  |
| ID                                         | User N                       | lame                        | Password          |                | Enable       | Actions |  |  |  |

Layer 2 Tunneling Protocol (L2TP) is a tunneling protocol used to support virtual private networks (VPNs) or as part of the delivery of services by ISPs. It does not provide any encryption or confidentiality by itself. Rather, it relies on an encryption protocol that it passes within the tunnel to provide privacy. This Gateway can behave as a L2TP server and a L2TP client both at the same time.

**L2TP Server:** It must have a static IP or a FQDN for clients to create L2TP tunnels. It also maintains "User Account list" (user name/ password) for client login authentication; There is a virtual IP pool to assign virtual IP to each connected L2TP client.

**L2TP Client**: It can be mobile users or gateways in remote offices with dynamic IP. To setup tunnel, it should get "user name", "password" and server's global IP. In addition, it is required to identify the operation mode for each tunnel as main connection, failover for another tunnel, or load balance tunnel to increase overall bandwidth. It needs to decide "Default Gateway" or "Remote Subnet" for packet flow. Moreover, you can also define what kind of traffics will pass through the L2TP tunnel in the "Default Gateway / Remote Subnet" parameter.

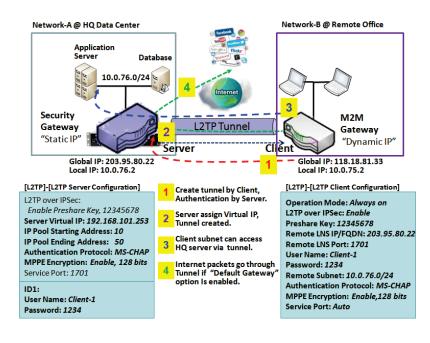

Besides, for the L2TP client peer, a Remote Subnet item is required. It is for the Intranet of L2TP server peer. So, at L2TP client peer, the packets whose destination is in the dedicated subnet will be transferred via the L2TP tunnel. Others will be transferred based on current routing policy of the gateway at L2TP client peer. But, if you entered 0.0.0.0/0 in the Remote Subnet field, it will be treated as a "Default Gateway" setting for the L2TP client peer, all packets, including the Internet accessing of L2TP client peer, will go through the established L2TP tunnel. That means the remote L2TP server peer controls the flow of any packets from the L2TP client peer. Certainly, those packets come through the L2TP tunnel.

**L2TP Setting** 

#### Go to Security > VPN > L2TP tab.

The L2TP setting allows user to create and configure L2TP tunnels.

#### Enable L2TP

| Configuration |          |  |  |  |
|---------------|----------|--|--|--|
| Item          | Setting  |  |  |  |
| ▶ L2TP        | Enable   |  |  |  |
| Client/Server | Server * |  |  |  |

| Enable L2TP Window |                       |                                                                                |  |  |  |  |
|--------------------|-----------------------|--------------------------------------------------------------------------------|--|--|--|--|
| ltem               | Value setting         | Description                                                                    |  |  |  |  |
| L2TP               | Unchecked by default  | Click the <b>Enable</b> box to activate L2TP function.                         |  |  |  |  |
| Client/Server      | A Must filled setting | Specify the role of L2TP. Select Server or Client role your gateway will take. |  |  |  |  |
| Chefft/Server      | A Must filled setting | Below are the configuration windows for L2TP Server and for L2TP Client.       |  |  |  |  |
| Save               | N/A                   | Click <b>Save</b> button to save the settings                                  |  |  |  |  |

#### As a L2TP Server

#### When select **Server** in Client/Server, the L2TP server Configuration will appear.

| L2TP Server Configuration             |                                          |  |  |  |  |  |
|---------------------------------------|------------------------------------------|--|--|--|--|--|
| Item                                  | Setting                                  |  |  |  |  |  |
| L2TP Server                           | Enable                                   |  |  |  |  |  |
| Interface                             | All WANs 🗸                               |  |  |  |  |  |
| L2TP over IPsec                       | Enable Preshared Key (Min. 2 characters) |  |  |  |  |  |
| <ul> <li>Server Virtual IP</li> </ul> | 192.168.10.1                             |  |  |  |  |  |
| IP Pool Starting Address              | 10                                       |  |  |  |  |  |
| IP Pool Ending Address                | 17                                       |  |  |  |  |  |
| Authentication Protocol               | PAP CHAP MS-CHAP MS-CHAP v2              |  |  |  |  |  |
| MPPE Encryption                       | Enable 40 bits V                         |  |  |  |  |  |
| <ul> <li>Service Port</li> </ul>      | 1701                                     |  |  |  |  |  |
|                                       |                                          |  |  |  |  |  |

| L2TP Server C | Configuration |             |  |
|---------------|---------------|-------------|--|
| ltem          | Value setting | Description |  |

| L2TP Server                 | The box is unchecked by default                                                                                                  | When click the <b>Enable</b> box<br>It will active L2TP server                                                                                                    |  |  |  |  |
|-----------------------------|----------------------------------------------------------------------------------------------------|----------------------------------------------------------------------------------------------------|--|--|--|--|
| Interface                   | <ol> <li>A Must fill setting</li> <li>All WANs is</li> <li>selected by default</li> </ol>                                        | Select the interface on which L2TP tunnel is to be established. It can be the available WAN interfaces.                                                                                                    |  |  |  |  |
| L2TP over IPSec             | When click the <b>Enable</b> box.<br>It will enable L2TP over IPSec and need to fill in the Pre-shared Key (2~31<br>characters). |                                                                                                    |  |  |  |  |
| Server Virtual IP           | A Must filled setting                                                                                                    | Specify the L2TP server Virtual IP<br>It will set as this L2TP server local virtual IP                                                                                                    |  |  |  |  |
| IP Pool Starting<br>Address | 1. A Must filled setting<br>2. <b>10</b> is set by default.                                                                      | Specify the L2TP server starting IP of virtual IP pool<br>It will set as the starting IP which assign to L2TP client<br><u>Value Range</u> : 1 ~ 254.                                                                                                    |  |  |  |  |
| IP Pool Ending<br>Address   | 1. A Must filled setting<br>2. <b>17</b> is set by default.                                                                      | Specify the L2TP server ending IP of virtual IP pool<br>It will set as the ending IP which assign to L2TP client<br>Value Range: >= Starting Address, and < (Starting Address + 8) or 254.                                                                                                    |  |  |  |  |
| Authentication<br>Protocol  | A Must filled setting                                                                                                    | Select single or multiple Authentication Protocols for the L2TP server with which to authenticate L2TP clients. Available authentication protocols are <b>PAP</b> / <b>CHAP</b> / <b>MS-CHAP</b> / <b>MS-CHAP</b> v2.                                                                          |  |  |  |  |
| MPPE Encryption             | A Must filled setting                                                                                                    | Specify whether to support MPPE Protocol. Click the <b>Enable</b> box to enable<br>MPPE and from dropdown box to select <b>40 bits / 56 bits / 128 bits</b> .<br>Note: when MPPE Encryption is enabled, the Authentication Protocol <b>PAP /</b><br><b>CHAP</b> options will not be available. |  |  |  |  |
| Service Port                | A Must filled setting                                                                                                    | Specify the <b>Service Port</b> which L2TP server use.<br><u>Value Range</u> : 1 ~ 65535.                                                                                                    |  |  |  |  |
| Save                        | N/A                                                                                                    | Click the <b>Save</b> button to save the configuration.                                                                                                    |  |  |  |  |
| Undo                        | N/A                                                                                                    | Click the <b>Undo</b> button to recovery the configuration.                                                                                                    |  |  |  |  |

| L2TP Server St     | atus Refresh |                   |                | - ×     |
|--------------------|--------------|-------------------|----------------|---------|
| User Name          | Remote IP    | Remote Virtual IP | Remote Call ID | Actions |
| No connection from | remote       |                   |                |         |

| L2TP Server Status |               |                                                                                                    |  |  |  |  |  |
|--------------------|---------------|----------------------------------------------------------------------------------------------------|--|--|--|--|--|
| ltem               | Value setting | Description                                                                                                |  |  |  |  |  |
| L2TP Server Status | N/A           | It displays the User Name, Remote IP, Remote Virtual IP, and Remote Call ID of the connected L2TP clients. |  |  |  |  |  |
|                    |               | Click the <b>Refresh</b> button to renew the L2TP client information.                                      |  |  |  |  |  |

| User Account   | User Account List Add Delete                              |  |  |  |  |  |        |  |  |  |
|----------------|-----------------------------------------------------------|--|--|--|--|--|--------|--|--|--|
| ID             | ID User Name Password Enable Actions                      |  |  |  |  |  |        |  |  |  |
| User Account C | <ul> <li>User Account Configuration</li> <li>X</li> </ul> |  |  |  |  |  |        |  |  |  |
| Us             | User Name Password Account                                |  |  |  |  |  |        |  |  |  |
|                |                                                           |  |  |  |  |  | Enable |  |  |  |
|                | Save                                                      |  |  |  |  |  |        |  |  |  |

| User Account List Window |                            |                                                                                                    |  |  |  |  |  |  |
|--------------------------|----------------------------|----------------------------------------------------------------------------------------------------|--|--|--|--|--|--|
| ltem                     | Value setting              | Description                                                                                                    |  |  |  |  |  |  |
| User Account List        | Max.of 10 user<br>accounts | <ul> <li>This is the L2TP authentication user account entry. You can create and add accounts for remote clients to establish L2TP VPN connection to the gateway device.</li> <li>Click Add button to add user account. Enter User name and password. Then check the enable box to enable the user.</li> <li>Click Save button to save new user account.</li> <li>The selected user account can permanently be deleted by clicking the Delete button.</li> <li>Value Range: 1 ~ 32 characters.</li> </ul> |  |  |  |  |  |  |

### As a L2TP Client

### When select Client in Client/Server, a series L2TP Client Configuration will appear.

| L2TP Client Configuration |         |  |  |  |  |  |
|---------------------------|---------|--|--|--|--|--|
| ltem                      | Setting |  |  |  |  |  |
| L2TP Client               | Enable  |  |  |  |  |  |

| L2TP Client Configuration |                                    |                                                                        |  |  |  |  |  |
|---------------------------|------------------------------------|------------------------------------------------------------------------|--|--|--|--|--|
| Item Setting              | Value setting                      | Description                                                            |  |  |  |  |  |
| L2TP Client               | The box is unchecked<br>by default | Check the <b>Enable</b> box to enable L2TP client role of the gateway. |  |  |  |  |  |
| Save                      | N/A                                | Click <b>Save</b> button to save the settings.                         |  |  |  |  |  |
| Undo                      | N/A                                | Click <b>Undo</b> button to cancel the settings.                       |  |  |  |  |  |

#### **Create/Edit L2TP Client**

|    | L2TP Client List & Status Add Delete Refresh                                  |       |         |                |  |         |  |               |
|----|-------------------------------------------------------------------------------|-------|---------|----------------|--|---------|--|---------------|
| ID | D Tunnel Name Interface Virtual IP Remote IP/FQDN Remote Subnet Status Enable |       |         |                |  | Actions |  |               |
| 1  | L2TP #1                                                                       | WAN 1 | 0.0.0.0 | 192.168.127.72 |  |         |  | Edit 🔲 Select |

#### When Add/Edit button is applied, a series of configuration screen will appear. You can add up to 8 L2TP Clients.

| L2TP Client Configuration       |                                                     |  |  |
|---------------------------------|-----------------------------------------------------|--|--|
| Item                            | Setting                                             |  |  |
| <ul> <li>Tunnel Name</li> </ul> | L2TP #1                                             |  |  |
| <ul> <li>Interface</li> </ul>   | WAN-1 V                                             |  |  |
| L2TP over IPsec                 | Enable Preshared Key     (Min. 2 characters)        |  |  |
| Remote LNS IP/FQDN              |                                                     |  |  |
| ▶ MTU                           | 1500                                                |  |  |
| Remote LNS Port                 | 1701                                                |  |  |
| User Name                       |                                                     |  |  |
| <ul> <li>Password</li> </ul>    |                                                     |  |  |
| Tunneling Password (Optional)   |                                                     |  |  |
| Remote Subnet                   |                                                     |  |  |
| Authentication Protocol         | PAP  CHAP  MS-CHAP  MS-CHAP v2                      |  |  |
| MPPE Encryption                 |                                                     |  |  |
| NAT before Tunneling            |                                                     |  |  |
| LCP Echo Type                   |                                                     |  |  |
|                                 | Auto  Interval 30 seconds Max. Failure Time 6 times |  |  |
| Service Port                    | Auto 🗸 0                                            |  |  |
| Tunnel                          | Enable                                              |  |  |

| L2TP Client Config              | uration                                                                                  |                                                                                                    |
|---------------------------------|------------------------------------------------------------------------------------------|----------------------------------------------------------------------------------------------------|
| Item Setting                    | Value setting                                                                            | Description                                                                                                    |
| Tunnel Name                     | A Must filled setting                                                                    | Enter a tunnel name. Enter a name that is easy for you to identify. <b>Value Range:</b> $1 \sim 32$ characters.                                                                                                    |
| Interface                       | A Must filled setting                                                                    | Define the selected interface to be the used for this L2TP tunnel (WAN-1 is available only when WAN-1 interface is enabled)<br>The same applies to other WAN interfaces (e.g. WAN-2).                                                                                                    |
| L2TP over IPSec                 | The box is unchecked by default                                                          | When click the <b>Enable</b> box.<br>It will enable L2TP over IPSec and need to fill in the Pre-shared Key (2~31<br>characters).                                                                                                    |
| Remote LNS<br>IP/FQDN           | A Must filled setting                                                                    | Enter the public IP address or the FQDN of the L2TP server.                                                                                                    |
| МТU                             | 1.A Must filled setting<br>2.The value is 1500 by<br>default                             | Specify the <b>MTU.</b><br><u>Value Range</u> : 0 ~ 1500.                                                                                                    |
| Remote LNS Port                 | <ol> <li>A Must filled<br/>setting</li> <li><b>1701</b> is set by<br/>default</li> </ol> | Enter the Remote LNS Port for this L2TP tunnel.<br><u>Value Range</u> : 1 ~ 65535.                                                                                                    |
| User Name                       | A Must filled setting                                                                    | Enter the <b>User Name</b> for this L2TP tunnel to be authenticated when connect to L2TP server.<br><u>Value Range</u> : 1 ~ 32 characters.                                                                                                    |
| Password                        | A Must filled setting                                                                    | Enter the <b>Password</b> for this L2TP tunnel to be authenticated when connect to L2TP server.                                                                                                    |
| Tunneling<br>Password(Optional) | An Optional filled setting                                                               | Enter the <b>Tunneling Password</b> for this L2TP tunnel to authenticate.                                                                                                    |
| Remote Subnet                   | A Must filled setting                                                                    | Specify the remote subnet for this L2TP tunnel to reach L2TP server.<br>The Remote Subnet format must be IP address/netmask (e.g. 10.0.0.2/24).<br>It is for the Intranet of L2TP VPN server. So, at L2TP client peer, the packets<br>whose destination is in the dedicated subnet will be transferred via the L2TP<br>VPN tunnel. Others will be transferred based on current routing policy of the<br>security gateway at L2TP client peer.<br>If you entered 0.0.0.0/0 in the Remote Subnet field, it will be treated as a<br>default gateway setting for the L2TP client peer, all packets, including the<br>Internet accessing of L2TP Client peer, will go through the established L2TP<br>VPN tunnel. That means the remote L2TP VPN server controls the flow of any<br>packets from the L2TP client peer. Certainly, those packets come through the<br>L2TP VPN tunnel. |
| Authentication<br>Protocol      | <ol> <li>A Must filled<br/>setting</li> <li>Unchecked by<br/>default</li> </ol>          | Specify one ore multiple <b>Authentication Protocol</b> for this L2TP tunnel.<br>Available authentication methods are <b>PAP / CHAP / MS-CHAP / MS-CHAP v2</b> .                                                                                                    |
| MPPE Encryption                 | <ol> <li>Unchecked by<br/>default</li> <li>an optional setting</li> </ol>                | Specify whether L2TP server supports <b>MPPE Protocol</b> . Click the <b>Enable</b> box to enable MPPE.<br>Note: when MPPE Encryption is enabled, the Authentication Protocol <b>PAP</b> / <b>CHAP</b> options will not be available.                                                                                                    |
| NAT before                      | 1. A Must filled                                                                         | Specify whether NAT is required or not for this L2TP tunnel.                                                                                                    |
|                                 |                                                                                          |                                                                                                    |

| Tunneling     | setting               |                                                                                  |
|---------------|-----------------------|----------------------------------------------------------------------------------|
|               | 2. Unchecked by       |                                                                                  |
|               | default               |                                                                                  |
|               | 1. Auto is set by     | Specify the LCP Echo Type for this L2TP tunnel. It can be Auto, User-defined,    |
|               | default               | or <b>Disable</b> .                                                              |
|               |                       | Auto: the system sets the Interval and Max. Failure Time.                        |
| LCP Echo Type |                       | User-defined: enter the Interval and Max. Failure Time. The default value for    |
|               |                       | Interval is 30 seconds, and Maximum Failure Times is 6 Times.                    |
|               |                       | Disable: disable the LCP Echo.                                                   |
|               |                       | Value Range: 1 ~ 99999 for Interval Time, 1~999 for Failure Time.                |
|               |                       | Specify the Service Port for this L2TP tunnel to use. It can be Auto, (1701) for |
|               |                       | Cisco), or User-defined.                                                         |
|               |                       | Auto: The system determines the service port.                                    |
| Service Port  | A Must filled setting | 1701 (for Cisco): The system use port 1701 for connecting with CISCO L2TP        |
|               |                       | Server.                                                                          |
|               |                       | User-defined: Enter the service port. The default value is 0.                    |
|               |                       | <u>Value Range</u> : 0 ~ 65535.                                                  |
| Tunnel        | Unchecked by default  | Check the <b>Enable</b> box to enable this L2TP tunnel.                          |
| Save          | N/A                   | Click Save button to save the settings.                                          |
| Undo          | N/A                   | Click <b>X</b> button to cancel the settings and back to last page.              |

### 5.1.4 PPTP

| Configuration                         |                |                    |         |              | × ×     |
|---------------------------------------|----------------|--------------------|---------|--------------|---------|
| Item                                  |                |                    | Setting |              |         |
| ▶ PPTP                                | Enable         |                    |         |              |         |
| <ul> <li>Client/Server</li> </ul>     | Server V       |                    |         |              |         |
| PPTP Server Configuration             |                |                    |         |              | × ×     |
| Item                                  |                |                    | Setting |              |         |
| PPTP Server                           | Enable         |                    |         |              |         |
| <ul> <li>Interface</li> </ul>         | All WANs 🔻     |                    |         |              |         |
| <ul> <li>Server Virtual IP</li> </ul> | 192.168.0.1    |                    |         |              |         |
| IP Pool Starting Address              | 10             |                    |         |              |         |
| IP Pool Ending Address                | 17             |                    |         |              |         |
| Authentication Protocol               | PAP CHAP       | MS-CHAP MS-CHAP v2 |         |              |         |
| <ul> <li>MPPE Encryption</li> </ul>   | Enable 40 bits | V                  |         |              |         |
| PPTP Server Status Refresh            |                |                    |         |              | - X     |
| User Name                             | Remote IP      | Remote Virtual IP  | Rem     | note Call ID | Actions |
| No connection from remote             | 20<br>         |                    |         |              |         |
| User Account List Add Delete          | 2              |                    |         |              | × ×     |
| ID                                    | User Name      | Password           |         | Enable       | Actions |

Point-to-Point Tunneling Protocol (PPTP) is a method for implementing virtual private networks. PPTP uses a control channel over TCP and a GRE tunnel operating to encapsulate PPP packets. It is a client-server based technology. There are various levels of authentication and encryption for PPTP tunneling, usually natively as standard features of the Windows PPTP stack. The security gateway can play either "PPTP Server" role or "PPTP Client" role for a PPTP VPN tunnel, or both at the same time for different tunnels. PPTP tunnel process is nearly the same as L2TP.

**PPTP Server:** It must have a static IP or a FQDN for clients to create PPTP tunnels. It also maintains "User Account list" (user name / password) for client login authentication; There is a virtual IP pool to assign virtual IP to each connected PPTP client. u

**PPTP Client**: It can be mobile users or gateways in remote offices with dynamic IP. To setup tunnel, it should get "user name", "password" and server's global IP. In addition, it is required to identify the operation mode for each tunnel as main connection, failover for another tunnel, or load balance tunnel to increase overall bandwidth. It needs to decide "Default Gateway" or "Remote Subnet" for packet flow. Moreover, you can also define what kind of traffics will pass through the PPTP tunnel in the "Default Gateway / Remote Subnet" parameter.

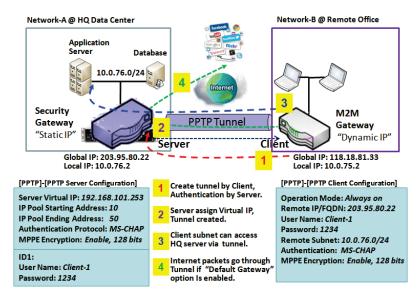

Certainly, those packets come through the PPTP tunnel.

Besides, for the PPTP client peer, a Remote Subnet item is required. It is for the Intranet of PPTP server peer. So, at PPTP client peer, the packets whose destination is in the dedicated subnet will be transferred via the PPTP tunnel. Others will be transferred based on current routing policy of the gateway at PPTP client peer. But, if you entered 0.0.0.0/0 in the Remote Subnet field, it will be treated as a "Default Gateway" setting for the PPTP client peer, all packets, including the Internet accessing of PPTP client peer, will go through the established PPTP tunnel. That means the remote PPTP server peer controls the flow of any packets from the PPTP client peer.

**PPTP Setting** 

#### Go to **Security > VPN > PPTP** tab.

The PPTP setting allows user to create and configure PPTP tunnels.

#### **Enable PPTP**

| Configuration                     |          | ĸ |
|-----------------------------------|----------|---|
| ltem                              | Setting  |   |
| ▶ PPTP                            | Enable   |   |
| <ul> <li>Client/Server</li> </ul> | Server * |   |

| Enable PPTP Window |                         |                                                                                |  |  |  |
|--------------------|-------------------------|--------------------------------------------------------------------------------|--|--|--|
| Item               | Value setting           | Description                                                                    |  |  |  |
| РРТР               | Unchecked by default    | Click the <b>Enable</b> box to activate PPTP function.                         |  |  |  |
| Client/Server      | A MALLER FILL SEALING S | Specify the role of PPTP. Select Server or Client role your gateway will take. |  |  |  |
| Client/Server      | A Must fill setting     | Below are the configuration windows for PPTP Server and for Client.            |  |  |  |
| Save               | N/A                     | Click <b>Save</b> button to save the settings.                                 |  |  |  |

#### As a PPTP Server

The gateway supports up to a maximum of 10 PPTP user accounts. When **Server** in the Client/Server field is selected, the PPTP server configuration window will appear.

| PPTP Server Configuration                   | 🔺 🔺                           |
|---------------------------------------------|-------------------------------|
| ltem                                        | Setting                       |
| PPTP Server                                 | Enable                        |
| Interface                                   | WAN1 •                        |
| <ul> <li>Server Virtual IP</li> </ul>       | 192.168.12.1                  |
| ▶ IP Pool Starting Address                  | 10                            |
| ▶ IP Pool Ending Address                    | 17                            |
| <ul> <li>Authentication Protocol</li> </ul> | E PAP CHAP MS-CHAP MS-CHAP v2 |
| MPPE Encryption                             | ✓ Enable 40 bits ▼            |

|                             | figuration Window                                                                    | Description                                                                                                    |
|-----------------------------|--------------------------------------------------------------------------------------|----------------------------------------------------------------------------------------------------|
| Item                        | Value setting                                                                        | Description                                                                                                    |
| PPTP Server                 | Unchecked by default                                                                 | Check the <b>Enable</b> box to enable PPTP server role of the gateway.                                                                                                    |
| Interface                   | <ol> <li>A Must fill setting</li> <li>All WANs is<br/>selected by default</li> </ol> | Select the interface on which PPTP tunnel is to be established. It can be the available WAN interfaces.                                                                                                    |
| Server Virtual IP           | 1. A Must fill setting<br>2. Default is<br>192.168.0.1                               | Specify the PPTP server Virtual IP address. The virtual IP address will serve as the virtual DHCP server for the PPTP clients. Clients will be assigned a virtual IP address from it after the PPTP tunnel has been established.                                                               |
| IP Pool Starting<br>Address | 1. A Must fill setting<br>2. Default is <b>10</b>                                    | This is the PPTP server's Virtual IP DHCP server. User can specify the first IP address for the subnet from which the PPTP client's IP address will be assigned.<br><u>Value Range</u> : 1 ~ 254.                                                                                              |
| IP Pool Ending<br>Address   | 1. A Must fill setting<br>2. Default is <b>17</b>                                    | This is the PPTP server's Virtual IP DHCP server. User can specify the last IP address for the subnet from which the PPTP client's IP address will be assigned.<br><u>Value Range</u> : >= Starting Address, and < (Starting Address + 8) or 254.                                              |
| Authentication<br>Protocol  | 1. A Must fill setting<br>2. Unchecked by<br>default                                 | Select single or multiple Authentication Protocols for the PPTP server with which to authenticate PPTP clients. Available authentication protocols are <b>PAF</b> / <b>CHAP</b> / <b>MS-CHAP</b> / <b>MS-CHAP</b> v2.                                                                          |
| MPPE Encryption             | 1. A Must fill setting<br>2. Unchecked by<br>default                                 | Specify whether to support MPPE Protocol. Click the <b>Enable</b> box to enable<br>MPPE and from dropdown box to select <b>40 bits / 56 bits / 128 bits</b> .<br>Note: when MPPE Encryption is enabled, the Authentication Protocol <b>PAP /</b><br><b>CHAP</b> options will not be available. |
| Save                        | N/A                                                                                  | Click Save button to save the settings.                                                                                                    |
| Undo                        | N/A                                                                                  | Click <b>Undo</b> button to cancel the settings.                                                                                                    |

| PPTP Server St     | tatus Refresh |                   |                | × ×     |
|--------------------|---------------|-------------------|----------------|---------|
| User Name          | Remote IP     | Remote Virtual IP | Remote Call ID | Actions |
| No connection from | remote        |                   |                |         |

| PPTP Server Statu  | ıs Window     |                                                                                                    |
|--------------------|---------------|----------------------------------------------------------------------------------------------------|
| ltem               | Value setting | Description                                                                                                |
| PPTP Server Status | N/A           | It displays the User Name, Remote IP, Remote Virtual IP, and Remote Call ID of the connected PPTP clients. |
|                    |               | Click the <b>Refresh</b> button to renew the PPTP client information.                                      |

| User Account | User Account List Add Delete      |  |          |  |        |         |  |  |  |
|--------------|-----------------------------------|--|----------|--|--------|---------|--|--|--|
| ID           | User Name Password Enable Actions |  |          |  |        |         |  |  |  |
| User Account | User Account Configuration        |  |          |  |        |         |  |  |  |
| User Name    |                                   |  | Password |  |        | Account |  |  |  |
|              |                                   |  |          |  | Enable |         |  |  |  |
| Save         |                                   |  |          |  |        |         |  |  |  |

| ltem              | Value setting              | Description                                                                                                    |
|-------------------|----------------------------|----------------------------------------------------------------------------------------------------|
| User Account List | Max.of 10 user<br>accounts | <ul> <li>This is the PPTP authentication user account entry. You can create and add accounts for remote clients to establish PPTP VPN connection to the gateway device.</li> <li>Click Add button to add user account. Enter User name and password. Then check the enable box to enable the user.</li> <li>Click Save button to save new user account.</li> <li>The selected user account can permanently be deleted by clicking the Delete button.</li> <li>Value Range: 1 ~ 32 characters.</li> </ul> |

### As a PPTP Client

When select Client in Client/Server, a series PPTP Client Configuration will appear.

| PPTP Client Configuration | 🔺 💌     |
|---------------------------|---------|
| Item                      | Setting |
| PPTP Client               | Enable  |

| PPTP Client Configuration |                      |                                                                        |  |  |  |  |
|---------------------------|----------------------|------------------------------------------------------------------------|--|--|--|--|
| Item                      | Value setting        | Description                                                            |  |  |  |  |
| PPTP Client               | Unchecked by default | Check the <b>Enable</b> box to enable PPTP client role of the gateway. |  |  |  |  |
| Save                      | N/A                  | Click <b>Save</b> button to save the settings.                         |  |  |  |  |
| Undo                      | N/A                  | Click <b>Undo</b> button to cancel the settings.                       |  |  |  |  |

### **Create/Edit PPTP Client**

| •  | PPTP Client List & Status | Add Delete | Refresh    |                   |               |        |        | · · · · · · · · · · · · · · · · · · · | x |
|----|---------------------------|------------|------------|-------------------|---------------|--------|--------|---------------------------------------|---|
| ID | Tunnel Name               | Interface  | Virtual IP | Remote<br>IP/FQDN | Remote Subnet | Status | Enable | Actions                               |   |

When **Add/Edit** button is applied, a series PPTP Client Configuration will appear.

| PPTP Client Configuration |                                                     |  |  |  |
|---------------------------|-----------------------------------------------------|--|--|--|
| Item                      | Setting                                             |  |  |  |
| Tunnel Name               | PPTP #1                                             |  |  |  |
| ► Interface               | WAN1 T                                              |  |  |  |
| Remote IP/FQDN            |                                                     |  |  |  |
| ▶ MTU                     | 1500                                                |  |  |  |
| User Name                 |                                                     |  |  |  |
| Password                  |                                                     |  |  |  |
| Remote Subnet             |                                                     |  |  |  |
| Authentication Protocol   | PAP CHAP MS-CHAP MS-CHAP v2                         |  |  |  |
| MPPE Encryption           | Enable                                              |  |  |  |
| NAT before Tunneling      | Enable                                              |  |  |  |
| LCP Echo Type             | Auto  Interval 30 seconds Max. Failure Time 6 times |  |  |  |
| ▶ Tunnel                  | Enable                                              |  |  |  |

| <b>PPTP Client Conf</b> | iguration Window                                                                           |                                                                                                    |
|-------------------------|--------------------------------------------------------------------------------------------|----------------------------------------------------------------------------------------------------|
| Item                    | Value setting                                                                              | Description                                                                                                    |
| Tunnel Name             | A Must fill setting                                                                        | Enter a tunnel name. Enter a name that is easy for you to identify.<br><u>Value Range</u> : 1 ~ 32 characters.                                                                                                    |
| Interface               | <ol> <li>A Must fill setting</li> <li>WAN1 is selected</li> <li>by default</li> </ol>      | Define the selected interface to be the used for this PPTP tunnel<br>(WAN-1 is available only when WAN-1 interface is enabled)<br>The same applies to other WAN interfaces (e.g. WAN-2).                                                                                                    |
| Remote IP/FQDN          | <ol> <li>A Must fill setting.</li> <li>Format can be a<br/>ipv4 address or FQDN</li> </ol> | Enter the public IP address or the FQDN of the PPTP server.                                                                                                    |
| МТU                     | 1.A Must filled setting<br>2.The value is 1500 by<br>default                               | Specify the <b>MTU.</b><br><u>Value Range</u> : 0 ~ 1500.                                                                                                    |
| User Name               | A Must fill setting                                                                        | Enter the <b>User Name</b> for this PPTP tunnel to be authenticated when connect to PPTP server.<br><u>Value Range</u> : $1 \sim 32$ characters.                                                                                                    |
| Password                | A Must fill setting                                                                        | Enter the <b>Password</b> for this PPTP tunnel to be authenticated when connect to PPTP server.                                                                                                    |
| Remote Subnet           | A Must fill setting                                                                        | Specify the remote subnet for this PPTP tunnel to reach PPTP server.<br>The Remote Subnet format must be IP address/netmask (e.g. 10.0.0.2/24).<br>It is for the Intranet of PPTP VPN server. So, at PPTP client peer, the packets<br>whose destination is in the dedicated subnet will be transferred via the PPTP<br>VPN tunnel. Others will be transferred based on current routing policy of the<br>security gateway at PPTP client peer. |
|                         |                                                                                            | If you entered 0.0.0.0/0 in the Remote Subnet field, it will be treated as a default gateway setting for the PPTP client peer, all packets, including the Internet accessing of PPTP Client peer, will go through the established PPTP VPN tunnel. That means the remote PPTP VPN server controls the flow of any                                                                                                    |

|                            |                                                                             | packets from the PPTP client peer. Certainly, those packets come through the PPTP VPN tunnel.                                                                                                    |
|----------------------------|-----------------------------------------------------------------------------|----------------------------------------------------------------------------------------------------|
| Authentication<br>Protocol | <ol> <li>A Must fill setting</li> <li>Unchecked by<br/>default</li> </ol>   | Specify one ore multiple <b>Authentication Protocol</b> for this PPTP tunnel.<br>Available authentication methods are <b>PAP / CHAP / MS-CHAP / MS-CHAP v2</b> .                                                                                                    |
| MPPE Encryption            | <ol> <li>Unchecked by<br/>default</li> <li>an optional setting</li> </ol>   | Specify whether PPTP server supports <b>MPPE Protocol</b> . Click the <b>Enable</b> box to enable MPPE.<br>Note: when MPPE Encryption is enabled, the Authentication Protocol <b>PAP</b> / <b>CHAP</b> options will not be available.                                                                                                    |
| NAT before<br>Tunneling    | <ol> <li>A Must filled setting</li> <li>Unchecked by<br/>default</li> </ol> | Specify whether NAT is required or not for this PPTP tunnel.                                                                                                    |
| LCP Echo Type              | Auto is set by default                                                      | <ul> <li>Specify the LCP Echo Type for this PPTP tunnel. It can be Auto, User-defined, or Disable.</li> <li>Auto: the system sets the Interval and Max. Failure Time.</li> <li>User-defined: enter the Interval and Max. Failure Time. The default value for Interval is 30 seconds, and Maximum Failure Times is 6 Times.</li> <li>Disable: disable the LCP Echo.</li> <li><u>Value Range</u>: 1 ~ 99999 for Interval Time, 1~999 for Failure Time.</li> </ul> |
| Tunnel                     | Unchecked by default                                                        | Check the <b>Enable</b> box to enable this PPTP tunnel.                                                                                                    |
| Save                       | N/A                                                                         | Click <b>Save</b> button to save the settings.                                                                                                    |
| Undo                       | N/A                                                                         | Click <b>X</b> button to cancel the settings and back to last page.                                                                                                    |

# 5G NR M2M Gateway 5.1.5 GRE

Generic Routing Encapsulation (GRE) is a tunneling protocol developed by Cisco Systems that encapsulates a wide variety of network layer protocols inside virtual point-to-point links over an Internet Protocol internetwork.

Deploy a M2M gateway for remote site and establish a virtual private network with control center by using GRE tunneling. So, all client hosts behind M2M gateway can make data communication with server hosts behind control center gateway.

GRE Tunneling is similar to IPSec Tunneling, client requesting the tunnel establishment with the server. Both the client and the server must have a Static IP or a FQDN. Any peer gateway can be worked as either a client or a server, even using the same set of configuration rule.

### **GRE Tunnel Scenario**

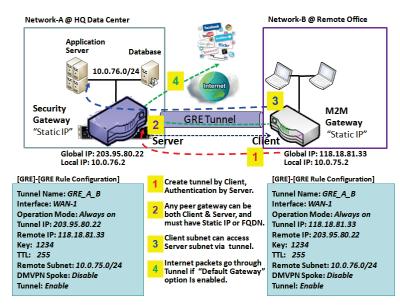

To setup a GRE tunnel, each peer needs to setup its global IP as tunnel IP and fill in the other's global IP as remote IP.

Besides, each peer must further specify the Remote Subnet item. It is for the Intranet of GRE server peer. So, at GRE client peer, the packets whose destination is in the dedicated subnet will be transferred via the GRE tunnel. Others will be transferred based on current routing policy of the gateway at GRE client peer. But, if you entered 0.0.0.0/0 in the Remote Subnet field, it will be treated as a "Default Gateway" setting for the GRE client peer, all packets, including the Internet accessing of GRE client peer, will go through the established GRE tunnel. That means

the remote GRE server peer controls the flow of any packets from the GRE client peer. Certainly, those packets come through the GRE tunnel.

If the GRE server supports DMVPN Hub function, like Cisco router as the VPN concentrator, the GRE client can active the DMVPN spoke function here since it is implemented by GRE over IPSec tunneling.

### **GRE** Setting

#### Go to **Security > VPN > GRE** tab.

The GRE setting allows user to create and configure GRE tunnels.

### **Enable GRE**

| Configuration                                       |         |  |
|-----------------------------------------------------|---------|--|
| ltem                                                | Setting |  |
| GRE Tunnel                                          | Enable  |  |
| <ul> <li>Max. Concurrent GRE<br/>Tunnels</li> </ul> | 32      |  |

| Enable GRE Window              |                                   |                                                                                                    |  |  |
|--------------------------------|-----------------------------------|----------------------------------------------------------------------------------------------------|--|--|
| ltem                           | Value setting                     | Description                                                                                                    |  |  |
| GRE Tunnel                     | Unchecked by default              | Click the <b>Enable</b> box to enable GRE function.                                                                                                  |  |  |
| Max. Concurrent<br>GRE Tunnels | Depends on Product specification. | The specified value will limit the maximum number of simultaneous GRE tunnel connection. The default value can be different for the purchased model. |  |  |
| Save                           | N/A                               | Click Save button to save the settings                                                                                                    |  |  |
| Undo                           | N/A                               | Click <b>Undo</b> button to cancel the settings                                                                                                    |  |  |

### Create/Edit GRE tunnel

| GRE Tunnel Lis | st Add Delete | 9         |           |     |     |     |               |        |       | ĸ  |
|----------------|---------------|-----------|-----------|-----|-----|-----|---------------|--------|-------|----|
| ID Tunnel Name | Interface     | Tunnel IP | Remote IP | MTU | Key | TTL | Remote Subnet | Enable | Actio | ns |

When **Add/Edit** button is applied, a GRE Rule Configuration screen will appear.

| GRE Rule Configuration |                                |  |  |  |  |
|------------------------|--------------------------------|--|--|--|--|
| Item                   | Setting                        |  |  |  |  |
| ▶ Tunnel Name          | GRE #1                         |  |  |  |  |
| ► Interface            | WAN1 •                         |  |  |  |  |
| Tunnel IP              | IP: MASK: select one ▼ (Option |  |  |  |  |
| Remote IP              |                                |  |  |  |  |
| ► MTU                  |                                |  |  |  |  |
| ▶ Key                  | (Optional)                     |  |  |  |  |
| ▶ TTL                  |                                |  |  |  |  |
| Remote Subnet          |                                |  |  |  |  |
| Tunnel                 | Enable                         |  |  |  |  |

| GRE Rule Configu | ration Window                                                                          |                                                                                                    |
|------------------|----------------------------------------------------------------------------------------|----------------------------------------------------------------------------------------------------|
| Item             | Value setting                                                                          | Description                                                                                                    |
| Tunnel Name      | A Must fill setting                                                                    | Enter a tunnel name. Enter a name that is easy for you to identify.<br><u>Value Range</u> : 1 ~ 9 characters.                                                                                                    |
| Interface        | <ol> <li>A Must fill setting</li> <li>WAN 1 is selected</li> <li>by default</li> </ol> | Select the interface on which GRE tunnel is to be established. It can be the available WAN and LAN interfaces.                                                                                                    |
| Tunnel IP        | An Optional setting                                                                    | Enter the Tunnel IP address and corresponding subnet mask.                                                                                                    |
| Remote IP        | A Must fill setting                                                                    | Enter the Remote IP address of remote GRE tunnel gateway. Normally this is the public IP address of the remote GRE gateway.                                                                                                    |
| MTU              | 1. A Must filled setting<br>2. <b>Auto</b> (value zero or<br>blank) is set by default  | <ul> <li>MTU refers to Maximum Transmission Unit. It specifies the largest packet size permitted for Internet transmission.</li> <li>When set to Auto (value '0' or blank), the router selects the best MTU for best Internet connection performance.</li> <li><u>Value Range</u>: 0 ~ 1500.</li> </ul>                                                                                                    |
| Кеу              | An Optional setting                                                                    | Enter the Key for the GRE connection.<br><u>Value Range</u> : 0 ~ 9999999999.                                                                                                    |
| TTL              | 1. A Must fill setting<br>2. 1 to 255 range                                            | Specify <b>TTL</b> hop-count value for this GRE tunnel.<br><u>Value Range</u> : 1 ~ 255.                                                                                                    |
| Remote Subnet    | A Must fill setting                                                                    | Specify the remote subnet for this GRE tunnel.<br>The Remote Subnet format must be IP address/netmask (e.g. 10.0.0.2/24).<br>It is for the Intranet of GRE server peer. So, at GRE client peer, the packets<br>whose destination is in the dedicated subnet will be transferred via the GRE<br>tunnel. Others will be transferred based on current routing policy of the<br>security gateway at GRE client peer.<br>If you entered 0.0.0.0/0 in the Remote Subnet field, it will be treated as a<br>default gateway setting for the GRE client peer, all packets, including the<br>Internet accessing of GRE client peer, will go through the established GRE |

|        |                      | tunnel. That means the remote GRE server peer controls the flow of any packets from the GRE client peer. Certainly, those packets come through the |
|--------|----------------------|----------------------------------------------------------------------------------------------------|
|        |                      | GRE tunnel.                                                                                                    |
| Tunnel | Unchecked by default | Check Enable box to enable this GRE tunnel.                                                                                                    |
| Save   | N/A                  | Click <b>Save</b> button to save the settings.                                                                                                    |
| Undo   | N/A                  | Click <b>X</b> button to cancel the settings and back to last page.                                                                                |

# 5.2 Firewall

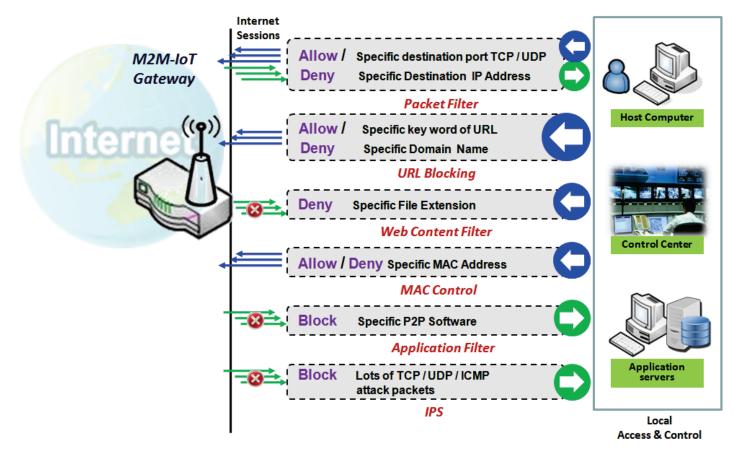

The firewall functions include Packet Filter, URL Blocking, Content Filter, MAC Control, Application Filter, IPS and some firewall options. The supported function can be different for the purchased gateway.

### 5.2.1 Packet Filter

| Configuration                              | 🔺 🔺                                                                                |  |  |  |
|--------------------------------------------|------------------------------------------------------------------------------------|--|--|--|
| ltem                                       | Setting                                                                            |  |  |  |
| Packet Filters                             | Sea Enable                                                                         |  |  |  |
| Black List / White List                    | Deny those match the following rules. ▼                                            |  |  |  |
| ▶ Log Alert                                | Log Alert                                                                          |  |  |  |
| Packet Filter List Add Delete              |                                                                                    |  |  |  |
| ID Rule From To<br>Name Interface Interfac | e Source IP Destination Source MAC Protocol Source Destination Time Enable Actions |  |  |  |

"Packet Filter" function can let you define some filtering rules for incoming and outgoing packets. So the

gateway can control what packets are allowed or blocked to pass through it. A packet filter rule should indicate from and to which interface the packet enters and leaves the gateway, the source and destination IP addresses, and destination service port type and port number. In addition, the time schedule to which the rule will be active.

### Packet Filter with White List Scenario

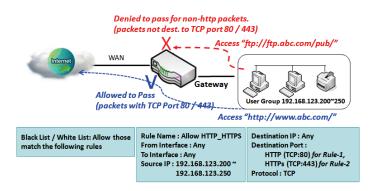

As shown in the diagram, specify "Packet Filter Rule List" as white list (*Allow those match the following rules*) and define the rules. Rule-1 is to allow HTTP packets to pass, and Rule-2 is to allow HTTPS packets to pass.

Under such configuration, the gateway will allow only HTTP and HTTPS packets, issued from the IP range 192.168.123.200 to 250, which are targeted to TCP port 80 or 443 to pass the WAN interface.

### **Packet Filter Setting**

Go to Security > Firewall > Packet Filter Tab.

The packet filter setting allows user to create and customize packet filter policies to allow or reject specific inbound/outbound packets through the router based on their office setting.

### **Enable Packet Filter**

| Configuration                      |                                       |
|------------------------------------|---------------------------------------|
| ltem                               | Setting                               |
| <ul> <li>Packet Filters</li> </ul> | Enable                                |
| Black List / White List            | Deny those match the following rules. |
| ▶ Log Alert                        | Log Alert                             |

| Configuration Window       |                                                              |                                                                                                    |  |  |
|----------------------------|--------------------------------------------------------------|----------------------------------------------------------------------------------------------------|--|--|
| Item Name                  | Value setting                                                | Description                                                                                                    |  |  |
| Packet Filter              | The box is unchecked by default                              | Check the <b>Enable</b> box to activate Packet Filter function                                                                                                    |  |  |
| Black List /<br>White List | Deny those match the<br>following rules is set by<br>default | When <b>Deny those match the following rules</b> is selected, as the name suggest, packets specified in the rules will be blocked –black listed. In contrast, with |  |  |

|           |                                 | <i>Allow those match the following rules</i> , you can specifically white list the packets to pass and the rest will be blocked. |
|-----------|---------------------------------|----------------------------------------------------------------------------------------------------|
| Log Alert | The box is unchecked by default | Check the <b>Enable</b> box to activate Event Log.                                                                               |
| Save      | N/A                             | Click <b>Save</b> to save the settings                                                                                           |
| Undo      | N/A                             | Click <b>Undo</b> to cancel the settings                                                                                         |

### **Create/Edit Packet Filter Rules**

The gateway allows you to customize your packet filtering rules. It supports up to a maximum of 20 filter rule sets.

|    | Packet F     | ilter List        | Add [           | Delete    |                   |               |          |                |                     |                  |        | •]    | x  |
|----|--------------|-------------------|-----------------|-----------|-------------------|---------------|----------|----------------|---------------------|------------------|--------|-------|----|
| ID | Rule<br>Name | From<br>Interface | To<br>Interface | Source IP | Destination<br>IP | Source<br>MAC | Protocol | Source<br>Port | Destination<br>Port | Time<br>Schedule | Enable | Actio | ns |

#### When Add button is applied, Packet Filter Rule Configuration screen will appear.

| Packet Filter Rule Configuration     |                      |  |  |  |
|--------------------------------------|----------------------|--|--|--|
| ltem                                 | Setting              |  |  |  |
| Rule Name                            | Rule1                |  |  |  |
| From Interface                       | Any •                |  |  |  |
| ▶ To Interface                       | Any •                |  |  |  |
| Source IP                            | Any 🔻                |  |  |  |
| Destination IP                       | Any 🔻                |  |  |  |
| ▶ Source MAC                         | Any                  |  |  |  |
| Protocol                             | Any(0) •             |  |  |  |
| Source Port                          | User-defined Service |  |  |  |
| <ul> <li>Destination Port</li> </ul> | User-defined Service |  |  |  |
| ▶ Time Schedule                      | (0) Always 🔻         |  |  |  |
| Rule                                 | Enable               |  |  |  |

| Packet Filter R | Packet Filter Rule Configuration                                     |                                                                                  |  |  |  |  |  |
|-----------------|----------------------------------------------------------------------|----------------------------------------------------------------------------------|--|--|--|--|--|
| Item Name       | Value setting                                                        | Description                                                                      |  |  |  |  |  |
|                 | 1. String format can be                                              | Enter a packet filter rule name. Enter a name that is easy for you to            |  |  |  |  |  |
| Rule Name       | any text                                                             | remember.                                                                        |  |  |  |  |  |
|                 | 2. A Must filled setting                                             | Value Range: 1 ~ 30 characters.                                                  |  |  |  |  |  |
|                 |                                                                      | Define the selected interface to be the packet-entering interface of the router. |  |  |  |  |  |
| From Interface  | <ol> <li>A Must filled setting</li> <li>By default Any is</li> </ol> | If the packets to be filtered are coming from LAN to WAN then select LAN for     |  |  |  |  |  |
| rioni interiace | selected                                                             | this field. Or VLAN-1 to WAN then select VLAN-1 for this field. Other examples   |  |  |  |  |  |
|                 | Selected                                                             | are VLAN-1 to VLAN-2. VLAN-1 to WAN.                                             |  |  |  |  |  |

|                |                                                                                      | For Protocol, select TCP to filter TCP packets                                                                                                    |
|----------------|--------------------------------------------------------------------------------------|----------------------------------------------------------------------------------------------------|
|                |                                                                                      | For <b>Protocol</b> , select <b>ICMPv4</b> to filter ICMPv4 packets                                                                                                    |
|                | selected                                                                             | a port range.<br><u>Value Range</u> : 1 ~ 65535 for Source Port, Destination Port.                                                                                                    |
| Protocol       | <ol> <li>A Must filled setting</li> <li>By default <b>Any(0)</b> is</li> </ol>       | a port range.<br>Then for <b>Destination Port</b> , select a predefined port dropdown box when <b>Well-</b><br><b>known Service</b> is selected, otherwise select <b>User-defined Service</b> and specify                                                                                                    |
|                |                                                                                      | Then for <b>Source Port</b> , select a predefined port dropdown box when <b>Well-</b><br><b>known Service</b> is selected, otherwise select <b>User-defined Service</b> and specify                                                                                                    |
| Source MAC     | 1. A Must filled setting<br>2. By default <b>Any</b> is<br>selected                  | This field is to specify the <b>Source MAC address</b> .<br>Select <b>Any</b> to filter packets coming from any MAC addresses.<br>Select <b>Specific MAC Address</b> to filter packets coming from a MAC address.<br>Select <b>MAC Address-based Group</b> to filter packets coming from a pre-defined<br>group selected. Note: group must be pre-defined before this selection become<br>available. Refer to <b>Object Definition</b> > <b>Grouping</b> > <b>Host grouping.</b> You may<br>also access to create a group by the <b>Add Rule</b> shortcut button.<br>For <b>Protocol</b> , select <b>Any</b> to filter any protocol packets                                                                                                    |
| Destination IP | <ol> <li>A Must filled setting</li> <li>By default <b>Any</b> is selected</li> </ol> | <ul> <li>This field is to specify the Destination IP address.</li> <li>Select Any to filter packets that are entering to any IP addresses.</li> <li>Select Specific IP Address to filter packets entering to an IP address entered in this field.</li> <li>Select IP Range to filter packets entering to a specified range of IP address entered in this field.</li> <li>Select IP Address-based Group to filter packets entering to a pre-defined group selected. Note: group must be pre-defined before this selection become available. Refer to Object Definition &gt; Grouping &gt; Host grouping. You may also access to create a group by the Add Rule shortcut button. Setting done through the Add Rule button will also appear in the Host grouping setting screen.</li> </ul> |
| Source IP      | <ol> <li>A Must filled setting</li> <li>By default <b>Any</b> is selected</li> </ol> | This field is to specify the <b>Source IP address</b> .<br>Select <b>Any</b> to filter packets coming from any IP addresses.<br>Select <b>Specific IP Address</b> to filter packets coming from an IP address.<br>Select <b>IP Range</b> to filter packets coming from a specified range of IP address.<br>Select <b>IP Address-based Group</b> to filter packets coming from a pre-defined<br>group. Note: group must be pre-defined before this option become available.<br>Refer to <b>Object Definition &gt; Grouping &gt; Host grouping.</b> You may also access<br>to create a group by the <b>Add Rule</b> shortcut button.                                                                                                    |
| To Interface   | <ol> <li>A Must filled setting</li> <li>By default <b>Any</b> is selected</li> </ol> | <ul> <li>Define the selected interface to be the packet-leaving interface of the router.</li> <li>If the packets to be filtered are entering from LAN to WAN then select WAN for this field. Or VLAN-1 to WAN then select WAN for this field. Other examples are VLAN-1 to VLAN-2. VLAN-1 to WAN.</li> <li>Select Any to filter packets leaving the router from any interfaces.</li> <li>Please note that two identical interfaces are not accepted by the router. e.g., VLAN-1 to VLAN-1.</li> </ul>                                                                                                    |
|                |                                                                                      | Select <b>Any</b> to filter packets coming into the router from any interfaces.<br>Please note that two identical interfaces are not accepted by the router. e.g.,<br>VLAN-1 to VLAN-1.                                                                                                    |

|               |                         | Then for Source Port, select a predefined port dropdown box when Well-                         |
|---------------|-------------------------|------------------------------------------------------------------------------------------------|
|               |                         | known Service is selected, otherwise select User-defined Service and specify                   |
|               |                         | a port range.                                                                                  |
|               |                         | Then for Destination Port, select a predefined port dropdown box when Well-                    |
|               |                         | known Service is selected, otherwise select User-defined Service and specify                   |
|               |                         | a port range.                                                                                  |
|               |                         | Value Range: 1 ~ 65535 for Source Port, Destination Port.                                      |
|               |                         | For Protocol, select UDP to filter UDP packets                                                 |
|               |                         | Then for Source Port, select a predefined port dropdown box when Well-                         |
|               |                         | known Service is selected, otherwise select User-defined Service and specify                   |
|               |                         | a port range.                                                                                  |
|               |                         | Then for Destination Port, select a predefined port dropdown box when Well-                    |
|               |                         | known Service is selected, otherwise select User-defined Service and specify                   |
|               |                         | a port range.                                                                                  |
|               |                         | Value Range: 1 ~ 65535 for Source Port, Destination Port.                                      |
|               |                         | For Protocol, select GRE to filter GRE packets                                                 |
|               |                         | For Protocol, select ESP to filter ESP packets                                                 |
|               |                         | For Protocol, select SCTP to filter SCTP packets                                               |
|               |                         | For <b>Protocol</b> , select <b>User-defined</b> to filter packets with specified port number. |
|               |                         | Then enter a pot number in <b>Protocol Number</b> box.                                         |
|               |                         | Apply <b>Time Schedule</b> to this rule, otherwise leave it as Always.                         |
| Time Schedule | A Must filled setting   | If the dropdown list is empty ensure Time Schedule is pre-configured. Refer to                 |
|               |                         | Object Definition > Scheduling > Configuration tab.                                            |
| Rule          | The box is unchecked by | Click <b>Enable</b> box to activate this rule then save the settings.                          |
|               | default.                | כווכא בוומטוב שטא נט מכנועמנב נוווג דעוב נוובוו גמעב נווב גבננוווגג.                           |
| Save          | N/A                     | Click <b>Save</b> to save the settings.                                                        |
| Undo          | N/A                     | Click <b>X</b> to cancel the settings and back to last page.                                   |

### 5.2.2 URL Blocking

"URL Blocking" function can let you define blocking or allowing rules for incoming and outgoing Web request packets. With defined rules, gateway can control the Web requests containing the complete URL, partial domain name, or pre-defined keywords. For example, one can filter out or allow only the Web requests based on domain input suffixes like .com or .org or keywords like "bct" or "mpe".

An URL blocking rule should specify the URL, partial domain name, or included keywords in the Web requests from and to the gateway and also the destination service port. Besides, a certain time schedule can be applied to activate the URL Blocking rules during pre-defined time interval(s).

The gateway will logs and displays the disallowed web accessing requests that matched the defined URL blocking rule in the black-list or in the exclusion of the white-list.

When you choose "Allow all to pass except those match the following rules" for the "URL Blocking Rule List", you are setting the defined URL blocking rules to belong to the black list. The packets, listed in the rule list, will be blocked if one pattern in the requests matches to one rule. Other Web requests can pass through the gateway. In contrast, when you choose "Deny all to pass except those match the following rules" for the "URL Blocking Rule List", you are setting the defined packet filtering rules to belong to the white list. The Web requests, listed in the rule, will be allowed if one pattern in the requests matches to one rule. Other Web requests will be blocked.

#### **URL Blocking Rule with Black List**

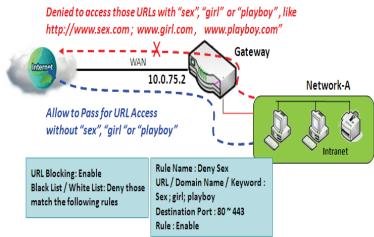

When the administrator of the gateway wants to block the Web requests with some dedicated patterns, he can use the "URL Blocking" function to block specific Web requests by defining the black list as shown in above diagram. Certainly, when the administrator wants to allow only the Web requests with some dedicated patterns to go through the gateway, he can also use the "URL Blocking" function by defining the white list to meet the requirement.

As shown in the diagram, enable the URL blocking function and create the first rule to

deny the Web requests with "sex" or "sexygirl" patterns and the other to deny the Web requests with "playboy" pattern to go through the gateway. System will block the Web requests with "sex", "sexygirl" or "playboy" patterns to pass through the gateway.

### **URL Blocking Setting**

#### Go to **Security > Firewall > URL Blocking** Tab.

In "URL Blocking" page, there are three configuration windows. They are the "Configuration" window, "URL Blocking Rule List" window, and "URL Blocking Rule Configuration" window.

The "Configuration" window can let you activate the URL blocking function and specify to black listing or to white listing the packets defined in the "URL Blocking Rule List" entry. In addition, log alerting can be enabled to record on-going events for any disallowed Web request packets. Refer to "System Status" in "6.1.1 System Related" section in this user manual for how to view recorded log.

The "URL Blocking Rule List" window lists all your defined URL blocking rule entry. And finally, the "URL Blocking Rule Configuration" window can let you define URL blocking rules. The parameters in a rule include the rule name, the Source IP or MAC, the URL/Domain Name/Keyword, the destination service ports, the integrated time schedule rule and the rule activation.

#### **Enable URL Blocking**

| Configuration           |                                       |  |  |  |  |
|-------------------------|---------------------------------------|--|--|--|--|
| ltem                    | Setting                               |  |  |  |  |
| URL Blocking            | Enable                                |  |  |  |  |
| Black List / White List | Deny those match the following rules. |  |  |  |  |
| ► Log Alert             | Enable                                |  |  |  |  |

| Configuratio               | Configuration                                                |                                                                                                    |  |  |  |  |
|----------------------------|--------------------------------------------------------------|----------------------------------------------------------------------------------------------------|--|--|--|--|
| ltem                       | Value setting                                                | Description                                                                                                    |  |  |  |  |
| URL Blocking               | The box is unchecked<br>by default                           | Check the <b>Enable</b> box to activate URL Blocking function.                                                                                                    |  |  |  |  |
| Black List /<br>White List | Deny those match the<br>following rules is set<br>by default | Specify the URL Blocking Policy, either Black List or White List.<br>Black List: When <b>Deny those match the following rules</b> is selected, as the name<br>suggest, the matched Web request packets will be blocked.<br>White List: When <b>Allow those match the following rules</b> is selected, the matched<br>Web request packets can pass through the Gateway, and the others that don't match<br>the rules will be blocked. |  |  |  |  |
| Log Alert                  | The box is unchecked<br>by default                           | Check the <b>Enable</b> box to activate Event Log.                                                                                                    |  |  |  |  |
| Save                       | NA                                                           | Click Save button to save the settings                                                                                                    |  |  |  |  |
| Undo                       | NA                                                           | Click <b>Undo</b> button to cancel the settings                                                                                                    |  |  |  |  |

#### **Create/Edit URL Blocking Rules**

The Gateway supports up to a maximum of 20 URL blocking rule sets. Ensure that the URL Blocking is enabled before we can create blocking rules.

| URL Blocking Rule List Add Delete |           |           |            |                             |                     | ~ X              |        |         |
|-----------------------------------|-----------|-----------|------------|-----------------------------|---------------------|------------------|--------|---------|
| ID                                | Rule Name | Source IP | Source MAC | URL / Domain Name / Keyword | Destination<br>Port | Time<br>Schedule | Enable | Actions |

When Add button is applied, the URL Blocking Rule Configuration screen will appear.

| URL Blocking Rule Configuration |              |         |
|---------------------------------|--------------|---------|
| ltem                            |              | Setting |
| Rule Name                       | Rule1        |         |
| Source IP                       | Any 🔻        |         |
| Source MAC                      | Any 🔻        |         |
| URL / Domain Name / Keyword     |              |         |
| Destination Port                | Any •        |         |
| Time Schedule Rule              | (0) Always ▼ |         |
| Rule                            | Enable       |         |

| URL Blocking                      | Rules Configuration                                                                                                    |                                                                                                    |
|-----------------------------------|----------------------------------------------------------------------------------------------------|----------------------------------------------------------------------------------------------------|
| Item                              | Value setting                                                                                                    | Description                                                                                                    |
| Rule Name                         | <ol> <li>String format can be any<br/>text</li> <li>A Must filled setting</li> </ol>                                                         | Specify an URL Blocking rule name. Enter a name that is easy for you to understand.                                                                                                    |
| Source IP                         | <ol> <li>A Must filled setting</li> <li>Any is set by default</li> </ol>                                                                     | <ul> <li>This field is to specify the Source IP address.</li> <li>Select Any to filter packets coming from any IP addresses.</li> <li>Select Specific IP Address to filter packets coming from an IP address entered in this field.</li> <li>Select IP Range to filter packets coming from a specified range of IP address entered in this field.</li> <li>Select IP Address-based Group to filter packets coming from a pre-defined group selected. Note: group must be pre-defined before this option become available. Refer to Object Definition &gt; Grouping &gt; Host grouping.</li> </ul> |
| Source MAC                        | <ol> <li>A Must filled setting</li> <li>Any is set by default</li> </ol>                                                                     | <ul> <li>This field is to specify the Source MAC address.</li> <li>Select Any to filter packets coming from any MAC addresses.</li> <li>Select Specific MAC Address to filter packets coming from a MAC address entered in this field.</li> <li>Select MAC Address-based Group to filter packets coming from a pre-defined group selected. Note: group must be pre-defined before this selection become available. Refer to Object Definition &gt; Grouping &gt; Host grouping.</li> </ul>                                                                                                    |
| URL / Domain<br>Name /<br>Keyword | <ol> <li>A Must filled setting</li> <li>Supports up to a<br/>maximum of 10 Keywords<br/>in a rule by using the<br/>delimiter ";".</li> </ol> | <ul> <li>Specify URL, Domain Name, or Keyword list for URL checking.</li> <li>In the Black List mode, if a matched rule is found, the packets will be dropped.</li> <li>In the White List mode, if a matched rule is found, the packets will be accepted and the others which don't match any rule will be dropped.</li> </ul>                                                                                                    |
| Destination<br>Port               | <ol> <li>A Must filled setting</li> <li>Any is set by default</li> </ol>                                                                     | <ul> <li>This field is to specify the Destination Port number.</li> <li>Select Any to filter packets going to any Port.</li> <li>Select Specific Service Port to filter packets going to a specific Port entered in this field.</li> <li>Select Port Range to filter packets going to a specific range of Ports entered in this field.</li> </ul>                                                                                                    |
| Time<br>Schedule Rule             | A Must filled setting                                                                                                    | Apply a specific <b>Time Schedule</b> to this rule; otherwise leave it as <b>(0) Always</b> .<br>If the dropdown list is empty ensure <b>Time Schedule</b> is pre-configured. Refer to <b>Object</b><br><b>Definition &gt; Scheduling &gt; Configuration</b> tab.                                                                                                    |
| Rule                              | The box is unchecked by default.                                                                                                    | Click the <b>Enable</b> box to activate this rule.                                                                                                    |

| Save | NA | Click the <b>Save</b> button to save the settings.              |
|------|----|-----------------------------------------------------------------|
| Undo | NA | Click the X button to cancel the changes and back to last page. |

### 5.2.3 MAC Control

| Configuration              |                           |                    |        | - ×     |
|----------------------------|---------------------------|--------------------|--------|---------|
| ltem                       |                           | Setting            |        |         |
| MAC Control                | 🕑 Enable                  |                    |        |         |
| Black List / White List    | Deny MAC Address Below. • | ]                  |        |         |
| ▶ Log Alert                | Enable                    |                    |        |         |
| Known MAC from LAN PC List | Copy to                   |                    |        |         |
|                            |                           |                    |        |         |
| MAC Control Rule List Add  | Delete                    |                    |        | - ×     |
| ID Rule Name               | MAC Address               | Time Schedule Rule | Enable | Actions |

"MAC Control" function allows you to assign the accessibility to the gateway for different users based on device's MAC address. When the administrator wants to reject the traffics from some client hosts with specific MAC addresses, he can use the "MAC Control" function to reject with the black list configuration.

### **MAC Control with Black List Scenario**

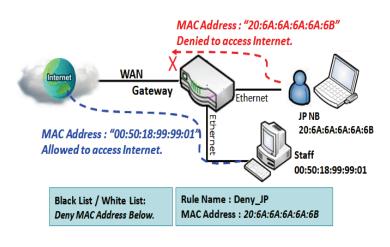

As shown in the diagram, enable the MAC control function and specify the "MAC Control Rule List" is a black list, and configure one MAC control rule for the gateway to deny the connection request from the "JP NB" with its own MAC address 20:6A:6A:6A:6A:6B.

System will block the connecting from the "JP NB" to the gateway but allow others.

### MAC Control Setting

#### Go to Security > Firewall > MAC Control Tab.

The MAC control setting allows user to create and customize MAC address policies to allow or reject packets with specific source MAC address.

#### **Enable MAC Control**

| Configuration                               |                           |  |
|---------------------------------------------|---------------------------|--|
| ltem                                        | Setting                   |  |
| <ul> <li>MAC Control</li> </ul>             | Enable                    |  |
| <ul> <li>Black List / White List</li> </ul> | Deny MAC Address Below. • |  |
| ▶ Log Alert                                 | Enable                    |  |
| Known MAC from LAN PC List                  | ▼ Copy to                 |  |

| Configuration                    | n Window                                    |                                                                                                    |
|----------------------------------|---------------------------------------------|----------------------------------------------------------------------------------------------------|
| ltem                             | Value setting                               | Description                                                                                                    |
| MAC Control                      | The box is unchecked by default             | Check the <b>Enable</b> box to activate the MAC filter function                                                                                                    |
| Black List /<br>White List       | Deny MAC Address Below<br>is set by default | When <i>Deny MAC Address Below</i> is selected, as the name suggest, packets specified in the rules will be blocked –black listed. In contrast, with <i>Allow MAC Address Below</i> , you can specifically white list the packets to pass and the rest will be blocked. |
| Log Alert                        | The box is unchecked by default             | Check the <b>Enable</b> box to activate to activate Event Log.                                                                                                    |
| Known MAC<br>from LAN PC<br>List | N/A                                         | Select a MAC Address from LAN Client List. Click the <b>Copy to</b> to copy the selected <b>MAC Address</b> to the filter rule.                                                                                                    |
| Save                             | N/A                                         | Click <b>Save</b> to save the settings                                                                                                    |
| Undo                             | N/A                                         | Click <b>Undo</b> to cancel the settings                                                                                                    |

### **Create/Edit MAC Control Rules**

The gateway supports up to a maximum of 20 filter rule sets. Ensure that the MAC Control is enabled before we can create control rules.

| I M | MAC Control Rule List Add Delete |             |                    |        |         |
|-----|----------------------------------|-------------|--------------------|--------|---------|
| ID  | Rule Name                        | MAC Address | Time Schedule Rule | Enable | Actions |

#### When **Add** button is applied, **Filter Rule Configuration** screen will appear.

| MAC Control Rule Configuration     X |                                |                     |        |  |  |
|--------------------------------------|--------------------------------|---------------------|--------|--|--|
| Rule Name                            | MAC Address (Use : to Compose) | Time Schedule       | Enable |  |  |
| Rule1                                |                                | (0) Always <b>•</b> |        |  |  |
| Save                                 |                                |                     |        |  |  |

| MAC Control                         | Rule Configuration                                                                  |                                                                                                    |
|-------------------------------------|-------------------------------------------------------------------------------------|----------------------------------------------------------------------------------------------------|
| ltem                                | Value setting                                                                       | Description                                                                                                    |
| Rule Name                           | <ol> <li>String format can be any<br/>text</li> <li>A Must fill setting</li> </ol>  | Enter a MAC Control rule name. Enter a name that is easy for you to remember.                                                                                                    |
| MAC Address<br>(Use: to<br>Compose) | <ol> <li>MAC Address string</li> <li>Format</li> <li>A Must fill setting</li> </ol> | Specify the <b>Source MAC Address</b> to filter rule.                                                                                                    |
| Time<br>Schedule                    | A Must fill setting                                                                 | Apply <b>Time Schedule</b> to this rule; otherwise leave it as <b>(0) Always</b> .<br>If the dropdown list is empty, ensure <b>Time Schedule</b> is pre-configured. Refer<br>to <b>Object Definition &gt; Scheduling &gt; Configuration tab</b> |
| Enable                              | The box is unchecked by default.                                                    | Click <b>Enable</b> box to activate this rule, and then save the settings.                                                                                                    |
| Save                                | N/A                                                                                 | Click <b>Save</b> to save the settings                                                                                                    |
| Undo                                | N/A                                                                                 | Click <b>Undo</b> to cancel the settings                                                                                                    |

# **5.2.4 Content Filter (not supported)**

Not supported feature for the purchased product, leave it as blank.

# **5G NR M2M Gateway 5.2.5 Application Filter (not supported)**

Not supported feature for the purchased product, leave it as blank.

### 5.2.6 IPS

| Configuration                         | 🔺 🗙                                  |
|---------------------------------------|--------------------------------------|
| Item                                  | Setting                              |
| ▶ IPS                                 | Enable                               |
| Log Alert                             | Enable                               |
| Intrusion Prevention                  |                                      |
| Item                                  | Setting                              |
| <ul> <li>SYN Flood Defense</li> </ul> | Enable 300 Packets/second (10~10000) |
| UDP Flood Defense                     | Enable 300 Packets/second (10~10000) |
| ICMP Flood Defense                    | Enable 300 Packets/second (10~10000) |
| Port Scan Defense                     | Enable 200 Packets/second (10~10000) |

To provide application servers in the Internet, administrator may need to open specific ports for the services. However, there are some risks to always open service ports in the Internet. In order to avoid such attack risks, it is important to enable IPS functions.

Intrusion Prevention System (IPS) is network security appliances that monitor network and/or system activities for malicious activity. The main functions of IPS are to identify malicious activity, log information about this activity, attempt to block/stop it and report it. You can enable the IPS function and check the listed intrusion activities when needed. You can also enable the log alerting so that system will record Intrusion events when corresponding intrusions are detected.

### **IPS Scenario**

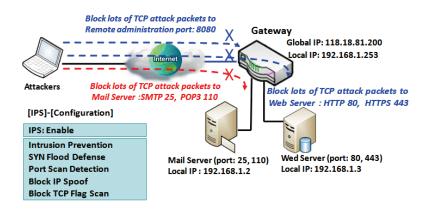

As shown in the diagram, the gateway serves as an E-mail server, Web Server and also provides TCP port 8080 for remote administration. So, remote users or unknown users can request those services from Internet. With IPS enabled, the gateway can detect incoming attack packets, including the TCP ports (25, 80, 110, 443 and 8080) with services. It will block the attack packets and let the normal access to pass through the gateway

**IPS Setting** 

#### Go to **Security > Firewall > IPS** Tab.

The Intrusion Prevention System (IPS) setting allows user to customize intrusion prevention rules to prevent malicious packets.

#### **Enable IPS Firewall**

| Configuration | - ×     |
|---------------|---------|
| ltem          | Setting |
| ▶ IPS         | Enable  |
| ► Log Alert   | Enable  |

| Configuration | Configuration Window            |                                                                |  |
|---------------|---------------------------------|----------------------------------------------------------------|--|
| Item          | Value setting                   | Description                                                    |  |
| IPS           | The box is unchecked by default | Check the <b>Enable</b> box to activate IPS function           |  |
| Log Alert     | The box is unchecked by default | Check the <b>Enable</b> box to activate to activate Event Log. |  |
| Save          | N/A                             | Click Save to save the settings                                |  |
| Undo          | N/A                             | Click <b>Undo</b> to cancel the settings                       |  |

#### **Setup Intrusion Prevention Rules**

The router allows you to select intrusion prevention rules you may want to enable. Ensure that the IPS is enabled before we can enable the defense function.

| Intrusion Prevention                     | - ×                                  |
|------------------------------------------|--------------------------------------|
| Item                                     | Setting                              |
| SYN Flood Defense                        | Enable 300 Packets/second (10~10000) |
| UDP Flood Defense                        | Enable 300 Packets/second (10~10000) |
| ICMP Flood Defense                       | Enable 300 Packets/second (10~10000) |
| ▶ Port Scan Defense                      | Enable 200 Packets/second (10~10000) |
| <ul> <li>Block Land Attack</li> </ul>    | Enable                               |
| <ul> <li>Block Ping of Death</li> </ul>  | Enable                               |
| <ul> <li>Block IP Spoof</li> </ul>       | Enable                               |
| <ul> <li>Block TCP Flag Scan</li> </ul>  | Enable                               |
| <ul> <li>Block Smurf</li> </ul>          | Enable                               |
| Block Traceroute                         | Enable                               |
| <ul> <li>Block Fraggle Attack</li> </ul> | Enable                               |
| <ul> <li>ARP Spoofing Defense</li> </ul> | Enable 300 Packets/second (10~10000) |

| Setup Intrusi                                                                                                    | on Prevention Rules                                                                                                    |                                                                                                    |
|----------------------------------------------------------------------------------------------------|----------------------------------------------------------------------------------------------------|----------------------------------------------------------------------------------------------------|
| Item Name                                                                                                    | Value setting                                                                                                    | Description                                                                                                    |
| SYN Flood<br>Defense<br>UDP Flood<br>Defense<br>ICMP Flood<br>Defense                                                                             | <ol> <li>A Must filled setting</li> <li>The box is unchecked by default.</li> <li>Traffic threshold is set to 300 by<br/>default</li> <li>The value range can be from 10 to<br/>10000.</li> </ol> | Click <b>Enable</b> box to activate this intrusion prevention rule and<br>enter the traffic threshold in this field.<br>Click <b>Enable</b> box to activate this intrusion prevention rule and<br>enter the traffic threshold in this field.<br>Click <b>Enable</b> box to activate this intrusion prevention rule and<br>enter the traffic threshold in this field.<br><i>Value Range</i> : 10 ~ 10000. |
| Port Scan<br>Defection                                                                                                    | <ol> <li>A Must filled setting</li> <li>The box is unchecked by default.</li> <li>Traffic threshold is set to 200 by<br/>default</li> <li>The value range can be from 10 to<br/>10000.</li> </ol> | Click <b>Enable</b> box to activate this intrusion prevention rule and<br>enter the traffic threshold in this field.<br><u>Value Range</u> : 10 ~ 10000.                                                                                                    |
| Block Land<br>Attack<br>Block Ping of<br>Death<br>Block IP Spoof<br>Block TCP Flag<br>Scan<br>Block Smurf<br>Block<br>Traceroute<br>Block Fraggle | The box is unchecked by default.                                                                                                    | Click <b>Enable</b> box to activate this intrusion prevention rule.                                                                                                    |

| Attack                  |                                                                                                    |                                                                                                    |
|-------------------------|----------------------------------------------------------------------------------------------------|----------------------------------------------------------------------------------------------------|
| ARP Spoofing<br>Defence | <ol> <li>A Must filled setting</li> <li>The box is unchecked by default.</li> <li>Traffic threshold is set to 300 by<br/>default</li> <li>The value range can be from 10 to<br/>10000.</li> </ol> | Click <b>Enable</b> box to activate this intrusion prevention rule and<br>enter the traffic threshold in this field.<br><u>Value Range</u> : 10 ~ 10000. |
| Save                    | NA                                                                                                    | Click <b>Save</b> to save the settings                                                                                                    |
| Undo                    | NA                                                                                                    | Click <b>Undo</b> to cancel the settings                                                                                                    |

### 5.2.7 Options

| Firewall Options                     |               |          |        |             |                 |        |        |
|--------------------------------------|---------------|----------|--------|-------------|-----------------|--------|--------|
| Item                                 |               |          |        | Setting     |                 |        |        |
| ► Stealth Mode                       |               |          | Enable |             |                 |        |        |
| ► SPI                                |               | Enable   | Enable |             |                 |        |        |
| Distant                              | scard Ping fi | rom WAN  | Enable | Enable      |                 |        |        |
| Remote Administrator Host Definition |               |          |        |             |                 |        | ^      |
| ID                                   | Interface     | Protocol | IP     | Subnet Mask | Service<br>Port | Enable | Action |
| 1                                    | AII WAN       | HTTPS    | Any IP | N/A         | 443             |        | Edit   |
| 2                                    | AII WAN       | HTTPS    | Any IP | N/A         | 443             |        | Edit   |
| 3                                    | AII WAN       | HTTPS    | Any IP | N/A         | 443             |        | Edit   |
| 4                                    | AII WAN       | HTTPS    | Any IP | N/A         | 443             |        | Edit   |
| 5                                    | AII WAN       | HTTPS    | Any IP | N/A         | 443             |        | Edit   |

There are some additional useful firewall options in this page.

"Stealth Mode" lets gateway not to respond to port scans from the WAN so that makes it less susceptible to discovery and attacks on the Internet. "SPI" enables gateway to record the packet information like IP address, port address, ACK, SEQ number and so on while they pass through the gateway, and the gateway checks every incoming packet to detect if this packet is valid.

"Discard Ping from WAN" makes any host on the WAN side can't ping this gateway. And finally, "Remote Administrator Hosts" enables you to perform administration task from a remote host. If this feature is enabled, only specified IP address(es) can perform remote administration.

### **Enable SPI Scenario**

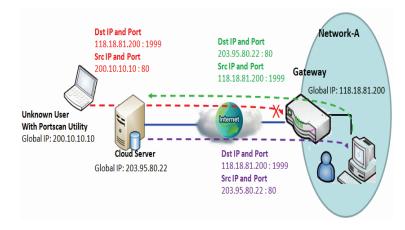

As shown in the diagram, Gateway has the IP address of 118.18.81.200 for WAN interface and 192.168.1.253 for LAN interface. It serves as a NAT gateway. Users in Network-A initiate to access cloud server through the gateway. Sometimes, unknown users will simulate the packets but use different source IP to masquerade. With the SPI feature been enabled at the gateway, it will block such packets from unknown users.

### **Discard Ping from WAN & Remote Administrator Hosts Scenario**

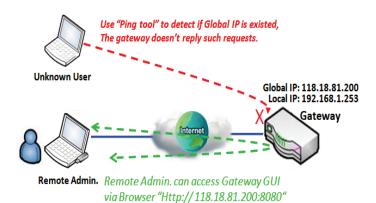

"Discard Ping from WAN" makes any host on the WAN side can't ping this gateway reply any ICMP packets. Enable the Discard Ping from WAN function to prevent security leak when local users surf the internet.

Remote administrator knows the gateway's global IP, and he can access the Gateway GUI via TCP port 8080.

### Firewall Options Setting

#### Go to Security > Firewall > Options Tab.

The firewall options setting allows network administrator to modify the behavior of the firewall and to enable Remote Router Access Control.

### **Enable Firewall Options**

| Firewall Optic        | ons                     | - ×                                                               |
|-----------------------|-------------------------|-------------------------------------------------------------------|
| Item                  |                         | Setting                                                           |
| Stealth Mode          |                         | Enable                                                            |
| ▶ SPI                 |                         | C Enable                                                          |
| Discard Ping from WAN |                         | Enable                                                            |
| Firewall Option       | ons                     |                                                                   |
| ltem                  | Value setting           | Description                                                       |
| Stealth Mode          | The box is unchecked by | Check the <b>Enable</b> box to activate the Stealth Mode function |

| Stealth Mode             | default                         | Check the <b>Enable</b> box to activate the Stealth Mode function          |
|--------------------------|---------------------------------|----------------------------------------------------------------------------|
| SPI                      | The box is checked by default   | Check the <b>Enable</b> box to activate the SPI function                   |
| Discard Ping<br>from WAN | The box is unchecked by default | Check the <b>Enable</b> box to activate the Discard Ping from WAN function |

### **Define Remote Administrator Host**

The router allows network administrator to manage router remotely. The network administrator can assign specific IP address and service port to allow accessing the router via designated WAN interface.

| Remote Administrator Host Definition |           |          |        |             | • x             |        |        |
|--------------------------------------|-----------|----------|--------|-------------|-----------------|--------|--------|
| ID                                   | Interface | Protocol | IP     | Subnet Mask | Service<br>Port | Enable | Action |
| 1                                    | All WAN   | HTTPS    | Any IP | N/A         | 443             |        | Edit   |
| 2                                    | All WAN   | HTTPS    | Any IP | N/A         | 443             |        | Edit   |
| 3                                    | All WAN   | HTTPS    | Any IP | N/A         | 443             |        | Edit   |
| 4                                    | All WAN   | HTTPS    | Any IP | N/A         | 443             |        | Edit   |
| 5                                    | All WAN   | HTTPS    | Any IP | N/A         | 443             |        | Edit   |

| Remote Administrator Host Definition |                                                             |                                                                                                    |  |  |  |
|--------------------------------------|-------------------------------------------------------------|----------------------------------------------------------------------------------------------------|--|--|--|
| ltem                                 | Value setting                                               | Description                                                                                                    |  |  |  |
| Protocol                             | HTTPS is set by default                                     | Select HTTP or HTTPS method for remote administration.                                                                                                    |  |  |  |
| IP                                   | A Must filled setting                                       | This field is to specify the remote host to assign access right for remote<br>access.<br>Select <b>Any IP</b> to allow any remote hosts<br>Select <b>Specific IP</b> to allow the remote host coming from a specific subnet. An<br>IP address entered in this field and a selected <b>Subnet Mask</b> to compose the<br>subnet. |  |  |  |
| Service Port                         | 1. 80 for HTTP by default<br>2. 443 for HTTPS by<br>default | This field is to specify a Service Port to HTTP or HTTPS connection.<br><u>Value Range</u> : 1 ~ 65535.                                                                                                    |  |  |  |
| Enabling the rule                    | The box is unchecked by default.                            | Click <b>Enable</b> box to activate this rule.                                                                                                    |  |  |  |
| Save                                 | N/A                                                         | Click <b>Enable</b> box to activate this rule then save the settings.                                                                                                    |  |  |  |
| Undo                                 | N/A                                                         | Click Undo to cancel the settings                                                                                                    |  |  |  |

# 5G NR M2M Gateway Chapter 6 Administration

## 6.1 Configure & Manage

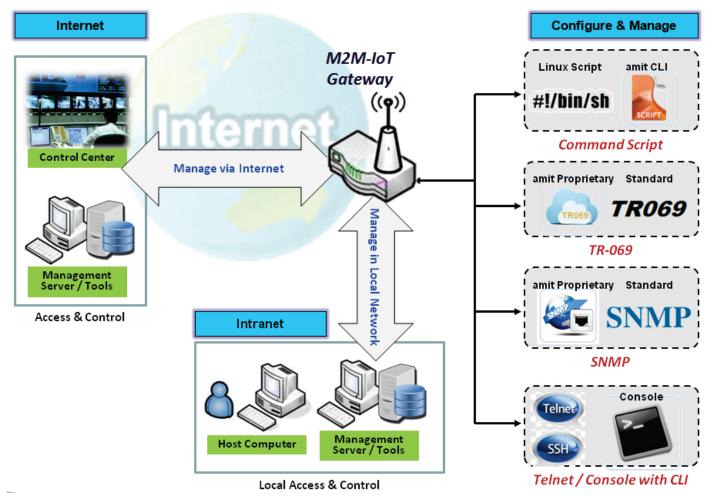

Configure & Manage refers to enterprise-wide administration of distributed systems including (and commonly in practice) computer systems. Centralized management has a time and effort trade-off that is related to the size of the company, the expertise of the IT staff, and the amount of technology being used. This device supports many system management protocols, such as Command Script, TR-069, SNMP, and Telnet with CLI. You can setup those configurations in the "Configure & Manage" section.

### 6.1.1 Command Script

Command script configuration is the application that allows administrator to setup the pre-defined configuration in plain text style and apply configuration on startup.

Go to Administration > Command Script > Configuration Tab.

### **Enable Command Script Configuration**

| Configuration                     | × •                 |
|-----------------------------------|---------------------|
| ltem                              | Setting             |
| Command Script                    | Enable              |
| <ul> <li>Backup Script</li> </ul> | Via Web UI          |
| <ul> <li>Upload Script</li> </ul> | Via Web UI          |
| <ul> <li>Script Name</li> </ul>   |                     |
| <ul> <li>Version</li> </ul>       |                     |
| Description                       |                     |
| <ul> <li>Update time</li> </ul>   | 2019-04-08T18:05:31 |

| Configuration     |                                                |                                                                                                    |
|-------------------|------------------------------------------------|----------------------------------------------------------------------------------------------------|
| Item              | Value setting                                  | Description                                                                                                    |
| Command<br>Script | The box is unchecked by default                | Check the <b>Enable</b> box to activate the Command Script function.                                                                                                    |
| Backup Script     | N/A                                            | Click the <b>Via Web UI</b> or <b>Via Storage</b> button to backup the existed command script in a .txt file. You can specify the script file name in <b>Script Name</b> below. |
| Upload Script     | N/A                                            | Click the <b>Via Web UI</b> or <b>Via Storage</b> button to Upload the existed command script from a specified .txt file.                                                       |
| Script Name       | 1.An Optional setting<br>2.Any valid file name | Specify a script file name for script backup, or display the selected upload script file name.<br><u>Value Range</u> : 0 ~ 32 characters.                                       |
| Version           | 1.An Optional setting<br>2.Any string          | Specify the version number for the applied Command script.<br><u>Value Range</u> : 0 ~ 32 characters.                                                                           |
| Description       | 1.An Optional setting<br>2.Any string          | Enter a short description for the applied Command script.                                                                                                    |
| Update time       | N/A                                            | It records the upload time for last commad script upload.                                                                                                    |

### Edit/Backup Plain Text Command Script

| ĸ |
|---|
| _ |
|   |
|   |
|   |
|   |
|   |
|   |
|   |

You can edit the plain text configuration settings in the configuration screen as above.

| Plain Text | Plain Text Configuration |                                                                                                    |  |  |  |
|------------|--------------------------|----------------------------------------------------------------------------------------------------|--|--|--|
| ltem       | Value setting            | Description                                                                                                    |  |  |  |
| Clean      | NA                       | Clean text area. (You should click <b>Save</b> button to further clean the configuration already saved in the system.) |  |  |  |
| Backup     | NA                       | Backup and download configuration.                                                                                     |  |  |  |
| Save       | NA                       | Save configuration                                                                                                    |  |  |  |

The supported plain text configuration items are shown in the following list. For the settings that can be executed with standard Linux commands, you can put them in a script file, and apply to the system configure with **STARTUP** command. For those configurations without corresponding Linux command set to configure, you can configure them with proprietary command set.

| Configuration Content |                           |                                                                                                    |
|-----------------------|---------------------------|----------------------------------------------------------------------------------------------------|
| Кеу                   | Value setting             | Description                                                                                                    |
| OPENVPN_ENABLED       | 1 : enable<br>0 : disable | Enable or disable OpenVPN Client function.                                                                                                    |
| OPENVPN_DESCRIPTION   | A Must filled<br>Setting  | Specify the tunnel name for the OpenVPN Client connection.                                                                                                    |
| OPENVPN_PROTO         | udp<br>tcp                | <ul> <li>Define the Protocol for the OpenVPN Client.</li> <li>Select TCP or TCP /UDP</li> <li>&gt;The OpenVPN will use TCP protocol, and Port will be set as 443 automatically.</li> <li>Select UDP</li> <li>&gt; The OpenVPN will use UDP protocol, and Port will be set as 1194 automatically.</li> </ul> |
| OPENVPN_PORT          | A Must filled<br>Setting  | Specify the <b>Port</b> for the OpenVPN Client to use.                                                                                                    |
| OPENVPN_REMOTE_IPADDR | IP or FQDN                | Specify the <b>Remote IP/FQDN</b> of the peer OpenVPN Server for this<br>OpenVPN Client tunnel.<br>Fill in the IP address or FQDN.                                                                                                    |
| OPENVPN_PING_INTVL    | seconds                   | Specify the time interval for OpenVPN keep-alive checking.                                                                                                    |
| OPENVPN_PING_TOUT     | seconds                   | Specify the timeout value for OpenVPN Client keep-alive checking.                                                                                                    |

| OPENVPN_COMP       | Adaptive       | Specify the LZO Compression algorithm for OpenVPN client.              |
|--------------------|----------------|------------------------------------------------------------------------|
| OPENVPN_AUTH       | Static Key/TLS | Specify the authorization mode for the OpenVPN tunnel.                 |
|                    |                | • TLS                                                                  |
|                    |                | ->The OpenVPN will use TLS authorization mode, and the following       |
|                    |                | items CA Cert., Client Cert. and Client Key need to specify as well.   |
| OPENVPN_CA_CERT    | A Must filled  | Specify the Trusted CA certificate for the OpenVPN client. It will go  |
|                    | Setting        | through Base64 Conversion.                                             |
| OPENVPN_LOCAL_CERT | A Must filled  | Specify the local certificate for OpenVPN client. It will go through   |
|                    | Setting        | Base64 Conversion.                                                     |
| OPENVPN_LOCAL_KEY  | A Must filled  | Specify the local key for the OpenVPN client. It will go through       |
|                    | Setting        | Base64 Conversion.                                                     |
| OPENVPN_EXTRA_OPTS | Options        | Specify the extra options setting for the OpenVPN client.              |
| IP_ADDR1           | lp             | Ethernet LAN IP                                                        |
| IP_NETM1           | Net mask       | Ethernet LAN MASK                                                      |
| PPP_MONITORING     | 1 : enable     | When the Network Monitoring feature is enabled, the router will        |
|                    | 0 : disable    | use DNS Query or ICMP to periodically check Internet connection –      |
|                    |                | connected or disconnected.                                             |
| PPP_PING           | 0 : DNS Query  | With <b>DNS Query,</b> the system checks the connection by sending DNS |
|                    | 1 : ICMP Query | Query packets to the destination specified in PPP_PING_IPADDR.         |
|                    |                | With ICMP Query, the system will check connection by sending           |
|                    |                | ICMP request packets to the destination specified in                   |
|                    |                | PPP_PING_IPADDR.                                                       |
| PPP_PING_IPADDR    | IP             | Specify an IP address as the target for sending DNS query/ICMP         |
|                    |                | request.                                                               |
| PPP_PING_INTVL     | seconds        | Specify the time interval for between two DNS Query or ICMP            |
|                    |                | checking packets.                                                      |
| STARTUP            | Script file    | For the configurations that can be configured with standard Linux      |
|                    |                | commands, you can put them in a script file, and apply the script file |
|                    |                | with STARTUP command.                                                  |
|                    |                | For example,                                                           |
|                    |                | STARTUP=#!/bin/sh                                                      |
|                    |                | STARTUP=echo "startup done" > /tmp/demo                                |

#### **Plain Text System Configuration with Telnet**

In addition to the web-style plain text configuration as mentioned above, the gateway system also allow the configuration via Telnet CLI. Administrator can use the proprietary telnet command "*txtConfig*" and related action items to perform the plain system configuration.

The command format is: txtConfig (action) [option]

| Action | Option          | Description                                                                                                    |
|--------|-----------------|----------------------------------------------------------------------------------------------------|
| clone  | Output file     | Duplicate the configuration content from database and stored as a configuration file.<br>(ex: <i>txtConfig clone /tmp/config</i> )<br>The contents in the configuration file are the same as the plain text<br>commands mentioned above. This action is exactly the same as performing<br>the "Backup" plain text configuration. |
| commit | a existing file | Commit the configuration content to database.                                                                                                    |

|                 |                 | (ex: txtConfig commit /tmp/config)                                   |
|-----------------|-----------------|----------------------------------------------------------------------|
| enable          | NA              | Enable plain text system config.                                     |
|                 |                 | (ex: txtConfig enable)                                               |
| disable         | NA              | Disable plain text system config.                                    |
|                 |                 | (ex: txtConfig disable)                                              |
| run_immediately | NA              | Apply the configuration content that has been committed in database. |
|                 |                 | (ex: txtConfig run_immediately)                                      |
| run_immediately | a existing file | Assign a configuration file to apply.                                |
|                 |                 | (ex: txtConfig run_immediately /tmp/config)                          |

# 5G NR M2M Gateway 6.1.2 D-ECS(D-LINK EDGE CLOUD SOLUTION)

D-ECS (D-Link Edge Cloud SOLUTION TR-069) allows users to manage DWM-3010 device.

To Enable Remote D-ECS Service:

1. Select "Use Remote Service for Management" or access via webpage <u>https://us7-nv3-web.decs.dlink.com/web/index.jsp</u> to enable this feature.

3. Login using your ID and password.

4. The D-ECS can now show device information

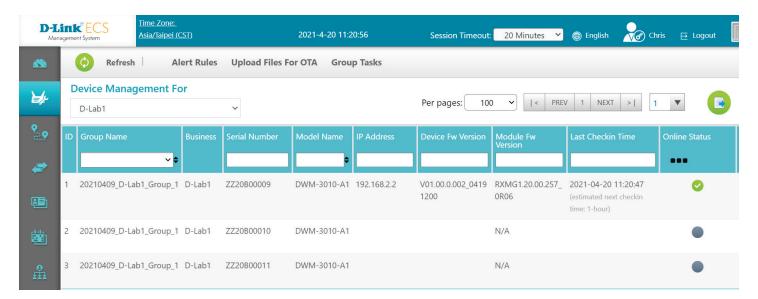

#### To enable Local D-ECS service:

- 1. Disable "Use Remote Service for Management"
- 2. Input your Local Service URL. For example: <u>http://35.173.33.16/ACS/tr069</u> https://decs.dlink.com.sg/ACS/tr069
- 3. Input your Local Service IP STUN traffic. For example: 35.173.33.16 decs.dlink.com.sg

| <b>D-Link</b>                                                                                 |                                                                |                                                          | Language :<br>English v<br>Logout |
|-----------------------------------------------------------------------------------------------|----------------------------------------------------------------|----------------------------------------------------------|-----------------------------------|
| Status                                                                                        | Command Script      Device Management                          | SNMP Telnet & SSH                                        | Widget                            |
|                                                                                               | Configuration                                                  |                                                          | <u>▲</u>                          |
| (B) Object Definition                                                                         | Item                                                           | Setting                                                  |                                   |
| Field Communication                                                                           | <ul> <li>Device Management</li> </ul>                          | Z Enable                                                 |                                   |
|                                                                                               | Use Remote Service for Management                              | Enable                                                   |                                   |
| Security                                                                                      | Input Local Service URL     Input Local Server IP STUN traffic | https://decs.dlink.com.sg/ACS/tr069<br>decs.dlink.com.sg | 1                                 |
| Administration     Configure & Manage     System Operation     FTP     Diagnostic     Service |                                                                | Save Undo                                                | ALE Mindows                       |

# 5G NR M2M Gateway 6.1.3 SNMP

In brief, SNMP, the Simple Network Management Protocol, is a protocol designed to give a user the capability to remotely manage a computer network by polling and setting terminal values and monitoring network events.

In typical SNMP uses, one or more administrative computers, called managers, have the task of monitoring or managing a group of hosts or devices on a computer network. Each managed system executes, at all times, a software component called an agent which reports information via SNMP to the manager.

SNMP agents expose management data on the managed systems as variables. The protocol also permits active management tasks, such as modifying and applying a new configuration through remote modification of these variables. The variables accessible via SNMP are organized in hierarchies. These hierarchies, and other metadata (such as type and description of the variable), are described by Management Information Bases (MIBs).

The device supports several public MIBs and one private MIB for the SNMP agent. The supported MIBs are as follow: MIB-II (RFC 1213, Include IPv6), IF-MIB, IP-MIB, TCP-MIB, UDP-MIB, SMIv1 and SMIv2, SNMPv2-TM and SNMPv2-MIB, and AMIB (a Proprietary MIB)

#### **SNMP Management Scenario**

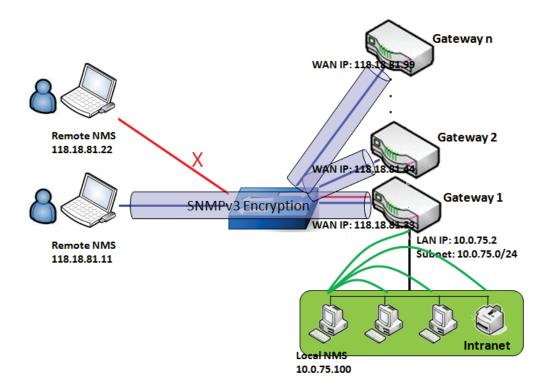

#### **Scenario Application Timing**

There are two application scenarios of SNMP Network Management Systems (NMS). Local NMS is in the Intranet and manage all devices that support SNMP protocol in the Intranet. Another one is the Remote NMS to manage some devices whose WAN interfaces are connected together by using a switch or a router with UDP forwarding. If you want to manage some devices and they all have supported SNMP

protocol, use either one application scenario, especially the management of devices in the Intranet. In managing devices in the Internet, the TR-069 is the better solution. Please refer to last sub-section.

#### **Scenario Description**

The NMS server can monitor and configure the managed devices by using SNMP protocol, and those devices are located at where UDP packets can reach from NMS.

The managed devices report urgent trap events to the NMS servers.

Use SNMPv3 version of protocol can protected the transmitting of SNMP commands and responses.

The remote NMS with privilege IP address can manage the devices, but other remote NMS can't.

#### Parameter Setup Example

Following tables list the parameter configuration as an example for the Gateway 1 in above diagram with "SNMP" enabling at LAN and WAN interfaces.

Use default value for those parameters that are not mentioned in the tables.

| Configuration Path    | [SNMP]-[Configuration]                             |
|-----------------------|----------------------------------------------------|
| SNMP Enable           | ■ LAN ■ WAN                                        |
| Supported Versions    | $\blacksquare v1 \blacksquare v2c \blacksquare v3$ |
| Get / Set Community   | ReadCommunity / WriteCommunity                     |
| Trap Event Receiver 1 | 118.18.81.11                                       |
| WAN Access IP Address | 118.18.81.11                                       |

| Configuration Path | [SNMP]-[User Privacy Definition] |            |              |
|--------------------|----------------------------------|------------|--------------|
| ID                 | 1                                | 2          | 3            |
| User Name          | UserName1                        | UserName2  | UserName3    |
| Password           | Password1                        | Password2  | Disable      |
| Authentication     | MD5                              | SHA-1      | Disable      |
| Encryption         | DES                              | Disable    | Disable      |
| Privacy Mode       | authPriv                         | authNoPriv | noAuthNoPriv |
| Privacy Key        | 12345678                         | Disable    | Disable      |
| Authority          | Read/Write                       | Read       | Read         |
| Enable             | ■ Enable                         | ■ Enable   | ■ Enable     |

#### Scenario Operation Procedure

In above diagram, the NMS server can manage multiple devices in the Intranet or a UDP-reachable network. The "Gateway 1" is one of the managed devices, and it has the IP address of 10.0.75.2 for LAN interface and 118.18.81.33 for WAN-1 interface. It serves as a NAT router.

At first stage, the NMS manager prepares related information for all managed devices and records them in the NMS system. Then NMS system gets the status of all managed devices by using SNMP get commands.

When the manager wants to configure the managed devices, the NMS system allows him to do that by

using SNMP set commands. The "UserName1" account is used if the manager uses SNMPv3 protocol for configuring the "Gateway 1". Only the "UserName1" account can let the "Gateway 1" accept the configuration from the NMS since the authority of the account is "Read/Write".

Once a managed device has an urgent event to send, the device will issue a trap to the Trap Event Receivers. The NMS itself could be one among them.

If you want to secure the transmitted SNMP commands and responses between the NMS and the managed devices, use SNMPv3 version of protocol.

The remote NMS without privilege IP address can't manage the "Gateway 1", since "Gateway 1" allows only the NMS with privilege IP address can manage it via its WAN interface.

### **SNMP** Setting

#### Go to Administration > Configure & Manage > SNMP tab.

The SNMP allows user to configure SNMP relevant setting which includes interface, version, access control and trap receiver.

#### **Enable SNMP**

| Configuration                                |                 | ~ X |  |
|----------------------------------------------|-----------------|-----|--|
| Item                                         | Setting         |     |  |
| SNMP Enable                                  | 🖉 LAN 🔲 WAN     |     |  |
| WAN Interface                                | All WANs 🔻      |     |  |
| <ul> <li>Supported Versions</li> </ul>       | ✓ v1 ✓ v2c □ v3 |     |  |
| SNMP Port                                    | 161             |     |  |
|                                              | IP Range 🔹      |     |  |
|                                              | - Enable        |     |  |
|                                              | - Enable        |     |  |
| <ul> <li>Limited Remote Access IP</li> </ul> | - Enable        |     |  |
|                                              | - Enable        |     |  |
|                                              | - Enable        |     |  |

| SNMP               |                                                                    |                                                                                                    |
|--------------------|--------------------------------------------------------------------|----------------------------------------------------------------------------------------------------|
| Item               | Value setting                                                      | Description                                                                                                    |
| SNMP Enable        | 1.The boxes are unchecked by default                               | Select the interface for the SNMP and enable SNMP functions.<br>When Check the <b>LAN</b> box, it will activate SNMP functions and you can access<br>SNMP from LAN side;<br>When Check the <b>WAN</b> box, it will activate SNMP functions and you can access<br>SNMP from WAN side. |
| WAN Interface      | 1.A Must filled setting<br>2. ALL WANs is<br>selected by default   | Specify the WAN interface that a remote SNMP host can access to the device.<br>By default, <b>All WANs</b> is selected, and there is no limitation for the WAN<br>inferface.                                                                                                    |
| Supported Versions | 1.A Must filled setting<br>2.The boxes are<br>unchecked by default | Select the version for the SNMP<br>When Check the <b>v1</b> box.<br>It means you can access SNMP by version 1.<br>When Check the <b>v2c</b> box.<br>It means you can access SNMP by version 2c.<br>When Check the <b>v3</b> box.<br>It means you can access SNMP by version 3.       |
| SNMP Port          | 1. String format: any port number                                  | Specify the <b>SNMP Port</b> .                                                                                                    |

|                | 2. The default SNMP<br>port is <b>161</b> . | You can fill in any port number. But you must ensure the port number is not to be used. |
|----------------|---------------------------------------------|-----------------------------------------------------------------------------------------|
|                | 3. A Must filled setting                    | <u>Value Range</u> : 1 ~ 65535.                                                         |
|                |                                             | Specify the <b>Remote Access IP</b> for WAN and check the box to enable it as well.     |
|                |                                             | Select Specific IP Address, and fill in a certain IP address. It means only this IP     |
|                | 1. String format: any                       | address can access SNMP from LAN/WAN side.                                              |
| Limited Remote | IPv4 address                                | Select IP Range, and fill in a range of IP addresses. It means the IP address           |
| Aceess IP      | 2. It is an optional                        | within specified range can access SNMP from LAN/WAN side.                               |
|                | item.                                       |                                                                                         |
|                |                                             | If you left it as blank, it means any IP address can access SNMP from WAN               |
|                |                                             | side.                                                                                   |
| Save           | N/A                                         | Click <b>Save</b> to save the settings                                                  |
| Undo           | N/A                                         | Click <b>Undo</b> to cancel the settings                                                |
|                |                                             |                                                                                         |

#### **Create/Edit Multiple Community**

The SNMP allows you to custom your access control for version 1 and version 2 user. The router supports up to a maximum of 10 community sets.

| <b>u</b> M | lultiple Community List | Add Delete |        | <u>~</u> | × |
|------------|-------------------------|------------|--------|----------|---|
| ID         | (                       | Community  | Enable | Actions  |   |

#### When Add button is applied, Multiple Community Rule Configuration screen will appear.

| Multiple Community Rule Configuration |             |  |
|---------------------------------------|-------------|--|
| Item                                  | Setting     |  |
| Community                             | Read Only 🔻 |  |
| ▶ Enable                              | ✓ Enable    |  |

| Multiple Community Rule Configuration |                                                                                                    |                                                                                                    |  |
|---------------------------------------|----------------------------------------------------------------------------------------------------|----------------------------------------------------------------------------------------------------|--|
| Item                                  | Value setting                                                                                                    | Description                                                                                                    |  |
| Community                             | <ol> <li>Read Only is<br/>selected by default</li> <li>A Must filled setting</li> <li>String format: any<br/>text</li> </ol> | Specify this version 1 or version v2c user's community that will be allowed<br><b>Read Only</b> (GET and GETNEXT) or <b>Read-Write</b> (GET, GETNEXT and SET) access<br>respectively.<br>The maximum length of the community is 32.           |  |
| Enable                                | 1.The box is checked by default                                                                                              | Click Enable to enable this version 1 or version v2c user.                                                                                                    |  |
| Save                                  | N/A                                                                                                    | Click the <b>Save</b> button to save the configuration. But it does not apply to SNMP functions. When you return to the SNMP main page. It will show "Click on save button to apply your changes" remind user to click main page Save button. |  |

| Undo | N/A | Click the <b>Undo</b> button to cancel the settings. |
|------|-----|------------------------------------------------------|
| Back | N/A | Click the <b>Back</b> button to return to last page. |

#### **Create/Edit User Privacy**

The SNMP allows you to custom your access control for version 3 user. The router supports up to a maximum of 128 User Privacy sets.

|    | User Privac  | y List Add | Delete         |            |                 |                |           |                      |        | ► X     |
|----|--------------|------------|----------------|------------|-----------------|----------------|-----------|----------------------|--------|---------|
| ID | User<br>Name | Password   | Authentication | Encryption | Privacy<br>Mode | Privacy<br>Key | Authority | OID Filter<br>Prefix | Enable | Actions |

#### When Add button is applied, User Privacy Rule Configuration screen will appear.

| User Privacy Rule Configuration       |                |  |  |  |  |
|---------------------------------------|----------------|--|--|--|--|
| ltem                                  | Setting        |  |  |  |  |
| ▶ User Name                           |                |  |  |  |  |
| Password                              |                |  |  |  |  |
| <ul> <li>Authentication</li> </ul>    | None 🔻         |  |  |  |  |
| Encryption                            | None 🔻         |  |  |  |  |
| Privacy Mode                          | noAuthNoPriv 🔻 |  |  |  |  |
| Privacy Key                           |                |  |  |  |  |
| <ul> <li>Authority</li> </ul>         | Read •         |  |  |  |  |
| <ul> <li>OID Filter Prefix</li> </ul> | 1              |  |  |  |  |
| ▶ Enable                              | C Enable       |  |  |  |  |

| User Privacy Rule | Configuration            |                                                                                              |
|-------------------|--------------------------|----------------------------------------------------------------------------------------------|
| Item              | Value setting            | Description                                                                                  |
| User Name         | 1. A Must filled setting | Specify the User Name for this version 3 user.                                               |
|                   | 2. String format: any    | Value Range: 1 ~ 32 characters.                                                              |
|                   | text                     |                                                                                              |
| Password          | 1. String format: any    | When your <b>Privacy Mode</b> is <b>authNoPriv</b> or <b>authPriv</b> , you must specify the |
|                   | text                     | Password for this version 3 user.                                                            |
|                   |                          | Value Range: 8 ~ 64 characters.                                                              |
| Authentication    | 1. None is selected by   | When your <b>Privacy Mode</b> is <b>authNoPriv</b> or <b>authPriv</b> , you must specify the |
|                   | default                  | Authentication types for this version 3 user.                                                |
|                   |                          | Selected the authentication types MD5/ SHA-1 to use.                                         |
| Encryption        | 1. None is selected by   | When your Privacy Mode is authPriv, you must specify the Encryption                          |
|                   | default                  | protocols for this version 3 user.                                                           |
|                   |                          | Selected the encryption protocols <b>DES / AES</b> to use.                                   |
| Privacy Mode      | 1. noAuthNoPriv is       | Specify the <b>Privacy Mode</b> for this version 3 user.                                     |

|                   | selected by default      | Selected the <b>noAuthNoPriv</b> .                                                                          |
|-------------------|--------------------------|----------------------------------------------------------------------------------------------------|
|                   |                          | You do not use any authentication types and encryption protocols.                                           |
|                   |                          | Selected the authNoPriv.                                                                                    |
|                   |                          | You must specify the Authentication and Password.                                                           |
|                   |                          | Selected the <b>authPriv</b> .                                                                              |
|                   |                          | You must specify the Authentication, Password, Encryption and Privacy Key.                                  |
| Privacy Key       | 1. String format: any    | When your <b>Privacy Mode</b> is <b>authPriv</b> , you must specify the <b>Privacy Key</b> ( $8 \approx 64$ |
|                   | text                     | characters) for this version 3 user.                                                                        |
| Authority         | 1. Read is selected by   | Specify this version 3 user's Authority that will be allowed Read Only (GET                                 |
|                   | default                  | and GETNEXT) or Read-Write (GET, GETNEXT and SET) access respectively.                                      |
| OID Filter Prefix | 1. The default value is  | The OID Filter Prefix restricts access for this version 3 user to the sub-tree                              |
|                   | 1                        | rooted at the given OID.                                                                                    |
|                   | 2. A Must filled setting | <u>Value Range</u> : 1 ~2080768.                                                                            |
|                   | 3. String format: any    |                                                                                                    |
|                   | legal OID                |                                                                                                    |
| Enable            | 1.The box is checked     | Click <b>Enable</b> to enable this version 3 user.                                                          |
|                   | by default               |                                                                                                    |
| Save              | N/A                      | Click the Save button to save the configuration. But it does not apply to SNMP                              |
|                   |                          | functions. When you return to the SNMP main page. It will show "Click on                                    |
|                   |                          | save button to apply your changes" remind user to click main page Save                                      |
|                   |                          | button.                                                                                                    |
| Undo              | N/A                      | Click the <b>Undo</b> button to cancel the settings                                                         |
| Back              | N/A                      | Click the <b>X</b> button to return the last page.                                                          |
|                   |                          |                                                                                                    |

#### **Create/Edit Trap Event Receiver**

The SNMP allows you to custom your trap event receiver. The router supports up to a maximum of 4 Trap Event Receiver sets.

| 5  | j Trap E     | vent Re        | ceiver Lis      | at Add            | Delete       | e        |                 |                |            |                |        | ~ X     |
|----|--------------|----------------|-----------------|-------------------|--------------|----------|-----------------|----------------|------------|----------------|--------|---------|
| ID | Server<br>IP | Server<br>Port | SNMP<br>Version | Community<br>Name | User<br>Name | Password | Privacy<br>Mode | Authentication | Encryption | Privacy<br>Key | Enable | Actions |

When **Add** button is applied, **Trap Event Receiver Rule Configuration** screen will appear. The default SNMP Version is v1. The configuration screen will provide the version 1 must filled items.

| Trap Event Receiver Rule Configuration |                   |  |  |  |  |
|----------------------------------------|-------------------|--|--|--|--|
| Item                                   | Setting           |  |  |  |  |
| <ul> <li>Server IP</li> </ul>          | (IP Address/FQDN) |  |  |  |  |
| <ul> <li>Server Port</li> </ul>        | 162               |  |  |  |  |
| SNMP Version                           | v1 •              |  |  |  |  |
| <ul> <li>Community Name</li> </ul>     |                   |  |  |  |  |
| ▶ Enable                               | Enable            |  |  |  |  |

When you selected v2c, the configuration screen is exactly the same as that of v1, except the version.

When you selected v3, the configuration screen will provide more setting items for the version 3 Trap.

| Trap Event Receiver Rule Configuration |                   |  |  |  |
|----------------------------------------|-------------------|--|--|--|
| ltem                                   | Setting           |  |  |  |
| Server IP                              | (IP Address/FQDN) |  |  |  |
| <ul> <li>Server Port</li> </ul>        | 162               |  |  |  |
| SNMP Version                           | v3 •              |  |  |  |
| Community Name                         |                   |  |  |  |
| <ul> <li>User Name</li> </ul>          |                   |  |  |  |
| Password                               |                   |  |  |  |
| Privacy Mode                           | noAuthNoPriv <    |  |  |  |
| <ul> <li>Authentication</li> </ul>     | None 🔻            |  |  |  |
| <ul> <li>Encryption</li> </ul>         | None •            |  |  |  |
| Privacy Key                            |                   |  |  |  |
| ▶ Enable                               | Enable            |  |  |  |

| Trap Event Rece | Trap Event Receiver Rule Configuration                                                                                               |                                                                                                    |  |  |  |  |
|-----------------|----------------------------------------------------------------------------------------------------|----------------------------------------------------------------------------------------------------|--|--|--|--|
| Item            | Value setting                                                                                                    | Description                                                                                                    |  |  |  |  |
| Server IP       | <ol> <li>A Must filled setting</li> <li>String format: any</li> <li>IPv4 address or FQDN</li> </ol>                                  | Specify the trap <b>Server IP</b> or <b>FQDN</b> .<br>The DUT will send trap to the server IP/FQDN.                                                                    |  |  |  |  |
| Server Port     | <ol> <li>String format: any<br/>port number</li> <li>The default SNMP<br/>trap port is 162</li> <li>A Must filled setting</li> </ol> | Specify the trap <b>Server Port</b> .<br>You can fill in any port number. But you must ensure the port number is not to<br>be used.<br><u>Value Range</u> : 1 ~ 65535. |  |  |  |  |
| SNMP Version    | 1. <b>v1</b> is selected by default                                                                                                  | Select the version for the trap<br>Selected the <b>v1</b> .<br>The configuration screen will provide the version 1 must filled items.                                  |  |  |  |  |

|                |                                                                                                   | Selected the <b>v2c</b> .<br>The configuration screen will provide the version 2c must filled items.<br>Selected the <b>v3</b> .<br>The configuration screen will provide the version 3 must filled items.                                                                                                    |
|----------------|---------------------------------------------------------------------------------------------------|----------------------------------------------------------------------------------------------------|
| Community Name | <ol> <li>A v1 and v2c Must<br/>filled setting</li> <li>String format: any<br/>text</li> </ol>     | Specify the <b>Community Name</b> for this version 1 or version v2c trap.<br>Value Range: 1 ~ 32 characters.                                                                                                    |
| User Name      | <ol> <li>A v3 Must filled<br/>setting</li> <li>String format: any<br/>text</li> </ol>             | Specify the <b>User Name</b> for this version 3 trap.<br><u>Value Range</u> : 1 ~ 32 characters.                                                                                                    |
| Password       | <ol> <li>A v3 Must filled<br/>setting</li> <li>String format: any<br/>text</li> </ol>             | When your <b>Privacy Mode</b> is <b>authNoPriv</b> or <b>authPriv</b> , you must specify the <b>Password</b> for this version 3 trap.<br><u>Value Range</u> : 8 ~ 64 characters.                                                                                                    |
| Privacy Mode   | <ol> <li>A v3 Must filled<br/>setting</li> <li>noAuthNoPriv is<br/>selected by default</li> </ol> | <ul> <li>Specify the Privacy Mode for this version 3 trap.</li> <li>Selected the noAuthNoPriv.</li> <li>You do not use any authentication types and encryption protocols.</li> <li>Selected the authNoPriv.</li> <li>You must specify the Authentication and Password.</li> <li>Selected the authPriv.</li> <li>You must specify the Authentication, Password, Encryption and Privacy Key.</li> </ul> |
| Authentication | <ol> <li>A v3 Must filled<br/>setting</li> <li>None is selected by<br/>default</li> </ol>         | When your <b>Privacy Mode</b> is <b>authNoPriv</b> or <b>authPriv</b> , you must specify the <b>Authentication</b> types for this version 3 trap. Selected the authentication types <b>MD5/ SHA-1</b> to use.                                                                                                    |
| Encryption     | <ol> <li>A v3 Must filled<br/>setting</li> <li>None is selected by<br/>default</li> </ol>         | When your <b>Privacy Mode</b> is <b>authPriv</b> , you must specify the <b>Encryption</b> protocols for this version 3 trap.<br>Selected the encryption protocols <b>DES / AES</b> to use.                                                                                                    |
| Privacy Key    | <ol> <li>A v3 Must filled<br/>setting</li> <li>String format: any<br/>text</li> </ol>             | When your <b>Privacy Mode</b> is <b>authPriv</b> , you must specify the <b>Privacy Key</b> (8 ~ 64 characters) for this version 3 trap.                                                                                                    |
| Enable         | 1.The box is checked by default                                                                   | Click Enable to enable this trap receiver.                                                                                                    |
|                |                                                                                                   | Click the Save button to save the configuration. But it does not apply to SNMP                                                                                                    |
| Save           | N/A                                                                                               | functions. When you return to the SNMP main page. It will show "Click on save button to apply your changes" remind user to click main page <b>Save</b> button.                                                                                                    |
| Save<br>Undo   | N/A<br>N/A                                                                                        | save button to apply your changes" remind user to click main page Save                                                                                                    |

If required, you can also specify the required information for the MIB-2 System.

| SNMP MIB-2 System | × ×     |
|-------------------|---------|
| Item              | Setting |
| sysContact        |         |
| sysLocation       |         |

| SNMP MIB-2 S | ystem Configuration                                                                     |                                                                                               |
|--------------|-----------------------------------------------------------------------------------------|-----------------------------------------------------------------------------------------------|
| ltem         | Value setting                                                                           | Description                                                                                   |
| sysContact   | <ol> <li>An Optional filled<br/>setting</li> <li>String format: any<br/>text</li> </ol> | Specify the contact information for MIB-2 system.<br><u>Value Range</u> : 0 ~ 64 characters.  |
| sysLocation  | <ol> <li>An Optional filled<br/>setting</li> <li>String format: any<br/>text</li> </ol> | Specify the location information for MIB-2 system.<br><u>Value Range</u> : 0 ~ 64 characters. |

### **Edit SNMP Options**

If you use some particular private MIB, you must fill the enterprise name, number and OID.

| Options           | 🔺 🔺                      |
|-------------------|--------------------------|
| ltem              | Setting                  |
| Enterprise Name   | Default                  |
| Enterprise Number | 12823                    |
| Enterprise OID    | 1.3.6.1.4.1. 12823.4.4.9 |

| Options           |                                                                                                    |                                                                                                    |
|-------------------|----------------------------------------------------------------------------------------------------|----------------------------------------------------------------------------------------------------|
| Item              | Value setting                                                                                                    | Description                                                                                                    |
| Enterprise Name   | <ol> <li>The default value is</li> <li><b>Default</b></li> <li>A Must filled setting</li> <li>String format: any text</li> </ol> | Specify the <b>Enterprise Name</b> for the particular private MIB.<br><u>Value Range</u> : $1 \approx 10$ characters, and only string with A $\approx$ Z, $a\approx$ z, $0\approx$ 9, '-', '_'. |
| Enterprise Number | The default value is<br><b>12823</b><br>(Default Enterprise<br>Number)<br>2. A Must filled setting<br>3. String format: any      | Specify the <b>Enterprise Number</b> for the particular private MIB.<br><u>Value Range</u> : 1 ~2080768.                                                                                        |

|                | number                                                                                                    |                                                                                                    |
|----------------|----------------------------------------------------------------------------------------------------|----------------------------------------------------------------------------------------------------|
| Enterprise OID | <ol> <li>The default value is</li> <li>1.3.6.1.4.1.12823.4.4.9</li> <li>(Default Enterprise OID)</li> <li>A Must filled setting</li> <li>String format: any</li> <li>legal OID</li> </ol> | Specify the <b>Enterprise OID</b> for the particular private MIB.<br>The range of the each OID number is 1-2080768.<br>The maximum length of the enterprise OID is 31.<br>The seventh number must be identical with the enterprise number. |
| Save           | N/A                                                                                                    | Click the <b>Save</b> button to save the configuration and apply your changes to SNMP functions.                                                                                                    |
| Undo           | N/A                                                                                                    | Click the <b>Undo</b> button to cancel the settings.                                                                                                    |

### 6.1.4 Telnet & SSH

A command-line interface (CLI), also known as command-line user interface, and console user interface are means of interacting with a computer program where the user (or client) issues commands to the program in the form of successive lines of text (command lines). The interface is usually implemented with a command line shell, which is a program that accepts commands as text input and converts commands to appropriate operating system functions. Programs with command-line interfaces are generally easier to automate via scripting. The device supports both Telnet and SSH (Secure Shell) CLI with default service port 23 and 22, respectively.

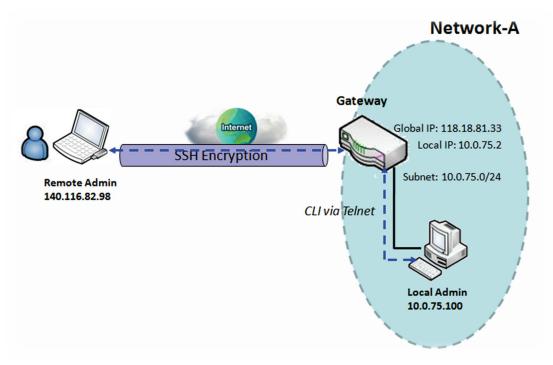

#### Telnet & SSH Scenario

#### Scenario Application Timing

When the administrator of the gateway wants to manage it from remote site in the Intranet or Internet, he may use "Telnet with CLI" function to do that by using "Telnet" or "SSH" utility.

#### Scenario Description

The Local Admin or the Remote Admin can manage the Gateway by using "Telnet" or "SSH" utility with privileged user name and password.

The data packets between the Local Admin and the Gateway or between the Remote Admin and the Gateway can be plain texts or encrypted texts. Suggest they are plain texts in the Intranet for Local Admin to use "Telnet" utility, and encrypted texts in the Internet for Remote Admin to use "SSH" utility.

Parameter Setup Example

Following table lists the parameter configuration as an example for the Gateway in above diagram with "Telnet with CLI" enabling at LAN and WAN interfaces.

Use default value for those parameters that are not mentioned in the table.

| Configuration Path | [Telnet & SSH]-[Configuration]        |
|--------------------|---------------------------------------|
| Telnet             | LAN: <b>Enable</b> WAN: <b>Enable</b> |
|                    | Service Port: 23                      |
| SSH                | LAN: <b>Enable</b> WAN: <b>Enable</b> |
|                    | Service Port: 22                      |

Scenario Operation Procedure

In above diagram, "Local Admin" or "Remote Admin" can manage the "Gateway" in the Intranet or Internet. The "Gateway" is the gateway of Network-A, and the subnet of its Intranet is 10.0.75.0/24. It has the IP address of 10.0.75.2 for LAN interface and 118.18.81.33 for WAN-1 interface. It serves as a NAT gateway.

The "Local Admin" in the Intranet uses "Telnet" utility with privileged account to login the Gateway.

Or the "Remote Admin" in the Internet uses "SSH" utility with privileged account to login the Gateway.

The administrator of the gateway can control the device as like he is in front of the gateway.

Telnet & SSH Setting

Go to Administration > Configure & Manage > Telnet & SSH tab.

The Telnet & SSH setting allows administrator to access this device through the traditional Telnet or SSH Telnet program. Before you can telnet (login) to the device, please configure the related settings with care.

| Configuration Save Undo | 🔺 💌                                                          |
|-------------------------|--------------------------------------------------------------|
| ltem                    | Setting                                                      |
| ▶ Telnet                | LAN C Enable<br>WAN Enable (WAN-1 WAN-4 )<br>Service Port 23 |
| ▶ SSH                   | LAN C Enable<br>WAN Enable (WAN-1 WAN-4 )<br>Service Port 22 |

| Configuration<br>Item | Value setting                                                                                                    | Description                                                                                                    |
|-----------------------|----------------------------------------------------------------------------------------------------|----------------------------------------------------------------------------------------------------|
| Telnet                | <ol> <li>The LAN Enable box<br/>is checked by<br/>default.</li> <li>By default Service<br/>Port is 23.</li> </ol> | Check the <b>Enable</b> box to activate the Telnet function for connecting from LAN or WAN interfaces.<br>You can set which number of <b>Service Port</b> you want to provide for the corresponding service.<br><u>Value Range</u> : 1 ~65535.     |
| SSH                   | <ol> <li>The LAN Enable box<br/>is checked by<br/>default.</li> <li>By default Service<br/>Port is 22.</li> </ol> | Check the <b>Enable</b> box to activate the SSH Telnet function for connecting from LAN or WAN interfaces.<br>You can set which number of <b>Service Port</b> you want to provide for the corresponding service.<br><u>Value Range</u> : 1 ~65535. |
| Save                  | N/A                                                                                                    | Click Save to save the settings                                                                                                    |
| Undo                  | N/A                                                                                                    | Click <b>Undo</b> to cancel the settings                                                                                                    |

**Note**: The Telnet/SSH login password is the same one as the administrator's login password for the device web GUI.

## 6.2 System Operation

System Operation allows the network administrator to manage system, settings such as web-based utility access password change, system information, system time, system log, firmware/configuration backup & restore, and reset & reboot.

### 6.2.1 Password & MMI

Go to Administration > System Operation > Password & MMI tab.

#### **Setup Host Name**

Host Name screen allows network administrator to setup / change the host name of the gateway. Click the **Modify** button and provide the new username setting.

| Je Host Name                  |         | × |
|-------------------------------|---------|---|
| ltem                          | Setting |   |
| <ul> <li>Host Name</li> </ul> |         |   |

| Username Configuration |                        |                                                 |
|------------------------|------------------------|-------------------------------------------------|
| Item                   | Value setting          | Description                                     |
|                        | 1. An Optional setting |                                                 |
| Host Name              | 2. It is blanked by    | Enter the host name of the gateway.             |
|                        | default                |                                                 |
| Save                   | N/A                    | Click Save button to save the settings          |
| Undo                   | N/A                    | Click <b>Undo</b> button to cancel the settings |

#### **Change UserName**

Username screen allows network administrator to change the web-based MMI login account to access gateway. Click the **Modify** button and provide the new username setting.

| 🗉 Username   | × 🔺          |
|--------------|--------------|
| Item         | Setting      |
| Username     | admin Modify |
| New Username |              |
| Password     |              |

| Username Configuration |                                                                                |                                                                                             |
|------------------------|--------------------------------------------------------------------------------|---------------------------------------------------------------------------------------------|
| Item                   | Value setting                                                                  | Description                                                                                 |
| Username               | <ol> <li>The default Username<br/>for web-based MMI is<br/>'admin'.</li> </ol> | Display the current MMI login account (Username).                                           |
| New Username           | String: any text                                                               | Enter new Username to replace the current setting.                                          |
| Password               | String: any text                                                               | Enter current password to verify if you have the permission to change the username setting. |
| Save                   | N/A                                                                            | Click Save button to save the settings                                                      |
| Undo                   | N/A                                                                            | Click <b>Undo</b> button to cancel the settings                                             |

### **Change Password**

Change password screen allows network administrator to change the web-based MMI login password to access gateway.

| Password                  | 🔺 🔺                                                                                                    |
|---------------------------|----------------------------------------------------------------------------------------------------|
| Item                      | Setting                                                                                                    |
| Old Password              |                                                                                                    |
| New Password              | (NOTE: The password must be at least 10 characters long,<br>and must contain at least 1 English letter and 1 number.<br>The password cannot be the same as the login account.) |
| New Password Confirmation |                                                                                                    |

| Password Configuration       |                                                                                    |                                                                                                    |
|------------------------------|------------------------------------------------------------------------------------|----------------------------------------------------------------------------------------------------|
| Item                         | Value setting                                                                      | Description                                                                                                    |
| Old Password                 | 1. String: any text<br>2. The default password<br>for web-based MMI is<br>'admin'. | Enter the current password to enable you unlock to change password.                                                                                                    |
|                              |                                                                                    | Enter new password                                                                                                    |
| New Password                 | String: any text                                                                   | <b>NOTE</b> : There are some limitation on setting the new password for<br>enhancing the security. The password length must be at least 10<br>characters, and there must be at least one English character and one<br>numeric character. Beside, the new password must be different to the<br>existing one. |
| New Password<br>Confirmation | String: any text                                                                   | Enter new password again to confirm                                                                                                    |
| Save                         | N/A                                                                                | Click Save button to save the settings                                                                                                    |
| Undo                         | N/A                                                                                | Click <b>Undo</b> button to cancel the settings                                                                                                    |

#### **Change MMI Setting for Accessing**

This is the gateway's web-based MMI access which allows administrator to access the gateway for management. The gateway's web-based MMI will automatically logout when the idle time has elapsed. The setting allows administrator to enable automatic logout and set the logout idle time. When the login timeout is disabled, the system won't logout the administrator automatically.

| a MMI                                       |                                                                                                    |  |  |
|---------------------------------------------|----------------------------------------------------------------------------------------------------|--|--|
| Item                                        | Setting                                                                                                 |  |  |
| ▶ Login                                     | Password-Guessing Attack & MAX: 3 (times)                                                               |  |  |
| ▶ Login Timeout                             | Enable 300 (seconds)                                                                                    |  |  |
| GUI Access Protocol                         | http/https 🗸                                                                                            |  |  |
| External Authentication                     | Enable Type RADIUS      Primary Server Option      Secondary Server     Option                          |  |  |
| <ul> <li>HTTPs Certificate Setup</li> </ul> | <ul> <li>default</li> <li>Select from Certificate List</li> <li>Certificate: </li> <li>Key: </li> </ul> |  |  |
| HTTP Compression                            | _ gzip _ deflate                                                                                        |  |  |
| HTTP Binding                                | C DHCP 1                                                                                                |  |  |
| System Boot Mode                            | Normal Mode 🗸                                                                                           |  |  |

| MMI Configuration   |                           |                                                                                |
|---------------------|---------------------------|--------------------------------------------------------------------------------|
| Item                | Value setting             | Description                                                                    |
|                     |                           | Enter the login trial counting value.                                          |
|                     |                           | <u>Value Range</u> : 3 ~ 10.                                                   |
| Login               | 3 times is set by default | If someone tried to login the web GUI with incorrect password for more         |
| Login               | S times is set by deladit | than the counting value, an warning message "Already reaching                  |
|                     |                           | maximum Password-Guessing times, please wait a few seconds!" will be           |
|                     |                           | displayed and ignore the following login trials.                               |
|                     | The Enable box is         | Check the Enable box to activate the auto logout function, and specify the     |
| Login Timeout       | checked, and 300 is set   | maximum idle time as well.                                                     |
|                     | by default.               | <u>Value Range</u> : 30 ~ 65535.                                               |
| GUI Access Protocol | http/https is selected by | Select the protocol that will be used for GUI access. It can be http/https,    |
|                     | default.                  | http only, or https only.                                                      |
|                     |                           | If the https Access Protocol is selected, the HTTPs Certificate Setup option   |
|                     |                           | will be available for further configuration.                                   |
| HTTPs Certificate   | The <b>default</b> box is | You can leave it as default or select a expected certificate and key from      |
| Setup               | selected by default       | the drop down list.                                                            |
|                     |                           | Refer to <b>Object Definition &gt; Certificate</b> Section for the Certificate |
|                     |                           | configuration.                                                                 |

| HTTP Compression | The box is unchecked by default.                                                  | Check the box (gzip, or deflate) if any comprerssion method is preferred.                                                                                                    |
|------------------|-----------------------------------------------------------------------------------|----------------------------------------------------------------------------------------------------|
| HTTP Binding     | <ol> <li>An Optional setting</li> <li>DHCP-1 is checked by<br/>default</li> </ol> | Select the DHCP Server to bind with http access.                                                                                                    |
| System Boot Mode | <b>Normal Mode</b> is selected by default.                                        | <ul> <li>Select the system boot mode that will be adopted to boot up the device.</li> <li>Normal Mode: It takes longer boot up time, with complete firmware image check during the device booting.</li> <li>Fast Mode: It takes shorter boot up time, without checking the firmware image during the device booting.</li> <li>Quick Mode: It takes the shortest boot up time, without checking the firmware firmware image and creating the internal database for User/Group/Captive Portal functions.</li> </ul> |
|                  |                                                                                   | <b>Note</b> : Use <b>Quick Mode</b> with care, once selected, the User/Group/Captive Portal function will become non-functional.                                                                                                    |
| Save             | N/A                                                                               | Click Save button to save the settings                                                                                                    |
| Undo             | N/A                                                                               | Click <b>Undo</b> button to cancel the settings                                                                                                    |
|                  |                                                                                   |                                                                                                    |

## 6.2.2 System Information

System Information screen gives network administrator a quick look up on the device information for the purchades gateway.

#### Go to Administration > System Operation > System Information tab.

| System Information                 |                                 |  |
|------------------------------------|---------------------------------|--|
| ltem                               | Setting                         |  |
| Model Name                         | VHG87BAM_0T001                  |  |
| Device Serial Number               |                                 |  |
| <ul> <li>Kernel Version</li> </ul> | 2.6.36                          |  |
| FW Version                         | 0000Y90.J31_e32.BETA_04021700   |  |
| <ul> <li>System Time</li> </ul>    | Thu, 18 Apr 2019 16:18:16 +0800 |  |
| Device Up-Time                     | 15day 22hr 30min 35sec          |  |

| System Informatio       | n             |                                                                               |
|-------------------------|---------------|-------------------------------------------------------------------------------|
| Item                    | Value Setting | Description                                                                   |
| Model Name              | N/A           | It displays the model name of this product.                                   |
| Device Serial<br>Number | N/A           | It displays the serial number of this product.                                |
| Kernel Version          | N/A           | It displays the Linux kernel version of the product                           |
| FW Version              | N/A           | It displays the firmware version of the product                               |
| Memory Usage            | N/A           | It displays the percentage of device memory utilization.                      |
| System Time             | N/A           | It displays the current system time that you browsed this web page.           |
| Device Up-Time          | N/A           | It displays the statistics for the device up-time since last boot up.         |
| Refresh                 | N/A           | Click the <b>Refresh</b> button to update the system Information immediately. |

### 6.2.3 System Time

The gateway provides manually setup and auto-synchronized approaches for the administrator to setup the system time for the gateway. The time supported synchronization methods can be Time Server, Manual, PC, Cellular Module, or GPS Signal. Select the method first, and then configure rest settings.

Instead of manually configuring the system time for the gateway, there are two simple and quick solutions for you to set the correct time information and set it as the system time for the gateway.

The first one is "Sync with Timer Server". Based on your selection of time zone and time server in above time information configuration window, system will communicate with time server by NTP Protocol to get system date and time after you click on the **Synchronize immediately** button.

The second one is "Sync with my PC". Select the method and the system will synchronize its date and time to the time of the administration PC.

Go to Administration > System Operation > System Time tab.

#### Synchronize with Time Server

| System Time Configuration                   |                                                                      | ~ × |
|---------------------------------------------|----------------------------------------------------------------------|-----|
| ltem                                        | Setting                                                              |     |
| <ul> <li>Synchronization method</li> </ul>  | Time Server 🔻                                                        |     |
| Time Zone                                   | (GMT+00:00) Greenwich Mean Time: Dublin, Edinburgh, Lisbon, London 🔻 |     |
| <ul> <li>Auto-synchronization</li> </ul>    | Time Server:                                                         |     |
|                                             | Available Time Servers (RFC-868): Auto                               |     |
| Daylight Saving Time                        | Enable                                                               |     |
| NTP Service                                 | Enable                                                               |     |
| <ul> <li>Synchronize immediately</li> </ul> | Active                                                               |     |

| System Time In           | formation                                                                                |                                                                                                    |
|--------------------------|------------------------------------------------------------------------------------------|----------------------------------------------------------------------------------------------------|
| ltem                     | Value Setting                                                                            | Description                                                                                                    |
| Synchronization method   | <ol> <li>A Must-filled item.</li> <li>Time Server is<br/>selected by default.</li> </ol> | Select the <b>Time Server</b> as the synchronization method for the system time.                                                                                   |
| Time Zone                | <ol> <li>A Must-filled item.</li> <li>GMT+00 :00 is<br/>selected by default.</li> </ol>  | Select a time zone where this device locates.                                                                                                    |
| Auto-<br>synchronization | <ol> <li>A Must-filled item.</li> <li>Auto is selected by<br/>default.</li> </ol>        | Enter the IP or FQDN for the NTP time server you expected, or leave it as auto mode so that the available server will be used for time synchronization one by one. |
| Daylight Saving          | 1. It is an optional item.                                                               | Check the <b>Enable</b> button to activate the daylight saving function.                                                                                           |

| Time        | 2. Un-checked by default   | When you enabled this function, you have to specify the start date and end date for the daylight saving time duration. |
|-------------|----------------------------|----------------------------------------------------------------------------------------------------|
|             | 1. It is an optional item. | Check the <b>Enable</b> button to activate the NTP Service function.                                                   |
| NTP Service | 2. Un-checked by           | When you enabled this function, the gateway can provide NTP server service                                             |
|             | default                    | for its local connected devices.                                                                                       |
| Synchronize | N/A                        | Click the Active button to synchronize the system time with specified time                                             |
| immediately |                            | server immediately.                                                                                                    |
| Save        | N/A                        | Click the <b>Save</b> button to save the settings.                                                                     |
| Refresh     | N/A                        | Click the <b>Refresh</b> button to update the system time immediately.                                                 |
|             |                            |                                                                                                    |

Note: Remember to select a correct time zone for the device, otherwise, you will just get the UTC (Coordinated Universal Time) time, not the local time for the device.

### Synchronize with Manually Setting

| System Time Configuration |                                                                      |  |
|---------------------------|----------------------------------------------------------------------|--|
| ltem                      | Setting                                                              |  |
| Synchronization method    | Manual                                                               |  |
| Time Zone                 | (GMT+00:00) Greenwich Mean Time: Dublin, Edinburgh, Lisbon, London ▼ |  |
| Daylight Saving Time      | Enable                                                               |  |
|                           | 2019 • / April • / 18 • (Year/Month/Day)                             |  |
| Set Date & Time Manually  | 16 ▼ : 24 ▼ : 27 ▼ (Hour:Minute:Second)                              |  |
| NTP Service               | Enable:                                                              |  |

| System Time Information |                                                                                          |                                                                                                    |
|-------------------------|------------------------------------------------------------------------------------------|----------------------------------------------------------------------------------------------------|
| ltem                    | Value Setting                                                                            | Description                                                                                                    |
| Synchronization method  | <ol> <li>A Must-filled item.</li> <li>Time Server is<br/>selected by default.</li> </ol> | Select the <b>Manual</b> as the synchronization method for the system time. It means administrator has to set the Date & Time manually. |
| Time Zone               | <ol> <li>A Must-filled item.</li> <li>GMT+00 :00 is<br/>selected by default.</li> </ol>  | Select a time zone where this device locates.                                                                                           |
| Daylight Saving         | 1. It is an optional item.                                                               | Check the <b>Enable</b> button to activate the daylight saving function.                                                                |
| Time                    | 2. Un-checked by                                                                         | When you enabled this function, you have to specify the start date and end                                                              |
|                         | default                                                                                  | date for the daylight saving time duration.                                                                                             |
| Set Date & Time         | 1. It is an optional item.                                                               | Manually set the date (Year/Month/Day) and time (Hour:Minute:Second) as                                                                 |
| Manually                |                                                                                          | the system time.                                                                                                    |
|                         | 1. It is an optional item.                                                               | Check the <b>Enable</b> button to activate the NTP Service function.                                                                    |
| NTP Service             | 2. Un-checked by                                                                         | When you enabled this function, the gateway can provide NTP server service                                                              |
|                         | default                                                                                  | for its local connected devices.                                                                                                    |
| Save                    | N/A                                                                                      | Click the <b>Save</b> button to save the settings.                                                                                      |

### Synchronize with PC

| System Time Configuration |         |  |
|---------------------------|---------|--|
| Item                      | Setting |  |
| Synchronization method    | PC •    |  |
| NTP Service               | Enable  |  |
| Synchronize immediately   | Active  |  |

| System Time Information |                                                                                          |                                                                                                    |
|-------------------------|------------------------------------------------------------------------------------------|----------------------------------------------------------------------------------------------------|
| Item                    | Value Setting                                                                            | Description                                                                                                    |
| Synchronization method  | <ol> <li>A Must-filled item.</li> <li>Time Server is<br/>selected by default.</li> </ol> | Select <b>PC</b> as the synchronization method for the system time to let system synchronize its date and time to the time of the administration PC.                                   |
| NTP Service             | <ol> <li>It is an optional item.</li> <li>Un-checked by<br/>default</li> </ol>           | Check the <b>Enable</b> button to activate the NTP Service function.<br>When you enabled this function, the gateway can provide NTP server service<br>for its local connected devices. |
| Synchronize immediately | N/A                                                                                      | Click the <b>Active</b> button to synchronize the system time with specified time server immediately.                                                                                  |
| Save                    | N/A                                                                                      | Click the <b>Save</b> button to save the settings.                                                                                                    |
| Refresh                 | N/A                                                                                      | Click the <b>Refresh</b> button to update the system time immediately.                                                                                                    |

### Synchronize with Cellular Time Service

| System Time Configuration                   |                                                                      | ~ × |
|---------------------------------------------|----------------------------------------------------------------------|-----|
| ltem                                        | Setting                                                              |     |
| <ul> <li>Synchronization method</li> </ul>  | Cellular Module 🔻                                                    |     |
| Time Zone                                   | (GMT+00:00) Greenwich Mean Time: Dublin, Edinburgh, Lisbon, London ▼ |     |
| NTP Service                                 | Enable                                                               |     |
| <ul> <li>Synchronize immediately</li> </ul> | Active                                                               |     |

| System Time In             | formation                                                                                |                                                                                                    |
|----------------------------|------------------------------------------------------------------------------------------|----------------------------------------------------------------------------------------------------|
| ltem                       | Value Setting                                                                            | Description                                                                                                    |
| Synchronization method     | <ol> <li>A Must-filled item.</li> <li>Time Server is<br/>selected by default.</li> </ol> | Select <b>Cellular Module</b> as the synchronization method for the system time to<br>let system synchronize its date and time to the time provided from the<br>connected mobile ISP.<br>Note: this option is only available for the product with Cellular WAN interface. |
| Time Zone                  | <ol> <li>A Must-filled item.</li> <li>GMT+00 :00 is<br/>selected by default.</li> </ol>  | Select a time zone where this device locates.                                                                                                    |
| NTP Service                | 1. It is an optional item.<br>2. Un-checked by<br>default                                | Check the <b>Enable</b> button to activate the NTP Service function.<br>When you enabled this function, the gateway can provide NTP server service<br>for its local connected devices.                                                                                    |
| Synchronize<br>immediately | N/A                                                                                      | Click the <b>Active</b> button to synchronize the system time with specified time server immediately.                                                                                                    |
| Save                       | N/A                                                                                      | Click the <b>Save</b> button to save the settings.                                                                                                    |
| Refresh                    | N/A                                                                                      | Click the <b>Refresh</b> button to update the system time immediately.                                                                                                    |

### Synchronize with GPS Time Service

| System Time Configuration                  |                                                                      | - × |
|--------------------------------------------|----------------------------------------------------------------------|-----|
| ltem                                       | Setting                                                              |     |
| <ul> <li>Synchronization method</li> </ul> | GPS Signal 🔹                                                         |     |
| Time Zone                                  | (GMT+00:00) Greenwich Mean Time: Dublin, Edinburgh, Lisbon, London • |     |
| NTP Service                                | Enable Enable                                                        |     |
| Synchronize immediately                    | Active                                                               |     |

| System Time In             | formation                                                                                |                                                                                                    |
|----------------------------|------------------------------------------------------------------------------------------|----------------------------------------------------------------------------------------------------|
| Item                       | Value Setting                                                                            | Description                                                                                                    |
| Synchronization<br>method  | <ol> <li>A Must-filled item.</li> <li>Time Server is<br/>selected by default.</li> </ol> | Select <b>GPS Signal</b> as the synchronization method for the system time to let<br>system synchronize its date and time to the time provided from the GNSS<br>service.<br>Note: this option is only available for the product with GNSS interface. |
| Time Zone                  | <ol> <li>A Must-filled item.</li> <li>GMT+00 :00 is<br/>selected by default.</li> </ol>  | Select a time zone where this device locates.                                                                                                    |
| NTP Service                | 1. It is an optional item.<br>2. Un-checked by<br>default                                | Check the <b>Enable</b> button to activate the NTP Service function.<br>When you enabled this function, the gateway can provide NTP server service<br>for its local connected devices.                                                               |
| Synchronize<br>immediately | N/A                                                                                      | Click the <b>Active</b> button to synchronize the system time with specified time server immediately.                                                                                                    |
| Save                       | N/A                                                                                      | Click the <b>Save</b> button to save the settings.                                                                                                    |
| Refresh                    | N/A                                                                                      | Click the <b>Refresh</b> button to update the system time immediately.                                                                                                    |

### 6.2.4 System Log

System Log screen contains various event log tools facilitating network administrator to perform local event logging and remote reporting.

| Go to | Administration > S | vstem O | peration > S | vstem Log | z tab.   |
|-------|--------------------|---------|--------------|-----------|----------|
| 00.00 | Autor / J          | ystem o | peration + 3 | youch Log | <b>,</b> |

| System Log View Email           | Now                                                                                                    | ×× |
|---------------------------------|----------------------------------------------------------------------------------------------------|----|
| ltem                            | Setting                                                                                                    |    |
| Web Log Type Category           | 🖌 System 🖌 Attacks 🖌 Drop 🖌 Login message 🔲 Debug                                                                                                    |    |
|                                 | Enable Server: Option  Add Object                                                                                                    |    |
| <ul> <li>Email Alert</li> </ul> | E-mail Addresses:                                                                                                    |    |
|                                 | Subject:         Log type Category:       System         Attacks       Drop         Login message       Debug                                                                                         |    |
| Syslogd                         | Enable Server: Option  Add Object                                                                                                    |    |
|                                 | Log type Category: System Attacks Drop Login message Debug                                                                                                    |    |
| ▶ Log to Storage                | <ul> <li>✓ Enable</li> <li>Select Device: Internal ▼</li> <li>Log file name: syslog</li> <li>Split file: Enable Size: 200</li> <li>KB ▼</li> <li>Interval: Enable 1440 (1 ~ 10080 Minutes)</li> </ul> |    |
|                                 | Max Records: 3000 (5~10000)                                                                                                    |    |
|                                 | Download log file clear logs                                                                                                    |    |
|                                 | Log type Category: 🖉 System 🖉 Attacks 🖉 Drop 🖉 Login message 🖉 Debug                                                                                                    |    |

#### View & Email Log History

**View** button is provided for network administrator to view log history on the gateway. **Email Now** button enables administrator to send instant Email for analysis.

| View & Email        | Log History   |                                                                            |
|---------------------|---------------|----------------------------------------------------------------------------|
| ltem                | Value setting | Description                                                                |
| View button         | N/A           | Click the <b>View</b> button to view Log History in Web Log List Window.   |
| Email Now<br>button | N/A           | Click the <b>Email Now</b> button to send Log History via Email instantly. |

| Web Log List Previous Next | First Last Download Clear                                                  |
|----------------------------|----------------------------------------------------------------------------|
| Time                       | Log                                                                        |
| Apr 1 06:01:36             | dnsmasq-dhcp[6016]: Ignoring domain amit.com.tw for DHCP host name NB-msnb |
| Apr 1 06:08:31             | dnsmasq-dhcp[6016]: Ignoring domain amit.com.tw for DHCP host name NB-msnb |
| Apr 1 06:15:30             | dnsmasq-dhcp[6016]: Ignoring domain amit.com.tw for DHCP host name NB-msnb |
| Apr 1 06:22:06             | dnsmasq-dhcp[6016]: Ignoring domain amit.com.tw for DHCP host name NB-msnb |
| Apr 1 06:28:42             | dnsmasq-dhcp[6016]: Ignoring domain amit.com.tw for DHCP host name NB-msnb |
| Apr 1 06:35:42             | dnsmasq-dhcp[6016]: Ignoring domain amit.com.tw for DHCP host name NB-msnb |
| Apr 1 06:42:20             | dnsmasq-dhcp[6016]: Ignoring domain amit.com.tw for DHCP host name NB-msnb |

| Web Log List Window |               |                               |
|---------------------|---------------|-------------------------------|
| Item                | Value Setting | Description                   |
| Time column         | N/A           | It displays event time stamps |
| Log column          | N/A           | It displays Log messages      |

| Web Log Lis | t Button Description |                                                                                 |
|-------------|----------------------|---------------------------------------------------------------------------------|
| ltem        | Value setting        | Description                                                                     |
| Previous    | N/A                  | Click the <b>Previous</b> button to move to the previous page.                  |
| Next        | N/A                  | Click the <b>Next</b> button to move to the next page.                          |
| First       | N/A                  | Click the <b>First</b> button to jump to the first page.                        |
| Last        | N/A                  | Click the Last button to jump to the last page.                                 |
| Download    | N/A                  | Click the <b>Download</b> button to download log to your PC in tar file format. |
| Clear       | N/A                  | Click the <b>Clear</b> button to clear all log.                                 |
| Back        | N/A                  | Click the <b>Back</b> button to return to the previous page.                    |

### Web Log Type Category

Web Log Type Category screen allows network administrator to select the type of events to log and be displayed in the Web Log List Window as described in the previous section. Click on the View button to view Log History in the Web Log List window.

| ► Web Log Type Category System 🖉     |                       | 🛿 Attacks 🕑 Drop 🕑 Login message 🔲 Debug                                    |  |  |
|--------------------------------------|-----------------------|-----------------------------------------------------------------------------|--|--|
| Web Log Type Category Setting Window |                       |                                                                             |  |  |
| Item                                 | Value Setting         | Description                                                                 |  |  |
| System                               | Checked by default    | Check to log system events and to display in the Web Log List window.       |  |  |
| Attacks                              | Checked by default    | Check to log attack events and to display in the Web Log List window.       |  |  |
| Drop                                 | Checked by default    | Check to log packet drop events and to display in the Web Log List window.  |  |  |
| Login message                        | Checked by default    | Check to log system login events and to display in the Web Log List window. |  |  |
| Debug                                | Un-checked by default | Check to log debug events and to display in the Web Log List window.        |  |  |

#### **Email Alert**

Email Alert screen allows network administrator to select the type of event to log and be sent to the destined Email account.

|             | Enable                                                     |
|-------------|------------------------------------------------------------|
|             | Server: Option  Add Object                                 |
| Email Alert | E-mail Addresses:                                          |
|             | Subject:                                                   |
|             | Log type Category: System Attacks Drop Login message Debug |

| Email Alert Setting Window |                       |                                                                                                    |
|----------------------------|-----------------------|----------------------------------------------------------------------------------------------------|
| Item                       | Value Setting         | Description                                                                                                    |
| Enable                     | Un-checked by default | Check Enable box to enable sending event log messages to destined Email account defined in the E-mail Addresses blank space.                                                                                                    |
| Server                     | N/A                   | Select one email server from the Server dropdown box to send Email. If none<br>has been available, click the <b>Add Object</b> button to create an outgoing Email<br>server.<br>You may also add an outgoing Email server from Object Definition ><br>External Server > External Server tab. |
| E-mail address             | String : email format | Enter the recipient's Email address. Separate Email addresses with comma ';<br>or semicolon ' ;'<br>Enter the Email address in the format of ' <i>myemail@domain.com</i> '                                                                                                    |
| Subject                    | String : any text     | Enter an Email subject that is easy for you to identify on the Email client.                                                                                                    |
| Log type category          | Default unchecked     | Select the type of events to log and be sent to the designated Email account. Available events are System, Attacks, Drop, Login message, and Debug.                                                                                                    |

#### Syslogd

Syslogd screen allows network administrator to select the type of event to log and be sent to the designated Syslog server.

| Syslogd              |                               | Enable Server: Option  Add Object type Category: System Attacks Drop Login message Debug                                                                                                    |  |
|----------------------|-------------------------------|----------------------------------------------------------------------------------------------------|--|
| Syslogd Se<br>Item   | tting Window<br>Value Setting | Description                                                                                                    |  |
| Enable               | Un-checked by<br>default      | Check Enable box to activate the Syslogd function, and send event logs to a syslog server                                                                                                    |  |
| Server N/A           |                               | Select one syslog server from the Server dropdown box to sent event log to.<br>If none has been available, click the <b>Add Object</b> button to create a system log server.<br>You may also add an system log server from the Object Definition > External<br>Server > External Server tab. |  |
| Log type<br>category | Un-checked by<br>default      | Select the type of event to log and be sent to the destined syslog server. Available events are System, Attacks, Drop, Login message, and Debug.                                                                                                    |  |

#### Log to Storage

Log to Storage screen allows network administrator to select the type of events to log and be stored at an internal or an external storage.

|                | Enable                                                                                                    |  |  |
|----------------|----------------------------------------------------------------------------------------------------|--|--|
|                | Select Device: Internal 🔻                                                                                                    |  |  |
|                | Log file name: syslog                                                                                                    |  |  |
|                | Split file:       Enable Size:       200       KB ▼         Interval:       Enable       1440       (1 ~ 10080 Minutes)         Max Records:       3000       (5~10000) |  |  |
| Log to Storage |                                                                                                    |  |  |
|                |                                                                                                    |  |  |
|                | Download log file   clear logs                                                                                                    |  |  |
|                | Log type Category: 🖉 System 🕜 Attacks 🕜 Drop 🖉 Login message 🖉 Debug                                                                                                    |  |  |

| Log to Storage Setting Window |                                 |                                                                                                    |  |
|-------------------------------|---------------------------------|----------------------------------------------------------------------------------------------------|--|
| Item                          | Value Setting                   | Description                                                                                             |  |
| Enable                        | Un-checked by default           | Check to enable sending log to storage.                                                                 |  |
| Select Device                 | Internal is selected by default | Select internal or external storage.                                                                    |  |
| Log file name                 | Un-checked by default           | Enter log file name to save logs in designated storage.                                                 |  |
| Split file Enable             | Un-checked by default           | Check enable box to split file whenever log file reaching the specified limit.                          |  |
| Split file Size               | 200 KB is set by default        | Enter the file size limit for each split log file.<br><u>Value Range</u> : 10 ~ 1000.                   |  |
| Interval Enable               | Un-checked by default           | Check enable box to enable the log interval setting.                                                    |  |
| Log Interval                  | 1440 is set by default          | Enter the log interval setting.<br><u>Value Range</u> : 1 ~ 10080 Minute.                               |  |
| Max Records                   | <b>3000</b> is set by default   | Enter the maximum number of records to be stored in the log storage.<br><u>Value Range</u> : 5 ~ 10000. |  |

|   | Log type category | Un-checked by default | Check which type of logs to send: System, Attacks, Drop, Login message,<br>Debug |
|---|-------------------|-----------------------|----------------------------------------------------------------------------------|
| _ |                   |                       |                                                                                  |

| Log to Storage       | Log to Storage Button Description |                                                                                    |  |
|----------------------|-----------------------------------|------------------------------------------------------------------------------------|--|
| ltem                 | Value setting                     | Description                                                                        |  |
| Download log<br>file | N/A                               | Click the <b>Download log file</b> button to download log files to a log.tar file. |  |
| Clear Logs           | N/A                               | Click the <b>Clear logs</b> button to delete the log files from the storage.       |  |

### 6.2.5 Backup & Restore

In the Backup & Restore window, you can upgrade the device firmware when new firmware is available and also backup / restore the device configuration.

In addition to the factory default settings, you can also customize a special configuration setting as a customized default value. With this customized default value, you can reset the device to the expected default setting if needed.

#### Go to Administration > System Operation > Backup & Restore tab.

| FW Backup & Restore                               |                                     |  |
|---------------------------------------------------|-------------------------------------|--|
| Item                                              | Setting                             |  |
| FW Upgrade                                        | Via Web UI V FW Upgrade             |  |
| <ul> <li>Backup Configuration Settings</li> </ul> | Download  Via Web UI                |  |
| Auto Restore Configuration                        | Enable Save Conf. Clean Conf. Info. |  |
| Self-defined Logo                                 | Download ▼ Via Web UI Reset         |  |
| <ul> <li>Self-defined CSS</li> </ul>              | Edit :                              |  |
|                                                   | Download  Via Web UI Reset          |  |

| FW Backup &                         | FW Backup & Restore                              |                                                                                                    |  |
|-------------------------------------|--------------------------------------------------|----------------------------------------------------------------------------------------------------|--|
| ltem                                | Value Setting                                    | Description                                                                                                    |  |
| FW Upgrade                          | <b>Via Web UI</b> is selected<br>by default      | If new firmware is available, click the <b>FW Upgrade</b> button to upgrade the<br>device firmware <b>via Web UI</b> , or <b>Via Storage</b> .<br>After clicking on the "FW Upgrade" command button, you need to specify the<br>file name of new firmware by using "Browse" button, and then click<br>"Upgrade" button to start the FW upgrading process on this device. If you<br>want to upgrade a firmware which is from GPL policy, please check "Accept<br>unofficial firmware" |  |
| Backup<br>Configuration<br>Settings | <b>Download</b> is selected by default           | You can backup or restore the device configuration settings by clicking the <i>Via</i><br><i>Web UI</i> button.<br>Download: for backup the device configuration to a config.bin file.<br>Upload: for restore a designated configuration file to the device.<br>Via Web UI: to retrieve the configuration file via Web GUI.                                                                                                    |  |
| Auto Restore<br>Configuration       | The <b>Enable</b> box is<br>unchecked by default | Chick the <b>Enable</b> button to activate the customized default setting function.<br>Once the function is activated, you can save the expected setting as a<br>customized default setting by clicking the <b>Save Conf.</b> button, or clicking the<br><b>Clean Conf.</b> button to erase the stored customized configuration.                                                                                                    |  |

### 6.2.6 Reboot & Reset

For some special reason or situation, you may need to reboot the gateway or reset the device configuration to its default value. In addition to perform these operations through the Power ON/OFF, or pressing the reset button on the device panel, you can do it through the web GUI too.

#### Go to Administration > System Operation > Reboot & Reset tab.

In the Reboot & Reset window, you can reboot this device by clicking the "Reboot" button, and reset this device to default settings by clicking the "Reset" button.

| System Operation                     |              |  |
|--------------------------------------|--------------|--|
| ltem                                 | Setting      |  |
| Reboot                               | Now   Reboot |  |
| <ul> <li>Reset to Default</li> </ul> | Reset        |  |

| System Operation Window |                    |                                                                                       |  |
|-------------------------|--------------------|---------------------------------------------------------------------------------------|--|
| Item                    | Value Setting      | Description                                                                           |  |
|                         |                    | Chick the Reboot button to reboot the gateway immediately or on a pre-                |  |
|                         |                    | defined time schedule.                                                                |  |
| Reboot                  | Now is selected by | Now: Reboot immediately                                                               |  |
| Reboot                  | default            | Time Schedule: Select a pre-defined auto-reboot time schedule rule to reboot          |  |
|                         |                    | the auto device on a designated tim. To define a time schedule rule, go to            |  |
|                         |                    | Object Definition > Scheduling > Configuration tab.                                   |  |
| Reset to Default        | N/A                | Click the <b>Reset</b> button to reset the device configuration to its default value. |  |

# 5G NR M2M Gateway 6.3 FTP

The File Transfer Protocol (FTP) is a standard network protocol used to transfer computer files between a client and server on a computer network. FTP is built on a client-server model architecture and uses separate control and data connections between the client and the server. FTP users may authenticate themselves with a cleartext sign-in protocol, normally in the form of a username and password, but can connect anonymously if the server is configured to allow it.

For secure transmission that protects the username and password, and encrypts the content, FTP is often secured with SSL/TLS (FTPS). Besides, SSH File Transfer Protocol (SFTP) is sometimes also used instead, but is technologically different.

This gateway embedded FTP / SFTP server for administrator to download the log files to his computer or database. In the following two sections, you can configure the FTP server and create the user accounts that can login to the server. After login to the FTP server, you can browse the log directory and have the permission to download the stored log files and delete the files you have downloaded to make more storage space for further data logs.

The available log files can be system logs (refer to Administration > System Operation > System Log), Network Packets (refer to Administrator > Diagnostic > Packet Analyzer), Data Log (refer to Field Communication > Data Logging > Log File Management), and GNSS Log (refer to Service > Location Tracking > GNSS). With proper configuration for the various log functions that supported on your purchased product, you can download the log via FTP / SFTP connections.

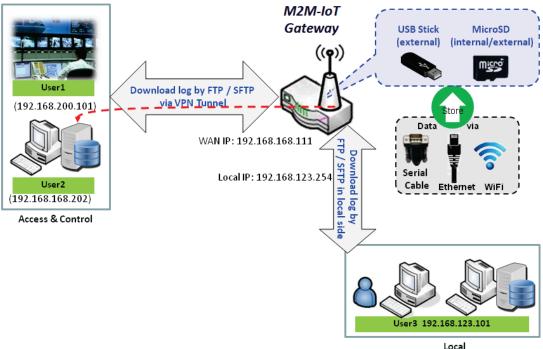

Access & Control

# 6.3.1 Server Configuration

This section allows user to setup the embedded FTP and SFTP server for retrieving the interested log files.

Go to Administration > FTP > Server Configuration tab.

### **Enable FTP Server**

| FTP Server Configuration S                                   | ave                    | ĸ |
|--------------------------------------------------------------|------------------------|---|
| Item                                                         | Setting                |   |
| ▶ FTP                                                        | C Enable               |   |
| FTP Port                                                     | 21                     |   |
| Timeout                                                      | 300 second(s)(60-7200) |   |
| Max. Connections per IP                                      | 2 •                    |   |
| Max. FTP Clients                                             | 5 •                    |   |
| PASV Mode                                                    | Enable                 |   |
| Port Range of PASV Mode                                      | 50000 ~ 50031          |   |
| <ul> <li>Auto Report External IP in<br/>PASV Mode</li> </ul> | Enable                 |   |
| <ul> <li>ASCII Transfer Mode</li> </ul>                      | Enable                 |   |
| <ul> <li>FTPS(FTP over SSL/TLS)</li> </ul>                   | Enable                 |   |

| Configuration                 |                                                                                                    |                                                                                                    |  |
|-------------------------------|----------------------------------------------------------------------------------------------------|----------------------------------------------------------------------------------------------------|--|
| ltem                          | Value setting                                                                                                    | Description                                                                                                    |  |
| FTP                           | The box is unchecked by default.                                                                                                    | <ul> <li>Check Enable box to activate the embedded FTP Server function.</li> <li>With the FTP Server enabled, you can retrieve or delete the stored log files view FTP connection.</li> <li>Note: The embedded FTP Server is only for log downloading, so no any write permission is implemented for user file upload to the storage.</li> </ul> |  |
| FTP Port                      | Specify a port number for FTP connection. The gateway will listen forPort <b>21</b> is set by defaultincoming FTP connections on the specified port.Value Range: 1 ~ 65535. |                                                                                                    |  |
| Timeout                       | <b>300</b> seconds is set by<br>default.Specify the maximum timeout interval for the FTP connection. S<br>range is 60 to 7200 seconds.                                      |                                                                                                    |  |
| Max.<br>Connections per<br>IP | <b>2</b> Clients are set by default.                                                                                                    | Specify the maximum number of clients from the same IP address for the FTP connection. Up to 5 clients from the same IP address is supported.                                                                                                    |  |
| Max. FTP Clients              | <b>5</b> Clients are set by default.                                                                                                    | Specify the maximum number of clients for the FTP connection. Up to 32 clients is supported.                                                                                                    |  |
| PASV Mode                     | Optional setting                                                                                                    | Check the <b>Enable</b> box to activate the support of PASV mode for a FTP connection from FTP clients.                                                                                                    |  |
| Port Range of                 | Port <b>50000</b> ~ <b>50031</b> is set                                                                                                    | Specify the port range to allocate for PASV style data connection.                                                                                                    |  |

| PASV Mode                                  | by default.      | <u>Value Range</u> : 1024 ~ 65535.                                                                                            |  |
|--------------------------------------------|------------------|----------------------------------------------------------------------------------------------------|--|
| Auto Report<br>External IP in<br>PASV Mode | Optional setting | Check the <b>Enable</b> box to activate the support of overriding the IP address advertising in response to the PASV command. |  |
| ASCII Transfer<br>Mode                     | Optional setting | Check the <b>Enable</b> box to activate the support of ASCII mode data transfers.<br>Binary mode is supported by default.     |  |
| FTPS (FTP over<br>SSL/TLS)                 | Optional setting | Check the <b>Enable</b> box to activate the support of secure connections via SSL/TLS.                                        |  |

### **Enable SFTP Server**

| SFTP Server Configuration     | Save                                        |
|-------------------------------|---------------------------------------------|
| Item                          | Setting                                     |
| ▶ SFTP                        | Enable<br>via LAN<br>via WAN (WAN-1 WAN-2 ) |
| <ul> <li>SFTP Port</li> </ul> | 22                                          |

| Configuration |                                     |                                                                                                    |
|---------------|-------------------------------------|----------------------------------------------------------------------------------------------------|
| Item          | Value setting                       | Description                                                                                                    |
| SFTP          | The box is unchecked by<br>default. | Check <b>Enable</b> box to activate the embedded SFTP Server function.<br>Furthermore, you can check the granted interface(s) for the SFTP connection,<br>via <b>LAN</b> , <b>WAN</b> , or both.<br>Besides, if any WAN interface is selected, you can further limit the hosts that<br>can access to the WAN port via SFTP. The available options are: <b>any</b> , <b>Specific</b><br><b>IP Address</b> , or <b>IP Range</b> .<br>With the SFTP Server enabled, you can retrieve or delete the stored log files<br>via secure SFTP connection. |
| SFTP Port     | Default 22                          | Specify a port number for SFTP connection. The gateway will listen for incoming SFTP connections on the specified port. <u>Value Range</u> : 1 ~ 65535.                                                                                                    |

## 6.3.2 User Account

This section allows user to setup user accounts for logging to the embedded FTP and SFTP server to retrieve the interested fog files.

Go to Administration > FTP > User Account tab.

### **Create/Edit FTP User Accounts**

| Us | ser Account List Add Delete |          |           |            |        | × ×     |
|----|-----------------------------|----------|-----------|------------|--------|---------|
| ID | User Name                   | Password | Directory | Permission | Enable | Actions |

When Add button is applied, User Account Configuration screen will appear.

| User Account Configuration    | Save         |
|-------------------------------|--------------|
| ltem                          | Setting      |
| ▶ User Name                   | admin        |
| Password                      |              |
| <ul> <li>Directory</li> </ul> | Browse       |
| Permission                    | Read/Write • |
| Enable                        |              |

| Configuration |                                    |                                                                                                    |
|---------------|------------------------------------|----------------------------------------------------------------------------------------------------|
| ltem          | Value setting                      | Description                                                                                                    |
| User Name     | String : non-blank string          | Enter the user account for login to the FTP server.<br><u>Value Range</u> : 1 ~ 15 characters.                                                                                                    |
| Password      | String : no blank                  | Enter the user password for login to the FTP server.                                                                                                    |
| Directory     | N/A                                | Select a root directory after user login.                                                                                                    |
| Permission    | Read/Write is selected by default. | Select the Read/write permission.<br>Note: The embedded FTP Server is only for log downloading, so no any write<br>permission is implemented for user file upload to the storage, even<br><b>Read/Write</b> option is selected. |
| Enable        | The box is checked by default.     | Check the box to activate the FTP user account.                                                                                                    |

# 6.4 Diagnostic

This gateway supports simple network diagnosis tools for the administrator to troubleshoot and find the root cause of the abnormal behavior or traffics passing through the gateway. There can be a Packet Analyzer to help record the packets for a designated interface or specific source/destination host, and another Ping and Tracert tools for testing the network connectivity issues.

### 6.4.1 Diagnostic Tools

The Diagnostic Tools provide some frequently used network connectivity diagnostic tools (approaches) for the network administrator to check the device connectivity.

Go to Administration > Diagnostic > Diagnostic Tools tab.

| Diagnostic Tools                 |                                   | - ×                                 |
|----------------------------------|-----------------------------------|-------------------------------------|
| ltem                             | Se                                | tting                               |
| <ul> <li>Ping Test</li> </ul>    | Host IP:<br>Default   Ping        | Outer Interface: Auto   LAN Source: |
| <ul> <li>Tracert Test</li> </ul> | Host IP:                          | Interface: Auto  VDP Tracert        |
| <ul> <li>Speed Test</li> </ul>   | Interface: Auto  v mode: DL+UL  v | SSL Test                            |
| Wake on LAN                      | Wake up                           |                                     |

| <b>Diagnostic Tools</b> |                  |                                                                                                    |
|-------------------------|------------------|----------------------------------------------------------------------------------------------------|
| ltem                    | Value setting    | Description                                                                                                    |
| Ping Test               | Optional Setting | This allows you to specify an IP / FQDN, the Outer interface (auto, WAN,<br>LAN, or VLAN), and LAN source (default, LAN, or VLAN) as well, so system will<br>try to ping the specified device to test whether it is alive after clicking on the<br><b>Ping</b> button. A test result window will appear beneath it.                                                                                                    |
| Tracert Test            | Optional setting | Trace route (tracert) command is a network diagnostic tool for displaying the<br>route (path) and measuring transit delays of packets across an IP network.<br>Trace route proceeds until all (three) sent packets are lost for more than<br>twice, then the connection is lost and the route cannot be evaluated.<br>First, you need to specify an IP / FQDN, the test interface (LAN, WAN, or<br>Auto) and the protocol (UDP or ICMP), and by default, it is <b>UDP</b> .<br>Then, system will try to trace the specified host to test whether it is alive<br>after clicking on <b>Tracert</b> button. A test result window will appear beneath it. |
| Speed Test              | Optional setting | This allow you to do q quick speed test for verifying the connectivity on specific interface.                                                                                                    |
| Wake on LAN             | Optional setting | Wake on LAN (WOL) is an Ethernet networking standard that allows a computer to be turned on or awakened by a network message. You can specify the MAC address of the computer, in your LAN network, to be remotely turned on by clicking on the <b>Wake up</b> command button.                                                                                                    |
| Save                    | N/A              | Click the <b>Save</b> button to save the configuration.                                                                                                    |

### 6.4.2 Packet Analyzer

The Packet Analyzer can capture packets depend on user settings. User can specify interfaces to capture packets and filter by setting rule. Ensure the log storage is available (either embedded SD-Card or external USB Storage), otherwise **Packet Analyzer** cannot be enabled.

#### Go to Administration > Diagnostic > Packet Analyzer tab.

| Configuration                         | A 1 4 4 4 4 4 4 4 4 4 4 4 4 4 4 4 4 4 4                                                                                                    | ĸ |  |
|---------------------------------------|----------------------------------------------------------------------------------------------------|---|--|
| ltem                                  | Setting                                                                                                    |   |  |
| <ul> <li>Packet Analyzer</li> </ul>   | Enable                                                                                                    |   |  |
| File Name                             |                                                                                                    |   |  |
| <ul> <li>Split Files</li> </ul>       | Enable File Size : 200 KB 🔻                                                                                                    |   |  |
| <ul> <li>Packet Interfaces</li> </ul> | WAN-1 WAN-2 WAN-3 WAN-4<br>ASY Binary Mode * ,<br>2.4G: VAP-1 VAP-2 VAP-3 VAP-4 VAP-5 VAP-6 VAP-7<br>VAP-8<br>5G: VAP-1 VAP-2 VAP-3 VAP-4 VAP-5 VAP-6 VAP-7<br>VAP-8 | ) |  |

| Configuration     |                                                                                                    |                                                                                                    |
|-------------------|----------------------------------------------------------------------------------------------------|----------------------------------------------------------------------------------------------------|
| ltem              | Value setting                                                                                              | Description                                                                                                    |
| Packet Analyzer   | The box is unchecked by default.                                                                           | Check <b>Enable</b> box to activate the Packet Analyzer function.<br>If you cannot enable the checkbox, please check if the storage is available<br>or not. Plug in the USB storage and then enable the Package Analyzer<br>function.                                                                                                    |
| File Name         | <ol> <li>An optional setting</li> <li>Blank is set by default, and<br/>the default file name is</li> </ol> | Enter the file name to save the captured packets in log storage.<br>If <b>Split Files</b> option is also enabled, the file name will be appended with<br>an index code "_ <b><index></index></b> ".<br>The automaion file name is <b>near</b> .                                                                                                    |
|                   | <interface>_<date>_<index>.</index></date></interface>                                                     | The extension file name is <b>.pcap</b> .<br>Check <b>enable</b> box to split file whenever log file reaching the specified                                                                                                    |
| Split Files       | <ol> <li>An optional setting</li> <li>The default value of File</li> <li>Size is 200 KB.</li> </ol>        | limit.<br>If the <b>Split Files</b> option is enabled, you can further specify the <b>File Size</b><br>and <b>Unit</b> for the split files.<br><u>Value Range</u> : 10 ~ 99999.<br>NOTE: <b>File Size</b> cannot be less than 10 KB                                                                                                    |
| Packet Interfaces | An optional setting                                                                                        | <ul> <li>Define the interface(s) that Packet Analyzer should work on.</li> <li>At least, one interface is required, but multiple selections are also accepted.</li> <li>The supported interfaces can be: <ul> <li>WAN: When the WAN is enabled at Physical Interface, it can be selected here.</li> <li>ASY: This means the serial communication interface. It is used to capture packets appearing in the Field Communication. Therefore, it can only be selected when specific field</li> </ul> </li> </ul> |

|      |     | <ul> <li>communication protocol, like Modbus, is enabled.</li> <li>Select Binary mode or String mode for the serial interface.</li> <li>VAP: This means the virtual AP. When WiFi and VAP are enabled, it can be selected here.</li> </ul> |
|------|-----|----------------------------------------------------------------------------------------------------|
| Save | N/A | Click the <b>Save</b> button to save the configuration.                                                                                                    |
| Undo | N/A | Click the <b>Undo</b> button to restore what you just configured back to the previous setting.                                                                                                    |

Once you enabled the Packet Analyzer function on specific Interface(s), you can further specify some filter rules to capture the packets which matched the rules.

| Capture Filters                      | × 🔺     |
|--------------------------------------|---------|
| ltem                                 | Setting |
| ▶ Filter                             | Enable  |
| <ul> <li>Source MACs</li> </ul>      |         |
| <ul> <li>Source IPs</li> </ul>       |         |
| Source Ports                         |         |
| <ul> <li>Destination MACs</li> </ul> |         |
| <ul> <li>Destination IPs</li> </ul>  |         |
| Destination Ports                    |         |

| Capture Fitters |                  |                                                                                                    |
|-----------------|------------------|----------------------------------------------------------------------------------------------------|
| ltem            | Value setting    | Description                                                                                                    |
| Filter          | Optional setting | Check Enable box to activate the Capture Filter function.                                                                                                    |
| Source MACs     | Optional setting | Define the filter rule with <b>Source MACs</b> , which means the source MAC address of packets.<br>Packets which match the rule will be captured.<br>Up to 10 MACs are supported, but they must be separated with ";",<br>e.g. AA:BB:CC:DD:EE:FF; 11:22:33:44:55:66<br>The packets will be captured when match any one MAC in the rule. |
| Source IPs      | Optional setting | Define the filter rule with <b>Source IPs</b> , which means the source IP address of packets.<br>Packets which match the rule will be captured.<br>Up to 10 IPs are supported, but they must be separated with " <b>;"</b> ,                                                                                                    |

|                  | e.g. 192.168.1.1; 192.168.1.2                                                                                                    |
|------------------|----------------------------------------------------------------------------------------------------|
|                  | The packets will be captured when match any one IP in the rule.                                                                                            |
| Optional setting | Define the filter rule with <b>Source Ports</b> , which means the source port of packets.<br>The packets will be captured when match any port in the rule. |
|                  | Up to 10 ports are supported, but they must be separated with ";",                                                                                         |
|                  | e.g. 80; 53                                                                                                    |
|                  | Value Range: 1 ~ 65535.                                                                                                    |
| Optional setting | Define the filter rule with <b>Destination MACs</b> , which means the destination MAC                                                                      |
|                  | address of packets.                                                                                                    |
|                  | Packets which match the rule will be captured.                                                                                                    |
|                  | Up to 10 MACs are supported, but they must be separated with ";",                                                                                          |
|                  | e.g. AA:BB:CC:DD:EE:FF; 11:22:33:44:55:66                                                                                                    |
|                  | The packets will be captured when match any one MAC in the rule.                                                                                           |
| Optional setting | Define the filter rule with <b>Destination IPs</b> , which means the destination IP address of packets.                                                    |
|                  | Packets which match the rule will be captured.                                                                                                    |
|                  | Up to 10 IPs are supported, but they must be separated with ";",                                                                                           |
|                  | e.g. 192.168.1.1; 192.168.1.2                                                                                                    |
|                  | The packets will be captured when match any one IP in the rule.                                                                                            |
| Optional setting | Define the filter rule with <b>Destination Ports</b> , which means the destination port of packets.                                                        |
|                  | The packets will be captured when match any port in the rule.                                                                                              |
|                  | Up to 10 ports are supported, but they must be separated with ";",                                                                                         |
|                  | e.g. 80; 53                                                                                                    |
|                  | 0.0.00,00                                                                                                    |
|                  | Optional setting Optional setting                                                                                                    |

# 5G NR M2M Gateway Chapter 7 Service

# 7.1 Cellular Toolkit

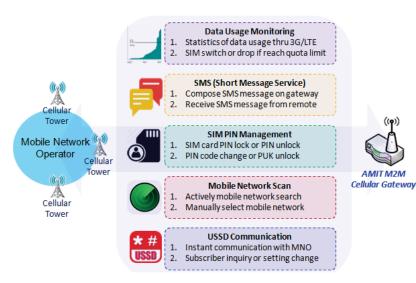

Besides cellular data connection, you may also like to monitor data usage of cellular WAN, sending text message through SMS, changing PIN code of SIM card, communicating with carrier/ISP by USSD command, or doing a cellular network scan for diagnostic purpose.

In Cellular Toolkit section, it includes several useful features that are related to cellular configuration or application. You can configure settings of Data Usage, SMS, SIM PIN, USSD, and Network Scan here. Please note at least a valid SIM card is required to be inserted to device before you continue settings in this

section.

### 7.1.1 Data Usage

Most of data plan for cellular connection is with a limited amount of data usage. If data usage has been over limited quota, either you will get much lower data throughput that may affect your daily operation, or you will get a 'bill shock' in the next month because carrier/ISP charges a lot for the over-quota data usage.

With help from Data Usage feature, device will monitor cellular data usage continuously and take actions. If data usage reaches limited quota, device can be set to drop the cellular data connection right away. Otherwise, if secondary SIM card is inserted, device will switch to secondary SIM and establish another cellular data connection with secondary SIM automatically.

If Data Usage feature is enabled, all history of cellular data usage can be viewed at **Status > Statistics & Reports** > **Cellular Usage** tab.

| 30 | 3G/4G Data Usage Profile List Add Delete |              |              |                                      |                 |                        |        |               |
|----|------------------------------------------|--------------|--------------|--------------------------------------|-----------------|------------------------|--------|---------------|
| ID | SIM info                                 | Carrier Name | Cycle Period | Start Date                           | Data Limitation | Connection<br>Restrict | Enable | Action        |
| 1  | 3G/4G SIM A                              | ISP A        | 1 Monthly    | Mon Apr 01 2019<br>00:00:00 GMT+0800 | 1GB             | ×.                     | 1      | Edit 🗌 Select |

### 3G/4G Data Usage

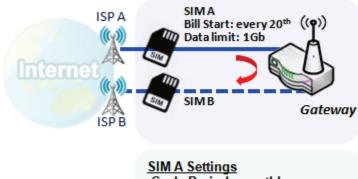

-Cycle Period: monthly -Start Date: 2017 / Feb / 20 -Data Limitation: 1Gb -Connection Restrict: Enable Data Usage feature enabling gateway device to continuously monitor cellular data usage and take actions. In the diagram, quota limit of SIM A is **1Gb** per month and bill start date is **20**<sup>th</sup> of every month. The device is smart to start a new calculation of data usage on every 20<sup>th</sup> of month. Enable Connection Restrict will force gateway device to drop cellular connection of SIM A when data usage reaches quota limit (1Gb in this case). If SIM failover feature is configured in **Internet Setup**, then gateway will switch to SIM B and establish a new cellular data connection automatically.

### Data Usage Setting

#### Go to Service > Cellular Toolkit > Data Usage tab.

Before finished settings for Data Usage, you need to know bill start date, bill period, and quota limit of data usage according to your data plan. You can ask this information from your carrier or ISP.

### Create / Edit Cellular Data Usage Profile

| Cellular Data Usage Profile List Add Delete |          |                 |                 |            |                 |                        |        |        |  |
|---------------------------------------------|----------|-----------------|-----------------|------------|-----------------|------------------------|--------|--------|--|
| ID                                          | SIM info | Carrier<br>Name | Cycle<br>Period | Start Date | Data Limitation | Connection<br>Restrict | Enable | Action |  |

When **Add** button is applied, Cellular Data Usage Profile Configuration screen will appear. You can create up to four data usage profiles, one profile for each SIM card used in the Gateway.

| Cellular Data Usage Profile Configuration |                           |  |  |  |
|-------------------------------------------|---------------------------|--|--|--|
| Item                                      | Setting                   |  |  |  |
| SIM Select                                | Cellular V SIM A V        |  |  |  |
| Carrier Name                              |                           |  |  |  |
| Cycle Period                              | Days 🗸                    |  |  |  |
| Start Date                                | 2021 • / January • / 19 • |  |  |  |
| Data Limitation                           | KB ▼                      |  |  |  |
| Connection Restrict                       | Enable                    |  |  |  |
| Enable                                    | C Enable                  |  |  |  |

| Cellular Data U | Jsage Profile Configu            | ration                                                                                                    |
|-----------------|----------------------------------|----------------------------------------------------------------------------------------------------|
| Item Setting    | Value setting                    | Description                                                                                                    |
| SIM Select      | Cellular-1 and SIM A by default. | Choose a cellular interface ( <b>Cellular-1</b> or <b>Cellular-2</b> ), and a SIM card bound to the selected cellular interface to configure its data usage profile.<br>Note: Cellular-2 is only available for for the product with dual cellular module.                                                                       |
| Carrier Name    | It is an optional item.          | Fill in the Carrier Name for the selected SIM card for identification.                                                                                                    |
| Cycle Period    | <b>Days</b> by default           | The first box has three types for cycle period. They are <b>Days</b> , <b>Weekly</b> and <b>Monthly</b> .<br><b>Days</b> : For per Days cycle periods, you have to further specify the number of days in<br>the second box.<br><u>Value Range</u> : 1 ~ 90 days.<br>Weekly, Monthly: The cycle period is one week or one month. |
| Start Date      | N/A                              | Specify the date to start measure network traffic.<br>Please don't select the day before now, otherwise, the traffic statistics will be<br>incorrect.                                                                                                    |
| Data Limitation | N/A                              | Specify the allowable data limitation for the defined cycle period.                                                                                                    |
| Connection      | Un-Checked by default.           | Check the <b>Enable</b> box to activate the connection restriction function.                                                                                                    |

| Restrict |                     | During the specified cycle period, if the actual data usage exceeds the allowable data limitation, the cellular connection will be forced to disconnect. |
|----------|---------------------|----------------------------------------------------------------------------------------------------|
| Enable   | Checked by default. | Check the <b>Enable</b> box to activate the data usage profile.                                                                                          |

# 5G NR M2M Gateway 7.1.2 SMS

Short Message Service (SMS) is a text messaging service, which is used to be widely-used on mobile phones. It uses standardized communications protocols to allow mobile phones or cellular devices to exchange short text messages in an instant and convenient way.

### SMS Setting

#### Go to Service > Cellular Toolkit > SMS tab

With this gateway device, you can send SMS text messages or browse received SMS messages as you usually do on a cellular phone.

### **Setup SMS Configuration**

| Configuration                   | 🔺 💌                                  |
|---------------------------------|--------------------------------------|
| Item                            | Setting                              |
| Physical Interface              | Cellular-1 🗸                         |
| ▶ SMS                           | Enable SIM Status: SIM_A             |
| <ul> <li>SMS Storage</li> </ul> | SIM Card Only 🖌                      |
| SMS Space                       | Enable & Keep Available Space (1-10) |

| Configuration         |                                               |                                                                                                    |
|-----------------------|-----------------------------------------------|----------------------------------------------------------------------------------------------------|
| Item                  | Value setting                                 | Description                                                                                                    |
| Physical<br>Interface | The box is <b>Cellular-1</b> by default       | Choose a cellular interface ( <b>Cellular-1</b> or <b>Cellular-2</b> ) for the following SMS function configuration.<br>Note: Cellular-2 is only available for for the product with dual cellular module.                              |
| SMS                   | The box is checked by default                 | This is the SMS switch. If the box checked that the SMS function enable, if the box unchecked that the SMS function disable.                                                                                                    |
| SIM Status            | N/A                                           | Depend on currently SIM status. The possible value will be <b>SIM_A</b> or <b>SIM_B</b> .                                                                                                    |
| SMS Storage           | The box is <b>SIM Card Only</b><br>by default | This is the SMS storage location. Currently the option only SIM Card Only.                                                                                                    |
| SMS Space             | The box is unchecked by default               | Check the <b>Enable</b> box and specify a number (1-10) for message count to reserve some available storage space and prevent it from run out of storage. The oldest message(s) will be deleted when the SMS storage is going to full. |
| Save                  | N/A                                           | Click the Save button to save the settings                                                                                                    |

### **SMS Summary**

Show **Unread SMS**, **Received SMS**, **Sent SMS**, **Remaining SMS**, and edit SMS context to send, read SMS from SIM card.

| SMS Summary New SMS            | S SMS Inbox SMS Sent Folder |
|--------------------------------|-----------------------------|
| Item                           | Setting                     |
| <ul> <li>Unread SMS</li> </ul> | 0                           |
| Received SMS                   | 10                          |
| Sent SMS                       | 0                           |
| Remaining SMS                  | 0                           |

| SMS Summary      | /             |                                                                                                    |  |  |  |
|------------------|---------------|----------------------------------------------------------------------------------------------------|--|--|--|
| Item             | Value setting | Description                                                                                                    |  |  |  |
| Unread SMS       | N/A           | If SIM card insert to router first time, unread SMS value is zero. When received the                                                                                                    |  |  |  |
| Officad SIVIS    | N/A           | <ul> <li>new SMS but didn't read, this value plus one.</li> <li>This value record the existing SMS numbers from SIM card, When received the new SMS, this value plus one.</li> <li>This value record the number of out going SMS, When sent one SMS, this value plus one.</li> </ul> |  |  |  |
| Received SMS     | N/A           | This value record the existing SMS numbers from SIM card, When received the new                                                                                                    |  |  |  |
| Neceived Sivis   | N/A           | SMS, this value plus one.                                                                                                    |  |  |  |
| Sent SMS         | N/A           | This value record the number of out going SMS, When sent one SMS, this value                                                                                                    |  |  |  |
| Sent Sivis       | N/A           | plus one.                                                                                                    |  |  |  |
| Remaining SMS    | N/A           | This value is SMS capacity minus received SMS, When received the new SMS, this                                                                                                    |  |  |  |
| Nerrialing Sivis |               | value minus one.                                                                                                    |  |  |  |
| New SMS          | N/A           | Click New SMS button, a New SMS screen appears. User can set the SMS setting                                                                                                    |  |  |  |
|                  | N/A           | from this screen. Refer to New SMS in the next page.                                                                                                    |  |  |  |
|                  |               | Click SMS Inbox button, a SMS Inbox List screen appears. User can read or delete                                                                                                    |  |  |  |
| SMS Inbox        | N/A           | SMS, reply SMS or forward SMS from this screen. Refer to SMS Inbox List in the                                                                                                    |  |  |  |
|                  |               | next page.                                                                                                    |  |  |  |
| Refresh          | N/A           | Click the <b>Refresh</b> button to update the SMS summary immediately.                                                                                                    |  |  |  |

### **New SMS**

You can set the SMS setting from this screen.

| New SMS Send   |                                                                          |
|----------------|--------------------------------------------------------------------------|
| G Item         | Setting                                                                  |
| Receivers      | (Use '+' for International Format and ';' to Compose Multiple Receivers) |
| ▶ Text Message | Length of Current Input : 0                                              |
| ▶ Result       |                                                                          |

| New SMS<br>Item | Value setting | Description                                                                                                    |
|-----------------|---------------|----------------------------------------------------------------------------------------------------|
| Receivers       | N/A           | Write the receivers to send SMS. User need to add the semicolon and compose multiple receivers that can group send SMS. |
| Text Message    | N/A           | Write the SMS context to send SMS. The router supports up to a maximum of 1023 character for SMS context length.        |
| Send            | N/A           | Click the <b>Send</b> button, above text message will be sent as a SMS.                                                 |
| Result          | N/A           | If SMS has been sent successfully, it will show <b>Send OK</b> , otherwise <b>Send Failed</b> will be displayed.        |

### **SMS Inbox List**

You can read or delete SMS, reply SMS or forward SMS from this screen.

|    | SMS Inbox List        | Refresh | Delete   | Close | Previous      | 1 🔻  | Next 🔹  |  |
|----|-----------------------|---------|----------|-------|---------------|------|---------|--|
| ID | From Phone<br>Nu aber | •       | Timestam | p     | SMS Text Prev | view | Actions |  |

| SMS Inbox Li         | st            |                                                                                 |
|----------------------|---------------|---------------------------------------------------------------------------------|
| ltem                 | Value setting | Description                                                                     |
| ID                   | N/A           | The number of SMS.                                                              |
| From Phone<br>Number | N/A           | Sender List (Phone Number) for the received SMS                                 |
| Timestamp            | N/A           | What time the SMS is received                                                   |
| SMS Text<br>Preview  | N/A           | Preview the SMS text. Click the <b>Detail</b> button to read a certain message. |

| Action  | The box is unchecked by default | Click the <b>Detail</b> button to read the SMS detail; Click the <b>Reply / Forward</b><br>button to reply/forward SMS.<br>Besides, you can check the box(es), and then click the <b>Delete</b> button to delete<br>the checked SMS(s). |
|---------|---------------------------------|----------------------------------------------------------------------------------------------------|
| Refresh | N/A                             | Refresh the SMS Inbox List.                                                                                                    |
| Delete  | N/A                             | Delete the SMS for all checked box from Action.                                                                                                    |
| Close   | N/A                             | Close the Detail SMS Message screen.                                                                                                    |

### **SMS Sent Folder**

You can read or delete SMS from this screen.

| xt          | Next    | 0 🔻      | Previous | Close    | Delete | MS Sent Folder | 🔲 S |
|-------------|---------|----------|----------|----------|--------|----------------|-----|
| iew Actions | Preview | /IS Text | np SI    | Timestan |        | eceivers       | R   |

| SMS Sent Fo         | lder                            |                                                                                                    |
|---------------------|---------------------------------|----------------------------------------------------------------------------------------------------|
| ltem                | Value setting                   | Description                                                                                                    |
| ID                  | N/A                             | The number of SMS.                                                                                                    |
| Receivers           | N/A                             | Receiver list for the sent SMS.                                                                                                    |
| Timestamp           | N/A                             | What time the SMS is sent                                                                                                    |
| SMS Text<br>Preview | N/A                             | Preview the SMS text. Click the <b>Detail</b> button to read a certain message.                                                                                          |
| Action              | The box is unchecked by default | Click the <b>Detail</b> button to read the SMS detail<br>Besides, you can check the box(es), and then click the <b>Delete</b> button to delete<br>the checked record(s). |
| Refresh             | N/A                             | Refresh the SMS Sent Folder.                                                                                                    |
| Delete              | N/A                             | Delete the SMS for all checked box from Action.                                                                                                    |
| Close               | N/A                             | Close the Detail SMS Message screen.                                                                                                    |

### 7.1.3 SIM PIN

With most cases in the world, users need to insert a SIM card (a.k.a. UICC) into end devices to get on cellular network for voice service or data surfing. The SIM card is usually released by mobile operators or service providers. Each SIM card has a unique number (so-called ICCID) for network owners or service providers to identify each subscriber. As SIM card plays an important role between service providers and subscribers, some security mechanisms are required on SIM card to prevent any unauthorized access.

Enabling a PIN code in SIM card is an easy and effective way of protecting cellular devices from unauthorized access. This gateway device allows you to activate and manage PIN code on a SIM card through its web GUI.

### Activate PIN code on SIM Card

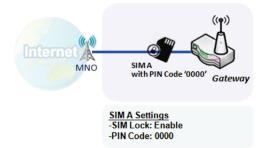

This gateway device allows you to activate PIN code on SIM card. This example shows how to activate PIN code on SIM-A for 3G/4G-1 with default PIN code "**0000**".

### Change PIN code on SIM Card

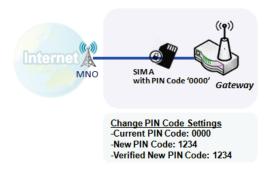

Unlock SIM card by PUK Code

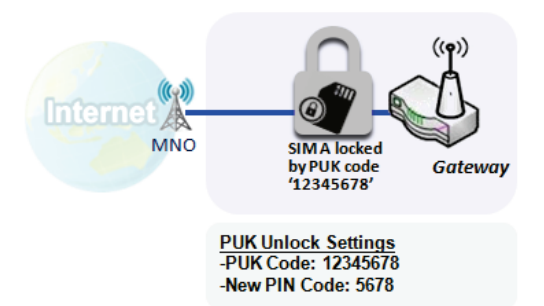

This gateway device allows you to change PIN code on SIM card. Following the example above, you need to type original PIN code "**0000**", and then type new PIN code with '**1234**' if you like to set new PIN code as '**1234**'. To confirm the new PIN code you type is what you want, you need to type new PIN code '**1234**' in Verified New PIN Code again.

If you entered incorrect PIN code at configuration page for 3G/4G-1 WAN over three times, and then it will cause SIM card to be locked by PUK code. Then you have to call service number to get a PUK code to unlock SIM card. In the diagram, the PUK code is "**12345678**" and new PIN code is "**5678**".

SIM PIN Setting

Go to Service > Cellular Toolkit > SIM PIN Tab

With the SIM PIN Function window, it allows you to enable or disable SIM lock (which means protected by PIN code), or change PIN code. You can also see the information of remaining times of failure trials as we mentioned earlier. If you run out of these failure trials, you need to get a PUK code to unlock SIM card.

### Select a SIM Card

| Configuration                  |                |  |
|--------------------------------|----------------|--|
| Item                           | Setting        |  |
| Physical Interface             | Cellular-1 V   |  |
| <ul> <li>SIM Status</li> </ul> | SIM-A Ready    |  |
| SIM Selection                  | SIM-A V Switch |  |

| Configuration         | Window                                  |                                                                                                    |
|-----------------------|-----------------------------------------|----------------------------------------------------------------------------------------------------|
| ltem                  | Value setting                           | Description                                                                                                    |
| Physical<br>Interface | The box is <b>Cellular-1</b> by default | Choose a cellular interface ( <b>Cellular-1</b> or <b>Cellular-2</b> ) to change the SIM PIN setting for the selected SIM Card.<br><b>Note: Cellular-2</b> is only available for for the product with dual cellular module.                                                                                                    |
| SIM Status            | N/A                                     | <ul> <li>Indication for the selected SIM card and the SIM card status.</li> <li>The status could be <b>Ready</b>, <b>Not Insert</b>, or <b>SIM PIN</b>.</li> <li><b>Ready</b> SIM card is inserted and ready to use. It can be a SIM card without PIN protection or that SIM card is already unlocked by correct PIN code.</li> <li><b>Not Insert</b> No SIM card is inserted in that SIM slot.</li> <li><b>SIM PIN</b> SIM card is protected by PIN code, and it's not unlocked by a correct PIN code yet. That SIM card is still at locked status.</li> </ul> |
| SIM Selection         | N/A                                     | Select the SIM card for further SIM PIN configuration.<br>Press the <b>Switch</b> button, then the Gateway will switch SIM card to another<br>one. After that, you can configure the SIM card.                                                                                                    |

### Enable / Change PIN Code

Enable or Disable PIN code (password) function, and even change PIN code function.

| SIM function Save Change PIN Co | ode                           | ~ X |
|---------------------------------|-------------------------------|-----|
| ltem                            | Setting                       |     |
| PIN Lock                        | Enable PIN Code: (4~8 digits) |     |
| Remaining times                 | N/A                           |     |

| SIM function Window |                    |                                                                                                    |  |  |
|---------------------|--------------------|----------------------------------------------------------------------------------------------------|--|--|
| Item Setting        | Value setting      | Description                                                                                                    |  |  |
| PIN lock            | Depend on SIM card | Click the <b>Enable</b> button to activate the PIN lock function.<br>For the first time you want to enable the PIN lock function, you have to<br>fill in the PIN code as well, and then click <b>Save</b> button to apply the setting.                                                                                                    |  |  |
| Remaining times     | Depend on SIM card | Represent the remaining trial times for the SIM PIN unlocking.                                                                                                    |  |  |
| Save                | N/A                | Click the <b>Save</b> button to apply the setting.                                                                                                    |  |  |
| Change PIN Code     | N/A                | Click the <b>Change PIN code</b> button to change the PIN code (password).<br>If the <b>SIM Lock</b> function is not enabled, the <b>Change PIN code</b> button is<br>disabled. In the case, if you still want to change the PIN code, you have to<br>enable the SIM Lock function first, fill in the PIN code, and then click the <b>Save</b><br>button to enable. After that, You can click the <b>Change PIN code</b> button to<br>change the PIN code. |  |  |

When Change PIN Code button is clicked, the following screen will appear.

| ltem                   | Setting      |
|------------------------|--------------|
| Current PIN Code       | (4~8 digits) |
| New PIN Code           | (4~8 digits) |
| Vertified New PIN Code | (4~8 digits) |

Apply Cancel

| ltem         | Value Setting         | Description                                                                |
|--------------|-----------------------|----------------------------------------------------------------------------|
| Current PIN  | A Must filled setting | Fill in the current (old) PIN code of the SIM card.                        |
| Code         |                       |                                                                            |
| New PIN Code | A Must filled setting | Fill in the new PIN Code you want to change.                               |
| Verified New | A Must filled setting | Confirm the new PIN Code again.                                            |
| PIN Code     |                       |                                                                            |
| Apply        | N/A                   | Click the Apply button to change the PIN code with specified new PIN code. |
| Cancel       | N/A                   | Click the Cancel button to cancel the changes and keep current PIN code.   |

**Note:** If you changed the PIN code for a certain SIM card, you must also change the corresponding PIN code specified in the **Basic Network > WAN & Uplink > Internet Setup > Connection with SIM Card** page. Otherwise, it may result in wrong SIM PIN trials with invalid (old) PIN code.

#### Unlock with a PUK Code

The PUK Function window is only available for configuration if that SIM card is locked by PUK code. It means that SIM card is locked and needs additional PUK code to unlock. Usually it happens after too many trials of incorrect PIN code, and the remaining times in SIM Function table turns to 0. In this situation, you need to contact your service provider and request a PUK code for your SIM card, and try to unlock the locked SIM card with the provided PUK code. After unlocking a SIM card by PUK code successfully, the SIM lock function will be activated automatically.

| PUK function Save                   |              |
|-------------------------------------|--------------|
| ltem                                | Setting      |
| PUK status                          | PUK unlock.  |
| <ul> <li>Remaining times</li> </ul> | N/A          |
| ▶ PUK Code                          | (8 digits)   |
| New PIN Code                        | (4~8 digits) |

| PUK Function Window |                          |                                                                                                    |  |  |  |
|---------------------|--------------------------|----------------------------------------------------------------------------------------------------|--|--|--|
| Item                | Value setting            | Description                                                                                                    |  |  |  |
| PUK status          | PUK Unlock<br>/ PUK Lock | Indication for the PUK status.<br>The status could be <b>PUK Lock</b> or <b>PUK Unlock</b> . As mentioned earlier, the SIM<br>card will be locked by PUK code after too many trials of failure PIN code. In this<br>case, the PUK Status will turns to <b>PUK Lock</b> . In a normal situation, it will display<br><b>PUK Unlock</b> . |  |  |  |
| Remaining times     | Depend on SIM card       | Represent the remaining trial times for the PUK unlocking.<br>Note : <b>DO NOT make the remaining times down to zero, it will damage the</b><br><b>SIM card FOREVER !</b> Call for your ISP's help to get a correct PUK and unlock the<br>SIM if you don't have the PUK code.                                                          |  |  |  |
| PUK Code            | A Must filled setting    | Fill in the PUK code (8 digits) that can unlock the SIM card in PUK unlock status.                                                                                                    |  |  |  |
| New PIN Code        | A Must filled setting    | Fill in the New PIN Code (4~8 digits) for the SIM card.<br>You have to determine your new PIN code to replace the old, forgotten one.<br>Keep the PIN code (password) in mind with care.                                                                                                    |  |  |  |
| Save                | N/A                      | Click the Save button to apply the setting.                                                                                                    |  |  |  |

**Note:** If you changed the PUK code and PIN code for a certain SIM card, you must also change the corresponding PIN code specified in the **Basic Network > WAN & Uplink > Internet Setup > Connection with SIM Card** page. Otherwise, it may result in wrong SIM PIN trials with invalid (old) PIN code.

## 7.1.4 USSD (not supported)

Not supported feature for the purchased product, leave it as blank.

### 7.1.5 Network Scan

"Network Scan" function can let administrator specify the device how to connect to the mobile system for data communication in each cellular interface. For example, administrator can specify which generation of mobile system is used for connection, 3G, 4G or 5G. Moreover, he can define their connection sequence for the gateway device to connect to the mobile system automatically. Administrator also can scan the mobile systems in the air manually, select the target operator system and apply it. The manual scanning approach is used for problem diagnosis.

### **Network Scan Setting**

#### Go to Service > Cellular Toolkit > Network Scan tab.

In "Network Scan" page, there are two windows for the Network Scan function. The "Configuration" window can let you select which Cellular module (physical interface) is used to perform Network Scan, and system will show the current used SIM card in the module. You can configure each Cellular WAN interface by executing the network scanning one after another. You can also specify the connection sequence of the targeted generation of mobile system, 3G/4G/5G.

### **Network Scan Configuration**

| Configuration      | ·                             |
|--------------------|-------------------------------|
| Item               | Setting                       |
| Physical Interface | Cellular-1  SIM Status: SIM_A |
| Network Type       | Auto 🗸                        |
| Scan Approach      | Auto 🗸                        |

| Configuration         |                                         |                                                                                                    |
|-----------------------|-----------------------------------------|----------------------------------------------------------------------------------------------------|
| ltem                  | Value setting                           | Description                                                                                                    |
| Physical<br>Interface | The box is <b>Cellular-1</b> by default | Choose a cellular interface ( <b>Cellular-1</b> or <b>Cellular-2</b> ) for the network scan function.<br>Note: Cellular-2 is only available for for the product with dual cellular module.                                                                                                    |
| SIM Status            | N/A                                     | Show the connected cellular service (identified with SIM_A or SIM_B).                                                                                                    |
| Network Type          | Auto is selected by default.            | Specify the network type for the network scan function.<br>When <b>Auto</b> is selected, the network will be register automatically;                                                                                                    |
| Scan Approach         | <b>Auto</b> is selected by default.     | When <b>Auto</b> selected, cellular module register automatically.<br>If the <b>Manually</b> option is selected, a <b>Network Provider List</b> screen appears.<br>Press <b>Scan</b> button to scan for the nearest base stations. Select (check the box)<br>the preferred base stations then click <b>Apply</b> button to apply settings. |
| Save                  | N/A                                     | Click <b>Save</b> to save the settings                                                                                                    |

The second window is the "Network Provider List" window and it appears when the Manually Scan Approach is

selected in the Configuration window. By clicking on the "Scan" button and wait for 1 to 3 minutes, the found mobile operator system will be displayed for you to choose. Click again on the "Apply" button to drive system to connect to that mobile operator system for the dedicated 3G/4G interface.

| Network Provider List Scan Apply |               |                |        |  |  |  |
|----------------------------------|---------------|----------------|--------|--|--|--|
| Provider Name                    | Mobile System | Network Status | Action |  |  |  |

# 5G NR M2M Gateway Chapter 8 Status

## 8.1 Dashboard

| Status               | ) De   | vice Das   | hboard           |                     |                           |                                | Widget                                                |
|----------------------|--------|------------|------------------|---------------------|---------------------------|--------------------------------|-------------------------------------------------------|
| O Dashboard          |        |            |                  |                     |                           |                                |                                                       |
| Basic Network        | 🖬 Sys  | tem Infor  | mation           |                     |                           | - ×                            | <ul> <li>System Information History</li> </ul>        |
| Security             |        |            | Device Up-T      | ime: 3day Oh        | r 22min 32sec             |                                | Sec 🔻                                                 |
| Administration       |        |            | C                | PU:                 | 8%                        |                                | 100%                                                  |
| Statistics & Reports |        |            | Mem              | ory:                | 59%                       |                                | 90% CPU 2<br>80% CPU 3                                |
| Basic Network        |        | (          | Connection Sessi | ons:                | 0%                        |                                | 70%                                                   |
|                      | 🔳 Net  | work Inter | face Status      |                     |                           | - x                            | 60%                                                   |
| Object Definition    | Device | Туре       | Upload Traffic   | Download<br>Traffic | Current<br>Upload Traffic | Current<br>Download<br>Traffic | 50%<br>40%                                            |
| Field Communication  | eth2   | Ethernet   | 190 (MB)         | 311 (MB)            | 3 (KB)                    | 2 (KB)                         | 30%                                                   |
| Security             | eth2.1 | Ethernet   | 24 (MB)          | 49 (KB)             | 18 (Bytes)                | 0 (Bytes)                      | 20%                                                   |
|                      | eth2.2 | Ethernet   | 147 (MB)         | 273 (MB)            | 3 (KB)                    | 2 (KB)                         |                                                       |
| Administration       | br0    | Ethernet   | 19 (MB)          | 30 (MB)             | 0 (Bytes)                 | 0 (Bytes)                      | 10:04:40 10:04:50 10:05:00 10:05:10 10:05:20 10:05:30 |

### 8.1.1 Device Dashboard

The **Device Dashboard** window shows the current status in graph or tables for quickly understanding the operation status for the gateway. They are the System Information, System Information History, and Network Interface Status. The display will be refreshed once per second.

From the menu on the left, select **Status > Dashboard > Device Dashboard** tab.

### **System Information Status**

The **System Information** screen shows the device Up-time and the resource utilization for the CPU, Memory, and Connection Sessions.

| System Information   | - ×                  |
|----------------------|----------------------|
| Device Up-Time:      | 3day 1hr 21min 48sec |
| CPU:                 | 10%                  |
| Memory:              | 59%                  |
| Connection Sessions: | 0%                   |

### **System Information History**

The **System Information History** screen shows the statistic graphs for the CPU and memory.

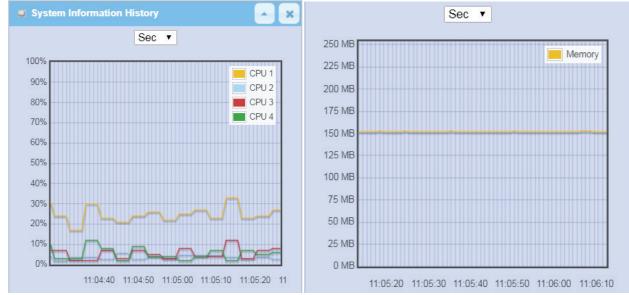

### **Network Interface Status**

The **Network Interface Status** screen shows the statistic information for each network interface of the gateway. The statistic information includes the Interface Type, Upload Traffic, Download Traffic, and Current Upload / Download Traffic.

| Net    | Network Interface Status |                   |                     |                              |                                |  |  |  |  |
|--------|--------------------------|-------------------|---------------------|------------------------------|--------------------------------|--|--|--|--|
| Device | Туре                     | Upload<br>Traffic | Download<br>Traffic | Current<br>Upload<br>Traffic | Current<br>Download<br>Traffic |  |  |  |  |
| eth2   | Ethernet                 | 211 (MB)          | 321 (MB)            | 3 (KB)                       | 3 (KB)                         |  |  |  |  |
| eth2.1 | Ethernet                 | 24 (MB)           | 71 (KB)             | 64 (Bytes)                   | 0 (Bytes)                      |  |  |  |  |
| eth2.2 | Ethernet                 | 168 (MB)          | 283 (MB)            | 3 (KB)                       | 3 (KB)                         |  |  |  |  |
| br0    | Ethernet                 | 19 (MB)           | 31 (MB)             | 42 (Bytes)                   | 0 (Bytes)                      |  |  |  |  |
| ra0    | Wireless<br>LAN          | 1 (MB)            | 1 (MB)              | 0 (Bytes)                    | 0 (Bytes)                      |  |  |  |  |
| rai0   | Wireless<br>LAN          | 21 (MB)           | 42 (MB)             | 0 (Bytes)                    | 0 (Bytes)                      |  |  |  |  |
| ra1    | Wireless<br>LAN          | 0 (Bytes)         | 0 (Bytes)           | 0 (Bytes)                    | 0 (Bytes)                      |  |  |  |  |
| rai1   | Wireless<br>LAN          | 362<br>(Bytes)    | 4 (KB)              | 0 (Bytes)                    | 0 (Bytes)                      |  |  |  |  |
| tun0   | Ethernet                 | 0 (Bytes)         | 0 (Bytes)           | 0 (Bytes)                    | 0 (Bytes)                      |  |  |  |  |

# 5G NR M2M Gateway 8.2 Basic Network

### 8.2.1 WAN & Uplink Status

#### Go to Status > Basic Network > WAN & Uplink tab.

The **WAN & Uplink Status** window shows the current status for different network type, including network configuration, connecting information, modem status and traffic statistics. The display will be refreshed on every five seconds.

### WAN interface IPv4 Network Status

#### WAN interface IPv4 Network Status screen shows status information for IPv4 network.

| 🗉 WA  | WAN Interface IPv4 Network Status |          |              |          |             |         |                     | · x         |              |        |
|-------|-----------------------------------|----------|--------------|----------|-------------|---------|---------------------|-------------|--------------|--------|
| ID    | Interface                         | WAN Type | Network Type | IP Addr. | Subnet Mask | Gateway | DNS                 | MAC Address | Conn. Status | Action |
| WAN-1 | Cellular                          | Cellular | NAT          | 0.0.0.0  | 0.0.0.0     | 0.0.0.0 | 0.0.0.0,<br>0.0.0.0 | N/A         | Disconnected | Edit   |
| WAN-2 |                                   | Disable  |              |          |             |         |                     |             |              | Edit   |
| WAN-3 |                                   | Disable  |              |          |             |         |                     |             |              | Edit   |

| WAN interface IPv4 Network Status |               |                                                                              |  |  |  |  |
|-----------------------------------|---------------|------------------------------------------------------------------------------|--|--|--|--|
| Item                              | Value setting | Description                                                                  |  |  |  |  |
| ID                                | N/A           | It displays corresponding WAN interface WAN IDs.                             |  |  |  |  |
| Interface                         | N/A           | It displays the type of WAN physical interface.                              |  |  |  |  |
| interface                         | N/A           | Depending on the model purchased, it can be Ethernet, or Cellular.           |  |  |  |  |
|                                   |               | It displays the method which public IP address is obtained from your ISP.    |  |  |  |  |
| WAN Type                          | N/A           | Depending on the model purchased, it can be Static IP, Dynamic IP, PPPoE,    |  |  |  |  |
|                                   |               | PPTP, L2TP, Cellular.                                                        |  |  |  |  |
|                                   |               | It displays the network type for the WAN interface(s).                       |  |  |  |  |
| Network Type                      | N/A           | Depending on the model purchased, it can be NAT, Routing, Bridge, or IP      |  |  |  |  |
|                                   |               | Pass-through.                                                                |  |  |  |  |
| IP Addr.                          | N/A           | It displays the public IP address obtained from your ISP for Internet        |  |  |  |  |
|                                   | 17/7          | connection. Default value is 0.0.0.0 if left unconfigured.                   |  |  |  |  |
| Subnet Mask                       | N/A           | It displays the Subnet Mask for public IP address obtained from your ISP for |  |  |  |  |
|                                   | 177           | Internet connection. Default value is 0.0.0.0 if left unconfigured.          |  |  |  |  |
| Gateway                           | N/A           | It displays the Gateway IP address obtained from your ISP for Internet       |  |  |  |  |
| Catenay                           | 177           | connection. Default value is 0.0.0.0 if left unconfigured.                   |  |  |  |  |
| DNS                               | N/A           | It displays the IP address of DNS server obtained from your ISP for Internet |  |  |  |  |
| 2                                 | 11/7          | connection. Default value is 0.0.0.0 if left unconfigured.                   |  |  |  |  |
| MAC Address                       | N/A           | It displays the MAC Address for your ISP to allow you for Internet access.   |  |  |  |  |
|                                   |               | Note: Not all ISP may require this field.                                    |  |  |  |  |
| Conn. Status                      | N/A           | It displays the connection status of the device to your ISP.                 |  |  |  |  |

|        |     | Status are Connected or disconnected.                                                                                                    |
|--------|-----|----------------------------------------------------------------------------------------------------|
|        |     | This area provides functional buttons.                                                                                                    |
|        |     | <b>Renew</b> button allows user to force the device to request an IP address from the DHCP server. Note: <b>Renew</b> button is available when DHCP WAN Type is |
|        |     | used and WAN connection is disconnected.                                                                                                    |
|        |     | Release button allows user to force the device to clear its IP address setting                                                                                  |
|        |     | to disconnect from DHCP server. Note: <b>Release</b> button is available when                                                                                   |
|        |     | DHCP WAN Type is used and WAN connection is connected.                                                                                                    |
| Action | N/A | <b>Connect</b> button allows user to manually connect the device to the Internet.                                                                               |
|        |     | Note: Connect button is available when Connection Control in WAN Type                                                                                           |
|        |     | setting is set to Connect Manually (Refer to Edit button in Basic Network >                                                                                     |
|        |     | WAN & Uplink > Internet Setup) and WAN connection status is                                                                                                    |
|        |     | disconnected.                                                                                                    |
|        |     | Disconnect button allows user to manually disconnect the device from the                                                                                        |
|        |     | Internet. Note: Connect button is available when Connection Control in WAN                                                                                      |
|        |     | Type setting is set to Connect Manually (Refer to <b>Edit</b> button in <b>Basic</b>                                                                            |
|        |     | Network > WAN & Uplink > Internet Setup) and WAN connection status is                                                                                           |
|        |     | connected.                                                                                                    |

### WAN interface IPv6 Network Status

#### WAN interface IPv6 Network Status screen shows status information for IPv6 network.

| <b>•</b> W | WAN Interface IPv6 Network Status                                       |      |  |     |              | ~ X    |
|------------|-------------------------------------------------------------------------|------|--|-----|--------------|--------|
| ID         | Interface WAN Type Link-local IP Address Global IP Address Conn. Status |      |  |     | Conn. Status | Action |
| WAN-<br>1  | Cellular                                                                | IPv6 |  | /64 | Disconnected | Edit   |

| WAN interface IPv6 Network Status |               |                                                                                                    |  |  |
|-----------------------------------|---------------|----------------------------------------------------------------------------------------------------|--|--|
| Item                              | Value setting | Description                                                                                                    |  |  |
| ID                                | N/A           | It displays corresponding WAN interface WAN IDs.                                                                                                    |  |  |
| Interface                         | N/A           | It displays the type of WAN physical interface.<br>Depending on the model purchased, it can be Ethernet, Cellular, etc                                                          |  |  |
| WAN Type                          | N/A           | It displays the method which public IP address is obtained from your ISP.<br>WAN type setting can be changed from <b>Basic Network &gt; IPv6 &gt;</b><br><b>Configuration</b> . |  |  |
| Link-local IP Address             | N/A           | It displays the LAN IPv6 Link-Local address.                                                                                                    |  |  |
| Global IP Address                 | N/A           | It displays the IPv6 global IP address assigned by your ISP for your Internet connection.                                                                                       |  |  |
| Conn. Status                      | N/A           | It displays the connection status. The status can be connected, disconnected and connecting.                                                                                    |  |  |

|        |     | This area provides functional buttons.                                |
|--------|-----|-----------------------------------------------------------------------|
| Action | N/A | Edit Button when pressed, web-based utility will take you to the IPv6 |
|        |     | configuration page. (Basic Network > IPv6 > Configuration.)           |

### LAN Interface Network Status

LAN Interface Network Status screen shows IPv4 and IPv6 information of LAN network.

| LAN Interface Network Status |                  |                         |                     |                   |                     |
|------------------------------|------------------|-------------------------|---------------------|-------------------|---------------------|
| IPv4 Address                 | IPv4 Subnet Mask | IPv6 Link-local Address | IPv6 Global Address | MAC Address       | Action              |
| 192.168.123.254              | 255.255.255.0    | fe80::250:18ff:fe00:ffe | /64                 | 00:50:18:00:0F:FE | Edit IPv4 Edit IPv6 |

| LAN Interface Network Status |               |                                                                                                    |  |  |
|------------------------------|---------------|----------------------------------------------------------------------------------------------------|--|--|
| Item                         | Value setting | Description                                                                                                    |  |  |
| IPv4 Address                 | N/A           | It displays the current IPv4 IP Address of the gateway<br>This is also the IP Address user use to access Router's Web-based Utility.                                                                                                    |  |  |
| IPv4 Subnet Mask             | N/A           | It displays the current mask of the subnet.                                                                                                    |  |  |
| IPv6 Link-local<br>Address   | N/A           | It displays the current LAN IPv6 Link-Local address.<br>This is also the IPv6 IP Address user use to access Router's Web-based Utility.                                                                                                    |  |  |
| IPv6 Global Address          | N/A           | It displays the current IPv6 global IP address assigned by your ISP for your Internet connection.                                                                                                    |  |  |
| MAC Address N/A It           |               | It displays the LAN MAC Address of the gateway                                                                                                    |  |  |
| Action                       | N/A           | This area provides functional buttons.<br>Edit IPv4 Button when press, web-based utility will take you to the Ethernet<br>LAN configuration page. (Basic Network > LAN & VLAN > Ethernet LAN tab).<br>Edit IPv6 Button when press, web-based utility will take you to the IPv6<br>configuration page. (Basic Network > IPv6 > Configuration.) |  |  |

### **Cellular Modem Status**

**Cellular Modem Status List** screen shows status information for Cellular WAN network(s).

| Cellular Modem Status List |                  |              |                 |              | - ×    |
|----------------------------|------------------|--------------|-----------------|--------------|--------|
| Interface                  | Card Information | Link Status  | Signal Strength | Network Name | Action |
| Cellular                   | 334              | Disconnected | N/A             | N/A          | Detail |

| 3G/4G Mod             | 3G/4G Modem Status List |                                                     |  |  |  |
|-----------------------|-------------------------|-----------------------------------------------------|--|--|--|
| Item                  | Value setting           | Description                                         |  |  |  |
| Physical<br>Interface | N/A                     | It displays the type of WAN physical interface      |  |  |  |
| Card<br>Information   | N/A                     | It displays the vendor's cellular modem model name. |  |  |  |

| Link Status        | N/A | It displays the cellular connection status. The status can be Connecting, Connected, Disconnecting, and Disconnected.                                                                                                    |
|--------------------|-----|----------------------------------------------------------------------------------------------------|
| Signal<br>Strength | N/A | It displays the cellular wireless signal level.                                                                                                    |
| Network<br>Name    | N/A | It displays the name of the service network carrier.                                                                                                    |
| Refresh            | N/A | Click the <b>Refresh</b> button to renew the information.                                                                                                    |
| Action             | N/A | This area provides functional buttons.<br><b>Detail Button</b> when press, windows of detail information will appear. They are the<br>Modem Information, SIM Status, and Service Information. Refer to next page for<br>more. |

When the **Detail** button is pressed, cellular modem information windows such as Modem Information, SIM Status, Service Information, Signal Strength / Quality, and Error Message will appear.

### **Interface Traffic Statistics**

| Interface Traffic Statistics screen displays the | Interface's total transmitted packets. |
|--------------------------------------------------|----------------------------------------|
|--------------------------------------------------|----------------------------------------|

| Interface Traffic Statistics |           |                      |                         |        |
|------------------------------|-----------|----------------------|-------------------------|--------|
| ID                           | Interface | Received Packets(Mb) | Transmitted Packets(Mb) | Action |
| WAN-<br>1                    | Cellular  | 0                    | 0                       | Reset  |
| WAN-<br>2                    |           | -                    | -                       |        |
| WAN-<br>3                    |           | -                    | -                       |        |

| Interface Traffic Statistics |               |                                                                                 |  |  |
|------------------------------|---------------|---------------------------------------------------------------------------------|--|--|
| Item                         | Value setting | Description                                                                     |  |  |
| ID                           | N/A           | It displays corresponding WAN interface WAN IDs.                                |  |  |
| Interface                    | NI / A        | It displays the type of WAN physical interface.                                 |  |  |
| Interface                    | N/A           | Depending on the model purchased, it can be Ethernet, Cellular, etc             |  |  |
| <b>Received Packets</b>      | NI / A        | It displays the downstream packets (Mb). It is reset when the device is         |  |  |
| (Mb)                         | N/A           | rebooted.                                                                       |  |  |
| Transmitted                  | N/A           | It displays the upstream packets (Mb). It is reset when the device is rebooted. |  |  |
| Packets (Mb)                 | IN/A          | it displays the upstream packets (wb). It is reset when the device is rebooled. |  |  |

### 8.2.2 LAN & VLAN Status

Go to Status > Basic Network > LAN & VLAN tab.

### **Client List**

The **Client List** shows you the LAN Interface, IP address, Host Name, MAC Address, and Remaining Lease Time of each device that is connected to this gateway.

| LAN Client List |                          |                       |                   | ·                    |
|-----------------|--------------------------|-----------------------|-------------------|----------------------|
| LAN Interface   | IP Address               | Host Name MAC Address |                   | Remaining Lease Time |
| Ethernet        | Dynamic / 192.168.66.100 | amit25613572          | 00-13-3B-0E-5B-1D | 00:15:00             |

| LAN Client Lis | t             |                                                                                |
|----------------|---------------|--------------------------------------------------------------------------------|
| Item           | Value setting | Description                                                                    |
| LAN Interface  | N/A           | Client record of LAN Interface. String Format.                                 |
| IP Address     | NI / A        | Client record of IP Address Type and the IP Address. Type is String Format and |
| IP Address     | N/A           | the IP Address is IPv4 Format.                                                 |
| Host Name      | N/A           | Client record of Host Name. String Format.                                     |
| MAC Address    | N/A           | Client record of MAC Address. MAC Address Format.                              |
| Remaining      | N/A           | Client record of Remaining Lease Time. Time Format.                            |
| Lease Time     | N/A           | Cheft record of Kentalling Lease fille. Tille Forhidt.                         |

## 5G NR M2M Gateway 8.2.3 WiFi Status

Go to Status > Basic Network > WiFi tab.

The WiFi Status window shows the overall statistics of WiFi VAP entries.

#### WiFi Virtual AP List

The WiFi Virtual AP List shows all of the virtual AP information on each WiFi module. The **Edit** button allows for quick configuration changes.

| 🔳 WiFi N | WiFi Module One Virtual AP List |             |           |            |         |             |                |                   |              |  |  |  |
|----------|---------------------------------|-------------|-----------|------------|---------|-------------|----------------|-------------------|--------------|--|--|--|
| Op. Band | ID                              | WiFi Enable | Op. Mode  | SSID       | Channel | WiFi System | Auth.&Security | MAC Address       | Action       |  |  |  |
| 2.4G     | VAP-<br>1                       | ×           | AP Router | Staff_2.4G | Auto(3) | b/g/n Mixed | WPA2-PSK(AES)  | 00:50:18:00:07:F0 | Edit QR Code |  |  |  |
| 2.4G     | VAP-<br>2                       |             | AP Router | default    | Auto(3) | b/g/n Mixed | WPA2-PSK(AES)  | 02:50:18:10:07:F0 | Edit QR Code |  |  |  |
| 2.4G     | VAP-<br>3                       |             | AP Router | default    | Auto(3) | b/g/n Mixed | WPA2-PSK(AES)  | 02:50:18:20:07:F0 | Edit QR Code |  |  |  |
| 2.4G     | VAP-<br>4                       |             | AP Router | default    | Auto(3) | b/g/n Mixed | WPA2-PSK(AES)  | 02:50:18:30:07:F0 | Edit QR Code |  |  |  |
| 2.4G     | VAP-<br>5                       |             | AP Router | default    | Auto(3) | b/g/n Mixed | WPA2-PSK(AES)  | 02:50:18:40:07:F0 | Edit QR Code |  |  |  |
| 2.4G     | VAP-<br>6                       |             | AP Router | default    | Auto(3) | b/g/n Mixed | WPA2-PSK(AES)  | 02:50:18:50:07:F0 | Edit QR Code |  |  |  |
| 2.4G     | VAP-<br>7                       |             | AP Router | default    | Auto(3) | b/g/n Mixed | WPA2-PSK(AES)  | 02:50:18:60:07:F0 | Edit QR Code |  |  |  |
| 2.4G     | VAP-<br>8                       |             | AP Router | Guest_2.4G | Auto(3) | b/g/n Mixed | WPA2-PSK(AES)  | 02:50:18:70:07:F0 | Edit QR Code |  |  |  |

| WiFi Virtual AP  | List          |                                                                                      |  |  |  |
|------------------|---------------|--------------------------------------------------------------------------------------|--|--|--|
| ltem             | Value setting | Description                                                                          |  |  |  |
| Op. Band         | N/A           | It displays the WiFi Operation Band (2.4G or 5G) of VAP.                             |  |  |  |
| ID               | N/A           | It displays the ID of VAP.                                                           |  |  |  |
| WiFi Enable      | N/A           | It displays whether the VAP wireless signal is enabled or disabled.                  |  |  |  |
| Op. Mode         | N/A           | It displays the WiFi Operation Mode of VAP.                                          |  |  |  |
| SSID             | N/A           | It displays the network ID of VAP.                                                   |  |  |  |
| Channel          | N/A           | It displays the wireless channel used.                                               |  |  |  |
| WiFi System      | N/A           | The WiFi System of VAP.                                                              |  |  |  |
| Auth. & Security | N/A           | It displays the authentication and encryption type used.                             |  |  |  |
| MAC Address      | N/A           | It displays MAC Address of VAP.                                                      |  |  |  |
|                  |               | Click the Edit button to make a quick access to the WiFi configuration page. (Basic  |  |  |  |
| Action           | N/A           | Network > WiFi > Configuration tab)                                                  |  |  |  |
|                  |               | The <b>QR Code</b> button allow you to generate QR code for quick connect to the VAP |  |  |  |
|                  |               | by scanning the QR code.                                                             |  |  |  |

The WiFi IDS Status shows all the WIDS statistics on each WiFi module.

| 🗉 WiFi Modul            | e One IDS Status             |                                 |                           |                         |                           |                         |                         | - x    |
|-------------------------|------------------------------|---------------------------------|---------------------------|-------------------------|---------------------------|-------------------------|-------------------------|--------|
| Authentication<br>Frame | Association<br>Request Frame | Re-association<br>Request Frame | Probe<br>Request<br>Frame | Disassociation<br>Frame | Deauthentication<br>Frame | EAP<br>Request<br>Frame | Malicious<br>Data Frame | Action |
| 0                       | 0                            | 0                               | 0                         | 0                       | 0                         | 0                       | 0                       | Reset  |

| WiFi IDS Status                 |               |                                                                                     |
|---------------------------------|---------------|-------------------------------------------------------------------------------------|
| ltem                            | Value setting | Description                                                                         |
| Authentication<br>Frame         | N/A           | It displays the receiving Authentication Frame count.                               |
| Association<br>Request Frame    | N/A           | It displays the receiving Association Request Frame count.                          |
| Re-association<br>Request Frame | N/A           | It displays the receiving Re-association Request Frame count.                       |
| Probe Request<br>Frame          | N/A           | It displays the receiving Probe Request Frame count.                                |
| Disassociation<br>Frame         | N/A           | It displays the receiving Disassociation Frame count.                               |
| Deauthentication<br>Frame       | N/A           | It displays the receiving Deauthentication Frame count.                             |
| EAP Request Frame               | N/A           | It displays the receiving EAP Request Frame count.                                  |
| Malicious Data<br>Frame         | N/A           | It displays the number of receiving unauthorized wireless packets.                  |
| Action                          | N/A           | Click the <b>Reset</b> button to clear the entire statistic and reset counter to 0. |

Ensure WIDS function is enabled

Go to Basic Network > WiFi > Advanced Configuration tab

Note that the WIDS of 2.4GHz or 5GHz WiFi should be configured separately.

### WiFi Traffic Statistic

The WiFi Traffic Statistic shows all the received and transmitted packets on each WiFi module.

| WiFi Module One Traffic Statistics |           |                  |                     |        |  |  |  |
|------------------------------------|-----------|------------------|---------------------|--------|--|--|--|
| Op. Band                           | ID        | Received Packets | Transmitted Packets | Action |  |  |  |
| 2.4G                               | VAP-<br>1 | 11592            | 3617                | Reset  |  |  |  |
| 2.4G                               | VAP-<br>2 | 0                | 0                   | Reset  |  |  |  |
| 2.4G                               | VAP-<br>3 | 0                | 0                   | Reset  |  |  |  |
| 2.4G                               | VAP-<br>4 | 0                | 0                   | Reset  |  |  |  |
| 2.4G                               | VAP-<br>5 | 0                | 0                   | Reset  |  |  |  |
| 2.4G                               | VAP-<br>6 | 0                | 0                   | Reset  |  |  |  |
| 2.4G                               | VAP-<br>7 | 0                | 0                   | Reset  |  |  |  |
| 2.4G                               | VAP-<br>8 | 0                | 0                   | Reset  |  |  |  |

| WiFi Traffic Statistic    |               |                                                                                       |  |  |  |  |  |  |
|---------------------------|---------------|---------------------------------------------------------------------------------------|--|--|--|--|--|--|
| ltem                      | Value setting | Description                                                                           |  |  |  |  |  |  |
| Op. Band                  | N/A           | It displays the Wi-Fi Operation Band (2.4G or 5G) of VAP.                             |  |  |  |  |  |  |
| ID                        | N/A           | It displays the VAP ID.                                                               |  |  |  |  |  |  |
| <b>Received Packets</b>   | N/A           | It displays the number of reveived packets.                                           |  |  |  |  |  |  |
| <b>Transmitted Packet</b> | N/A           | It displays the number of transmitted packets.                                        |  |  |  |  |  |  |
| Action                    | N/A           | Click the <b>Reset</b> button to clear individual VAP statistics.                     |  |  |  |  |  |  |
| Refresh Button            | N/A           | Click the <b>Refresh</b> button to update the entire VAP Traffic Statistic instantly. |  |  |  |  |  |  |

# 5G NR M2M Gateway 8.2.4 DDNS Status

Go to Status > Basic Network > DDNS tab.

The **DDNS Status** window shows the current DDNS service in use, the last update status, and the last update time to the DDNS service server.

#### **DDNS Status**

| DDNS Status Li | ist      |              |                    | -                |
|----------------|----------|--------------|--------------------|------------------|
| Host Name      | Provider | Effective IP | Last Update Status | Last Update Time |

| DDNS Status      |               |                                                                                    |
|------------------|---------------|------------------------------------------------------------------------------------|
| ltem             | Value Setting | Description                                                                        |
| Host Name        | N/A           | It displays the name you entered to identify DDNS service provider                 |
| Provider         | N/A           | It displays the DDNS server of DDNS service provider                               |
| Effective IP     | N/A           | It displays the public IP address of the device updated to the DDNS server         |
| Last Update      | NI / A        | It displays whether the last update of the device public IP address to the         |
| Status           | N/A           | DDNS server has been successful (Ok) or failed (Fail).                             |
| Last Undata Timo | NI / A        | It displays time stamp of the last update of public IP address to the DDNS         |
| Last Update Time | N/A           | server.                                                                            |
| Refresh          | N/A           | The <b>refresh</b> button allows user to force the display to refresh information. |

# 8.3 Security

| 🧭 Status             | •  | VPN Firewall                                                                         |           |          |                             |          |              |               |                   |             | _                  | Widget |
|----------------------|----|--------------------------------------------------------------------------------------|-----------|----------|-----------------------------|----------|--------------|---------------|-------------------|-------------|--------------------|--------|
| O Dashboard          |    |                                                                                      |           |          |                             |          |              |               |                   |             |                    |        |
| Basic Network        |    | IPSec Tunnel Status                                                                  | Edit      |          |                             |          |              |               |                   |             |                    | ××     |
| Security<br>VPN      | ID | D Tunnel Name Tunnel Scenario Local Subnets Remote IP/FQDN Remote Subnets Conn. Time |           |          |                             |          |              |               | Time S            | Status      |                    |        |
| Firewall             |    | OpenVPN Server Status Edit                                                           |           |          |                             |          |              |               |                   | - ×         |                    |        |
| Administration       | ID | ID User Name                                                                         |           | Rem      | Remote IP/FQDN Virtual IP/I |          | P/Mac        | Mac Conn. Ti  |                   | me Status   |                    |        |
| Statistics & Reports |    | OpenVPN Client Statu                                                                 | s Edit    | Detail   |                             |          |              |               |                   |             |                    | • ×    |
| Basic Network        | ID | OpenVPN Client Na                                                                    | me li     | nterface | Remote                      | IP/FQDN  | Remote Sub   | net Virtu     | al IP C           | Conn. Time  | Conn.              | Status |
| Object Definition    | 1  | Master_client                                                                        |           | WAN 1    | m2mcl                       | uster.de | 1            | 172.17        | 172.17.0.190 00:0 |             | 00:00:44 Connected |        |
| Field Communication  |    | L2TP Server Status                                                                   | Edit      |          |                             |          |              |               |                   |             | ł                  | - ×    |
| 😰 Security           | ID | User Name                                                                            |           | Remote I | P                           | Remote   | e Virtual IP | Remote        | e Call ID         | Conn. Ti    | me St              | tatus  |
| Administration       |    | L2TP Client Status                                                                   | Edit      |          |                             |          |              |               |                   |             |                    | ×      |
|                      | ID | L2TP Client Name                                                                     | Interface | Vir      | tual IP                     | Remo     | te IP/FQDN   | Default Gatev | vay/Remot         | e Subnet Co | nn. Time           | Status |

### 8.3.1 VPN Status

Go to Status > Security > VPN tab.

The VPN Status widow shows the overall VPN tunnel status. The display will be refreshed on every five seconds.

### **IPSec Tunnel Status**

**IPSec Tunnel Status** windows show the configuration for establishing IPSec VPN connection and current connection status.

|    | IPSec Tunnel Status | Edit                      |               |                                           |                        |            |        |  |  |  |
|----|---------------------|---------------------------|---------------|-------------------------------------------|------------------------|------------|--------|--|--|--|
| ID | Tunnel Name         | Tunnel Scenario           | Local Subnets | Remote IP/FQDN                            | Remote Subnets         | Conn. Time | Status |  |  |  |
| IP | Sec Tunnel Statu    | IS                        |               |                                           |                        |            |        |  |  |  |
| lt | em                  | Value setting Description |               |                                           |                        |            |        |  |  |  |
| Τι | innel Name          | N/A                       | It displays   | the tunnel name yo                        | ou have entered to ide | ntify.     |        |  |  |  |
| Τι | Innel Scenario      | N/A                       | It displays   | the Tunnel Scenario                       | o specified.           |            |        |  |  |  |
| Lo | ocal Subnets        | N/A                       | It displays   | the Local Subnets s                       | pecified.              |            |        |  |  |  |
| Re | emote IP/FQDN       | N/A                       | It displays   | It displays the Remote IP/FQDN specified. |                        |            |        |  |  |  |
| Re | emote Subnets       | N/A                       | It displays   | the Remote Subnet                         | s specified.           |            |        |  |  |  |

| Conn. Time  | N/A    | A It displays the connection time for the IPSec tunnel.                   |  |  |
|-------------|--------|---------------------------------------------------------------------------|--|--|
| Status      | NI / A | It displays the Status of the VPN connection. The status displays are     |  |  |
| Status      | N/A    | Connected, Disconnected, Wait for traffic, and Connecting.                |  |  |
| Edit Button | N/A    | Click on Edit Button to change IPSec setting, web-based utility will take |  |  |
|             |        | you to the IPSec configuration page. (Security > VPN > IPSec tab)         |  |  |

### **OpenVPN Server Status**

According to OpenVPN configuration, the **OpenVPN Server/Client Status** shows the status and statistics for the OpenVPN connection from the server side or client side.

| OpenVPN Server Status Edit |            |               |                        |                                                                                                    |            |        |  |  |  |  |  |
|----------------------------|------------|---------------|------------------------|----------------------------------------------------------------------------------------------------|------------|--------|--|--|--|--|--|
| ID                         | User Na    | ame Remot     | e IP/FQDN              | Virtual IP/Mac                                                                                                    | Conn. Time | Status |  |  |  |  |  |
| OpenVPN Server Status      |            |               |                        |                                                                                                    |            |        |  |  |  |  |  |
| Iten                       | n          | Value setting | Description            | 1                                                                                                    |            |        |  |  |  |  |  |
| User Name N/A              |            |               | It displays the        | It displays the Client name you have entered for identification.                                                        |            |        |  |  |  |  |  |
| Rem<br>IP/F                |            |               |                        |                                                                                                    |            |        |  |  |  |  |  |
| Virtu                      | ual IP/MAC | N/A           | It displays th client. | It displays the virtual IP/MAC address assigned to the connected OpenVPN client.                                        |            |        |  |  |  |  |  |
| Coni                       | n. Time    | N/A           | It displays the        | It displays the connection time for the corresponding OpenVPN tunnel.                                                   |            |        |  |  |  |  |  |
| State                      | us         | N/A           |                        | It displays the connection status of the corresponding OpenVPN tunnel.<br>The status can be Connected, or Disconnected. |            |        |  |  |  |  |  |

### **OpenVPN Client Status**

| OpenVPN Client Status Edit Detail |          |           |                                                                                       |                     |                |                |              |  |  |  |  |
|-----------------------------------|----------|-----------|---------------------------------------------------------------------------------------|---------------------|----------------|----------------|--------------|--|--|--|--|
| ID OpenVPN Clie                   | nt Name  | Interface | Remote IP/FQDN                                                                        | Remote Subnet       | Virtual IP     | Conn. Time     | Conn. Status |  |  |  |  |
| OpenVPN Client Status             |          |           |                                                                                       |                     |                |                |              |  |  |  |  |
| Item                              | Value se | etting    | Description                                                                           |                     |                |                |              |  |  |  |  |
| OpenVPN Client<br>Name            |          | N/A       | It displays the Client name you have entered for identification.                      |                     |                |                |              |  |  |  |  |
| Interface                         |          | N/A       | It displays the WAN interface specified for the OpenVPN client connection.            |                     |                |                |              |  |  |  |  |
| Remote<br>IP/FQDN                 |          | N/A       | It displays the peer OpenVPN Server's Public IP address (the WAN IP address) or FQDN. |                     |                |                |              |  |  |  |  |
| Remote Subnet                     |          | N/A       | It displays the Remote Subnet specified.                                              |                     |                |                |              |  |  |  |  |
| TUN/TAP<br>Read(bytes)            |          | N/A       | It displays the                                                                       | TUN/TAP Read Bytes  | s of OpenVPN ( | Client.        |              |  |  |  |  |
| TUN/TAP<br>Write(bytes)           |          | N/A       | It displays the TUN/TAP Write Bytes of OpenVPN Client.                                |                     |                |                |              |  |  |  |  |
| TCP/UDP<br>Read(bytes)            |          | N/A       | It displays the                                                                       | TCP/UDP Read Bytes  | s of OpenVPN ( | Client.        |              |  |  |  |  |
| TCP/UDP<br>Write(bytes)           |          | N/A       | It displays the<br>Connection                                                         | TCP/UDP Write Byte  | s of OpenVPN   | Client.        |              |  |  |  |  |
| Conn. Time                        |          | N/A       | It displays the                                                                       | connection time for | the correspond | ding OpenVPN t | unnel.       |  |  |  |  |

Conn. Status

N/A

It displays the connection status of the corresponding OpenVPN tunnel. The status can be Connected, or Disconnected.

## L2TP Server/Client Status

#### **LT2TP Server/Client Status** shows the configuration for establishing LT2TP tunnel and current connection status.

| L2TP Server Status | Edit          |                                                                                                    |                                                                         |              | ××        |
|--------------------|---------------|----------------------------------------------------------------------------------------------------|-------------------------------------------------------------------------|--------------|-----------|
| ID User Name       | Remote IP     | Remote Virtual IP                                                                                                   | Remote Call ID                                                          | Conn. Time   | Status    |
| L2TP Server Status |               |                                                                                                    |                                                                         |              |           |
| Item               | Value setting | Description                                                                                                    |                                                                         |              |           |
| User Name          | N/A           | It displays the login name                                                                                          | of the user used for the c                                              | onnection.   |           |
| Remote IP          | N/A           | It displays the public IP address (the WAN IP address) of the connected L2TP client.                                |                                                                         |              |           |
| Remote Virtual IP  | N/A           | It displays the IP address                                                                                          | assigned to the connected                                               | L2TP client. |           |
| Remote Call ID     | N/A           | It displays the L2TP client                                                                                         | Call ID.                                                                |              |           |
| Conn. Time         | N/A           | It displays the connection                                                                                          | time for the L2TP tunnel.                                               |              |           |
| Status             | N/A           | It displays the Status of each of the L2TP client connection. The status displays Connected, Disconnect, Connecting |                                                                         |              | tatus     |
| Edit               | N/A           |                                                                                                    | ange L2TP server setting, v<br>er page. ( <b>Security &gt; VPN &gt;</b> |              | lity will |

| L2TP Client Status                  | Edit      |            |                                                                                                    |                               |               | ×     |
|-------------------------------------|-----------|------------|----------------------------------------------------------------------------------------------------|-------------------------------|---------------|-------|
| ID L2TP Client Name                 | Interface | Virtual IP | Remote IP/FQDN                                                                                                    | Default Gateway/Remote Subnet | Conn. Time St | tatus |
| L2TP Client Status                  |           |            |                                                                                                    |                               |               |       |
| Item                                | Value se  | tting I    | Description                                                                                                    |                               |               |       |
| Client Name                         | N/A       | I          | t displays Name for the                                                                                                    | L2TP Client specified.        |               |       |
| Interface                           | N/A       |            | It displays the WAN interface with which the gateway will use to request<br>PPTP tunneling connection to the PPTP server.                                                                                                    |                               |               |       |
| Virtual IP                          | N/A       | I          | It displays the IP address assigned by Virtual IP server of L2TP server.                                                                                                    |                               |               |       |
| Remote IP/FQDN                      | N/A       |            | It displays the L2TP Server's Public IP address (the WAN IP address) or FQDN.                                                                                                    |                               |               |       |
| Default<br>Gateway/Remote<br>Subnet | N/A       | t          | It displays the specified IP address of the gateway device used to connect<br>to the internet to connect to the L2TP server –the default gateway. Or<br>other specified subnet if the default gateway is not used to connect to the<br>L2TP server –the remote subnet. |                               | gateway. Or   |       |
| Conn. Time                          | N/A       | I          | t displays the connectio                                                                                                    | n time for the L2TP tunnel.   |               |       |
| Status                              | N/A       |            | It displays the Status of the VPN connection. The status displays<br>Connected, Disconnect, and Connecting.                                                                                                    |                               |               |       |
| Edit                                | N/A       |            | Click on <b>Edit</b> Button to change L2TP client setting, web-based utility will take you to the L2TP client page. ( <b>Security &gt; VPN &gt; L2TP</b> tab)                                                                                                    |                               |               |       |

## **PPTP Server/Client Status**

#### **PPTP Server/Client Status** shows the configuration for establishing PPTP tunnel and current connection status.

| PPTP Server Status | Edit          |                                                                                                    |                            |              |        |
|--------------------|---------------|----------------------------------------------------------------------------------------------------|----------------------------|--------------|--------|
| ID User Name       | Remote IP     | Remote Virtual IP                                                                                                    | Remote Call ID             | Conn. Time   | Status |
| PPTP Server Status |               |                                                                                                    |                            |              |        |
| Item               | Value setting | Description                                                                                                    |                            |              |        |
| User Name          | N/A           | It displays the login name                                                                                                    | of the user used for the c | onnection.   |        |
| Remote IP          | N/A           | It displays the public IP address (the WAN IP address) of the connected PPTP client.                                                            |                            |              |        |
| Remote Virtual IP  | N/A           | It displays the IP address                                                                                                    | assigned to the connected  | PPTP client. |        |
| Remote Call ID     | N/A           | It displays the PPTP client                                                                                                    | : Call ID.                 |              |        |
| Conn. Time         | N/A           | It displays the connection                                                                                                    | time for the PPTP tunnel.  |              |        |
| Status             | N/A           | It displays the Status of each of the PPTP client connection. The status displays Connected, Disconnect, and Connecting.                        |                            |              | tatus  |
| Edit Button        | N/A           | Click on <b>Edit</b> Button to change PPTP server setting, web-based utility will take you to the PPTP server page. (Security > VPN > PPTP tab) |                            |              |        |

| PPTP Client Status                 | Edit      |            |                                                                                                    |                               | -          | ×      |
|------------------------------------|-----------|------------|----------------------------------------------------------------------------------------------------|-------------------------------|------------|--------|
| ID PPTP Client Name                | Interface | Virtual IP | Remote IP/FQDN                                                                                                    | Default Gateway/Remote Subnet | Conn. Time | Status |
| PPTP Client Status                 |           |            |                                                                                                    |                               |            |        |
| Item                               | Value se  | tting [    | Description                                                                                                    |                               |            |        |
| Client Name                        | N/A       | l          | t displays Name for the                                                                                                    | PPTP Client specified.        |            |        |
| Interface                          | N/A       |            | It displays the WAN interface with which the gateway will use to request PPTP tunneling connection to the PPTP server.                                                                                                    |                               |            |        |
| Virtual IP                         | N/A       | ľ          | It displays the IP address assigned by Virtual IP server of PPTP server.                                                                                                    |                               |            |        |
| Remote IP/FQDN                     | N/A       |            | It displays the PPTP Server's Public IP address (the WAN IP address) or FQDN.                                                                                                    |                               |            |        |
| Default Gateway /<br>Remote Subnet | N/A       | t          | It displays the specified IP address of the gateway device used to conne<br>to the internet to connect to the PPTP server –the default gateway. Or<br>other specified subnet if the default gateway is not used to connect to t<br>PPTP server –the remote subnet. |                               | -          |        |
| Conn. Time                         | N/A       | ľ          | t displays the connectio                                                                                                    | n time for the PPTP tunnel.   |            |        |
| Status                             | N/A       |            | It displays the Status of the VPN connection. The status displays<br>Connected, Disconnect, and Connecting.                                                                                                    |                               |            |        |
| Edit Button                        | N/A       |            | Click on <b>Edit</b> Button to change PPTP client setting, web-based utility will take you to the PPTP server page. ( <b>Security &gt; VPN &gt; PPTP</b> tab)                                                                                                    |                               |            |        |

## 8.3.2 Firewall Status

#### Go to Status > Security > Firewall Status Tab.

The **Firewall Status** provides user a quick view of the firewall status and current firewall settings. It also keeps the log history of the dropped packets by the firewall rule policies, and includes the administrator remote login settings specified in the Firewall Options. The display will be refreshed on every five seconds.

By clicking the icon [+], the status table will be expanded to display log history. Clicking the **Edit** button the screen will be switched to the configuration page.

### **Packet Filter Status**

| Packet Filters        | Edit              |    | × ×  |
|-----------------------|-------------------|----|------|
| Activated Filter Rule | Detected Contents | IP | Time |

| Packet Filter Status     |               |                                                                                                    |  |  |  |
|--------------------------|---------------|----------------------------------------------------------------------------------------------------|--|--|--|
| Item                     | Value setting | Description                                                                                                    |  |  |  |
| Activated Filter<br>Rule | N/A           | This is the Packet Filter Rule name.                                                                                                    |  |  |  |
| Detected<br>Contents     | N/A           | This is the logged packet information, including the source IP, destination IP,<br>protocol, and destination port –the TCP or UDP.<br>String format:<br>Source IP to Destination IP : Destination Protocol (TCP or UDP) |  |  |  |
| IP                       | N/A           | The Source IP (IPv4) of the logged packet.                                                                                                    |  |  |  |
| Time                     | N/A           | The Date and Time stamp of the logged packet. Date & time format. ("Month"<br>"Day" "Hours":"Minutes":"Seconds")                                                                                                    |  |  |  |

Note: Ensure Packet Filter Log Alert is enabled. Refer to **Security > Firewall > Packet Filter** tab. Check Log Alert and save the setting.

### **URL Blocking Status**

| URL Blocking               | Edit          |                                            |    | - ×  |
|----------------------------|---------------|--------------------------------------------|----|------|
| Activated Blocking         | g Rule        | Blocked URL                                | IP | Time |
| URL Blocking Sta           | itus          |                                            |    |      |
| ltem                       | Value setting | Description                                |    |      |
| Activated<br>Blocking Rule | N/A           | This is the URL Blocking Rule name.        |    |      |
| Blocked URL                | N/A           | This is the logged packet information.     |    |      |
| IP                         | N/A           | The Source IP (IPv4) of the logged packet. |    |      |

Time

N/A

The Date and Time stamp of the logged packet. Date & time format. ("Month" "Day" "Hours":"Minutes":"Seconds")

Note: Ensure URL Blocking Log Alert is enabled.

Refer to Security > Firewall > URL Blocking tab. Check Log Alert and save the setting.

### Web Content Filter Status

| Web Content Fil          | iters Edit    |                                                                               |                | - ×  |
|--------------------------|---------------|-------------------------------------------------------------------------------|----------------|------|
| Activated Filter Rule    |               | Detected Contents                                                             | IP             | Time |
| Web Content Filte        | er Status     |                                                                               |                |      |
| Item                     | Value setting | Description                                                                   |                |      |
| Activated Filter<br>Rule | N/A           | Logged packet of the rule name. String format                                 |                |      |
| Detected<br>Contents     | N/A           | Logged packet of the filter rule. String format.                              |                |      |
| IP                       | N/A           | Logged packet of the Source IP. IPv4 format.                                  |                |      |
| Time                     | N/A           | Logged packet of the Date Time. Date time for<br>"Hours":"Minutes":"Seconds") | mat ("Month" " | Day" |

Note: Ensure Web Content Filter Log Alert is enabled.

Refer to **Security > Firewall > Web Content Filter** tab. Check Log Alert and save the setting.

### **MAC Control Status**

| MAC Control               | Edit          |                                                                                    |                   | - ×             |
|---------------------------|---------------|------------------------------------------------------------------------------------|-------------------|-----------------|
| Activated Control I       | Rule          | Blocked MAC Addresses                                                              | IP                | Time            |
| MAC Control Sta           | atus          |                                                                                    |                   |                 |
| Item                      | Value setting | Description                                                                        |                   |                 |
| Activated<br>Control Rule | N/A           | This is the MAC Control Rule name.                                                 |                   |                 |
| Blocked MAC<br>Addresses  | N/A           | This is the MAC address of the logged packet.                                      |                   |                 |
| IP                        | N/A           | The Source IP (IPv4) of the logged packet.                                         |                   |                 |
| Time                      | N/A           | The Date and Time stamp of the logged packer<br>"Day" "Hours":"Minutes":"Seconds") | t. Date & time fo | ormat. ("Month" |

Note: Ensure MAC Control Log Alert is enabled.

Refer to **Security > Firewall > MAC Control** tab. Check Log Alert and save the setting.

### Application Filters Status

| Application Filters              | Edit          |                                                                                    |                   | - ×             |
|----------------------------------|---------------|------------------------------------------------------------------------------------|-------------------|-----------------|
| Filtered Application Categ       | ory           | Filtered Application Name                                                          | IP                | Time            |
| Application Filters S            | Status        |                                                                                    |                   |                 |
| Item                             | Value setting | Description                                                                        |                   |                 |
| Filtered Application<br>Category | N/A           | The name of the Application Category being b                                       | locked.           |                 |
| Filtered Application<br>Name     | N/A           | The name of the Application being blocked.                                         |                   |                 |
| IP                               | N/A           | The Source IP (IPv4) of the logged packet.                                         |                   |                 |
| Time                             | N/A           | The Date and Time stamp of the logged packet<br>"Day" "Hours":"Minutes":"Seconds") | t. Date & time fo | ormat. ("Month" |

*Note: Ensure Application Filter Log Alert is enabled. Refer to* **Security > Firewall > Application Filter** tab. Check Log Alert and save the setting.

### **IPS Status**

| 🗉 IPS                 | Edit          |                                                                                         |                  | - ×         |
|-----------------------|---------------|-----------------------------------------------------------------------------------------|------------------|-------------|
| Detected Intrusion    |               |                                                                                         | IP               | Time        |
| IPS Firewall          | Status        |                                                                                         |                  |             |
| ltem                  | Value setting | Description                                                                             |                  |             |
| Detected<br>Intrusion | N/A           | This is the intrusion type of the packets being block                                   | æd.              |             |
| IP                    | N/A           | The Source IP (IPv4) of the logged packet.                                              |                  |             |
| Time                  | N/A           | The Date and Time stamp of the logged packet. Dat<br>"Day" "Hours":"Minutes":"Seconds") | te & time format | t. ("Month" |

Note: Ensure IPS Log Alert is enabled.

Refer to **Security > Firewall > IPS** tab. Check Log Alert and save the setting.

### **Firewall Options Status**

|              |         | Edit                  |                                                            | × |
|--------------|---------|-----------------------|------------------------------------------------------------|---|
| Stealth Mode | SPI     | Discard Ping from WAN | Remote Administrator Management                            |   |
| Disable      | Disable | Disable               | IP: 192.168.121.54, User Name: admin, Time: Apr 1 11:14:54 |   |

| <b>Firewall Options</b>     | Status        |                                                                           |
|-----------------------------|---------------|---------------------------------------------------------------------------|
| Item                        | Value setting | Description                                                               |
| Stealth Mode                | N1 / A        | Enable or Disable setting status of Stealth Mode on Firewall Options.     |
|                             | N/A           | String Format: Disable or Enable                                          |
| SPI                         | N1 / A        | Enable or Disable setting status of SPI on Firewall Options.              |
|                             | N/A           | String Format : Disable or Enable                                         |
| Discard Ping from<br>WAN    | N/A           | Enable or Disable setting status of Discard Ping from WAN on Firewall     |
|                             |               | Options.                                                                  |
|                             |               | String Format: Disable or Enable                                          |
|                             |               | Enable or Disable setting status of Remote Administrator.                 |
|                             |               | If Remote Administrator is enabled, it shows the currently logged in      |
| Remote                      |               | administrator's source IP address and login user name and the login time. |
| Administrator<br>Management | N/A           | Format:                                                                   |
|                             |               | IP : "Source IP", User Name: "Login User Name", Time: "Date time"         |
|                             |               | Example:                                                                  |
|                             |               | IP: 192.168.127.39, User Name: admin, Time: Mar 3 01:34:13                |

Note: Ensure Firewall Options Log Alert is enabled.

Refer to **Security > Firewall > Options** tab. Check Log Alert and save the setting.

## 8.4 Administration

## 8.4.1 Configure & Manage Status

#### Go to Status > Administration > Configure & Manage tab.

The **Configure & Manage Status** window shows the status for managing remote network devices. The type of management available in your device is depended on the device model purchased. The commonly used ones are the SNMP, TR-069, and UPnP. The display will be refreshed on every five seconds.

### **SNMP Linking Status**

SNMP Link Status screen shows the status of current active SNMP connections.

| User Name IP Address Port Community Auth. Mode Privacy Mode SNMP Version | SNMP Linking Status |            |      |           |            |              |              |  |
|--------------------------------------------------------------------------|---------------------|------------|------|-----------|------------|--------------|--------------|--|
|                                                                          | User Name           | IP Address | Port | Community | Auth. Mode | Privacy Mode | SNMP Version |  |

| SNMP Link Stat | us            |                                                                                          |
|----------------|---------------|------------------------------------------------------------------------------------------|
| ltem           | Value setting | Description                                                                              |
| User Name      | N/A           | It displays the user name for authentication. This is only available for SNMP version 3. |
| IP Address     | N/A           | It displays the IP address of SNMP manager.                                              |
| Port           | N/A           | It displays the port number used to maintain connection with the SNMP manager.           |
| Community      | N/A           | It displays the community for SNMP version 1 or version 2c only.                         |
| Auth. Mode     | N/A           | It displays the authentication method for SNMP version 3 only.                           |
| Privacy Mode   | N/A           | It displays the privacy mode for version 3 only.                                         |
| SNMP Version   | N/A           | It displays the SNMP Version employed.                                                   |

### **SNMP Trap Information**

SNMP Trap Information screen shows the status of current received SNMP traps.

| SNMP Trap Information |      | ~ ×        |  |
|-----------------------|------|------------|--|
| Trap Level            | Time | Trap Event |  |

| SNMP Trap Information |               |                                                               |  |  |
|-----------------------|---------------|---------------------------------------------------------------|--|--|
| Item                  | Value setting | Description                                                   |  |  |
| Trap Level            | N/A           | It displays the trap level.                                   |  |  |
| Time                  | N/A           | It displays the timestamp of trap event.                      |  |  |
| Trap Event            | N/A           | It displays the IP address of the trap sender and event type. |  |  |

### TR-069 Status

**TR-069 Status** screen shows the current connection status with the TR-068 server.

| TR-069 Status | ~ × |
|---------------|-----|
| Link Status   |     |
| Off           |     |

| TR-069 Status |               |                                                                             |
|---------------|---------------|-----------------------------------------------------------------------------|
| Item          | Value setting | Description                                                                 |
|               |               | It displays the current connection status with the TR-068 server. The       |
| Link Status   | N/A           | connection status is either On when the device is connected with the TR-068 |
|               |               | server or Off when disconnected.                                            |

## 8.4.2 Log Storage Status

Go to Status > Administration > Log Storage tab.

The Log Storage Status screen shows the status for selected device storage.

### Log Storage Status

Log Storage Status screen shows the status of current the selected device storage. The status includes Device Description, Usage, File System, Speed, and status.

| Storage Information |                    |       |             |       |        |
|---------------------|--------------------|-------|-------------|-------|--------|
| Device<br>Select    | Device Description | Usage | File System | Speed | Status |

# 5G NR M2M Gateway 8.5 Statistics & Report

## 8.5.1 Connection Session

### Go to Status > Statistics & Reports > Connection Session tab.

#### Internet Surfing Statistic shows the connection tracks on this router.

| Connection<br>Refresh | n Session | List (2 entries) Previou | is Next | First Last Exp     | ort (.xml) Export ( | (.csv)            | • ×   |
|-----------------------|-----------|--------------------------|---------|--------------------|---------------------|-------------------|-------|
| User Name             | Protocol  | Internal IP & Port       | MAC     | NAT-host IP & Port | External IP & Port  | Duration Time     | State |
|                       | TCP       | 192.168.123.173:51464    |         |                    | 192.168.123.254:80  | 2020/10/29 03:57~ |       |
|                       | UDP       | 192.168.123.173:68       |         |                    | 192.168.123.254:67  | 2020/10/29 03:57~ |       |

| Internet Surfi | ing Statistic |                                                                                 |
|----------------|---------------|---------------------------------------------------------------------------------|
| ltem           | Value setting | Description                                                                     |
| Previous       | N/A           | Click the <b>Previous</b> button; you will see the previous page of track list. |
| Next           | N/A           | Click the <b>Next</b> button; you will see the next page of track list.         |
| First          | N/A           | Click the <b>First</b> button; you will see the first page of track list.       |
| Last           | N/A           | Click the Last button; you will see the last page of track list.                |
| Export (.xml)  | N/A           | Click the <b>Export (.xml)</b> button to export the list to xml file.           |
| Export (.csv)  | N/A           | Click the <b>Export (.csv)</b> button to export the list to csv file.           |
| Refresh        | N/A           | Click the <b>Refresh</b> button to refresh the list.                            |

# 5G NR M2M Gateway 8.5.2 Network Traffic

Go to Status > Statistics & Reports > Network Traffic tab.

Network Traffic Statistics screen shows the historical graph for the selected network interface.

You can change the interface drop list and select the interface and sampling time interval you want to monitor.

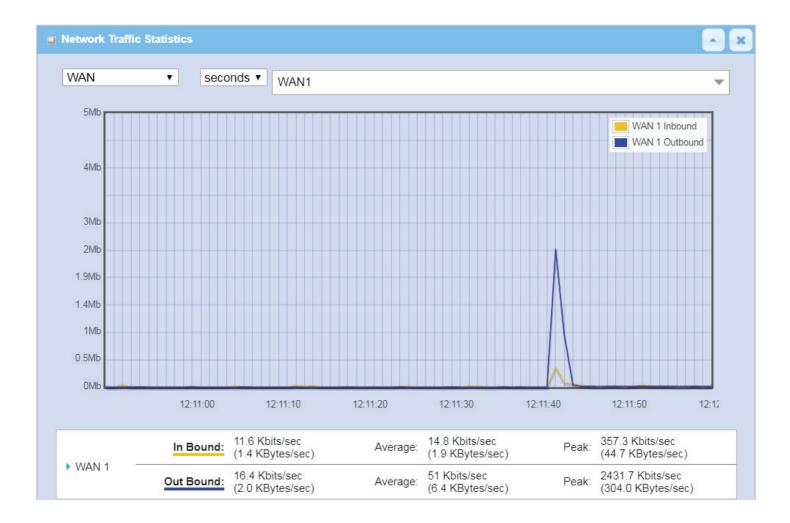

# 5G NR M2M Gateway 8.5.3 Login Statistics

### Go to Status > Statistics & Reports > Login Statistics

#### Login Statistics shows the login information.

| Device Manager L<br>Refresh | ogin Statistics Previous | Next First Last Export (.x | ml) Export (.csv) | - ×               |
|-----------------------------|--------------------------|----------------------------|-------------------|-------------------|
| User Name                   | Protocol Type            | IP Address                 | Info              | Duration Time     |
| admin                       | HTTP                     | 192.168.123.190            | Admin             | 2018/01/01 00:00~ |
| admin                       | HTTP                     | 192.168.123.190            | Admin             | 2018/01/01 00:02~ |
| admin                       | HTTP                     | 192.168.123.190            | Login Fail        | 2019/06/05 16:30~ |
| admin                       | HTTP                     | 192.168.123.190            | Admin             | 2019/06/05 16:30~ |

| Device Mana   | ger Login Statistic |                                                                                       |
|---------------|---------------------|---------------------------------------------------------------------------------------|
| Item          | Value setting       | Description                                                                           |
| Previous      | N/A                 | Click the <b>Previous</b> button; you will see the previous page of login statistics. |
| Next          | N/A                 | Click the <b>Next</b> button; you will see the next page of login statistics.         |
| First         | N/A                 | Click the <b>First</b> button; you will see the first page of login statistics.       |
| Last          | N/A                 | Click the Last button; you will see the last page of login statistics.                |
| Export (.xml) | N/A                 | Click the <b>Export (.xml)</b> button to export the login statistics to xml file.     |
| Export (.csv) | N/A                 | Click the <b>Export (.csv)</b> button to export the login statistics to csv file.     |
| Refresh       | N/A                 | Click the <b>Refresh</b> button to refresh the login statistics.                      |

## 8.5.4 Cellular Usage

Go to Status > Statistics & Reports > Cellular Usage tab.

**Cellular Usage** screen shows data usage statistics for the selected cellular interface. The cellular data usage can be accumulated per hour or per day.

| Oata Usage Records            | × |
|-------------------------------|---|
| Cellular-1 🗸 SIM A 🗸 Hourly 🗸 |   |
|                               |   |
|                               |   |
|                               |   |
|                               |   |
|                               |   |
|                               |   |
|                               |   |
|                               |   |
|                               |   |
|                               |   |
|                               |   |
|                               |   |
|                               |   |

| Technical Specifications |                                                                                        |
|--------------------------|----------------------------------------------------------------------------------------|
| Device Interfaces        | 1 x 10/100/1000 Ethernet WAN/LAN Ports, 2 x 10/100/1000 Ethernet LAN port              |
| LED                      | Serial: Blue<br>Fast Flashing: Data packets transferred via serial port                |
|                          | Status: Blue                                                                           |
|                          | OFF: Host disconnected                                                                 |
|                          | Fast Flashing: WAN Ethernet or LTE connection established, obtaining IP                |
|                          | PWR: Blue                                                                              |
|                          | OFF: Device is powered OFF or in standby mode                                          |
|                          | Steady ON: Device is powered ON                                                        |
|                          | Flashing once per second: Device is at "Delay OFF" mode                                |
|                          | Fast Flashing: Firmware is upgrading or device is in recovery mode                     |
|                          | Wi-Fi 2.4 GHz: Blue                                                                    |
|                          | OFF: 2.4 GHz Wi-Fi is disabled                                                         |
|                          | Steady ON: 2.4 GHz Wi-Fi is enabled                                                    |
|                          | Fast Flashing: Data is being transmitted/received via 2.4 GHz Wi-Fi                    |
|                          | Wi-Fi 5 GHz: Blue                                                                      |
|                          | OFF: 5 GHz Wi-Fi is disabled                                                           |
|                          | Steady ON: 5 GHz Wi-Fi is enabled                                                      |
|                          | Fast Flashing: Data is being transmitted/received via 5 GHz Wi-Fi                      |
|                          | 5G NR & 4G LTE Cellular: Blue                                                          |
|                          | 5G LED Steady ON: 5G NR enabled                                                        |
|                          | 4G LED Steady ON: 4G LTE enabled                                                       |
|                          | SIM-A LED Steady ON: SIM-A is inserted for 3G/4G/5G connection                         |
|                          | SIM-A LED OFF: SIM-A is not inserted or not in use                                     |
|                          | SIM-B LED Steady ON: SIM-B is inserted for 3G/4G/5G connection                         |
|                          | SIM-B LED OFF: SIM-B is not inserted or not in use                                     |
|                          | SIGNAL LED Steady ON: 3G/4G/5G signal strength is at high level (>60%)                 |
|                          | SIGNAL LED Flashing: 3G/4G/5G signal strength is at low level (<60%)                   |
|                          | WAN/LAN1 - 3: Green                                                                    |
|                          | Steady ON: Ethernet LAN or WAN connection is established                               |
|                          | Flash: data packets are transferring                                                   |
| Power Supply             | DC 9V / 2.7A ~ 36V / 0.7A                                                              |
| Ethernet                 | 1 x 10/100/1000 Ethernet WAN/LAN port                                                  |
|                          | 2 x 10/100/1000 Ethernet LAN ports                                                     |
| SMA Antenna              | 4 x Female type jack for 5G NR/LTE                                                     |
|                          | 2 x Male type jack for Wi-Fi                                                           |
| Communication Bus        | 1 x RS-232 (Tx/Rx)                                                                     |
| Distribut 1/0            | 1 x RS-485 (D+(B), D-(A))                                                              |
| Digital I/O              | 2 x DI (Isolated, "Logic 0": 0~2V, "Logic 1": 5V ~ 30V)                                |
|                          | 2 x DO (Isolated, Non-Relayed Output, 24V/300 mA for each port)                        |
| Analog I/O               | 2 x AI (0~10V, 12 bit ADC, sampling rate up to 125 KHz)                                |
| 5G NR/4G LTE Modem       |                                                                                        |
| 5G NR                    | 5G NR, Sub-6 GHz, 100 MHz (BW)                                                         |
| 4G LTE                   | LTE support up to Cat.20                                                               |
| Operating Bands          | 5G NR Refarmed Sub-6: n1, n2, n3, n5, n7, n8, n12, n20, n28, n41, n66, n71             |
| -                        | New Sub-6: n77, n78, n79                                                               |
|                          | LTE FDD: B1, B2, B3, B4, B5, B7, B8, B12, B13, B14, B17, B18, B19, B20, B25, B26, B28, |
|                          | B29, B30, B32, B66, B71                                                                |
|                          | LTE TDD: B34, B38, B39, B40, B41, B42, B46, B48                                        |
|                          | WCDMA/HSPA+: B1, B2, B3/9, B4, B5/6/19, B8                                             |
| Maximum Cellular         | 5G NR: 900 Mbps (DL, Ethernet) / 150 Mbps (UL, Ethernet)                               |

| Data Throughput          |                                                                                               |
|--------------------------|-----------------------------------------------------------------------------------------------|
| Interface                | USB 3.0 miniPCle                                                                              |
| Dual SIM Slots           | 3V/1.8V 6-pin standard (3FF Micro SIM)                                                        |
| Software Specificatio    | ns                                                                                            |
| Wi-Fi (802.11)           |                                                                                               |
| Standards                | IEEE 802.11 ac/n/g/b/a, 2.4 GHz/5 GHz                                                         |
| Wi-Fi Data Rates         | Up to 866 Mbps with 802.11ac clients                                                          |
|                          | Up to 300 Mbps with 802.11n clients                                                           |
| Web UI                   |                                                                                               |
| Web Management           | English (default)                                                                             |
| LAN Default IP Address   | 192.168.0.1                                                                                   |
| Default Subnet Mask      | 255.255.255.0                                                                                 |
| Wireless WAN             |                                                                                               |
| 5G NR/4G LTE             | 5G NR/4G LTE modem to connect to Internet                                                     |
| · · · · · · · · · - · -  |                                                                                               |
| WAN Control              |                                                                                               |
| WAN                      | Cellular & Config Ether-WAN; Failover                                                         |
| Cellular                 | 3GPP, 5G NR/4G LTE, IPv4/v6                                                                   |
| Ether-WAN                | Dynamic IP, Static IP, PPPoP, PPTP, L2TP                                                      |
| Network Monitor          | ICMP/DNS Query                                                                                |
| Dual SIM slots for CELL  | SIM A, SIM B failover                                                                         |
| Wi-Fi                    |                                                                                               |
| Standard                 | 802.11 ac/n/g/b                                                                               |
| Mode                     | AP router, WDS, WDS hybrid modes                                                              |
| Functions                | Multi-SSID, WMM                                                                               |
| Security                 | WEP, WPA, WPA2, WPA-PSK, WPA2-PSK, 802.1x                                                     |
| Captive Portal           | External web portal                                                                           |
| 2.4 GHz SSID             | DWM-3010-XXXX (XXXX is last four random digits based on MAC address)                          |
| 5 GHz SSID               | DWM-3010-5G-XXXX (XXXX is last four random digits based on MAC address)                       |
| Auto Channel Scan        | Enabled                                                                                       |
| Pre-shared Key           | Random 8-character key (alphanumeric case sensitive)                                          |
| Protocol                 |                                                                                               |
| LAN & VLAN               | DHCP server/relay, port/tag based VLAN                                                        |
| IPv6                     | Dual stack, IPv4/IPv6                                                                         |
| Port Forwarding          | NAT 1-1, 1-many, transversal, DMZ, Virtual Server & Computer, VPN passthrough                 |
| Routing                  | Static, Dynamic - RIP1/RIP2, OSPF, BGP                                                        |
| QoS                      | Policy-based, 802.1q and TOS for priority queues                                              |
| Service                  |                                                                                               |
| Cellular Toolkit         | Data usage, SMS, SIM PIN, USSD, Network Scan                                                  |
| Event Handling           | User-defined mgmt/notify event; action & trigger by SMS, mail, syslog, SNMP trap, Modbus, I/O |
| D-ECS (D-Link Edge Cloud | Remote Management of Devices, Zero Touch Deployment, Device GPS Location                      |
| Solution)                | ······································                                                        |
| Security                 |                                                                                               |
| VPN Tunneling            | IPSec, OpenVPN, PPTP, L2TP, GRE                                                               |
| Scenario                 | Site/host to site/host; dynamic VPN                                                           |
| VPN Capability           | IPSec up to 16 tunnels                                                                        |
| Firewall                 | SPI firewall iwth stealth mode, IPS                                                           |
| Access Control           | Packet filter, URL blocking, MAC filter                                                       |
| Field Com                |                                                                                               |
| Virtual COM              | RFC2217, TCP client, TCP server, UDP                                                          |
| Modbus                   | Gateway for Modbus TCP/RTU/ASCII Master/Slave Access; Slave for Device Status/Information     |
| INIOUDUS                 |                                                                                               |
|                          | Access                                                                                        |

| Administration                                                                |  |
|-------------------------------------------------------------------------------|--|
| Configuration Web UI, CLI, Command Script, D-ECS (D-Link Edge Cloud Solution) |  |
| Management         SNMPv3 Std. & D-ECS (D-Link Edge Cloud Solution)           |  |
| System Upgrade, backup & restore, reboot & reset, Syslog                      |  |
| Diagnostics Packet analyzer, diagnostic tools                                 |  |
| Electrical Characteristics                                                    |  |
| Power                                                                         |  |
| Power Input DC 9V/2A - 36V/0.7A +/- 5%                                        |  |
| Environmental Requirements                                                    |  |
| Temperature                                                                   |  |
| Operating Temperature: -30°C ~ 60°C, Humidity: 10%~95% non-condensing         |  |
| Storage Temp.Temperature: -40°C ~ 85°C, Humidity: 0%~95% non-condensing       |  |
| RoHS     RoHS compliant                                                       |  |
| ID/Mechanical                                                                 |  |
|                                                                               |  |
| <complex-block></complex-block>                                               |  |
| Dimensions       62 x 125 x 160 mm (w/o mounting kit)                         |  |
| SURE<br>VICE<br>VICE<br>VICE<br>VICE<br>VICE<br>VICE<br>VICE<br>VIC           |  |
| Dimensions       62 x 125 x 160 mm (w/o mounting kit)                         |  |

# **Regulatory Information**

## **CE EMI Class A Warning**

This equipment is compliant with Class A of CISPR 32. In a residential environment this equipment may cause radio interference.

# **European Community Declaration of Conformity:**

| Česky [Czech]      | Tímto D-Link Corporation prohlašuje, že tento produkt, jeho příslušenství a software jsou v souladu se<br>směrnicí 2014/53/EU. Celý text ES prohlášení o shodě vydaného EU a o firmwaru produktu lze stáhnout<br>na stránkách k produktu www.dlink.com.                                                                                                 |
|--------------------|----------------------------------------------------------------------------------------------------|
| Dansk [Danish]     | D-Link Corporation erklærer herved, at dette produkt, tilbehør og software er i overensstemmelse med<br>direktiv 2014/53/EU. Den fulde tekst i EU-overensstemmelseserklæringen og produktfirmware kan<br>wnloades fra produktsiden hos www.dlink.com.                                                                                                   |
| Deutsch [German]   | Hiermit erklärt die D-Link Corporation, dass dieses Produkt, das Zubehör und die Software der Richtlinie<br>2014/53/EU entsprechen. Der vollständige Text der Konformitätserklärung der Europäischen<br>Gemeinschaft sowie die Firmware zum Produkt stehen Ihnen zum Herunterladen von der Produktseite<br>im Internet auf www.dlink.com zur Verfügung. |
| Eesti [Estonian]   | Käesolevaga kinnitab D-Link Corporation, et see toode, tarvikud ja tarkvara on kooskõlas direktiiviga 2014/53/EL. Euroopa Liidu vastavusdeklaratsiooni täistekst ja toote püsivara on allalaadimiseks saadaval tootelehel www.dlink.com.                                                                                                    |
| English            | Hereby, D-Link Corporation, declares that this product, accessories, and software are in compliance with directive 2014/53/EU. The full text of the EU Declaration of Conformity and product firmware are available for download from the product page at www.dlink.com                                                                                 |
| Español [Spanish]  | Por la presente, D-Link Corporation declara que este producto, accesorios y software cumplen con las directivas 2014/53/UE. El texto completo de la declaración de conformidad de la UE y el firmware del producto están disponibles y se pueden descargar desde la página del producto en www.dlink.com.                                               |
| Ελληνική [Greek]   | Με την παρούσα, η D-Link Corporation δηλώνει ότι αυτό το προϊόν, τα αξεσουάρ και το λογισμικό<br>συμμορφώνονται με την Οδηγία 2014/53/ΕΕ. Το πλήρες κείμενο της δήλωσης συμμόρφωσης της ΕΕ και<br>το υλικολογισμικό του προϊόντος είναι διαθέσιμα για λήψη από τη σελίδα του προϊόντος στην<br>τοποθεσία www.dlink.com.                                 |
| Français [French]  | Par les présentes, D-Link Corporation déclare que ce produit, ces accessoires et ce logiciel sont conformes aux directives 2014/53/UE.Le texte complet de la déclaration de conformité de l'UE et le icroprogramme du produit sont disponibles au téléchargement sur la page des produits à www.dlink.com.                                              |
| Italiano [Italian] | Con la presente, D-Link Corporation dichiara che questo prodotto, i relativi accessori e il software sono conformi alla direttiva 2014/53/UE. Il testo completo della dichiarazione di conformità UE e il firmware del prodotto sono disponibili per il download dalla pagina del prodotto su www.dlink.com.                                            |

| Latviski [Latvian]        | Ar šo uzņēmums D-Link Corporation apliecina, ka šis produkts, piederumi un programmatūra atbilst<br>direktīvai 2014/53/ES. ES atbilstības deklarācijas pilno tekstu un produkta aparātprogrammatūru var<br>lejupielādēt attiecīgā produkta lapā vietnē www.dlink.com.                |
|---------------------------|----------------------------------------------------------------------------------------------------|
| Lietuvių [Lithuanian]     | Šiuo dokumentu "D-Link Corporation" pareiškia, kad šis gaminys, priedai ir programinė įranga atitinka<br>direktyvą 2014/53/ES. Visą ES atitikties deklaracijos tekstą ir gaminio programinę aparatinę įrangą galima<br>atsisiųsti iš gaminio puslapio adresu www.dlink.com.          |
| Nederlands [Dutch]        | Hierbij verklaart D-Link Corporation dat dit product, accessoires en software voldoen aan de richtlijnen 2014/53/EU. De volledige tekst van de EU conformiteitsverklaring en productfirmware is beschikbaar voor download van de productpagina op www.dlink.com.                     |
| Malti [Maltese]           | Bil-preżenti, D-Link Corporation tiddikjara li dan il-prodott, l-aċċessorji, u s-software huma konformi mad-<br>Direttiva 2014/53/UE. Tista' tniżżel it-test sħiħ tad-dikjarazzjoni ta' konformità tal-UE u l-firmware tal-<br>prodott mill-paġna tal-prodott fuq www.dlink.com.     |
| Magyar [Hungarian]        | Ezennel a D-Link Corporation kijelenti, hogy a jelen termék, annak tartozékai és szoftvere megfelelnek a<br>2014/53/EU sz. rendeletek rendelkezéseinek. Az EU Megfelelőségi nyilatkozat teljes szövege és a termék<br>firmware a termék oldaláról tölthető le a www.dlink.com címen. |
| Polski [Polish]           | D-Link Corporation niniejszym oświadcza, że ten produkt, akcesoria oraz oprogramowanie są zgodne z<br>dyrektywami 2014/53/EU. Pełen tekst deklaracji zgodności UE oraz oprogramowanie sprzętowe do<br>produktu można pobrać na stronie produktu w witrynie www.dlink.com.            |
| Português<br>[Portuguese] | Desta forma, a D-Link Corporation declara que este produto, os acessórios e o software estão em conformidade com a diretiva 2014/53/UE. O texto completo da declaração de conformidade da UE e do firmware                                                                           |
| Slovensko[Slovenian]      | Podjetje D-Link Corporation s tem izjavlja, da so ta izdelek, dodatna oprema in programnska oprema<br>skladni z direktivami 2014/53/EU. Celotno besedilo izjave o skladnosti EU in vdelana programska oprema<br>sta na voljo za prenos na strani izdelka na www.dlink.com.           |
| Slovensky [Slovak]        | Spoločnosť D-Link týmto vyhlasuje, že tento produkt, príslušenstvo a softvér sú v súlade so smernicou<br>214/53/EÚ. Úplné znenie vyhlásenia EÚ o zhode a firmvéri produktu sú k dispozícii na prevzatie zo<br>stránky produktu www.dlink.com.                                        |
| Suomi [Finnish]           | D-Link Corporation täten vakuuttaa, että tämä tuote, lisävarusteet ja ohjelmisto ovat direktiivin<br>2014/53/EU vaatimusten mukaisia. Täydellinen EU-vaatimustenmukaisuusvakuutus samoin kuin<br>tuotteen laiteohjelmisto ovat ladattavissa osoitteesta www.dlink.com.               |
| Svenska[Swedish]          | D-Link Corporation försäkrar härmed att denna produkt, tillbehör och programvara överensstämmer<br>med direktiv 2014/53/EU. Hela texten med EU-försäkran om överensstämmelse och produkt-firmware<br>kan hämtas från produktsidan på www.dlink.com.                                  |
| Íslenska [Icelandic]      | Hér með lýsir D-Link Corporation því yfir að þessi vara, fylgihlutir og hugbúnaður eru í samræmi við<br>tilskipun 2014/53/EB. Sækja má ESB-samræmisyfirlýsinguna í heild sinni og fastbúnað vörunnar af vefsíðu<br>vörunnar á www.dlink.com.                                         |

| Norsk [Norwegian] | Herved erklærer D-Link Corporation at dette produktet, tilbehøret og programvaren er i samsvar med direktivet 2014/53/EU. Den fullstendige teksten i EU-erklæring om samsvar og produktets fastvare er tilgjengelig for nedlasting fra produktsiden på www.dlink.com. |
|-------------------|----------------------------------------------------------------------------------------------------|
|-------------------|----------------------------------------------------------------------------------------------------|